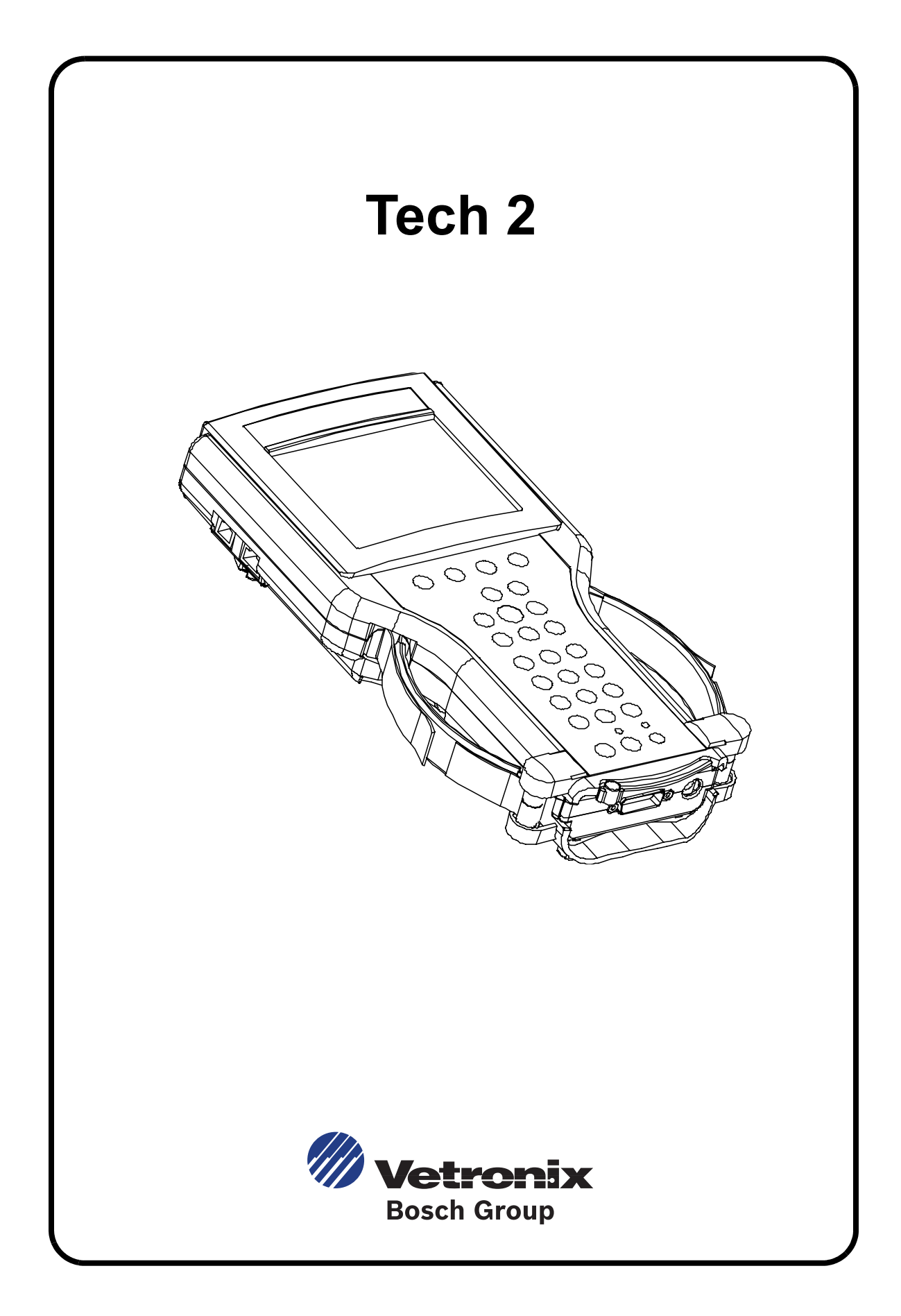

#### **Vetronix Corporation**

Copyright © 2006 Manual P/N 08002927 **Tech 2®** is a registered trademark of Vetronix Corp. Printed in USA 9/06

This entire document and all information contained herein are proprietary, confidential, and exclusive trade secret property of Vetronix Corporation, and shall not be reproduced, duplicated, or copied in whole or in part, or made available to any person, firm, or corporation without the prior written permission of Vetronix Corporation.

### **CUSTOMER SUPPORT OVERVIEW**

To obtain assistance with a question or problem concerning the operation of your Vetronix product and its attached products, or to arrange for warranty and non-warranty repairs, telephone the Vetronix Customer Support Center. To order replacement parts, contact Vetronix Customer Service.

#### **BEFORE CALLING**

Before making a call to Customer Support:

- Name and address
- Serial number of equipment or tool
- Name, part number and quantity of the item to be requested
- Telephone number where the technician may be reached

Prepare a brief description of the problem, which:

- Tells when the problem occurred
- Lists any error codes displayed
- Tells what accessories were being used when the problem occurred, and vehicle information

#### **MAKING THE CALL**

The Vetronix Customer Support Center operates from 7:30 a.m. to 4:30 p.m. (Pacific standard time) Monday to Friday.

In the **United States** and **Canada** to contact Customer Support, dial:

• English 1-800-321-4889

A Vetronix Customer Support representative will come on the line or respond by fax to answer questions, make suggestions, and take repair and parts orders. To make sure every problem is resolved to the satisfaction of the caller, the Vetronix Customer Support representative will record each problem, question, or suggestion into a special problem tracking system. Any problems that cannot be resolved over the phone will be directed to the appropriate group for resolution.

#### **TECH 2 USER'S GUIDE**

This user's guide is designed to provide a comprehensive overview of the [Tech 2.](https://www.chinaobd2.com/wholesale/gm-tech2-gm-diagnostic-scanner.html)

Everything contained in this manual is based on the latest product information available at the time of publication. The right is reserved to make changes at any time without notice.

No part of this publication may be reproduced, stored in any retrieval system, or transmitted in any form by any means, including but not limited to electronic, mechanical, photocopying, recording, or otherwise, without the prior written permission of the Vetronix Corp. This includes all text, illustrations, tables, and charts.

Requests for permission should be sent to:

Vetronix Corp. 2030 Alameda Padre Serra Santa Barbara, CA 93103-1716 U.S.A.

#### **DECLARATION OF CONFORMITY**

according to ISO/IEC Guide and EN 45014

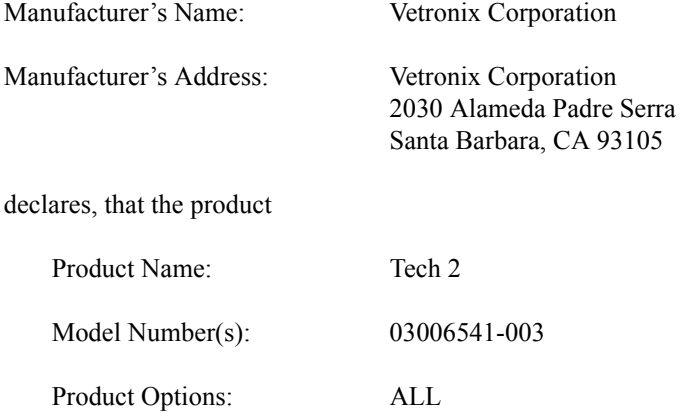

conforms to the following Product Specifications:

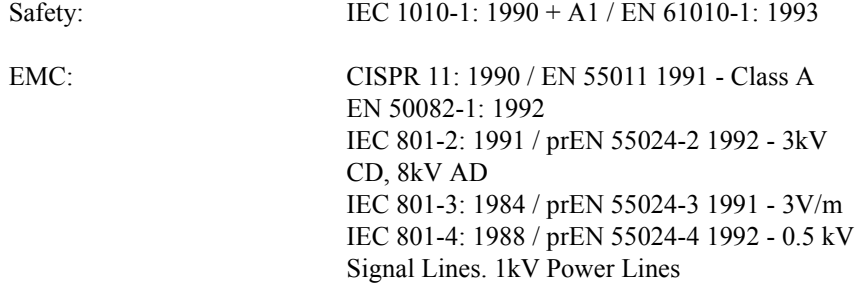

#### **Supplementary Information:**

This is a Class A product. In a domestic environment this product may cause radio interference in which case the user may be required to take adequate measures.

The product herewith complies with the requirements of the Low Voltage Directive 73/23/EEC and the EMC Directive 89/336/EEC.

#### **SOFTWARE LICENSE AGREEMENT**

Please read this license agreement carefully before proceeding to operate the equipment. Rights to the software are offered only on the condition that the customer agrees to all terms and conditions of the license agreement. Proceeding to operate the equipment indicates your acceptance of these terms and conditions.

- 1. **USE:** Customer may use the software only on the computer system on which it was originally installed. Customer may not reverse assemble or decompile software unless authorized by law.
- 2. **OWNERSHIP:** Customer agrees that it does not have any title or ownership of the software, other than ownership of the physical media. Customer acknowledges and agrees that the software is copyrighted and protected under the copyright laws. Customer acknowledges and agrees that the software may have been developed by a third party software supplier named in the copyright notices included with the software, who shall be authorized to hold the Customer responsible for any copyright infringement or violation of this agreement.
- 3. **TERMINATION:** Vetronix Corp. may terminate this software license for failure to comply with any of these terms provided Vetronix Corp. has requested Customer to cure the failure and Customer has failed to do so within thirty (30) days of such notice.

#### **LIMITED WARRANTY**

**SOFTWARE:** VTX warrants for a period of ninety (90) days from the date of purchase that the VTX software product will execute its programming instructions when properly installed. VTX does not warrant that the operation of the VTX software will be uninterrupted or error free. In the event that this VTX software product fails to execute its programming instructions during the warranty period, the remedy shall be a replacement of such software product.

**LIMITATION OF WARRANTY:** VTX makes no other express warranty, whether written or oral with respect to this product. Any implied warranty of merchantability or fitness for or a particular purpose is limited to the 90-day duration of this written warranty. Some states or provinces do not allow limitations on how long an implied warranty lasts, so the above limitation or exclusion may not apply to you.

**EXCLUSIVE REMEDIES:** The remedies provided above are Customer's sole and exclusive remedies. In no event shall VTX be liable for any direct, indirect, special, incidental or consequential damages (including lost profit) whether based on warranty, contract, tort or any other legal theory.

# **Table of Contents**

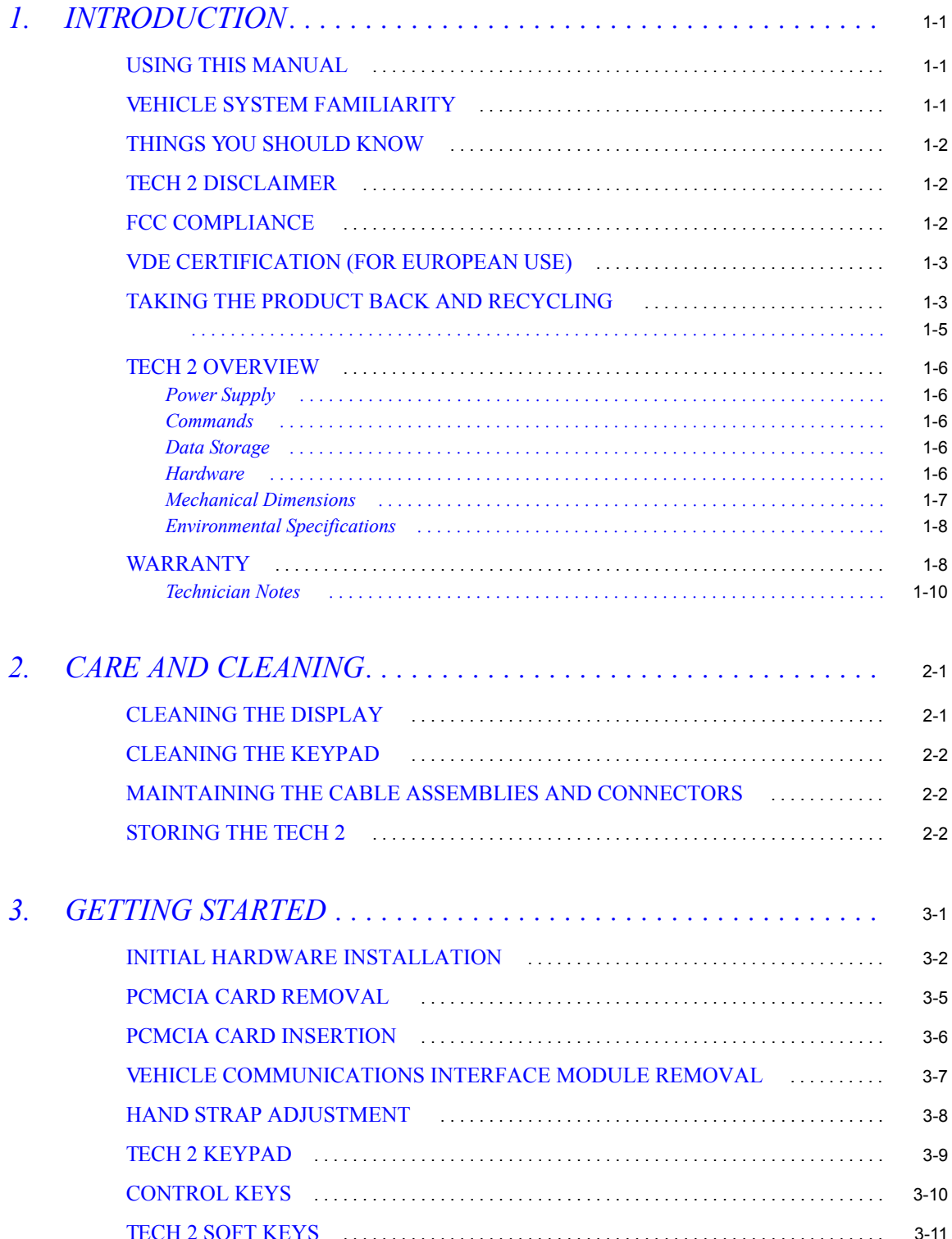

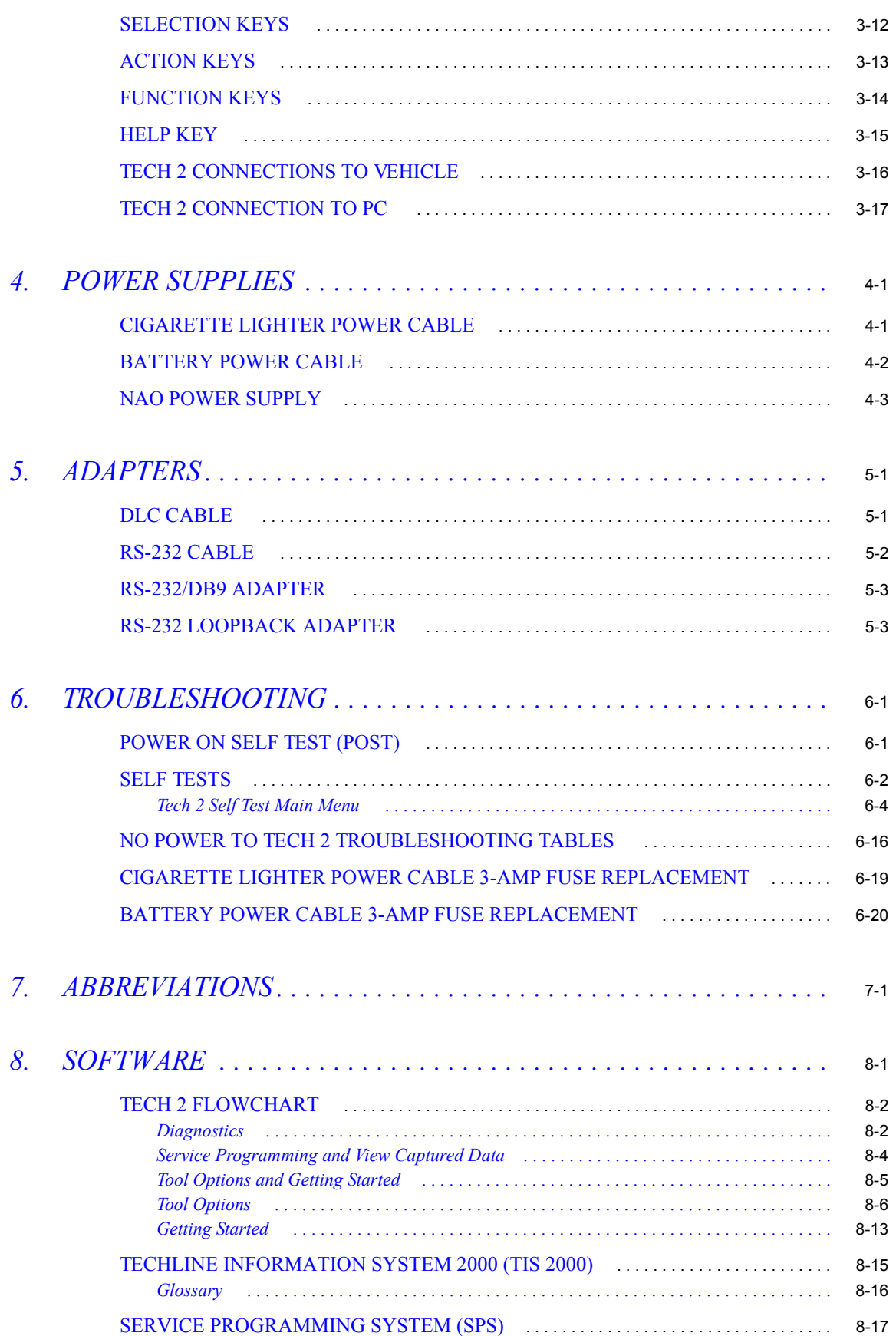

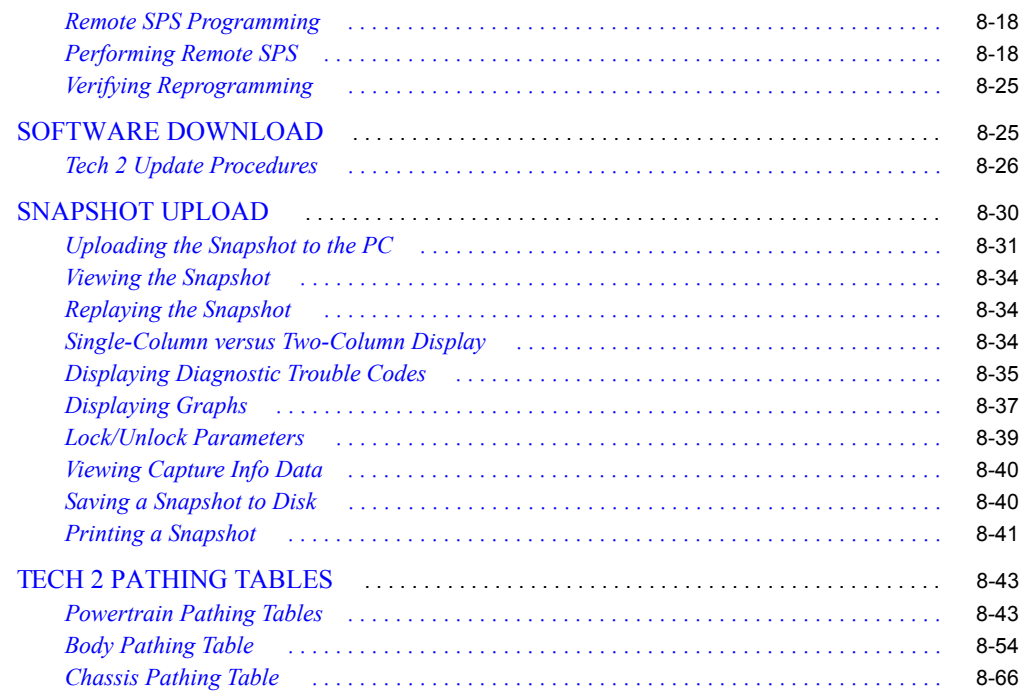

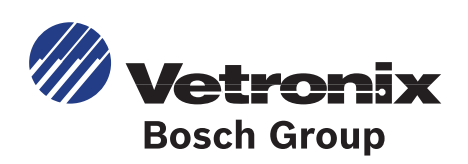

# <span id="page-10-0"></span>**1. INTRODUCTION**

### <span id="page-10-1"></span>**USING THIS MANUAL**

To increase their effectiveness with the [Tech 2,](https://www.chinaobd2.com/wholesale/gm-tech2-gm-diagnostic-scanner.html) familiarize yourself with the format and information contained in this guide.

### <span id="page-10-2"></span>**VEHICLE SYSTEM FAMILIARITY**

While the Tech 2 is a powerful tool, it cannot replace knowledge and skill. To get the most out of the Tech 2, you must have a complete understanding of vehicle systems.

When using the Tech 2 to diagnose a vehicle, we recommend that you also refer to the service manual and the latest service bulletins.

### <span id="page-11-0"></span>**THINGS YOU SHOULD KNOW**

#### **CAUTION CAUTION!** When performing any checks with the engine running in an enclosed space such as a garage, make sure there is proper ventilation. Never inhale exhaust gases; they contain carbon monoxide, a colorless, odorless, extremely dangerous gas that can cause unconsciousness or death.

# **CAUTION**

**CAUTION!** To help avoid personal injury, always set the parking brake securely and block the drive wheels before performing any checks or repairs on the vehicle.

### <span id="page-11-1"></span>**TECH 2 DISCLAIMER**

The Tech 2 is designed for use by trained service personnel only. It has been developed for the sole purpose of diagnosing and repairing automotive systems with electronic controls and interfaces. Every attempt has been made to provide complete and accurate technical information based on factory service information available at the time of publication. However, the right is reserved to make changes at any time without notice.

### <span id="page-11-2"></span>**FCC COMPLIANCE**

This equipment has been tested and found to comply with the limits for a Class A digital device, pursuant to Part 15 of the FCC rules. These limits are designed to provide reasonable protection against harmful interference when the equipment is operated in a commercial environment. This equipment generates, uses, and can radiate radio frequency energy. If not installed and used in accordance with the instruction manual, it may cause harmful interference to radio communications. Operation of this equipment in a residential area is likely to cause harmful interference, in which case the user will be required to correct the interference at his or her own expense.

### <span id="page-12-0"></span>**VDE CERTIFICATION (FOR EUROPEAN USE)**

This equipment complies with the requirements of VDE 0871/6.78. Improper use or maintenance neglect may cause unacceptable radio or TV interference.

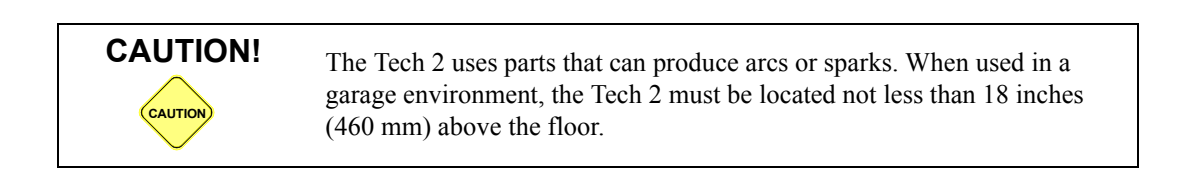

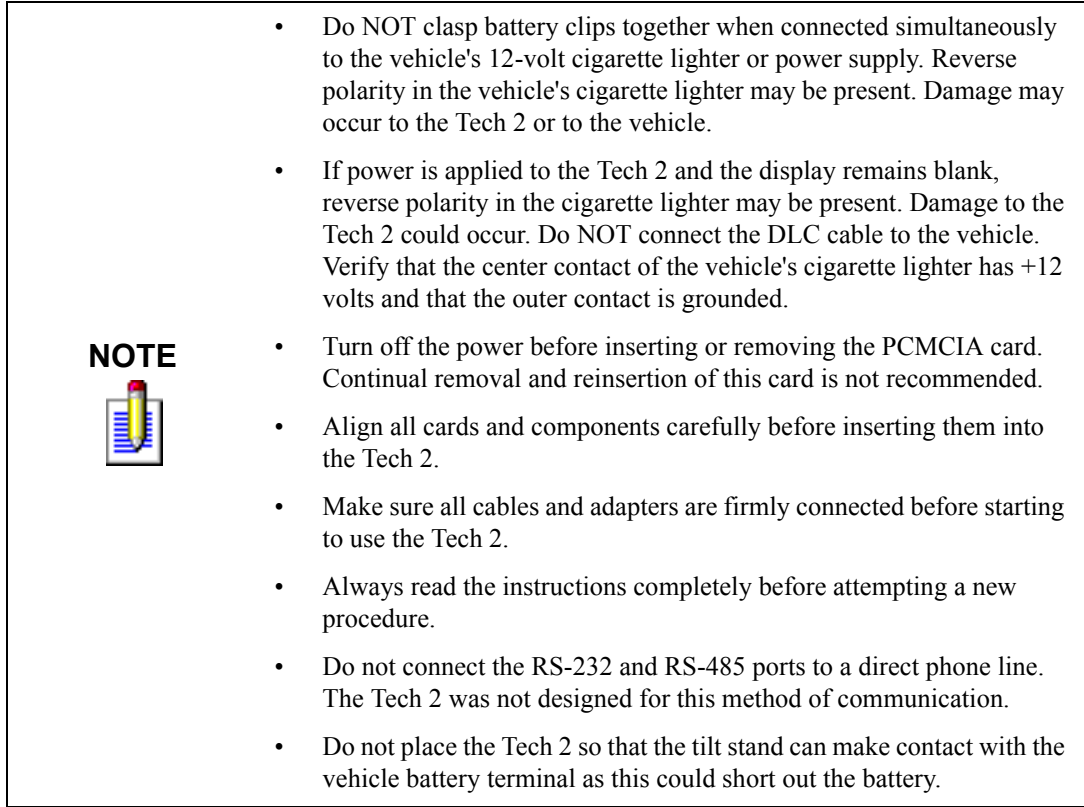

### <span id="page-12-1"></span>**TAKING THE PRODUCT BACK AND RECYCLING**

Applicable to product that is sold into the European Union, the European Union has passed a directive called Waste Electrical and Electronic Equipment, or WEEE for short, to ensure that systems are setup throughout the EU for the collection, treating and recycling of electronic waste.

This ensures that the devices are recycled in a resource-saving way representing no danger to health or the environment.

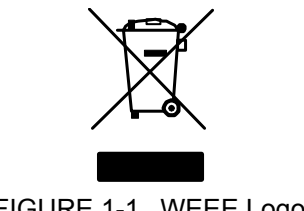

FIGURE 1-1. WEEE Logo

<span id="page-13-0"></span>The WEEE symbol (see [Figure 1-1\)](#page-13-0) on the product or its packaging shows that the product must not be disposed of as residual garbage. The user is obliged to collect the old devices separately and return them to the WEEE take-back system for recycling.

The WEEE directive concerns all Bosch devices but not external cables or batteries. For more information on the Bosch GmbH Recycling Program, contact one of the Vetronix/Bosch Group sales and service locations listed below.

#### **Bulgaria**

**I.C Iletisim Teknolojileri Elek. San. Ve Tic. Ltd. Sti.**

Bayar Cad. Bayar Is Merkezi NO: 109A D:8 81090 Kozyatagi, Istanbul Turkey

#### **Ireland**

#### **Advanced Diagnostics**

Unit 5 Alliance Close Attleborough Fields Industrial Estate Nuneaton Warwickshire, CV11 6SD

#### **Romania**

**I.C Iletisim Teknolojileri Elek. San. Ve Tic. Ltd. Sti.**

Bayar Cad. Bayar Is Merkezi NO: 109A D:8 81090 Kozyatagi, Istanbul Turkey

#### **Slovenia**

#### **GIIR d.o.o**

Gabrovacki out II deo 32a 18000 Nis Serbia & Montenegro (Yugoslavia)

Phone: +90 (216) 445 90 12 Fax: +90 (216) 445 90 13 Email: info@icteknoloji.com WWW: www.icteknoloji.com

Phone: 44 24 76757951 Fax: 44 24 76757952 Email: shaun@advanceddiagnostics.co.uk WWW: www.advanceddiagnostics.co.uk

Phone: +90 (216) 445 90 12 Fax: +90 (216) 445 90 13 Email: **info@icteknoloji.com** WWW: **www.icteknoloji.com**

Cell: #381 65 4000068 Office: #381 18 534-272 Fax: #381 338 832 Email: **giir@bankerinter.net**

#### **United Kingdom**

#### **Advanced Diagnostics**

<span id="page-14-0"></span>Unit 5 Alliance Close Attleborough Fields Industrial Estate Nuneaton Warwickshire, CV11 6SD

Phone: 44 24 76757951 Fax: 44 24 76757952 Email: shaun@advanceddiagnostics.co.uk WWW: www.advanceddiagnostics.co.uk

### <span id="page-15-0"></span>**TECH 2 OVERVIEW**

The Tech 2 is a hand-held computer designed to aid in the diagnosis and repair of automotive systems with electronic controls and interfaces.

#### <span id="page-15-1"></span>**POWER SUPPLY**

#### **The Tech 2 can be powered from:**

- The automobile battery power cable
- The cigarette lighter power cable
- The Tech 2 power supply
- The DLC (Data Link Connector) connection in some vehicles

#### <span id="page-15-2"></span>**COMMANDS**

#### **The Tech 2 prompts you to enter commands via the membrane keypad for:**

- Retrieving and viewing diagnostic information.
- Selecting self tests.
- Performing vehicle diagnostics.

#### <span id="page-15-3"></span>**DATA STORAGE**

The Tech 2 contains electronic components called PCMCIA (Personal Computer Memory Card Industry Association) cards, which store diagnostic programs. The Tech 2 can be updated as vehicle models change by reprogramming the PCMCIA card via the RS-232 connector.

#### <span id="page-15-4"></span>**HARDWARE**

#### **The Tech 2 has been designed as a rugged, shop-ready tool by having:**

- A sturdy case
- A sealed keypad
- Heavy-duty cables and connectors

You can expect years of trouble-free service if you take reasonable care of the Tech 2 and follow the maintenance procedures outlined in this chapter.

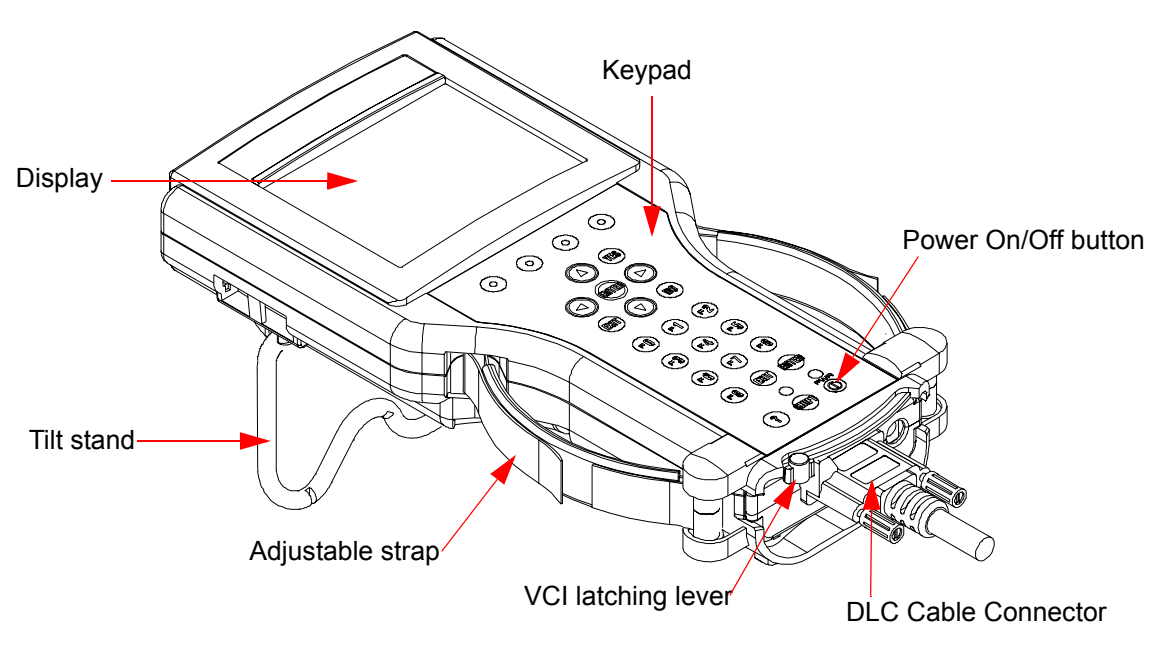

FIGURE 1-2. External Features of the Tech 2 (Front View)

#### <span id="page-16-0"></span>**MECHANICAL DIMENSIONS**

The dimensions of the Tech 2 are as follows:

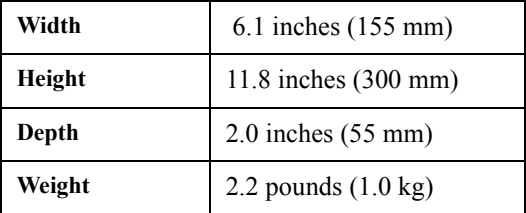

TABLE 1-1. Mechanical Dimensions

#### <span id="page-17-0"></span>**ENVIRONMENTAL SPECIFICATIONS**

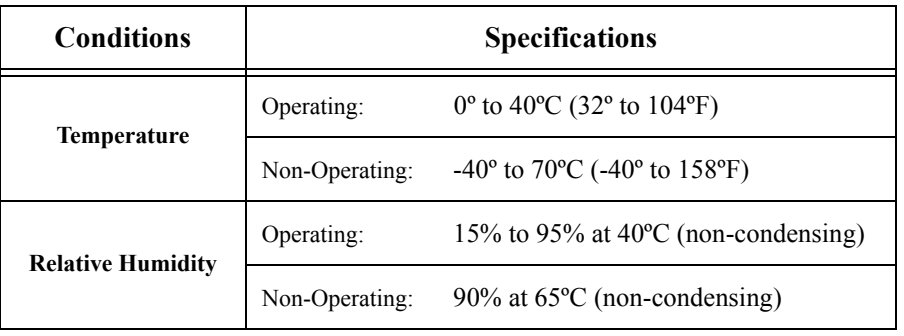

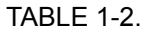

### <span id="page-17-1"></span>**WARRANTY**

The Tech 2 is warranted against defects in materials and workmanship for 1 year. If your Tech 2 must be sent in for repair, contact Customer Support (see inside front cover).

**Important:** This warranty does not cover any part that has been abused, altered, used for a purpose other than which it was intended, or used in a manner inconsistent with instructions regarding use. This includes, but is not limited to, removal of any Tech 2 screws.

#### **Your Tech 2 is composed of a base kit and a variety of the following subcomponents:**

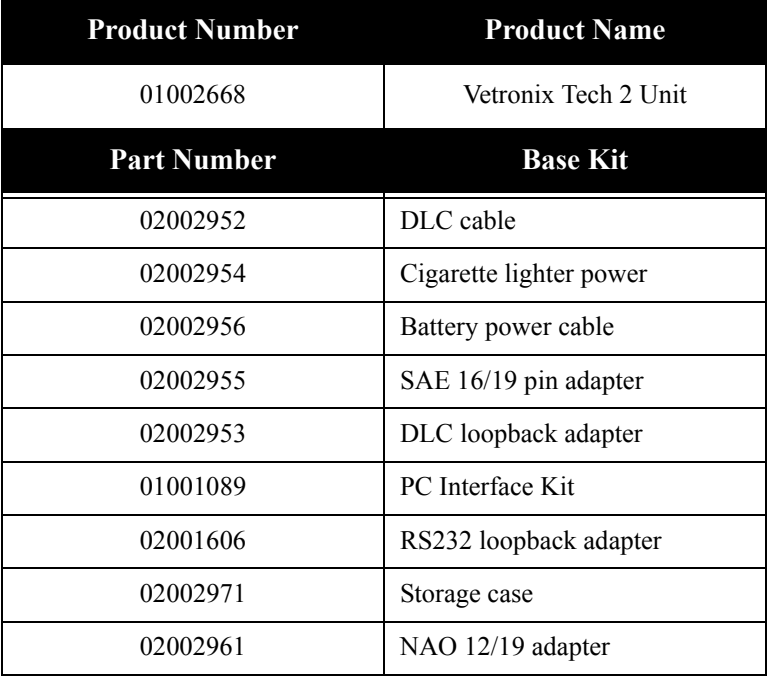

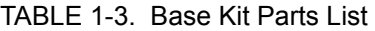

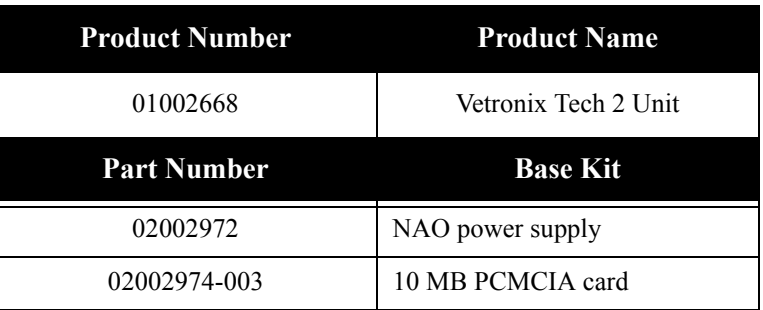

TABLE 1-3. Base Kit Parts List (Continued)

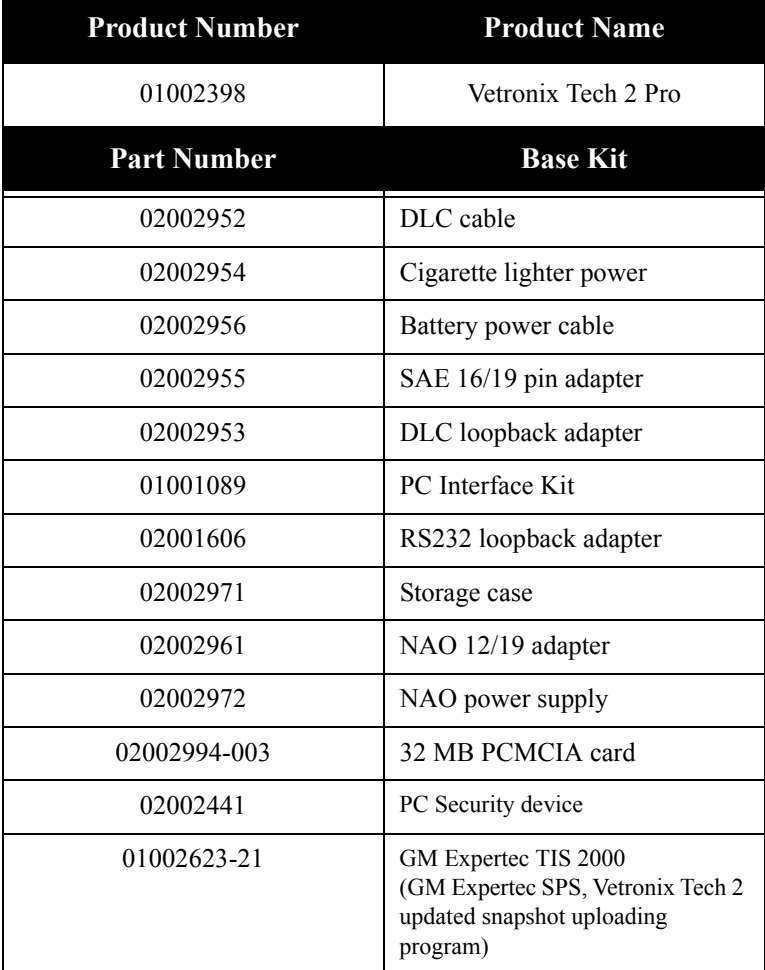

TABLE 1-4. Pro Kit Parts List

#### **TECHNICIAN NOTES**

<span id="page-19-0"></span>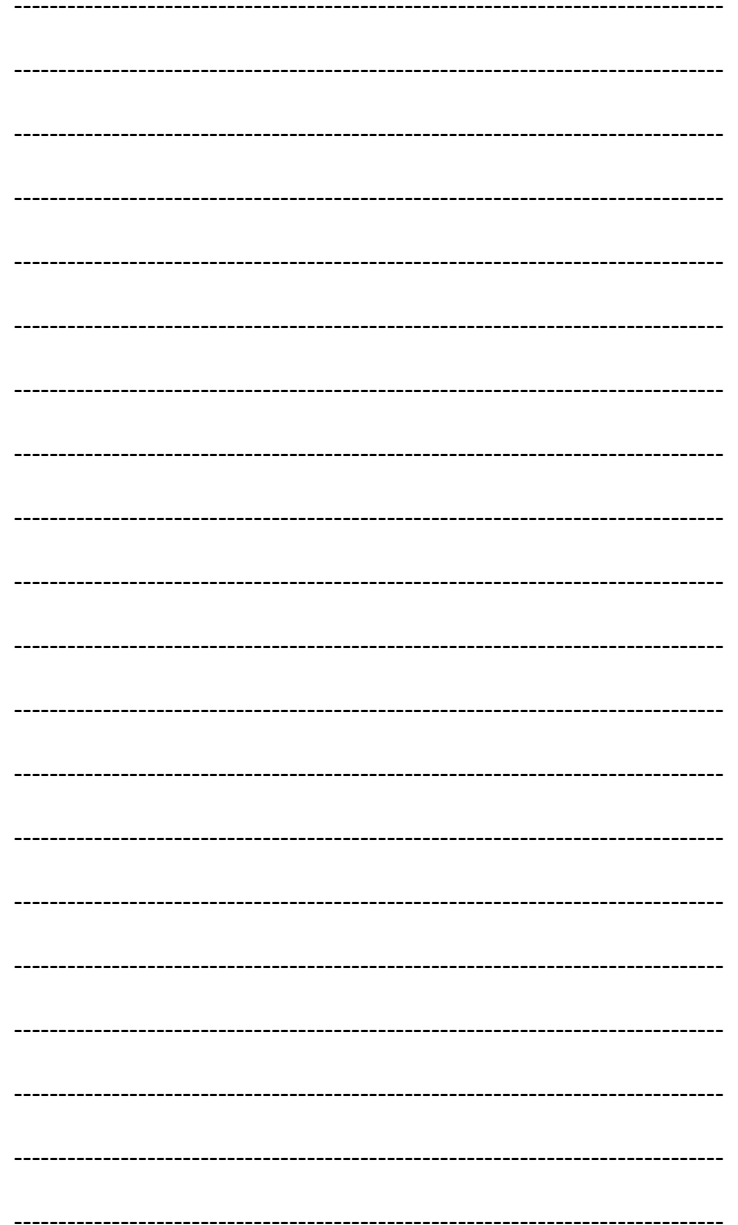

# <span id="page-20-0"></span>**2. CARE AND CLEANING**

After using the Tech 2, a few simple steps will insure that you get the most life out of this diagnostic tool.

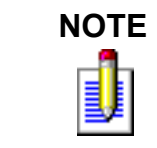

**NOTE** Do not spray or pour cleaner anywhere on the Tech 2. If the Tech 2 becomes dirty, clean it with mild detergent or hand soap. Avoid using harsh solvents, such as petroleum-based cleaning agents, acetone, benzene, trichlorethylene, etc. Harsh solvents can etch Tech 2 plastic surfaces.

Although the Tech 2 is water resistant, it is not waterproof, so be sure to dry the Tech 2 thoroughly prior to usage and/or storage.

#### **Maintenance of the Tech 2 requires periodic inspection and cleaning of the following:**

- The display window
- The keypad
- The cable assemblies and connectors

Make sure the Tech 2 is not connected to a vehicle or other power source and follow the cleaning procedures detailed below.

### <span id="page-20-1"></span>**CLEANING THE DISPLAY**

The display collects dust and grime during normal use. Occasionally wipe the screen with a clean, soft, static-free cloth. Remove stubborn stains by applying a non-abrasive glass cleaner to a soft cloth and wipe the cloth across the display area.

### <span id="page-21-0"></span>**CLEANING THE KEYPAD**

Clean the keypad with a non-abrasive cleaner. Apply a small amount of cleaner on a soft cloth and wipe the cloth across the keypad area.

### <span id="page-21-1"></span>**MAINTAINING THE CABLE ASSEMBLIES AND CONNECTORS**

Inspect cable assemblies during connection and disconnection to components. Watch for any cuts or abrasions along the cables. Check the connectors and connector pins for grease, dirt, and corrosion. If contaminants are present, remove them with a mild soap solution.

### <span id="page-21-2"></span>**STORING THE TECH 2**

- Store the Tech 2 away from solvents and other liquids. It is NOT moisture proof.
- Store the Tech 2 away from direct sunlight. Ultraviolet and infrared light will darken the display.
- Store the Tech 2 in its plastic case. Otherwise, the high-impact plastic cover could become scratched.

## <span id="page-22-0"></span>**3. GETTING STARTED**

This section covers all Tech 2 vehicle applications and therefore some of the information provided may not be required for individual applications.

The Tech 2 contains two serial communication ports: the RS-232 and the RS-485. Use the RS-232 port for downloading data from another computer to the Tech 2. The RS-485 port is currently not used.

The Tech 2 also contains two PCMCIA ports, a power jack connector, and a Vehicle Communications Interface (VCI) connector. One of the PCMCIA slots contains a memory card with diagnostic information. The power jack accepts power from the AC/DC power supply, battery, or cigarette lighter power cable. The VCI connector accepts the DLC cable or DLC loopback adapter.

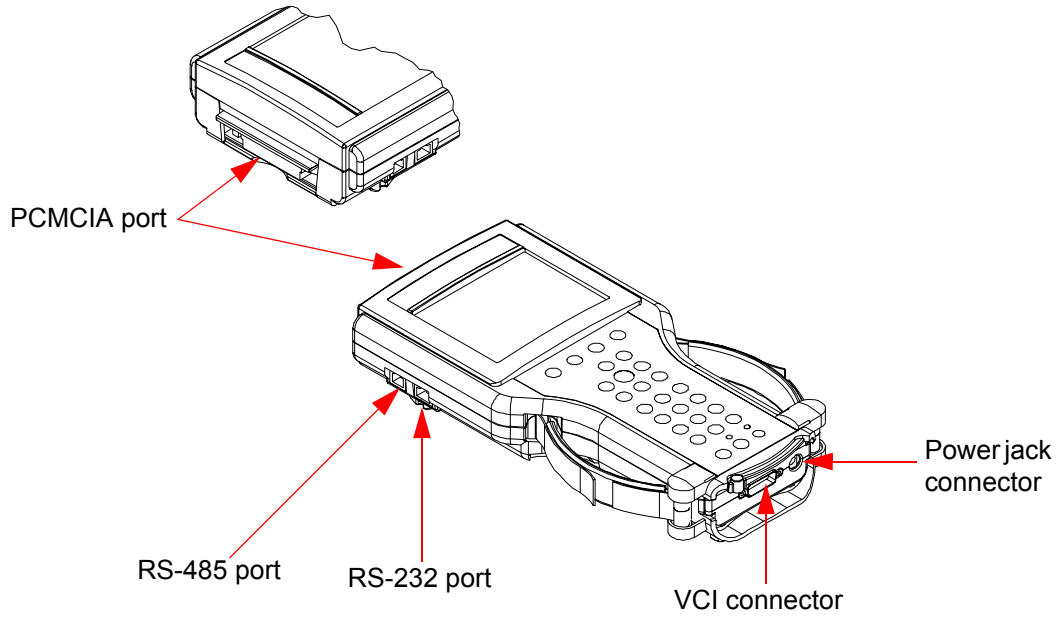

FIGURE 3-1. Identification of the Tech 2's External Ports

### <span id="page-23-0"></span>**INITIAL HARDWARE INSTALLATION**

#### **The Tech 2 hardware initial installation requires the following steps:**

- 1. Remove the RS-232 loopback adapter (P/N 02001606) from the storage case (P/N 02002971). Plug it into the RS-232 port ([Figure 3-2\)](#page-23-1).
- 2. Attach the Tech 2 DLC cable (P/N 02002952) to the VCI connector [\(Figure 3-3](#page-24-0)).
- 3. Locate the DLC loopback adapter (P/N 02002953) in the storage case. Attach it to the DLC cable [\(Figure 3-4](#page-24-1)).
- 4. Locate the NAO (P/N 02002972) power supply and appropriate power cord in the storage case. Insert the power jack into the Tech 2 DLC cable ([Figure 3-5\)](#page-25-0) or into the bottom of the Tech 2 next to DLC cable connector ([Figure 3-6\)](#page-25-1).
- 5. Turn on power by pressing the PWR button located on the Tech 2 key pad.
- 6. Tech 2 hardware is verified automatically by the POST Test (for information on this program, see [Chapter 6](#page-50-2)).
- 7. Disconnect the RS-232 loopback adapter, the power supply, and the DLC loopback adapter and return to the Tech 2 storage case ([Figure 3-7\)](#page-26-1).

<span id="page-23-1"></span>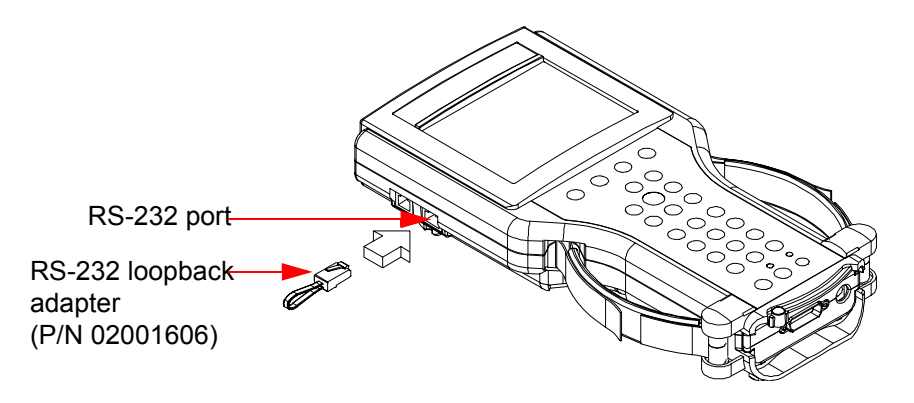

FIGURE 3-2. Connection of RS-232 Loopback Adapter to Tech 2 RS-232 Port

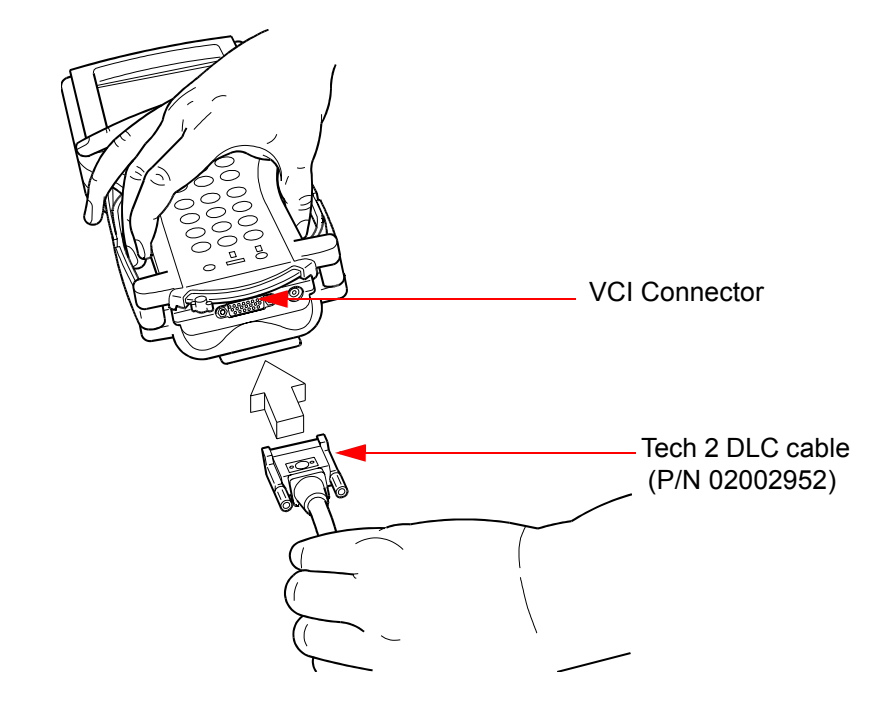

<span id="page-24-0"></span>FIGURE 3-3. Connection of Tech 2 DLC Cable to the VCI Connector

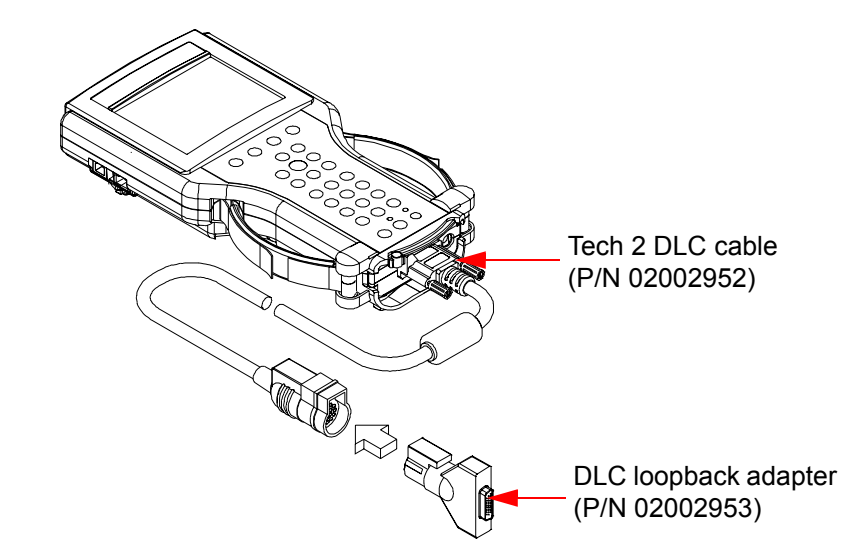

<span id="page-24-1"></span>FIGURE 3-4. Connection of DLC Loopback Adapter to DLC Cable

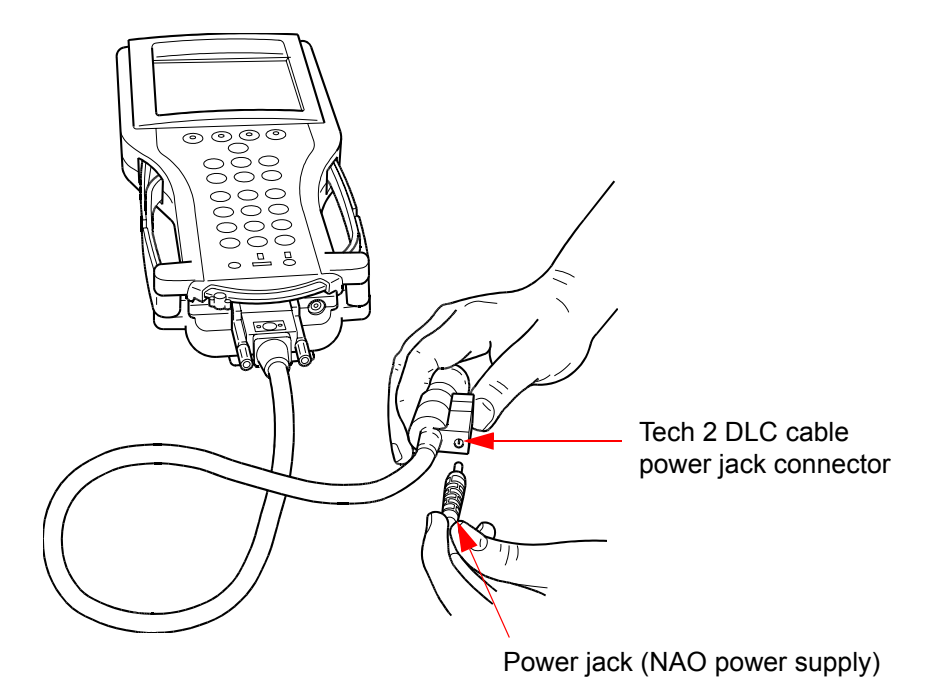

<span id="page-25-0"></span>FIGURE 3-5. Connection of Power Jack to Tech 2 DLC Cable

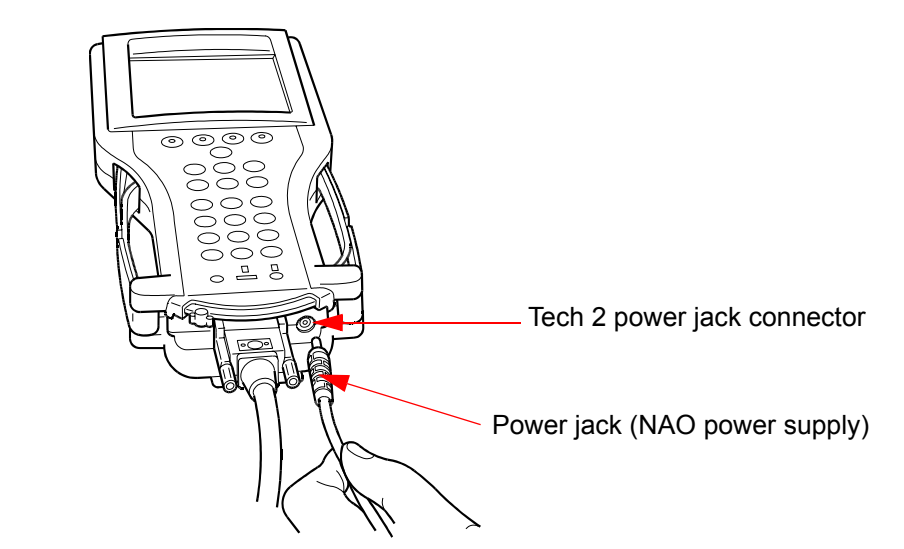

<span id="page-25-1"></span>FIGURE 3-6. Connection of Power Jack to the Bottom of Tech 2

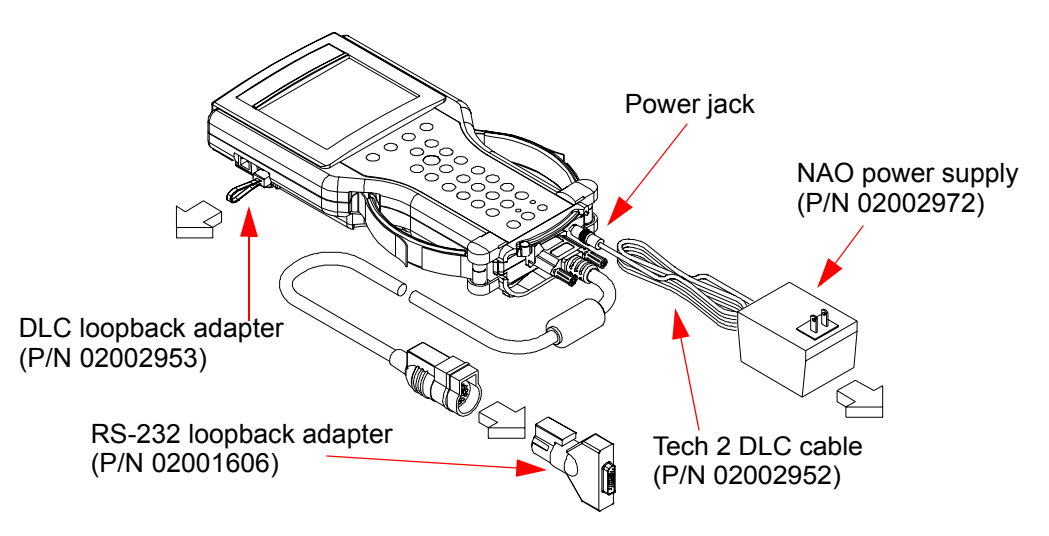

<span id="page-26-1"></span>FIGURE 3-7. Disconnection of RS-232 Loopback Adapter, DLC Loopback Adapter, and Power Supply

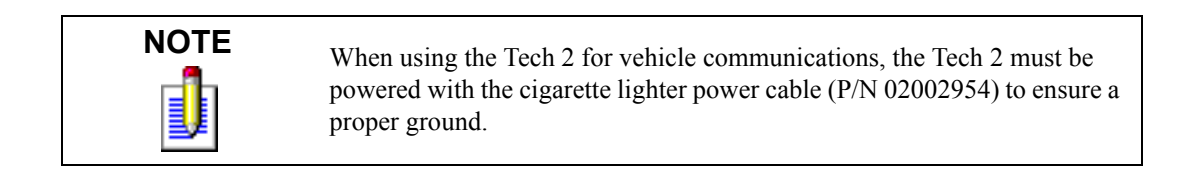

### <span id="page-26-0"></span>**PCMCIA CARD REMOVAL**

The PCMCIA Card is accessed by opening the hinged door located at the top of the Tech 2. The card is found in the upper slot. The lower slot will be used for future enhancements. Press the "up arrow button" (located on the left hand side of the Tech 2) to eject the card ([Figure 3-8\)](#page-26-2).

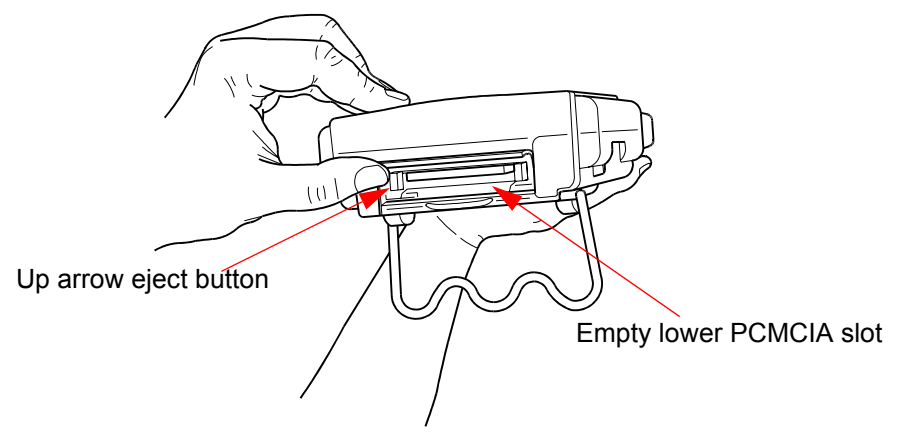

<span id="page-26-2"></span>FIGURE 3-8. Ejection of PCMCIA Card

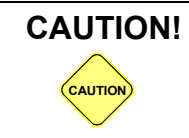

**CAUTION!** Use only Vetronix supplied PCMCIA cards. The PCMCIA slots are designed to interface with 5-volt cards. Permanent damage to Tech 2 could occur if a 3.3-volt card is inserted into the Tech 2 PCMCIA connector.

### <span id="page-27-0"></span>**PCMCIA CARD INSERTION**

The PCMCIA Card is keyed with two notches on one side and one notch on the other side ([Figure 3-9\)](#page-27-1). Make sure that the notches are in the correct position before inserting the card. Slowly insert the card [\(Figure 3-10](#page-27-2)) until it clicks into place.

Make sure the PCMCIA card is inserted into the upper slot. The card fits into both slots; however, if the card is placed in the lower slot, the Tech 2 will not function properly.

<span id="page-27-1"></span>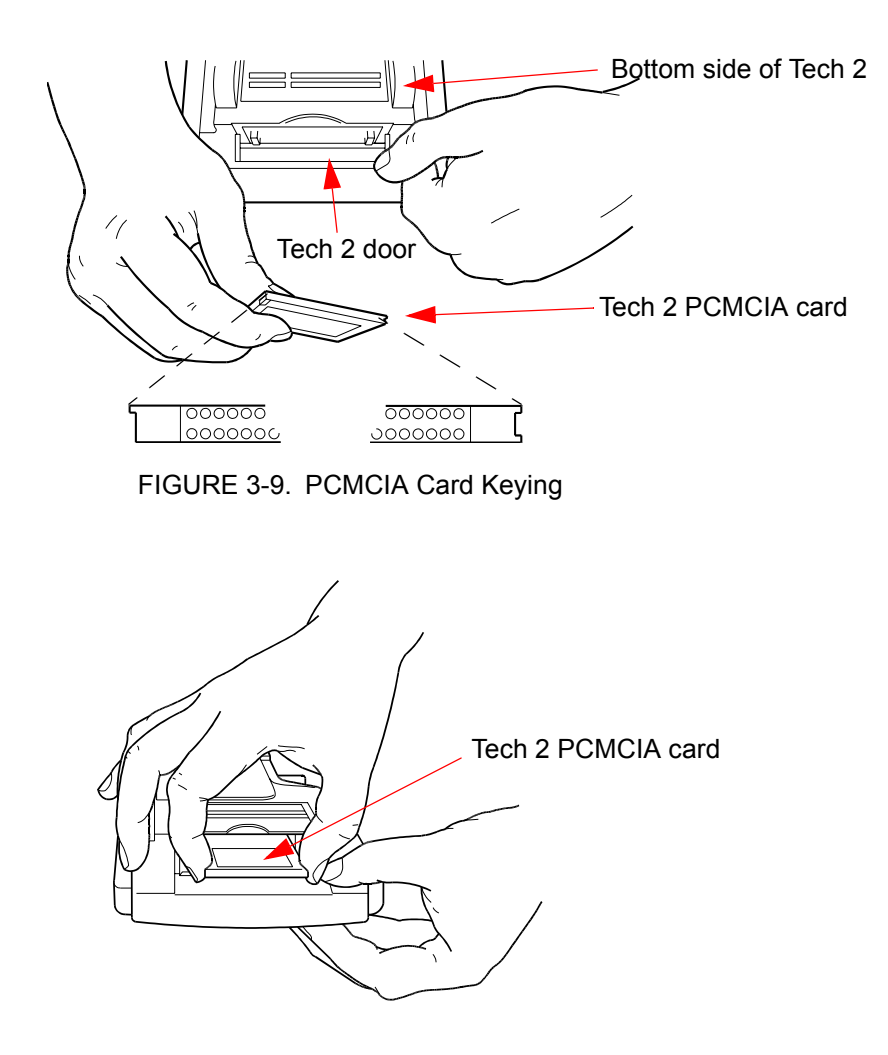

<span id="page-27-2"></span>FIGURE 3-10. PCMCIA Card Insertion

### <span id="page-28-0"></span>**VEHICLE COMMUNICATIONS INTERFACE MODULE REMOVAL**

The Vehicle Communications Interface (VCI) module is located at the lower end of the Tech 2. Removal of this module is required only if the VCI needs to be updated. To remove the module disconnect Tech 2 DLC cable if attached, move the lever [\(Figure 3-11\)](#page-28-1) all the way toward the right side of the Tech 2 [\(Figure 3-12](#page-28-2)). The VCI module can now be removed.

<span id="page-28-2"></span><span id="page-28-1"></span>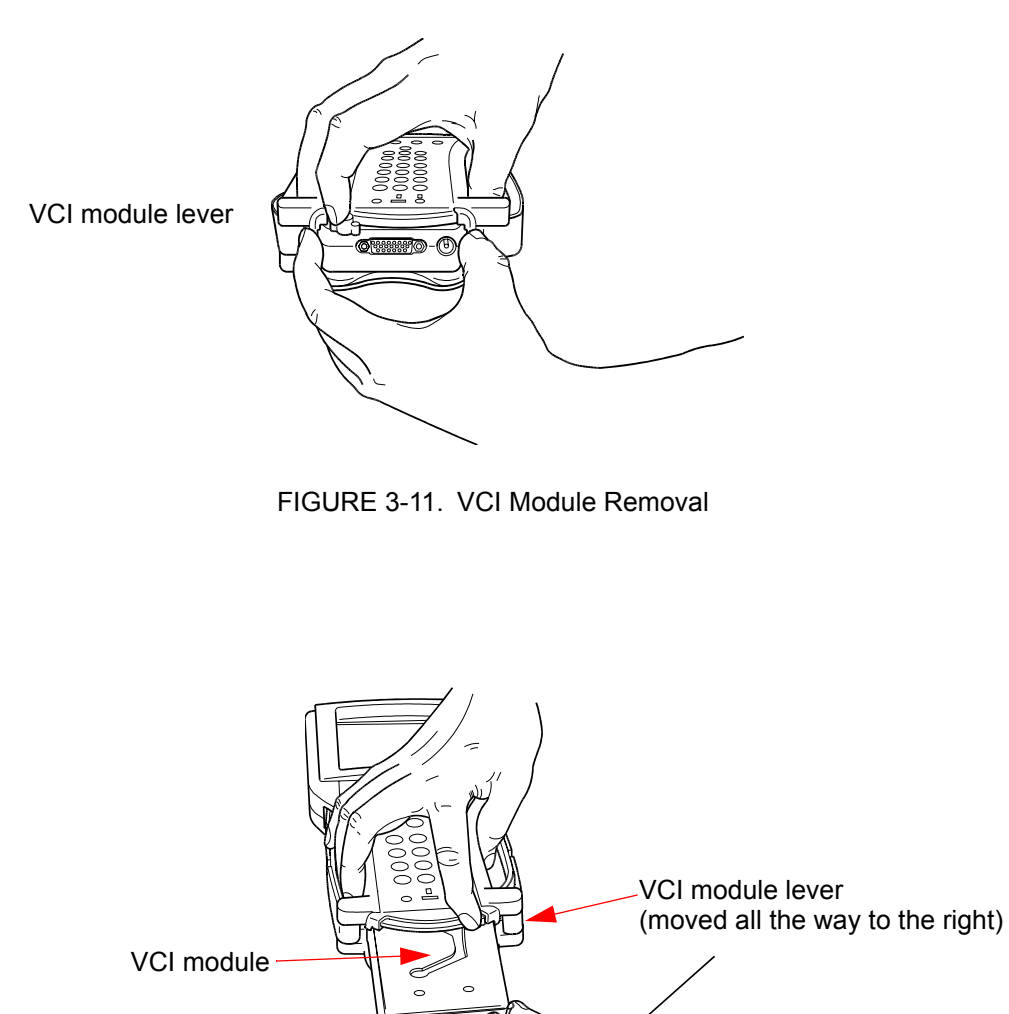

FIGURE 3-12. VCI Model Removed

### <span id="page-29-0"></span>**HAND STRAP ADJUSTMENT**

<span id="page-29-1"></span>The Tech 2 velcro hand straps may be adjusted for individual needs as shown in [Figure 3-13](#page-29-1).

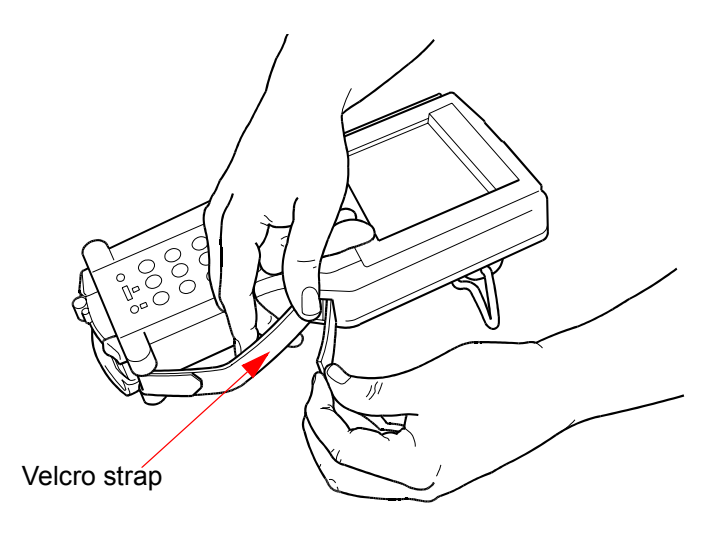

FIGURE 3-13. Tech 2 Hand Strap Adjustment

### <span id="page-30-0"></span>**TECH 2 KEYPAD**

#### **The Tech 2 keypad consists of six major keypad operation areas:**

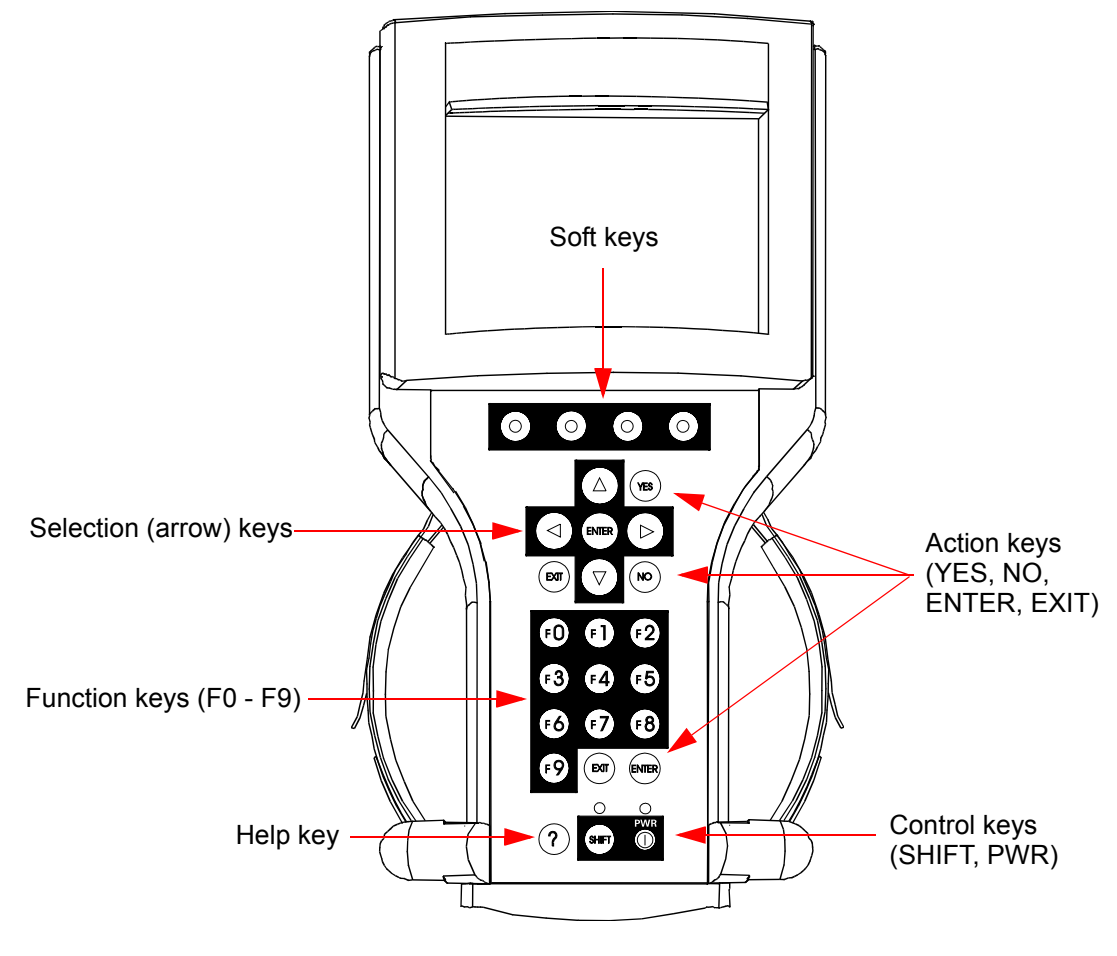

FIGURE 3-14. Tech 2 Keypad

### <span id="page-31-0"></span>**CONTROL KEYS**

The [PWR] key is used to turn the Tech 2 on or off ([Figure 3-15\)](#page-31-1). The status indicator light above this key is illuminated green when the Tech 2 is operational.

The [SHIFT] key is used with the up and down arrow keys to change screen brightness and contrast [\(Figure 3-15](#page-31-1)).

#### **To adjust screen brightness and contrast, perform the following:**

- 1. Press the [SHIFT] key once (amber status indicator light above [SHIFT] lights up).
- 2. Use up and down arrows to adjust screen brightness and contrast.
- 3. Press [SHIFT] key again when desired brightness is reached (status indicator light above [SHIFT] is off).

The Tech 2 should return to normal operation after following the above steps.

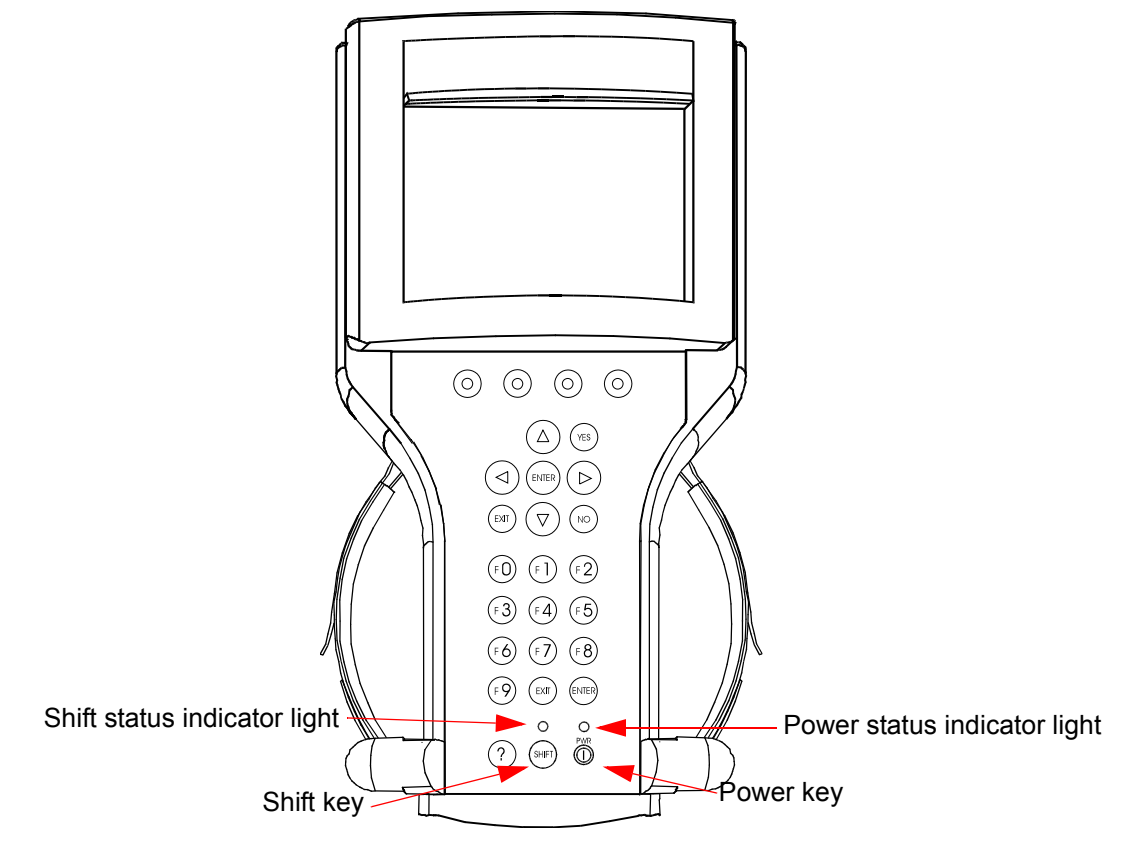

<span id="page-31-1"></span>FIGURE 3-15. Location of Control Keys

### <span id="page-32-0"></span>**TECH 2 SOFT KEYS**

Four soft keys are located directly below the Tech 2 screen ([Figure 3-16\)](#page-32-1). The soft keys correspond directly to the four possible selection boxes found at the bottom region of the Tech 2 screen. These selections may change from screen to screen and are under the control of the application software. To make a screen selection, press the corresponding soft key. In the example shown in [Figure 3-17,](#page-32-2) the first soft key was pressed to select [Display Time].

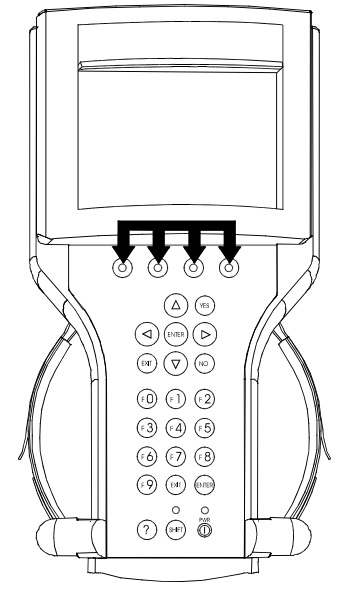

FIGURE 3-16. Location of Soft Keys

<span id="page-32-1"></span>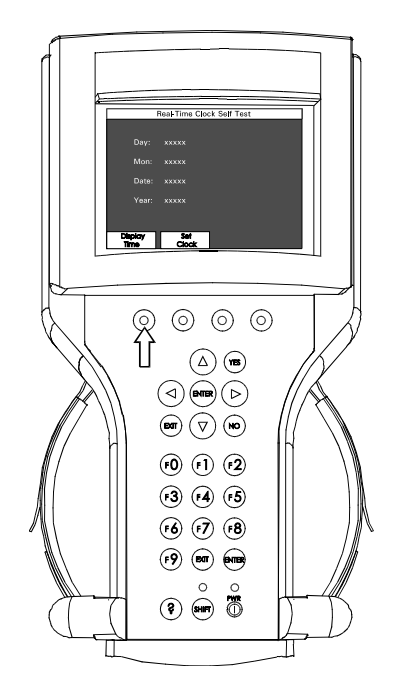

<span id="page-32-2"></span>FIGURE 3-17. Soft Key Selection for [Display Time]

### <span id="page-33-0"></span>**SELECTION KEYS**

The Tech 2 selection keys are four directional arrow keys [\(Figure 3-18](#page-33-1)). The arrow keys are pressed to move the highlighted area to a selection on the screen ([Figure 3-19](#page-33-2)) or to scroll the screen if there is more than one screen. Once the desired selection is highlighted, press [ENTER] to activate the selection.

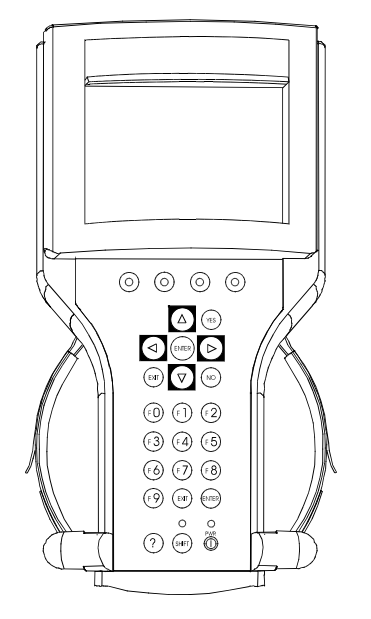

FIGURE 3-18. Location of Selection Keys

<span id="page-33-1"></span>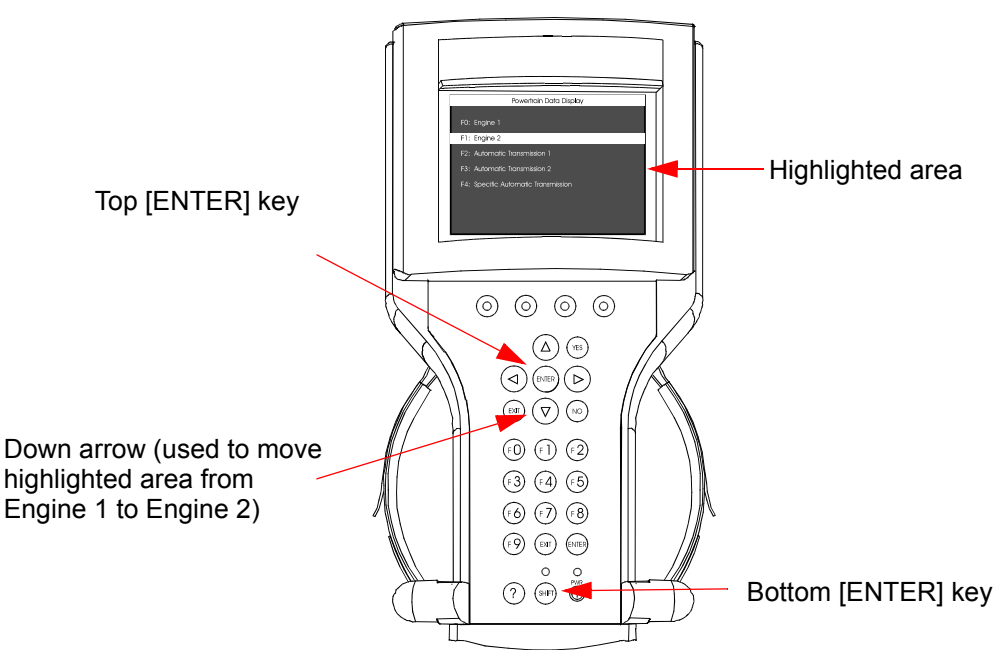

<span id="page-33-2"></span>FIGURE 3-19. Positioning Highlighted Area to Make a Selection

### <span id="page-34-0"></span>**ACTION KEYS**

Action keys are used to respond to a specific question, initiate an action, or to exit from the Tech 2 program [\(Figure 3-20](#page-34-1)). Specific "yes or no" questions often appear on the Tech 2 screen. The [YES] and [NO] keys are used to respond to these questions. Either of the two [ENTER] keys may be pressed to activate a menu selection. Either of the two [EXIT] keys may be pressed to leave the current Tech 2 screen and return to a previous screen.

<span id="page-34-1"></span>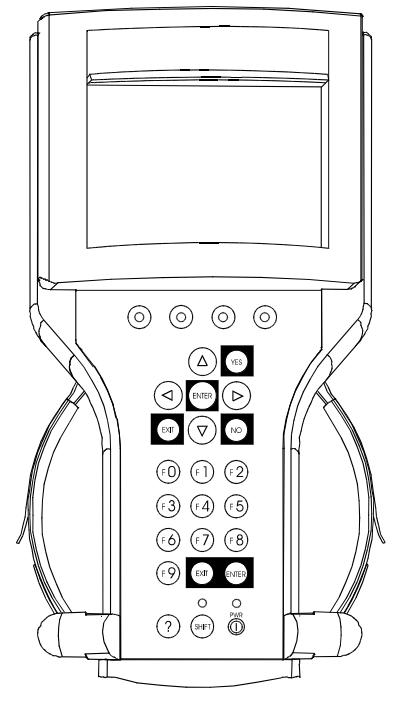

FIGURE 3-20. Location of Action Keys

### <span id="page-35-0"></span>**FUNCTION KEYS**

Ten function keys (F0 to F9) are located on the Tech 2 keypad ([Figure 3-21](#page-35-1)). A function key may be pressed to initiate a specific Tech 2 function. In some cases the function keys are used for numeric data entry. The arrow keys and [ENTER] may also be used to initiate a function selection, however, this may require additional keystrokes.

<span id="page-35-1"></span>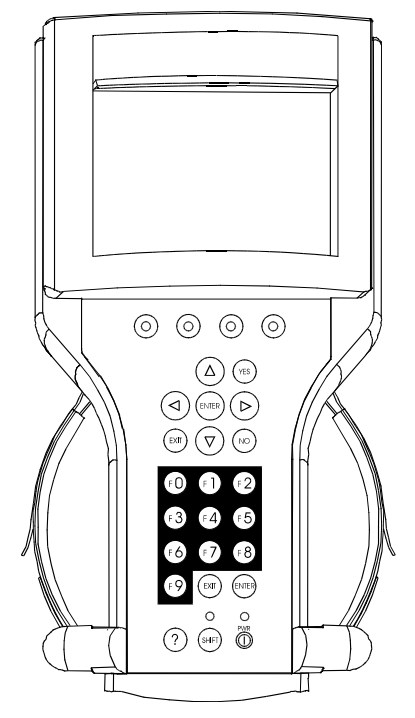

FIGURE 3-21. Location of Function Keys
# **HELP KEY**

The [?] key ([Figure 3-22\)](#page-36-0) may be pressed at any time to obtain a help screen. The help screen provides specific information relating to the operation of the Tech 2.

<span id="page-36-0"></span>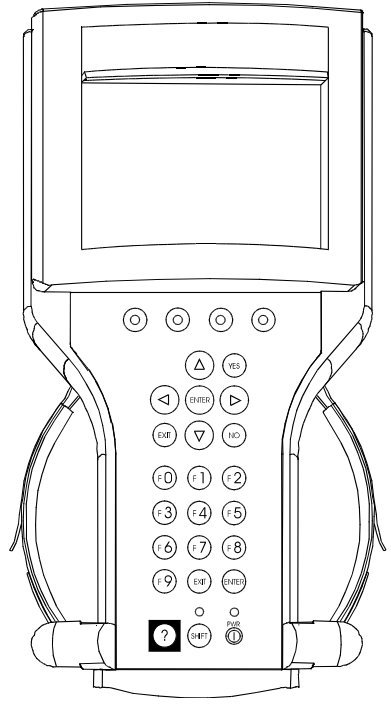

FIGURE 3-22. Location of Help Key

# **TECH 2 CONNECTIONS TO VEHICLE**

The Tech 2 receives power through the DLC cable connection to vehicles equipped with On-Board Diagnostics (OBD II) [\(Figure 3-23](#page-37-0)). In the case of vehicles *not* equipped with OBD II, an external power source such as a vehicle cigarette lighter must be used [\(Figure 3-24\)](#page-37-1).

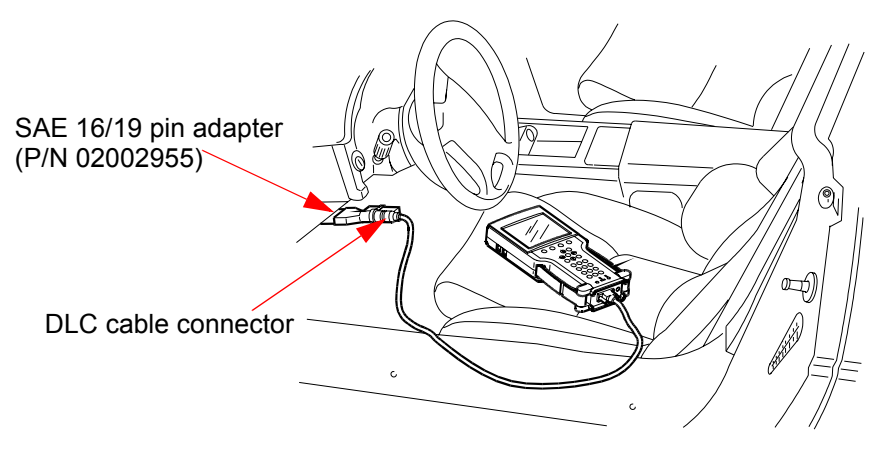

FIGURE 3-23. Attaching the Tech 2 to OBD II-Equipped Vehicles

<span id="page-37-0"></span>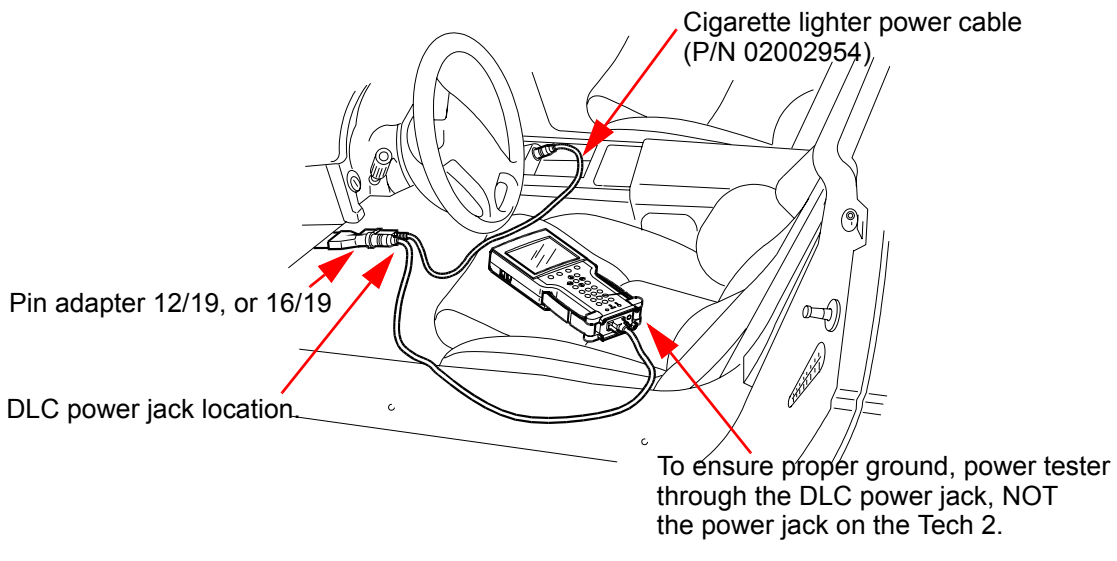

<span id="page-37-1"></span>FIGURE 3-24. Attaching the Tech 2 to Non-OBD II-Equipped Vehicles

### **TECH 2 CONNECTION TO PC**

It may be necessary to connect the Tech 2 with a PC for the following reasons:

- Transfer of vehicle data (calibration information, "snapshot," etc.) from the Tech 2 to the PC
- Transfer of vehicle calibration data from the PC to the Tech 2
- Transfer of data (software update, etc.) from the PC to the Tech 2
- Before connecting Tech 2 to the PC, the following steps should be taken:
- Make sure that the RS-232 cable (P/N 02001358) is attached to the Tech 2 RS-232 port located on the left side of the Tech 2 ([Figure 5-3](#page-48-0)).
- Make sure the appropriate power supply is connected to the DLC cable power jack connector ([Figure 4-](#page-43-0) [1](#page-43-0)), or to the power jack connector at the bottom of the Tech 2 ([Figure 3-25\)](#page-38-0).
- Make sure the PCMCIA card is fully inserted into the upper slot at the top of the Tech 2 [\(Figure 3-8](#page-26-0), [Figure 3-9,](#page-27-0) and [Figure 3-10\)](#page-27-1).

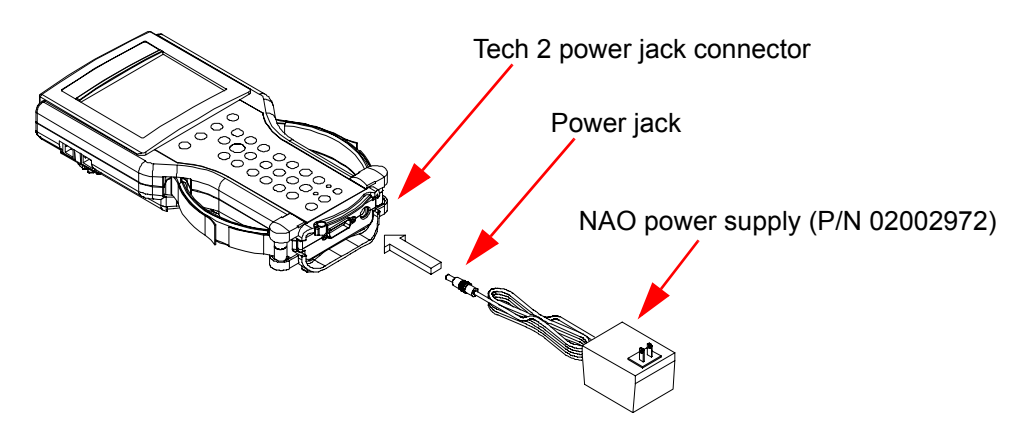

FIGURE 3-25. Tech 2 Connection to PC

<span id="page-38-0"></span>Plug serial port adapter (P/N 01001089) into the unused serial port (com port) on the back of the computer terminal. Then plug the Tech 2's RS-232 cable into the serial port adapter and connect the appropriate power supply.

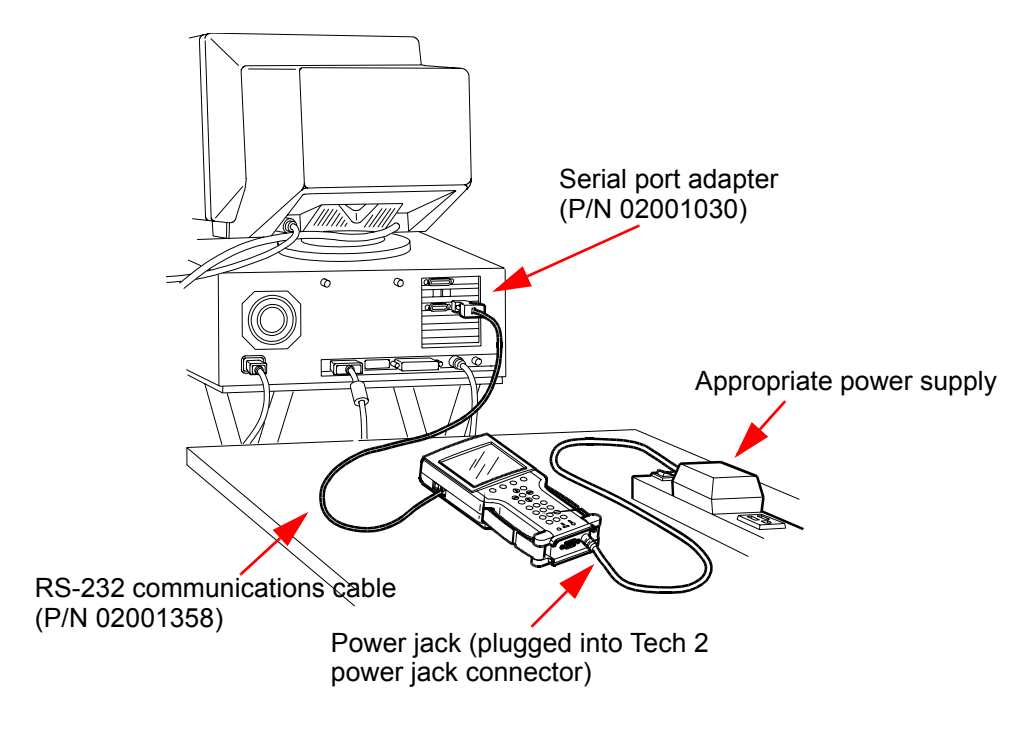

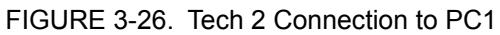

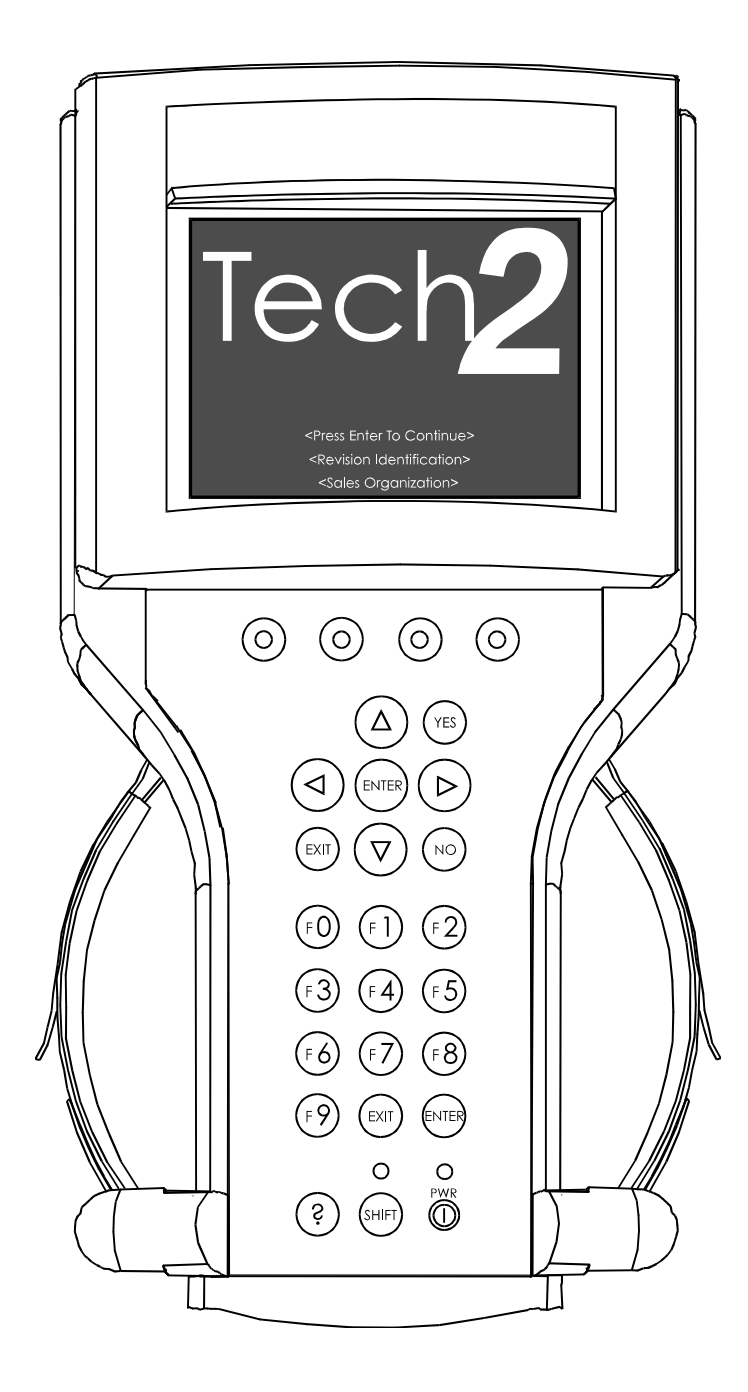

FIGURE 3-27. Tech 2 Start-Up Screen

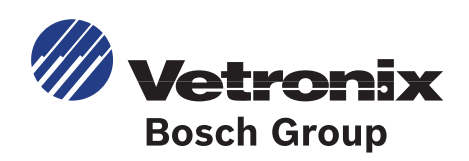

# <span id="page-42-0"></span>**4. POWER SUPPLIES**

#### **Power up the Tech 2 using either:**

- The power jack connector at the bottom of the Tech 2 unit ([Figure 4-1\)](#page-43-1), or
- The DLC cable power jack connector behind the area where various DLC adapters are connected [\(Figure 4-1](#page-43-1)).

For non-vehicle communications, connect the power source to either location.

For vehicle communications, connect the power source to the DLC cable power jack connector only. Proper grounding may not be present if the power source is connected directly to the Tech 2.

#### **When the Tech 2 is connected to the DLC of an appropriate vehicle, the vehicle battery supplies power. When the Tech 2 is not connected to the vehicle's DLC, the DLC cable power jack connector accepts power from the following:**

- Cigarette lighter power cable [\(Figure 4-1](#page-43-1), see text below)
- Battery power cable [\(Figure 4-1](#page-43-1), see text below)
- NAO power supply [\(Figure 4-1](#page-43-1) and [Figure 4-2](#page-44-0), see *[NAO Power Supply](#page-44-1)* on page 3)

If the DLC and external power source are both connected, the power jack connection supplies current to the Tech 2. In this instance, power from the vehicle's DLC connector is automatically disconnected from the Tech 2 internal power supply.

### **CIGARETTE LIGHTER POWER CABLE**

This cable contains one fuse and two connectors. It has a cigarette lighter plug at one end and a power jack at the other [\(Figure 4-1\)](#page-43-1). The power jack connects to the Tech 2 DLC cable and carries power to the Tech 2 when the selected vehicle adapter does not provide power.

# **BATTERY POWER CABLE**

This cable has red and black battery clamps attached to one end and a power jack to the other ([Figure 4-1\)](#page-43-1). The power jack connects to the Tech 2 DLC cable and carries current to the Tech 2 when the selected vehicle adapter does not provide power and there is no cigarette lighter adapter available.

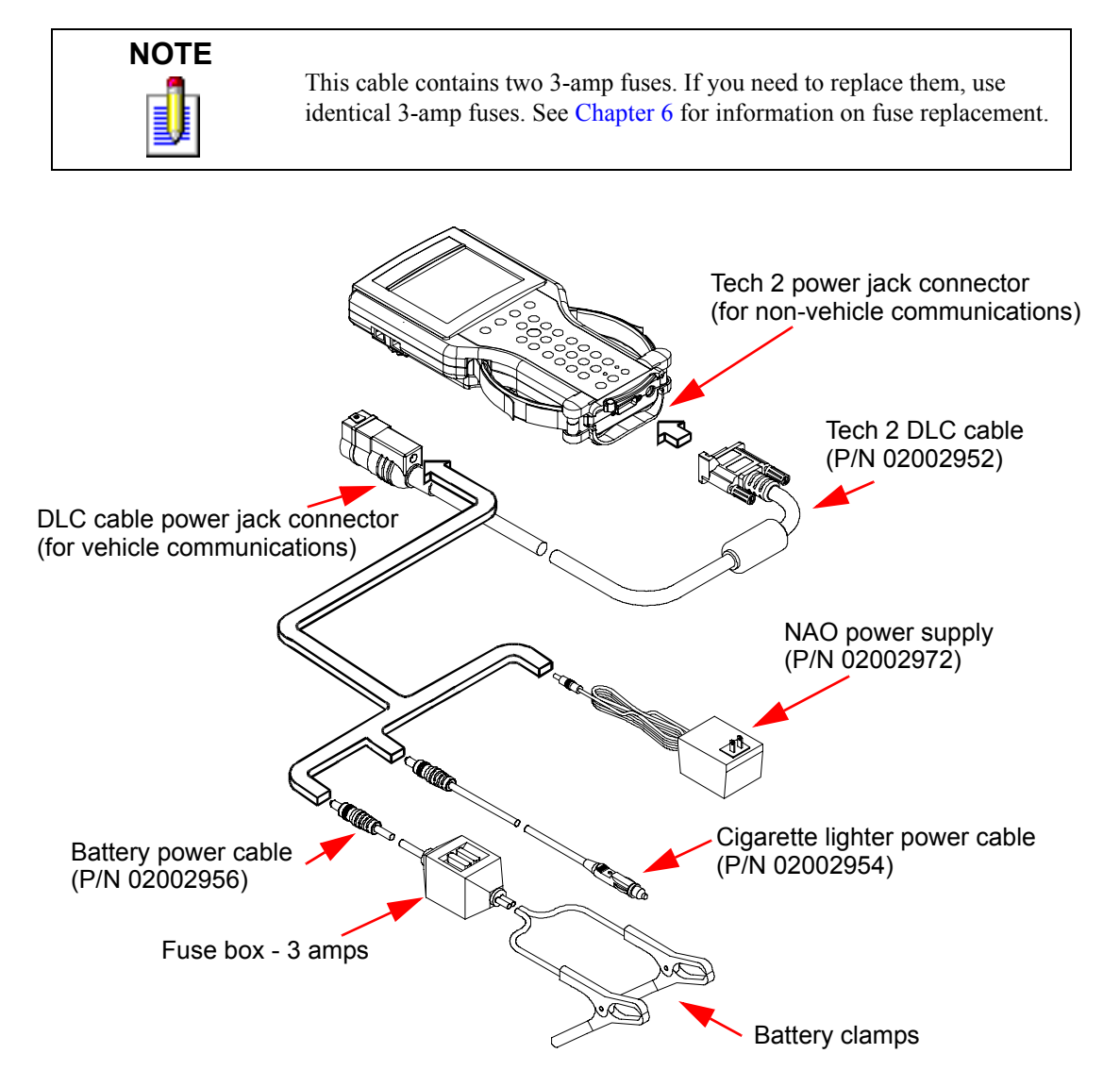

<span id="page-43-1"></span><span id="page-43-0"></span>FIGURE 4-1. Tech 2 Power Connections (Without Direct Power Connection from the DLC)

# <span id="page-44-1"></span>**NAO POWER SUPPLY**

North American electrical supply is normally 110 volts. The Tech 2 base kit includes an external AC to DC power supply with 110 V AC/60 Hz input [\(Figure 4-2](#page-44-0)). Output is 12 volts at 1.5 amps.

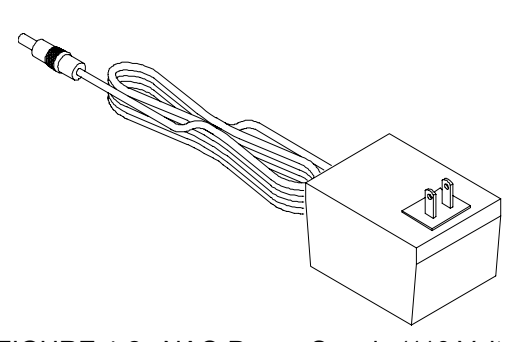

FIGURE 4-2. NAO Power Supply (110 Volts)

<span id="page-44-0"></span>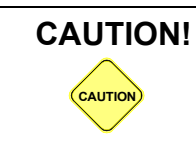

**CAUTION!** To avoid personal injury due to electric shock, use a grounded outlet only. The NAO power supply is for North American use only. These devices are intended for indoor use only.

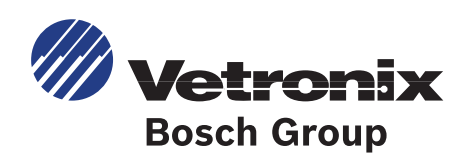

# **5. ADAPTERS**

A number of adapters are available for the Tech 2 which allow connection to many different vehicles (Table 5-1, *[Tech 2 Adapters](#page-47-0)*). Specific adapters are included in the Tech 2 base kit depending upon Tech 2 configuration—NAO. Adapters not included in the base kit may be purchased separately from Vetronix.

### **DLC CABLE**

The DLC cable (P/N 02002952) has a 26-pin connector with thumb screws at one end that connects to the Tech 2's VCI cable connector. At the other end is a 19-pin connector that connects to a variety of adapters [\(Figure 5-1](#page-46-0) and [Figure 5-2\)](#page-47-1).

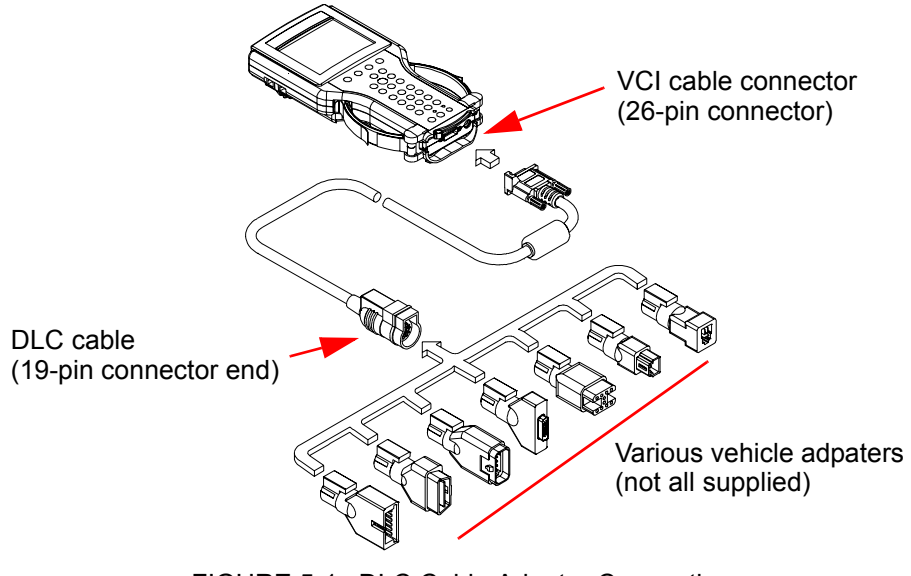

<span id="page-46-0"></span>FIGURE 5-1. DLC Cable Adapter Connections

| <b>Description</b>    | <b>Function</b>                                                                                                    | <b>GM</b> Part<br><b>Numbers</b> |
|-----------------------|----------------------------------------------------------------------------------------------------|----------------------------------|
| SAE 16/19 Pin Adapter | This adapter allows DLC connection to some 1994-<br>1995 NAO vehicles and all NAO vehicles from 1996<br>onward.                                          | 02002955                         |
| NAO 12/19 Pin Adapter | This adapter allows ALDL connection to some 1994-<br>1995 NAO vehicles and all previous 1993 and below<br>vehicles equipped with 12-pin ALDL connectors. | 02002961                         |

TABLE 5-1. Tech 2 Adapters

# <span id="page-47-0"></span>**RS-232 CABLE**

The RS-232 cable (P/N 02001358) has an 8-pin RJ45 plug connector at each end [\(Figure 5-2](#page-47-1)). This cable attaches to the Tech 2 RS-232 port and is used to communicate with a PC.

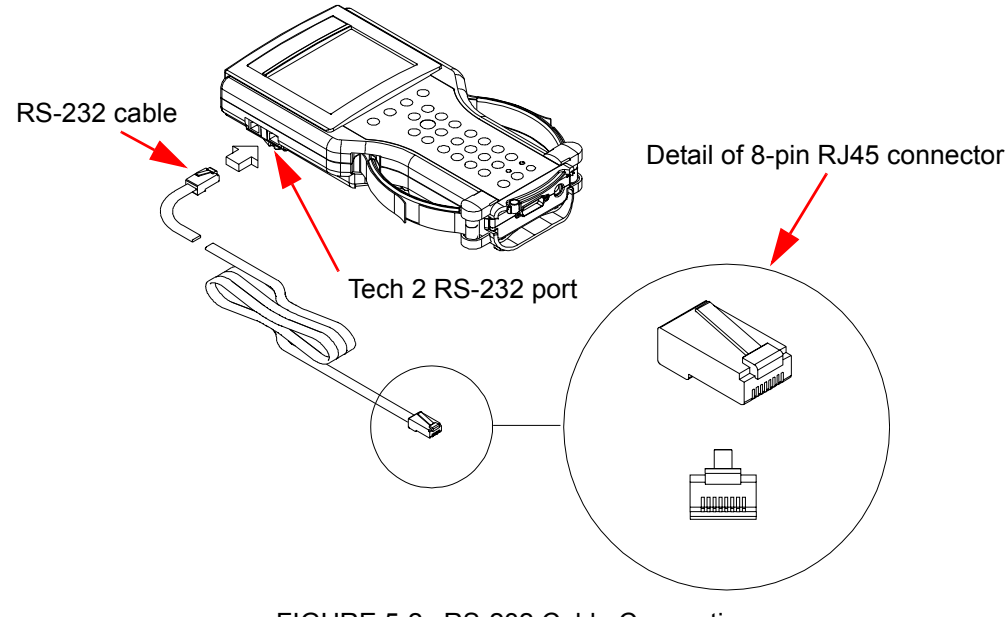

<span id="page-47-1"></span>FIGURE 5-2. RS-232 Cable Connections

### **RS-232/DB9 ADAPTER**

The RJ45/BB9 adapter (P/N 02001030) has an RJ45 connector at one end and a DB9 connector at the other [\(Figure 5-3](#page-48-1)). This adapter allows the connection of the Tech 2 to a PC.

# **RS-232 LOOPBACK ADAPTER**

The loopback adapter (P/N 02001606) has an 8-pin RJ45 connector that attaches to the Tech 2 RS-232 port [\(Figure 5-3](#page-48-1)). It is used to perform the Tech 2 self test.

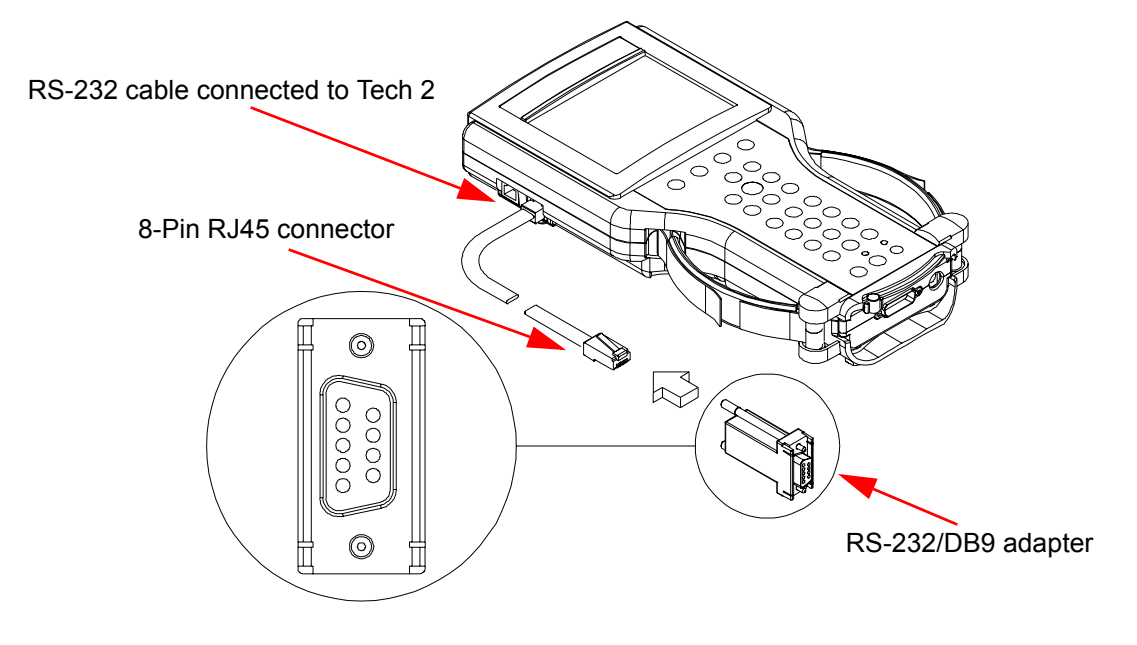

<span id="page-48-1"></span><span id="page-48-0"></span>FIGURE 5-3. RS-232/DB9 Adapter Connections

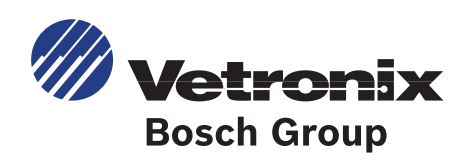

# <span id="page-50-0"></span>**6. TROUBLESHOOTING**

This section is a general troubleshooting guide for all vehicle applications of the Tech 2 scan tool. Some of the information may differ for your particular vehicle application.

When the Tech 2 appears to be operating abnormally, refer to this section for probable causes and solutions.

#### **The following two types of self tests are available on the Tech 2:**

- **Power On Self Test (POST) :** checks the major functions of the Tech 2 at power-up.
- **Self Tests :** check the major and minor functions of the Tech 2.

If errors are detected, a Tech 2 malfunction is present which may result in vehicle misdiagnosis. For Customer Support information, refer to the inside cover of this user's guide.

### **POWER ON SELF TEST (POST)**

Power On Self Tests run automatically each time the power **[PWR]** button on the Tech 2 keypad is pressed on.

#### **The screen displays pass or fail results for each area tested. POST automatically checks the following:**

- MC68332 processor
- External RAM (Random Access Memory)
- Flash memory
- Display controller and display
- Sound transducer
- MC68332 RAM
- Real-time clock
- Keypad controller and keypad
- Main UART (Universal Asynchronous Receiver/Transmitter)

Results of POST may include fatal errors that do not allow you to continue, or non-fatal errors that allow you to continue without full Tech 2 operation. If normal Tech 2 functions are stopped or limited, contact Customer Support to determine if service is required.

#### **At completion of POST, the following audible signals indicate a pass or fail condition:**

- One beep No problem. Your Tech 2 is operating normally.
- No beep Sound transducer has failed. Contact Customer Support.
- Three short beeps Tech 2 has failed POST. Contact Customer Support.

### **SELF TESTS**

Tech 2 self tests verify that the Tech 2 is functioning normally. The self tests evaluate all critical areas of the Tech 2 and display pass or fail messages for each subsystem tested. Self tests isolate user error from system hardware failures. The self tests should be performed periodically to insure that the Tech 2 is operating properly.

#### **The Tech 2 must meet the following requirements in order to do a self test:**

- Screen display must be fully readable
- Keypad must be operational

#### **Begin the Tech 2 self-testing program by following these steps:**

- 1. Press **ENTER** while viewing the Tech 2 start-up screen [\(Figure 6-1](#page-52-0)).
- 2. Select **F3: Tool Options** from the Tech 2 main menu ([Figure 6-2\)](#page-52-1).
- 3. Select **F3: Self Test** from the tool options menu ([Figure 6-3\)](#page-53-0).

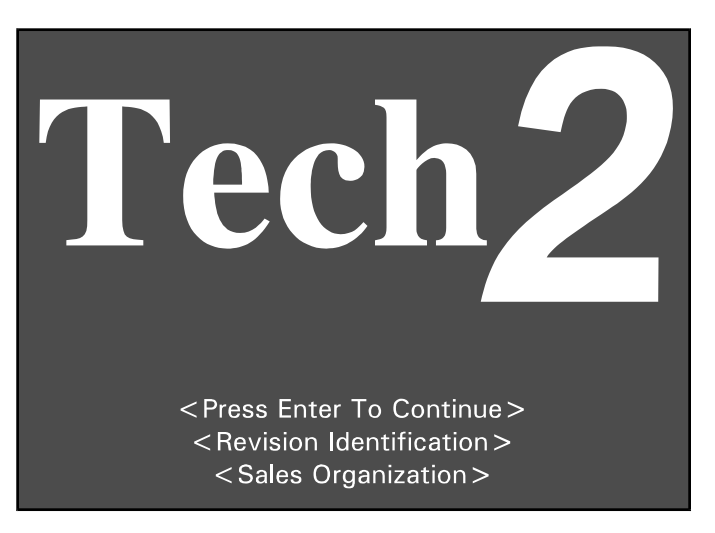

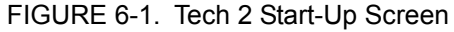

<span id="page-52-0"></span>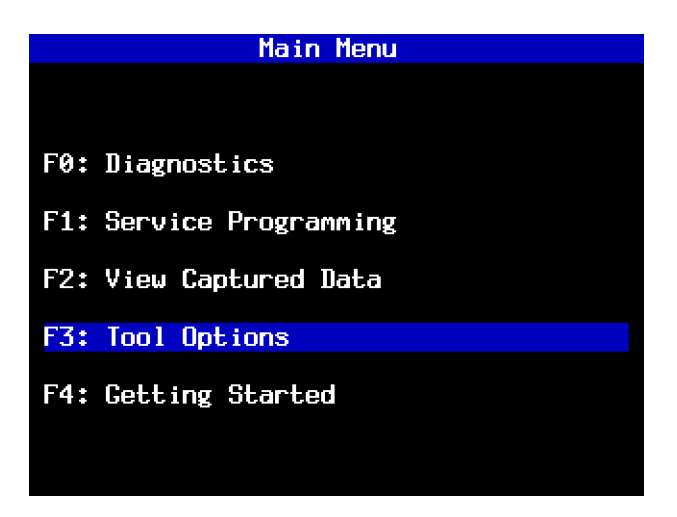

<span id="page-52-1"></span>FIGURE 6-2. Tools Options Selected on Main Menu

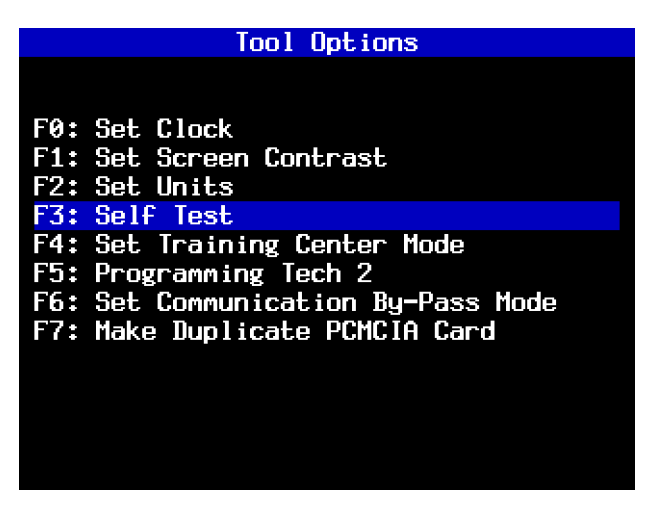

FIGURE 6-3. Self Test Selected on Tool Options Menu

### <span id="page-53-0"></span>**TECH 2 SELF TEST MAIN MENU**

Each Tech 2 Self Test main menu selection is explained in detail on the following pages. All users have access to all the options listed (see [Figure 6-5](#page-54-0)). Read all screen instructions and connect or disconnect the appropriate cables and loopback adapters. Screen messages display when external loopback connectors are connected. For specific loopback connection information, refer to [Figure 3-2,](#page-23-0) [Figure 3-4,](#page-24-0) and [Figure 6-4](#page-54-1).

### **F0: Automated Main PCB and VCI Test**

Selecting Automated Main PCB and VCI ([Figure 6-5](#page-54-0)) is a quick way to test the performance of the main Printed Circuit Board (main PCB—the Tech 2 main circuit board) and the Vehicle Communications Interface (VCI). The Tech 2 displays a test-in-progress screen [\(Figure 6-6](#page-55-0)) while performing all the PCB and VCI tests in sequential order.

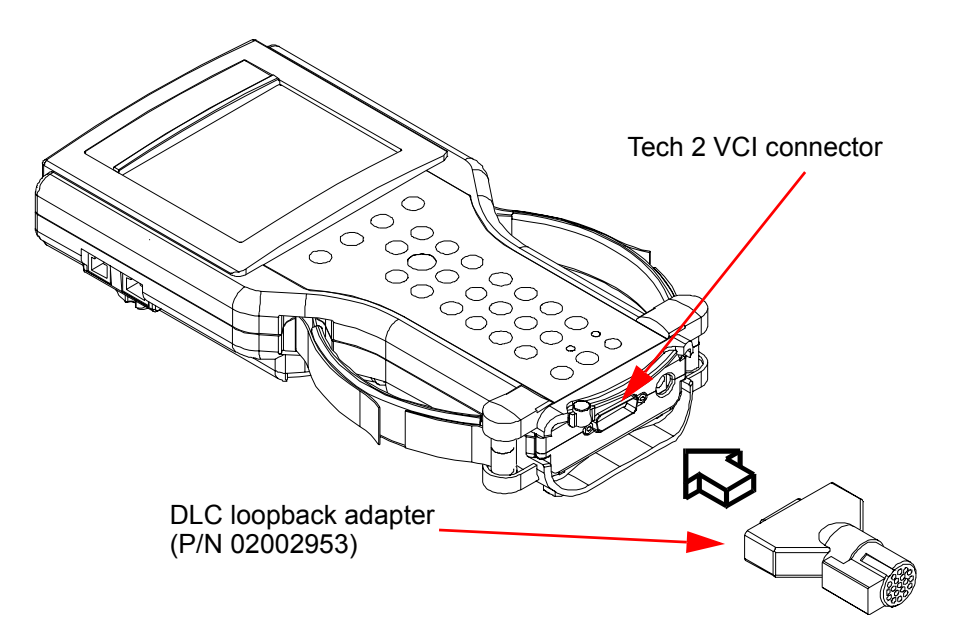

<span id="page-54-1"></span>FIGURE 6-4. Connection of DLC Loopback Adapter to the Tech 2 VCI Connector

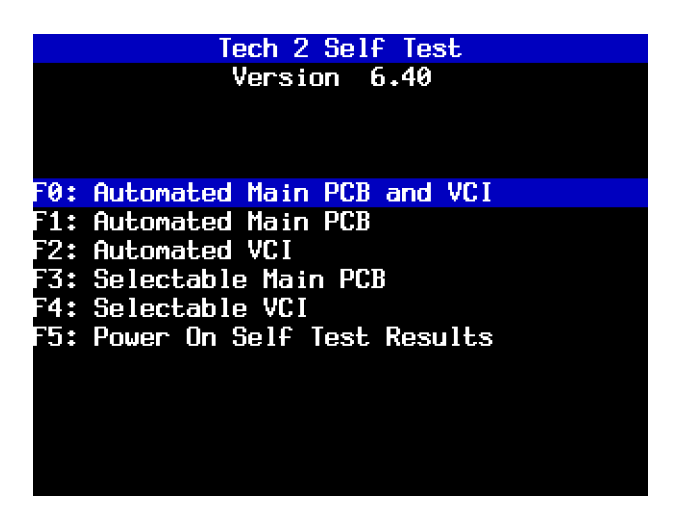

<span id="page-54-0"></span>FIGURE 6-5. Tech Automated Main PCB and VCI Test Selected on Tech 2 Self Test Main Menu

#### **The Automated Main PCB portion tests the following components:**

- RAM / ROM
- RS-485 loopback<sup>\*</sup>
- RS-232 loopback [\\*](#page-54-2)
- Keypad
- PCMCIA slot 1

<span id="page-54-2"></span><sup>\*.</sup> Each of these tests requires the conenction of a loopback adapter to the Tech 2.

- PCMCIA slot 2
- Display controller
- Sound transducer
- Real-time clock

Refer to [Table 6-1](#page-57-0) and [Table 6-2](#page-57-1) for help in diagnosing problems that involve the Tech 2's PCB and VCI.

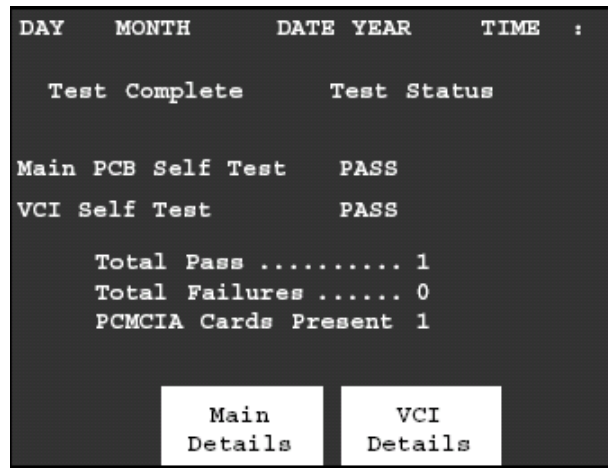

FIGURE 6-6. Automated Main PCB and VCI Test Results Screen

<span id="page-55-0"></span>If the Tech 2 passes all Automated Main PCB and VCI tests, you do not need to run any more tests to verify that the Tech 2 is working properly.

The following test results are displayed:

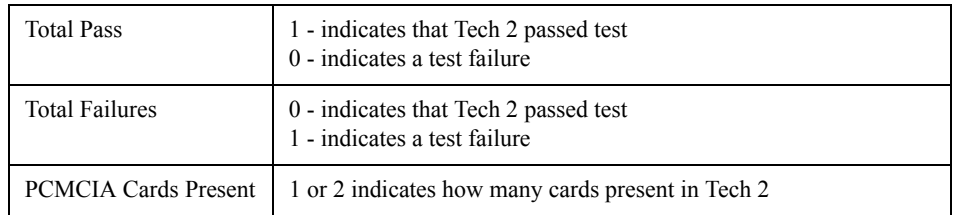

Once tests are complete, select the soft keys Main Details or VCI Details ([Figure 6-6](#page-55-0)) to review the results of the main PCB or VCI tests (see [Figure 6-7](#page-56-0) and [Figure 6-8](#page-56-1)).

If any failures occur, select **F3: Selectable Main PCB** ([Figure 6-11](#page-61-0)) or **F4: Selectable VCI** [\(Figure 6-13](#page-62-0)) from the Tech 2 Self Test main menu to further isolate the failure. Report failure information to Customer Support.

| DAY MONTH                                                                   | DATE YEAR   | TIME : |
|-----------------------------------------------------------------------------|-------------|--------|
| Test Complete                                                               | Test Status |        |
| RAM / ROM  Pass<br>RS-485  Missing LoopBack<br>RS-232  Pass<br>Keypad  Pass |             |        |
| PCMCIA Slot 1  Pass<br>PCMCIA Slot 2  Card Not Present<br>Display  Pass     |             |        |
| Sound Transducer  Pass<br>Real-Time Clock  Pass                             |             |        |

FIGURE 6-7. Main Details Selection

<span id="page-56-0"></span>

| <b>DAY</b> | MONTH                                                                                                    | <b>DATE</b> | YEAR                                                                                         | <b>TIME</b> | п |
|------------|----------------------------------------------------------------------------------------------------|-------------|----------------------------------------------------------------------------------------------|-------------|---|
|            | Test Complete                                                                                                |             |                                                                                              |             |   |
|            | MUX  Pass<br>SIPO 8  Pass<br>DLC 1  Pass<br>TPU  Pass<br>$CCD$ Pass<br>J1708  Pass                           |             | ADC  Pass<br>SIFO 20Pass<br>$DLC$ 2  Pass<br>HBCC  Pass<br>Dual Uart . Pass<br>Gnd FET  Pass |             |   |
|            | Level Shifters  Pass<br>Cross Point  Pass<br>Short L and M  Pass<br>Test $I/01-I/016$ Pass<br>LoopBack  Pass |             |                                                                                              |             |   |

<span id="page-56-1"></span>FIGURE 6-8. VCI Details Selection

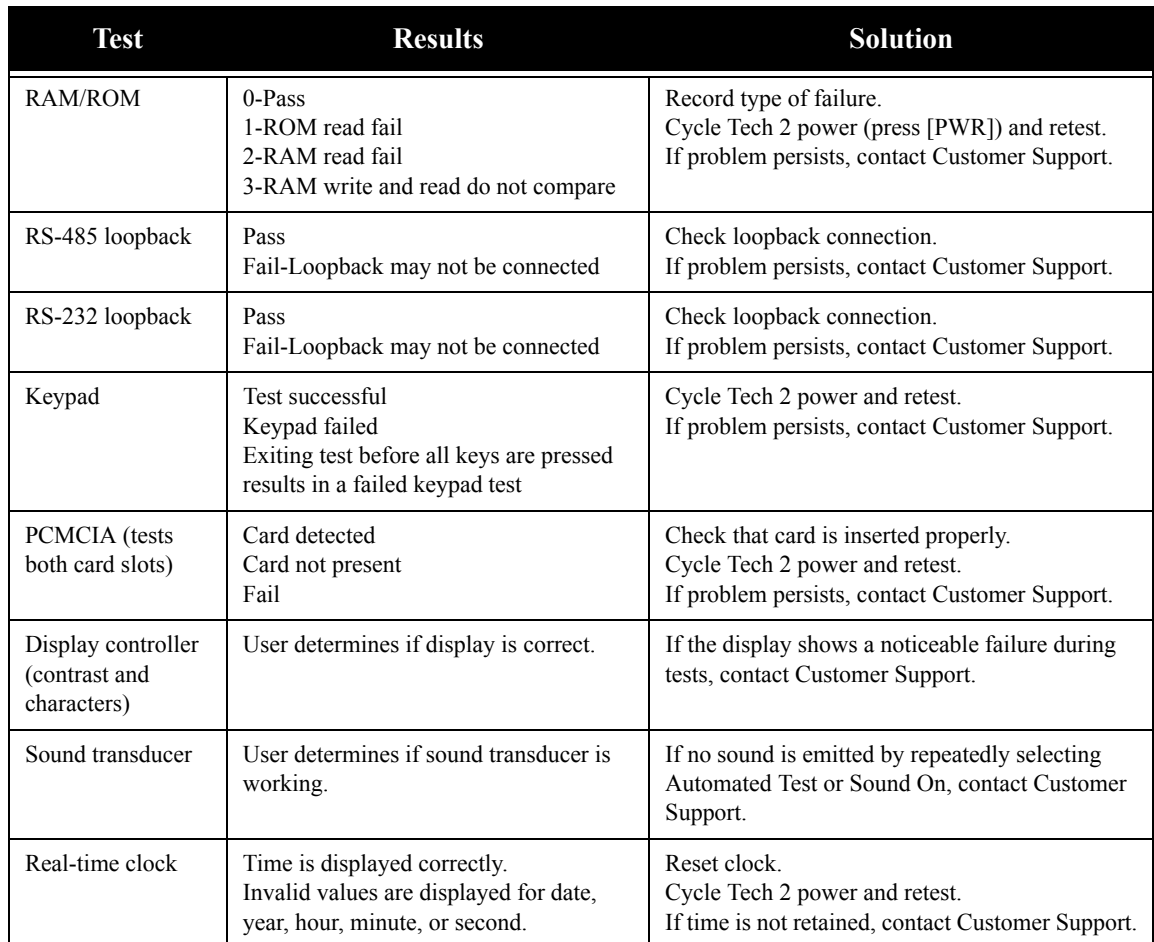

#### TABLE 6-1. PCB Diagnostic Chart

<span id="page-57-0"></span>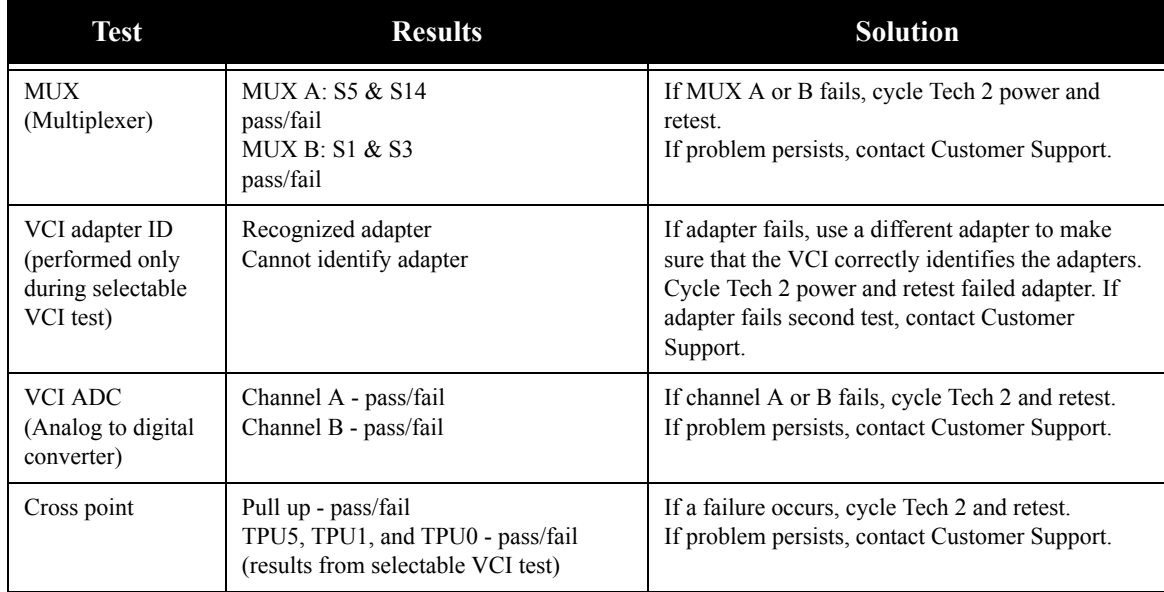

<span id="page-57-1"></span>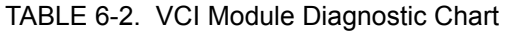

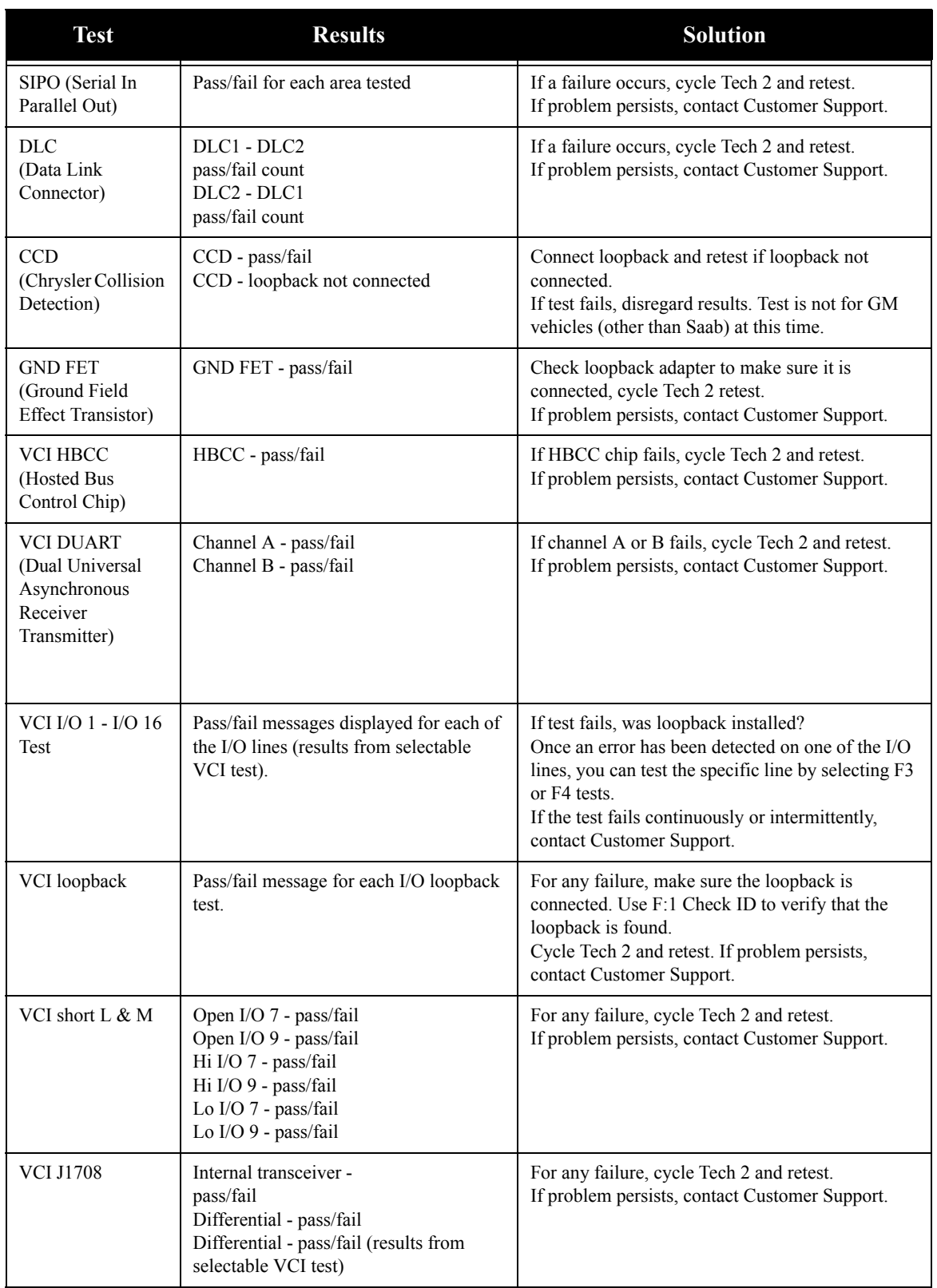

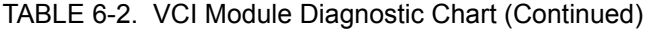

| <b>Test</b>                      | <b>Results</b>                                                                                                    | <b>Solution</b>                                                                             |
|----------------------------------|----------------------------------------------------------------------------------------------------|---------------------------------------------------------------------------------------------|
| VCI TPU (Time<br>Processor Unit) | TPU0 - pass/fail<br>TPU1 - pass/fail<br>TPU5 - pass/fail<br>TPU12 & TPU15 - pass/fail (or not<br>tested if no loopback)<br>TPU13 $&$ TPU14 - pass/fail (or not<br>tested if no loopback) | For any failure, cycle Tech 2 and retest.<br>If problem persists, contact Customer Support. |
| VCI level shifters               | MUX A 2.5 V Hi - pass/fail<br>MUX A 2.5 V Lo - pass/fail<br>MUX A 5.0 V Hi - pass/fail<br>MUX A 5.0 V Lo - pass/fail (results<br>from selectable VCI test)                               | For any failure, cycle Tech 2 and retest.<br>If problem persists, contact Customer Support. |

TABLE 6-2. VCI Module Diagnostic Chart (Continued)

### **F1: Automated Main PCB Test**

This test works the same as the Automated Main PCB and VCI test, except the VCI portion of the test is not included [\(Figure 6-9](#page-59-0)).

<span id="page-59-0"></span>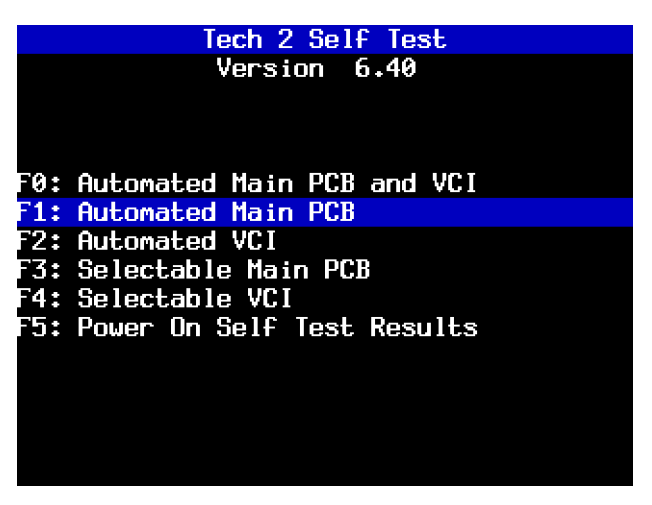

FIGURE 6-9. Automated Main PCB Test Selected on Tech 2 Self Test Main Menu

### **F2: Automated VCI Test**

This test works the same as the Automated Main PCB and VCI test, except the PCB portion of the test is not included [\(Figure 6-10](#page-60-0)).

<span id="page-60-0"></span>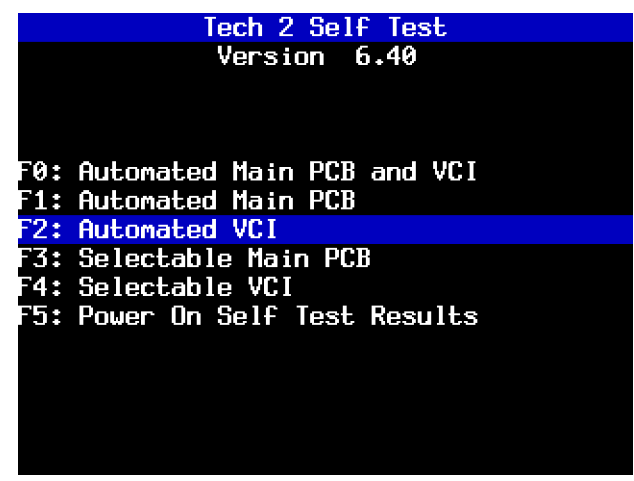

FIGURE 6-10. Automated VCI Test Selected on Tech 2 Self Test Main Menu

### **F3: Selectable Main PCB Test**

Select **F3: Selectable Main PCB** [\(Figure 6-11\)](#page-61-0) after a fail message has been displayed during the Automated Main PCB and VCI or Automated Main PCB tests. When you select **F3: Selectable Main PCB**, a screen like the one shown in [Figure 6-12](#page-61-1) is displayed. You may then select individual tests for failed components. For specific information on failed components, refer to the Main Printed Circuit Board (PCB) Diagnostic Chart (Table 6-1, *[PCB Diagnostic Chart,](#page-57-0)* on page 6-8).

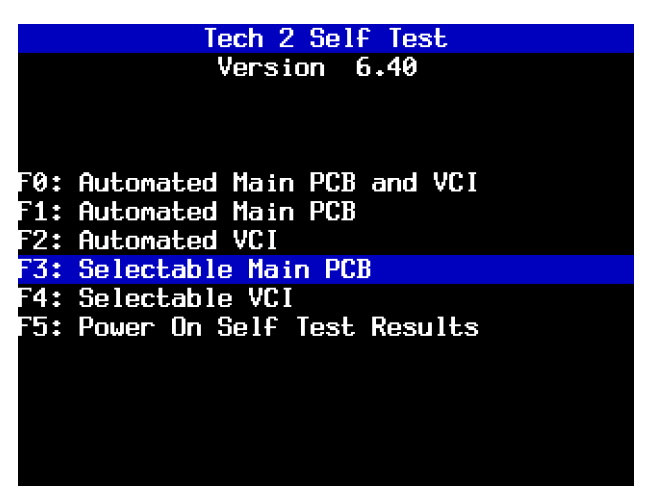

FIGURE 6-11. Selectable Main PCB Test Selected on Tech 2 Self Test Main Menu

<span id="page-61-0"></span>

| Main PCB Self Test     |
|------------------------|
|                        |
|                        |
| F0: RAM / ROM          |
| F1: RS-485 LoopBack    |
| F2: RS-232 LoopBack    |
| F3: Keypad             |
| F4: PCMCIA             |
| F5: Display Controller |
| F6: Sound Transducer   |
| F7: Real-Time Clock    |
|                        |
|                        |
|                        |
|                        |

<span id="page-61-1"></span>FIGURE 6-12. Selectable Main PCB Self Test Screen

#### **F4: Selectable VCI Test**

**Select** F4: Selectable VCI ([Figure 6-13\)](#page-62-0) after a fail message displays during the Automated Main PCB and VCI or Automated VCI tests. When you select F4: Selectable VCI, a screen like the one shown in [Figure 6-](#page-62-1) [14](#page-62-1) is displayed. You may select individual tests for failed components from this screen. If you select More Tests, a screen like the one shown in [Figure 6-15](#page-63-0) is displayed. If you then select Previous Menu, the screen shown in [Figure 6-14](#page-62-1) returns. For specific information on failed components, refer to the Vehicle Communications Interface (VCI) Module Diagnostic Chart (Table 6-2, *[VCI Module Diagnostic Chart,](#page-57-1)* on [page 6-8\)](#page-57-1).

| Tech 2 Self Test               |
|--------------------------------|
| Version 6.40                   |
|                                |
|                                |
| F0: Automated Main PCB and VCI |
| F1: Automated Main PCB         |
| F2: Automated VCI              |
| F3: Selectable Main PCB        |
| F4: Selectable VCI             |
| F5: Power On Self Test Results |
|                                |
|                                |
|                                |
|                                |
|                                |

<span id="page-62-0"></span>FIGURE 6-13. Selectable VCI Test Selected on Tech 2 Self Test Main Menu

| VCI Self Test             |
|---------------------------|
|                           |
| Fر<br><b>VCT MUX</b>      |
| VCI ADAPTER ID<br>F1:     |
| VCI ADC<br>F2.            |
| F3: VCI Cross Point (XPT) |
| VCI SIPO 8<br>F4F         |
| F5: VCI SIPO 20           |
| VCI DLC 1<br>FFF          |
| F7: VCI DLC 2             |
| VCI CCD<br>FAE            |
| F9: VCI GND FET           |
|                           |
| More                      |
| Tests                     |

<span id="page-62-1"></span>FIGURE 6-14. First Selectable VCI Self Test Screen

|             | VCI Self Test (cont.)          |
|-------------|--------------------------------|
|             |                                |
|             |                                |
|             | <b>F0: VCI HBCC</b>            |
|             | F1: VCI Dual Uart              |
|             | F2: VCI Automated I/O1 - I/O16 |
|             | F3: VCI LoopBack               |
|             | F4: VCI Short L and M          |
|             | F5: VCI J1708                  |
| F6: VCI TPU |                                |
|             | F7: VCI Level Shifters         |
|             |                                |
|             |                                |
|             |                                |
|             | Previous                       |
|             | <b>Menu</b>                    |

<span id="page-63-0"></span>FIGURE 6-15. Second Selectable VCI Self Test Screen

### **F5: Power On Self Test Results**

Select **F5: Power On Self Test Results** ([Figure 6-16\)](#page-64-0) after a fail message displays during the Power On Self Test (POST). Specific information on the failure displays on the screen. Select F0, F1, F2, F3, or F4 to further isolate the specific fault.

<span id="page-64-0"></span>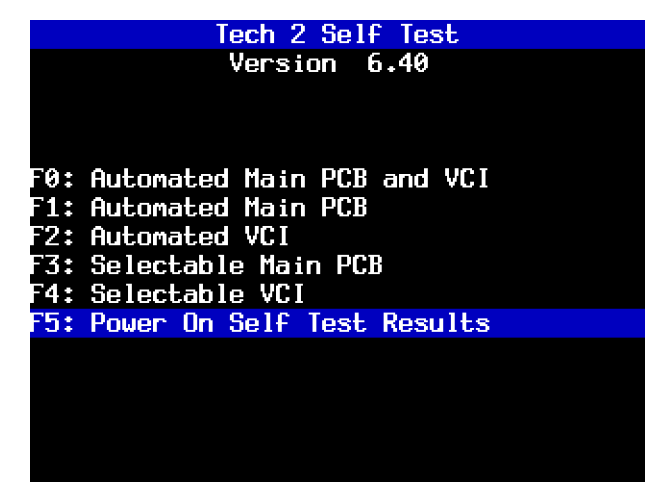

FIGURE 6-16. Power On Self Test Results Selected on Tech 2 Self Test Main Menu

# **NO POWER TO TECH 2 TROUBLESHOOTING TABLES**

Use the following tables to diagnose, isolate, and correct power source problems that may cause a No Power condition to your Tech 2 scan tool.

To help determine the power supply source, see [Chapter 4.](#page-42-0)

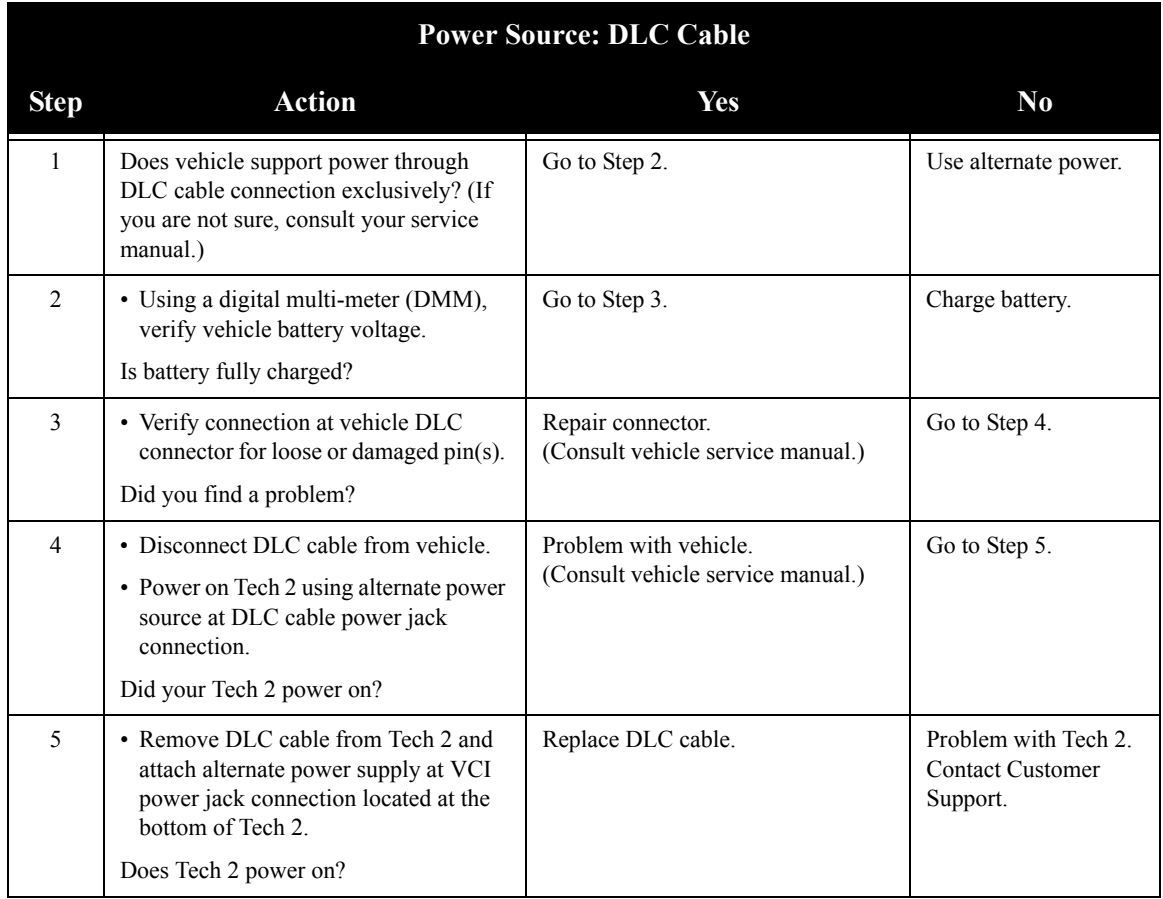

TABLE 6-3. DLC Cable No Power Troubleshooting Table

| <b>Power Source: Cigarette Lighter Power Cable</b> |                                                                                                    |                                           |                                                             |  |
|----------------------------------------------------|----------------------------------------------------------------------------------------------------|-------------------------------------------|-------------------------------------------------------------|--|
| <b>Step</b>                                        | <b>Action</b>                                                                                                    | Yes                                       | N <sub>0</sub>                                              |  |
| 1                                                  | • Unplug cigarette lighter power cable<br>from DLC cable.                                                                                                    | Go to Step 3.                             | Go to Step 2.                                               |  |
|                                                    | • Using a digital multi-meter (DMM),<br>verify voltage output at cigarette<br>lighter power cable power jack.                                                             |                                           |                                                             |  |
|                                                    | Do you have battery voltage output?                                                                                                    |                                           |                                                             |  |
| $\overline{2}$                                     | • Check fuse in cigarette lighter power<br>cable (refer to Figure 6-17).                                                                                                  | Replace fuse.                             | Go to step 3.                                               |  |
|                                                    | Does fuse need replacing?                                                                                                    |                                           |                                                             |  |
| 3                                                  | • Remove DLC cable from Tech 2.<br>• Plug in cigarette lighter power jack to<br>the VCI power jack connector located<br>at bottom of Tech 2.<br>Does the Tech 2 power on? | Replace DLC cable.                        | Problem with Tech 2.<br><b>Contact Customer</b><br>Support. |  |
| $\overline{4}$                                     | • Using a DMM, verify voltage output<br>at battery.<br>Do you have battery voltage output?                                                                                | Go to Step 5.                             | Charge battery.                                             |  |
|                                                    |                                                                                                    |                                           |                                                             |  |
| 5                                                  | • Disconnect cigarette lighter power<br>cable from vehicle and verify voltage<br>output at vehicle cigarette lighter<br>socket.                                           | Replace cigarette lighter power<br>cable. | Problem with vehicle.<br>Consult vehicle<br>service manual. |  |
|                                                    | Do you have battery voltage output?                                                                                                    |                                           |                                                             |  |

TABLE 6-4. Cigarette Lighter Power Cable No Power Troubleshooting Table

| <b>Power Source: Battery Power Cable</b> |                                                                                                    |                              |                                                             |  |
|------------------------------------------|----------------------------------------------------------------------------------------------------|------------------------------|-------------------------------------------------------------|--|
| <b>Step</b>                              | <b>Action</b>                                                                                                    | Yes                          | N <sub>0</sub>                                              |  |
| 1                                        | • Unplug battery power cable power<br>jack from DLC cable.                                                                                                    | Go to Step 3.                | Go to Step 2.                                               |  |
|                                          | • Using a digital multi-meter (DMM),<br>verify voltage output at battery power<br>cable power jack.                                                                         |                              |                                                             |  |
|                                          | Do you have battery voltage output?                                                                                                    |                              |                                                             |  |
| $\mathfrak{D}$                           | • Check fuse(s) in battery power cable<br>(refer to Figure $6-18$ ).                                                                                                    | Replace fuse(s).             | Go to Step 3.                                               |  |
|                                          | Does fuse(s) need replacing?                                                                                                    |                              |                                                             |  |
| 3                                        | • Remove DLC cable from Tech 2.<br>• Plug in battery power cable power<br>jack to the VCI power jack connector<br>located at bottom of Tech 2.<br>Does the Tech 2 power on? | Replace DLC cable.           | Problem with Tech 2.<br><b>Contact Customer</b><br>Support. |  |
|                                          |                                                                                                    |                              |                                                             |  |
| 4                                        | • Using a DMM, verify voltage output<br>at battery.<br>Do you have battery voltage output?                                                                                  | Replace battery power cable. | Charge battery.                                             |  |

TABLE 6-5. Battery Power Cable No Power Troubleshooting Table

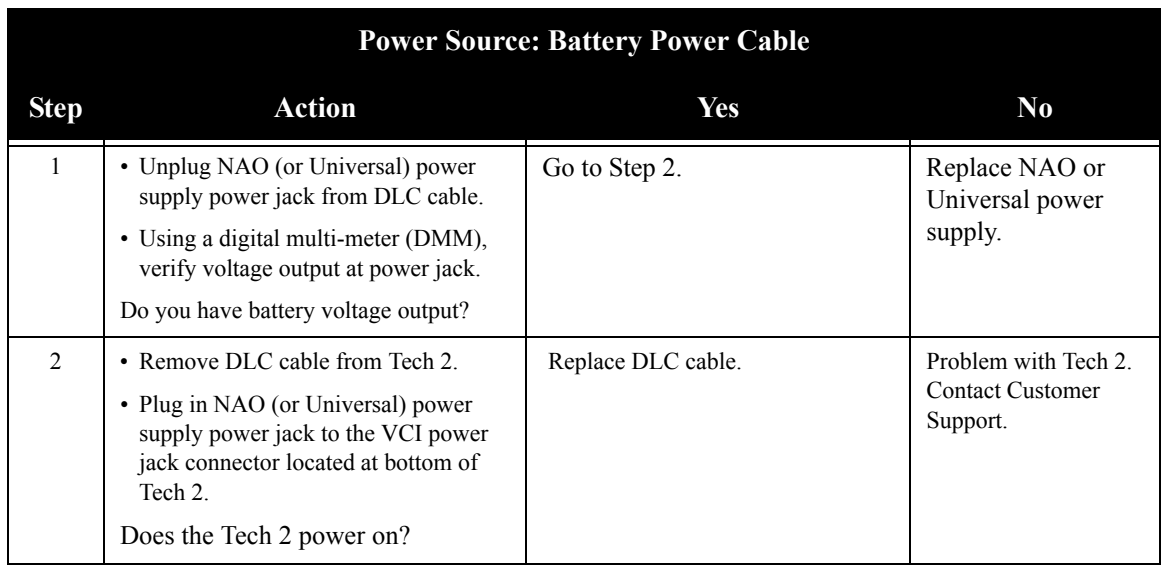

### TABLE 6-6. NAO or Universal No Power Troubleshooting Table

# **CIGARETTE LIGHTER POWER CABLE 3-AMP FUSE REPLACEMENT**

A three-amp removable fuse is located in the cigarette lighter power cable (P/N 02002954) connector.

#### **When required, check or replace the fuse by performing the following steps:**

- 1. Ensure the cigarette lighter power cable is not connected to the vehicle or Tech 2.
- 2. Unscrew the fuse retainer cap and remove the 3-amp fuse.
- 3. Inspect the fuse for damage and replace it with an identical 3-amp fuse if required.
- 4. Verify by connecting the cigarette lighter power cable to the Tech 2 and vehicle.

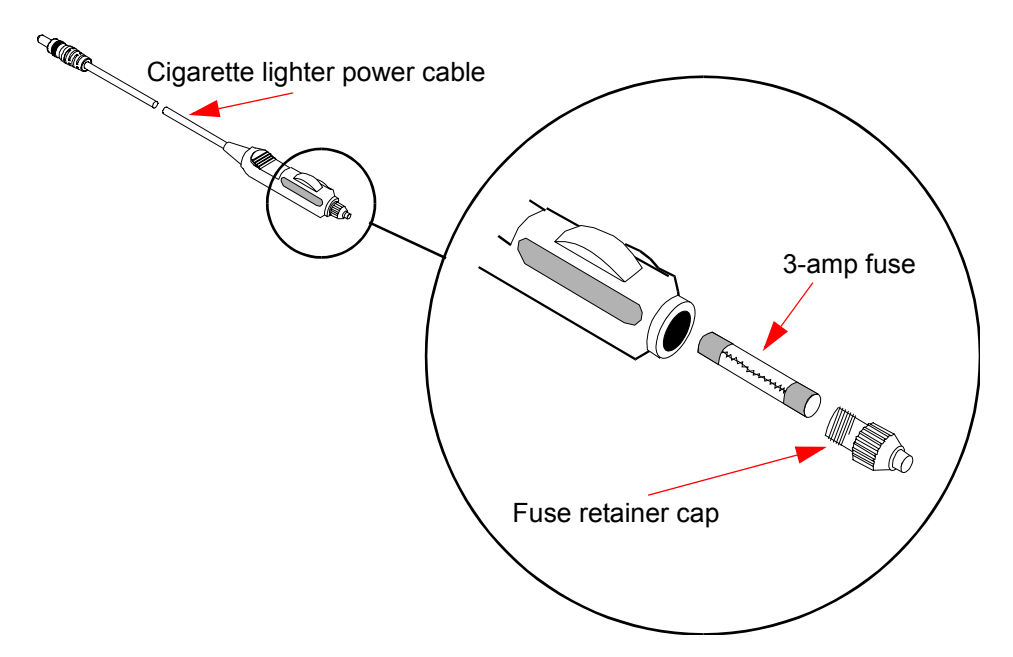

<span id="page-68-0"></span>FIGURE 6-17. Cigarette Lighter Power Cable 3-Amp Fuse Replacement

## **BATTERY POWER CABLE 3-AMP FUSE REPLACEMENT**

Two three-amp fuses are located in the battery power cable (P/N 02002956) three-amp fuse box.

#### **When required, check or replace the fuse(s) by following the steps below.**

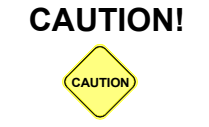

**CAUTION!** To help avoid personal injury by electric shock, make sure the battery power cable is not connected to the vehicle's battery before removing the fuse(s).

- 1. Ensure the battery power cable is not connected to the vehicle battery or Tech 2.
- 2. Use a standard fuse puller to remove the fuse(s) from the fuse box.
- 3. Inspect the fuse(s) for damage and replace with identical 3-amp fuse(s) if required.
- 4. Verify by connecting the battery power cable to the Tech 2 and vehicle battery.

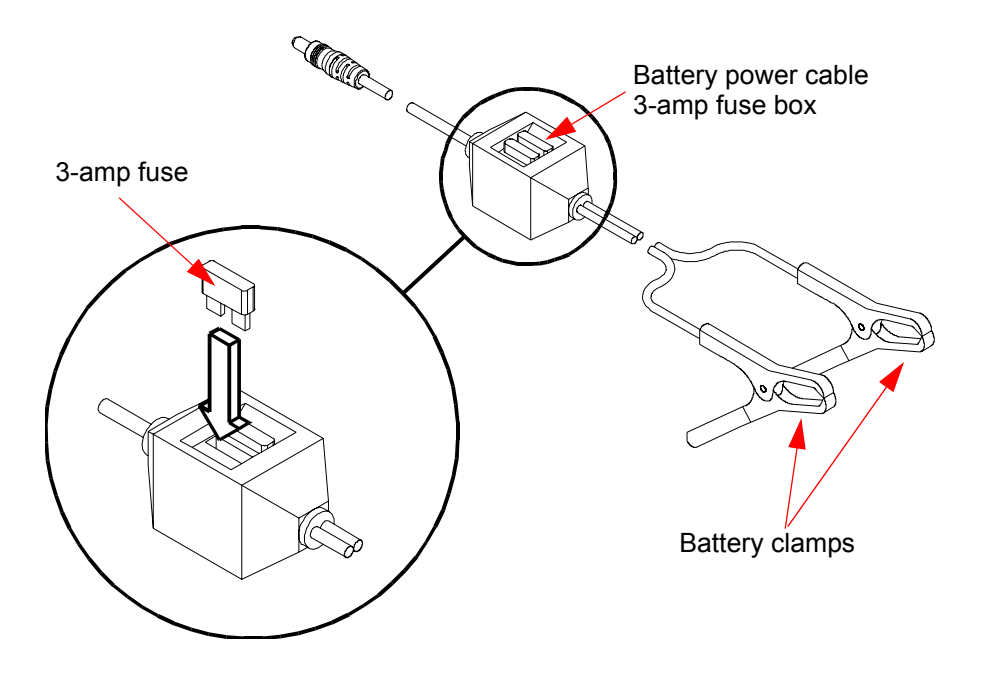

<span id="page-69-0"></span>FIGURE 6-18. Battery Power Cable 3-Amp Fuse Replacement

# **TECHNICIAN NOTES**

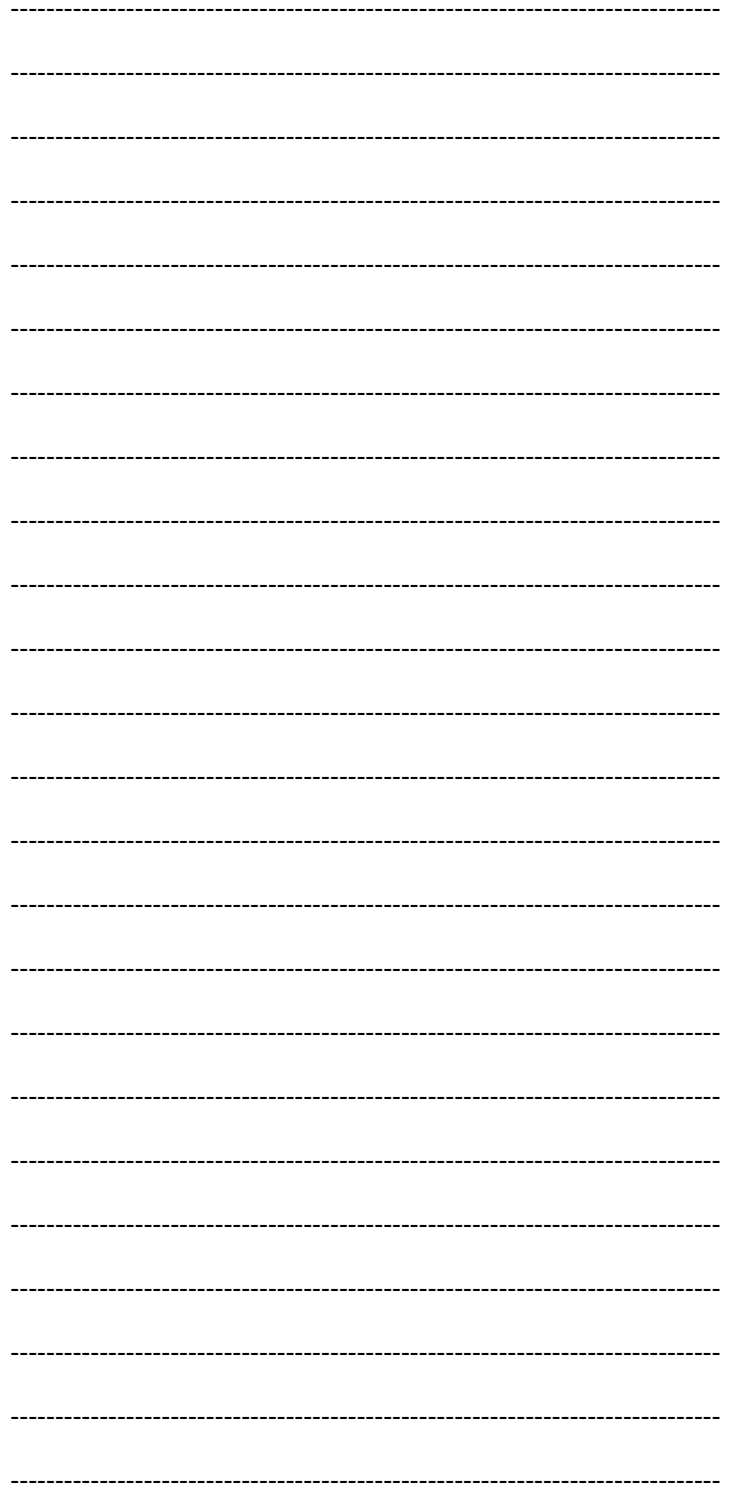

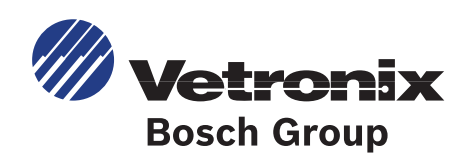
# **7. ABBREVIATIONS**

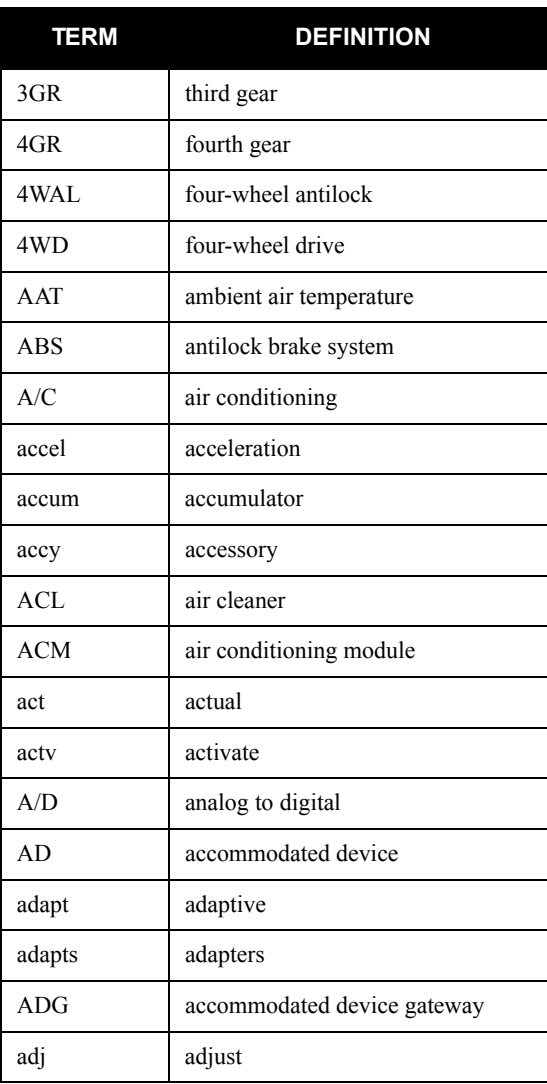

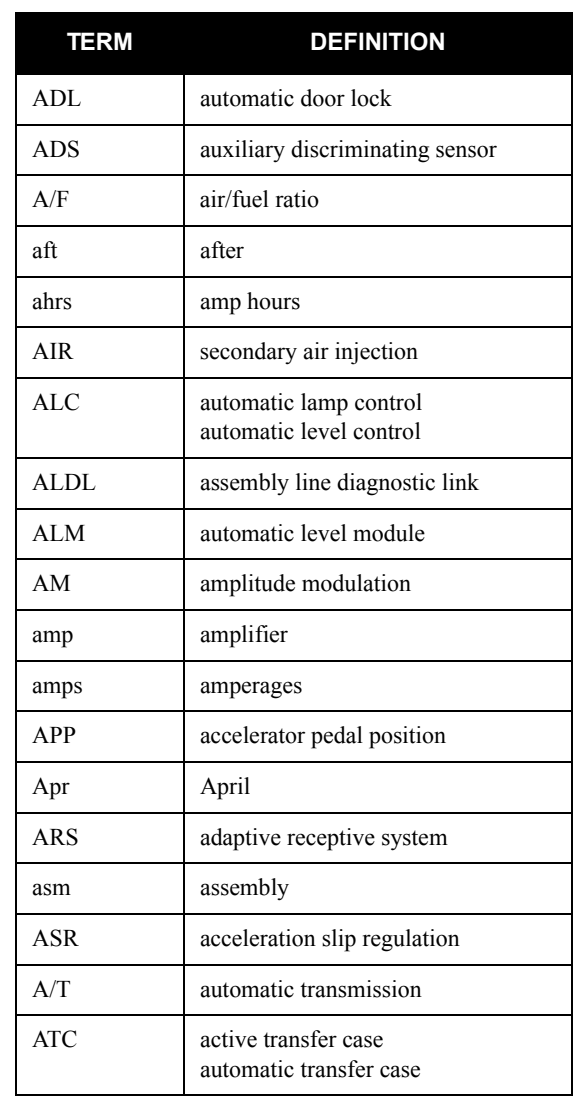

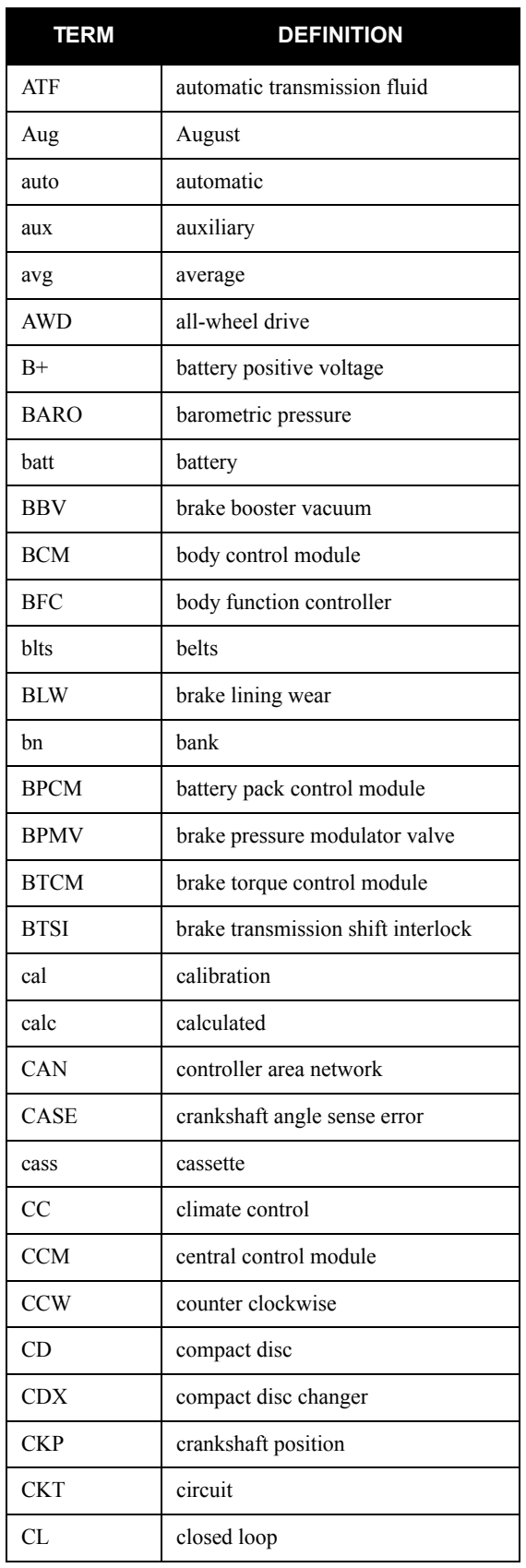

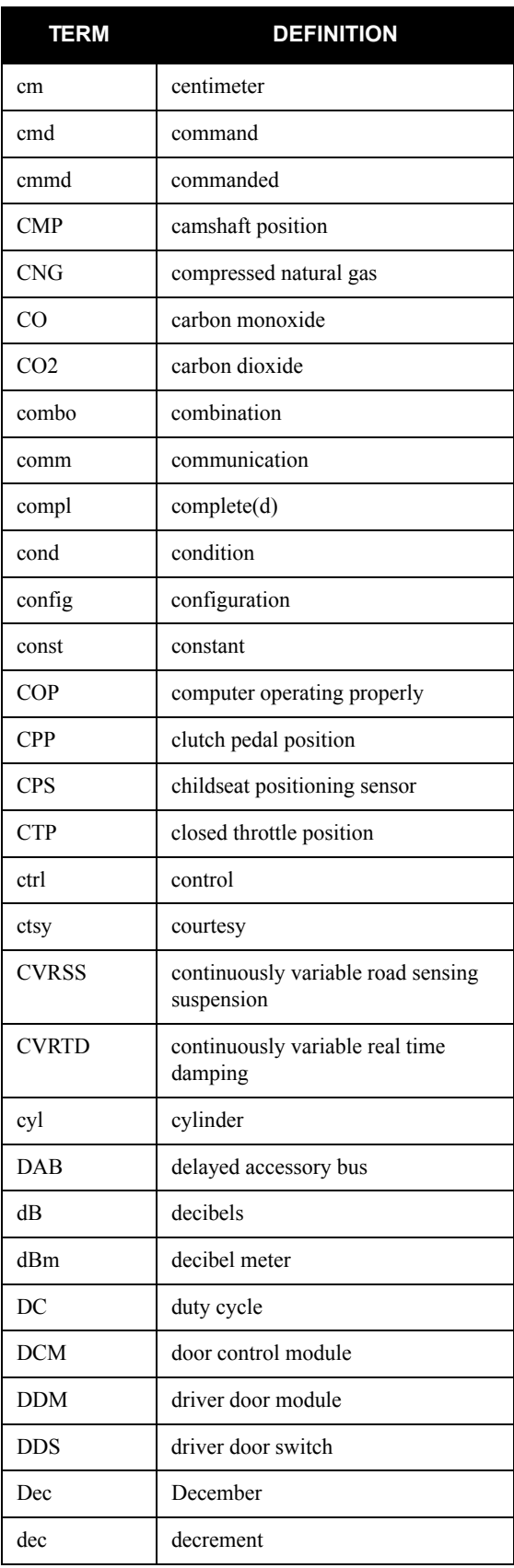

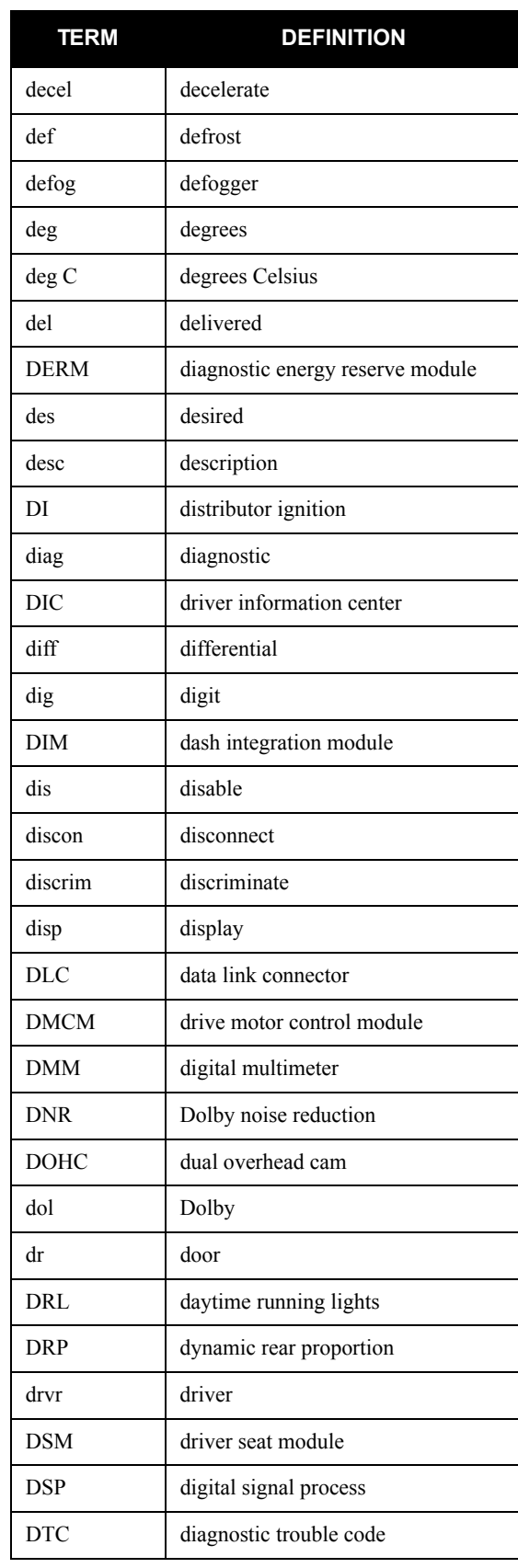

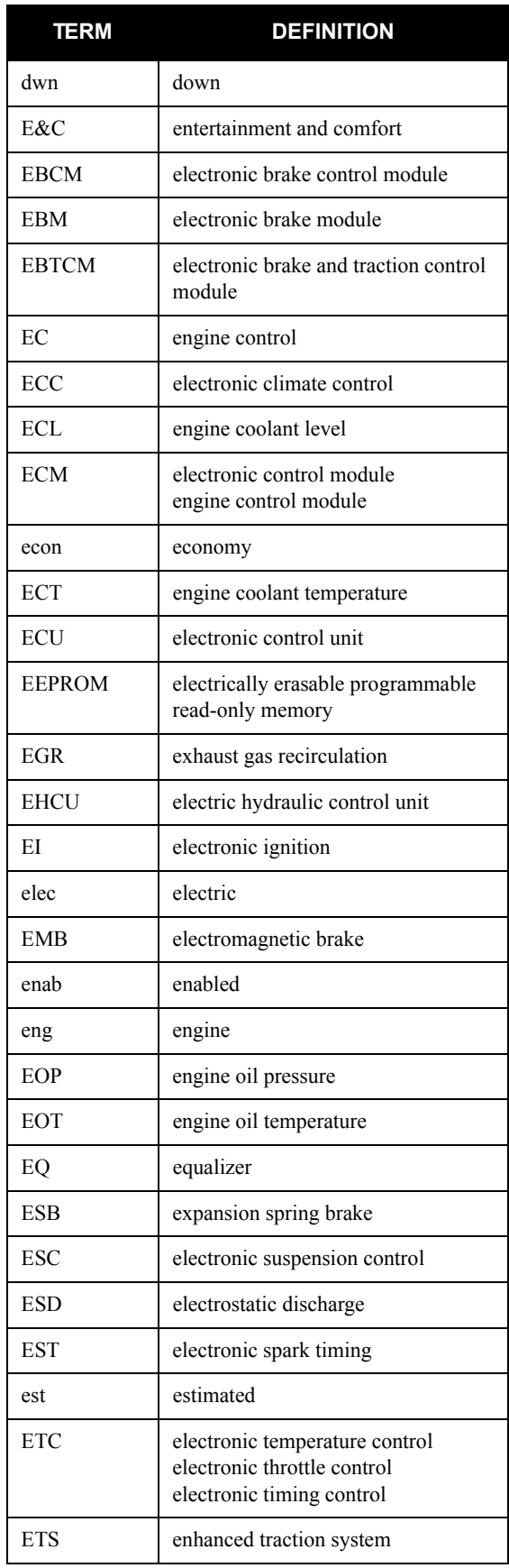

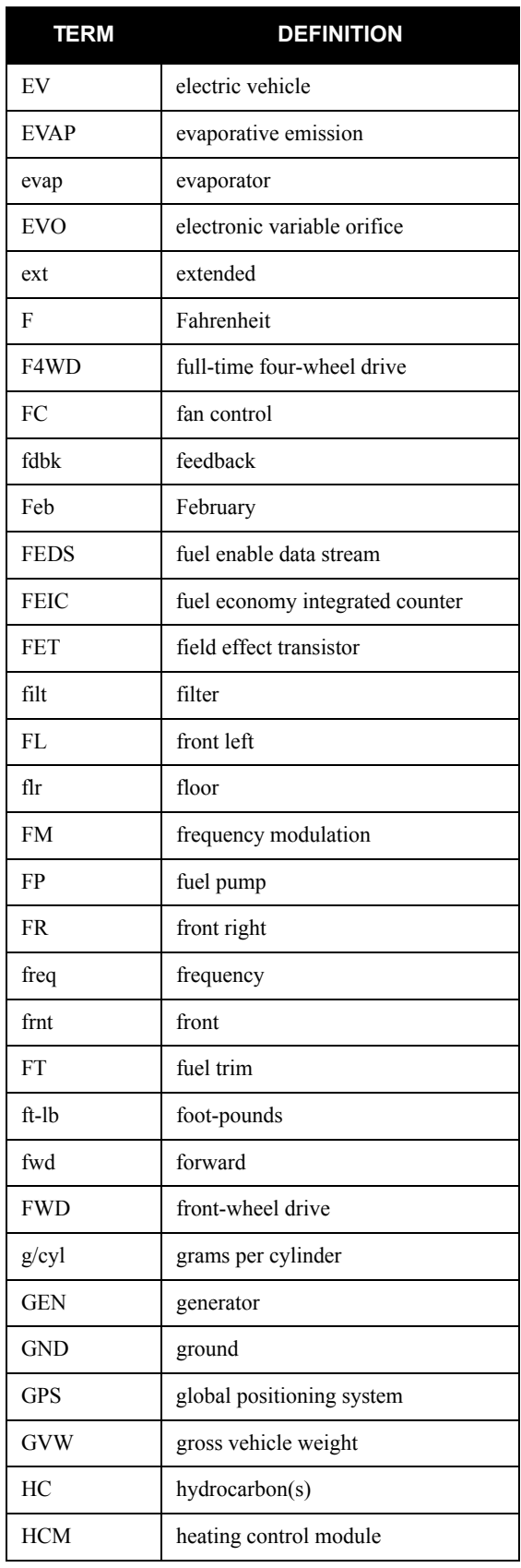

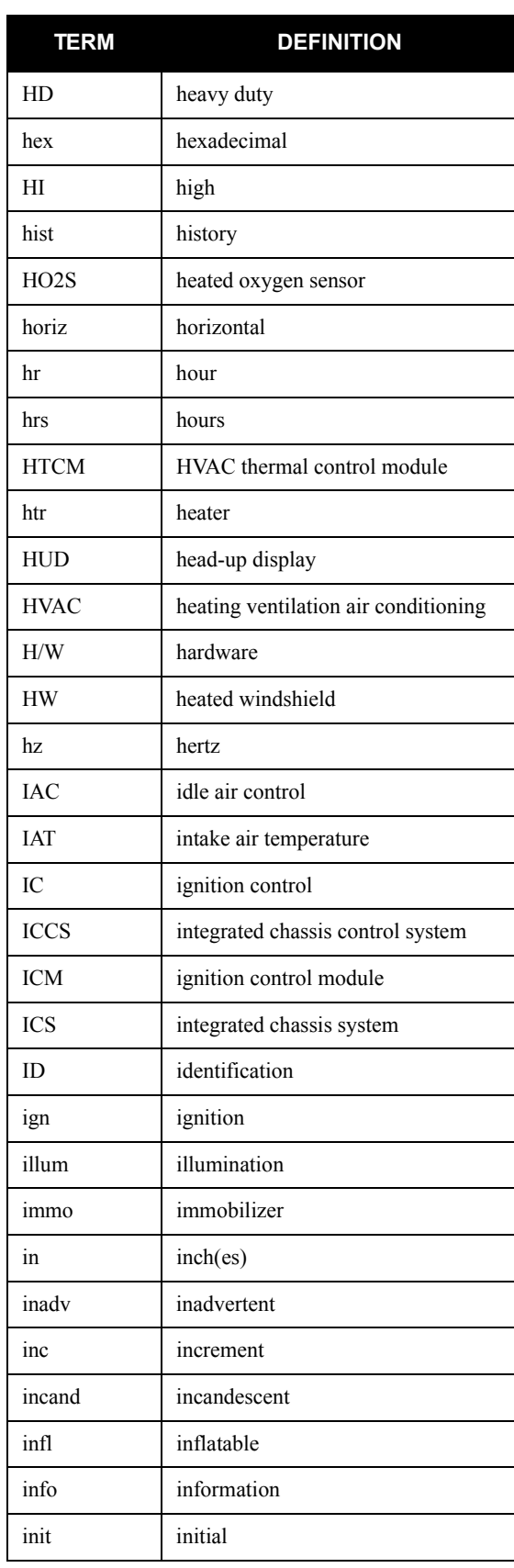

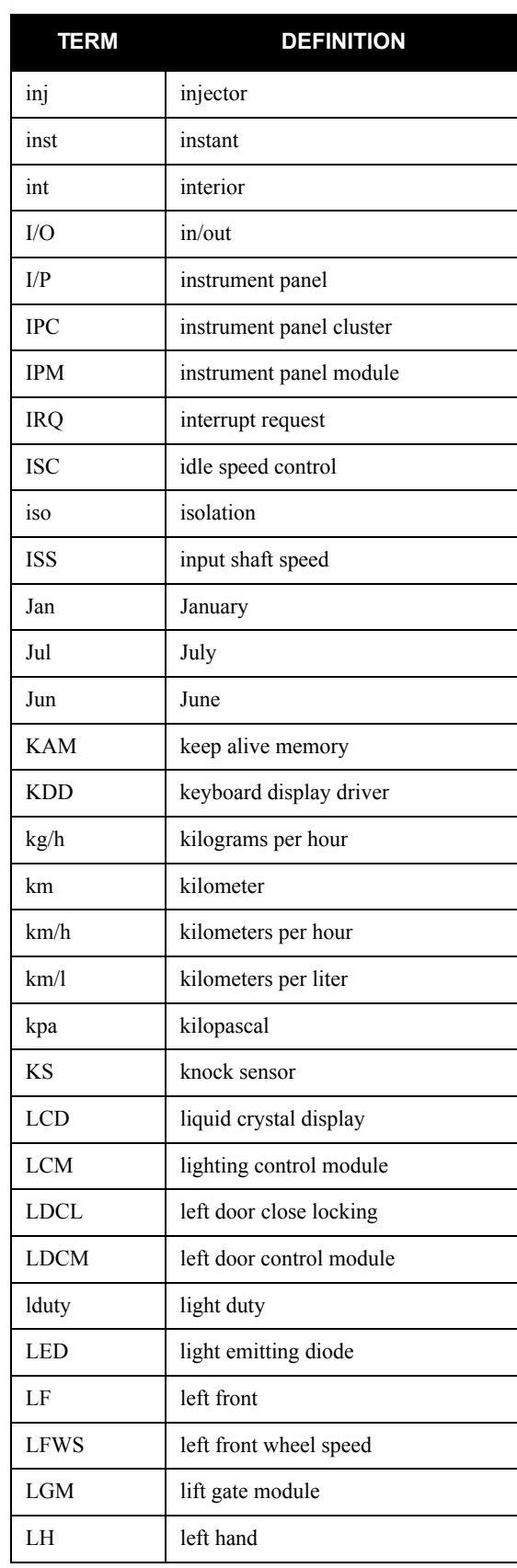

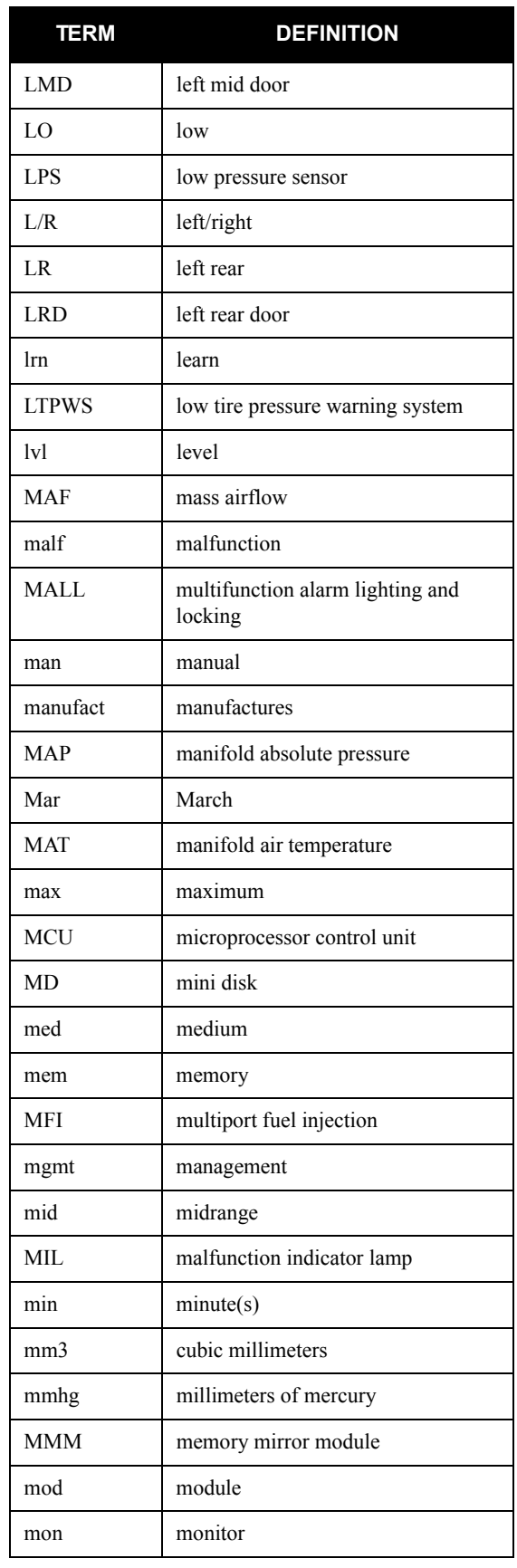

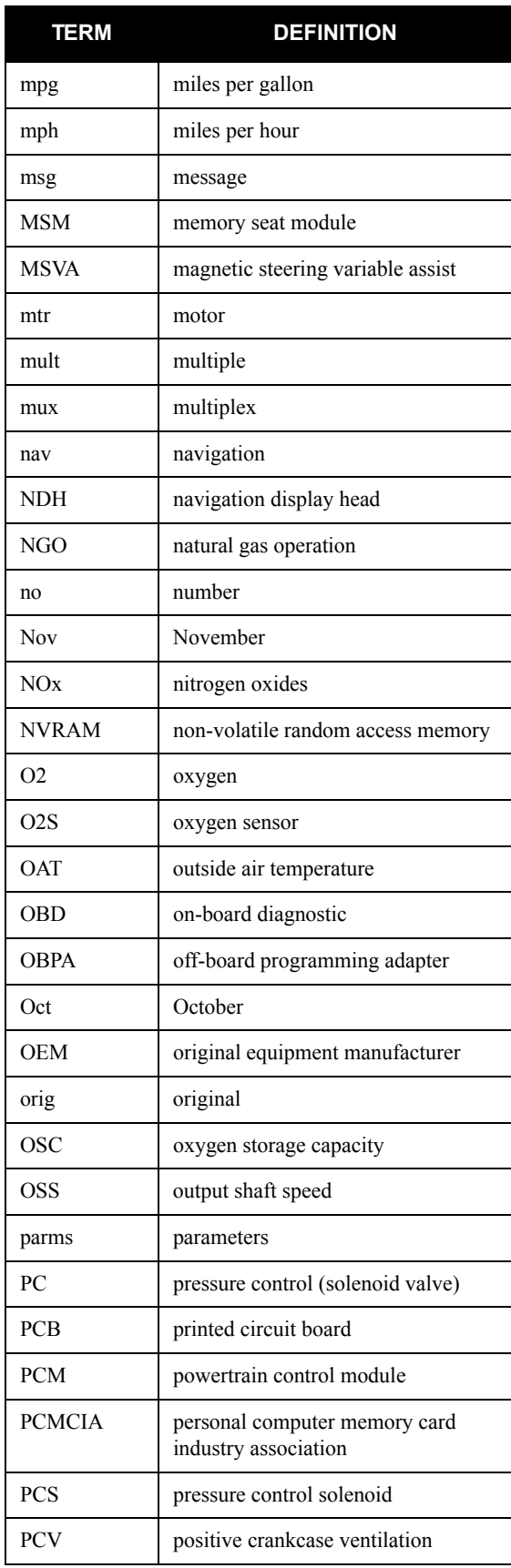

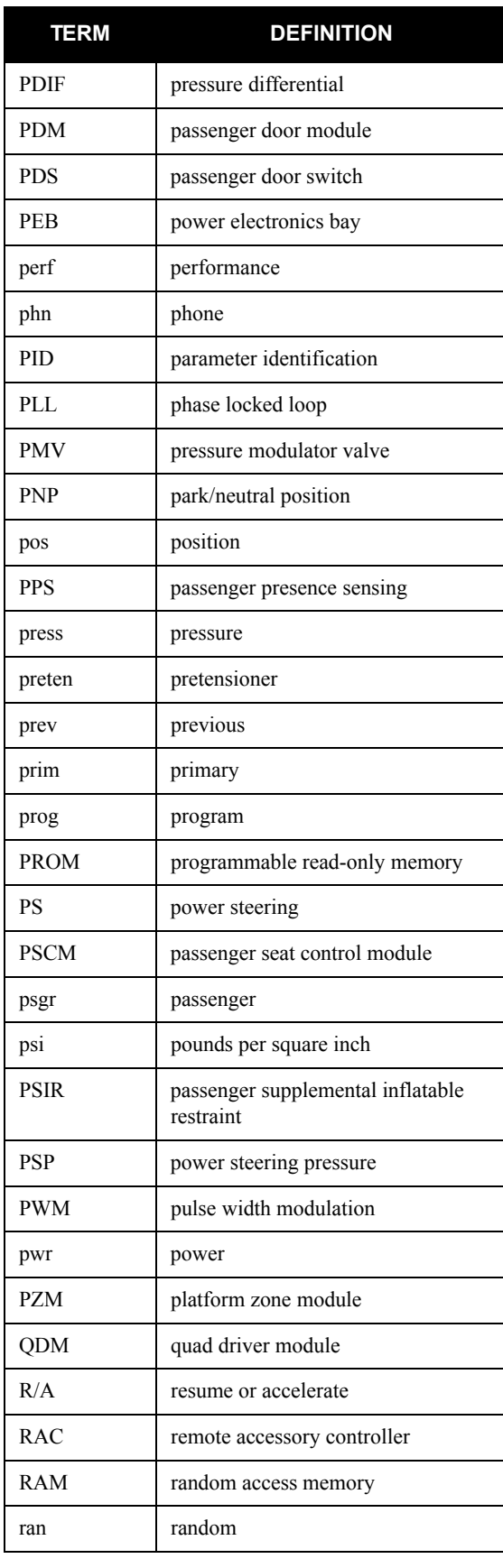

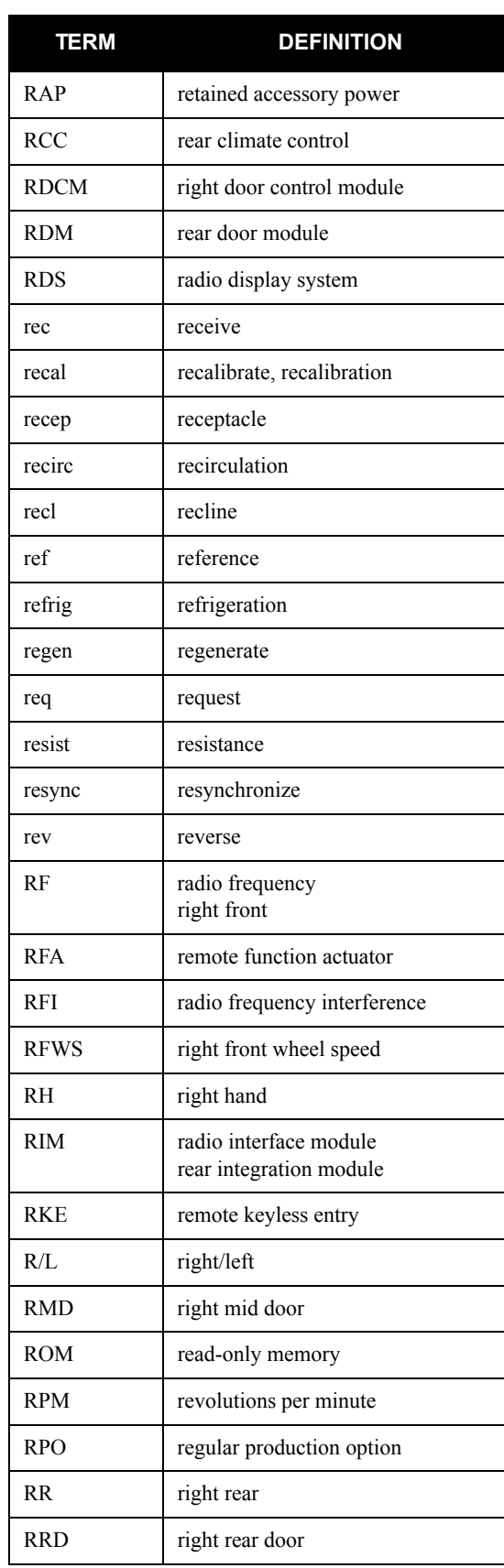

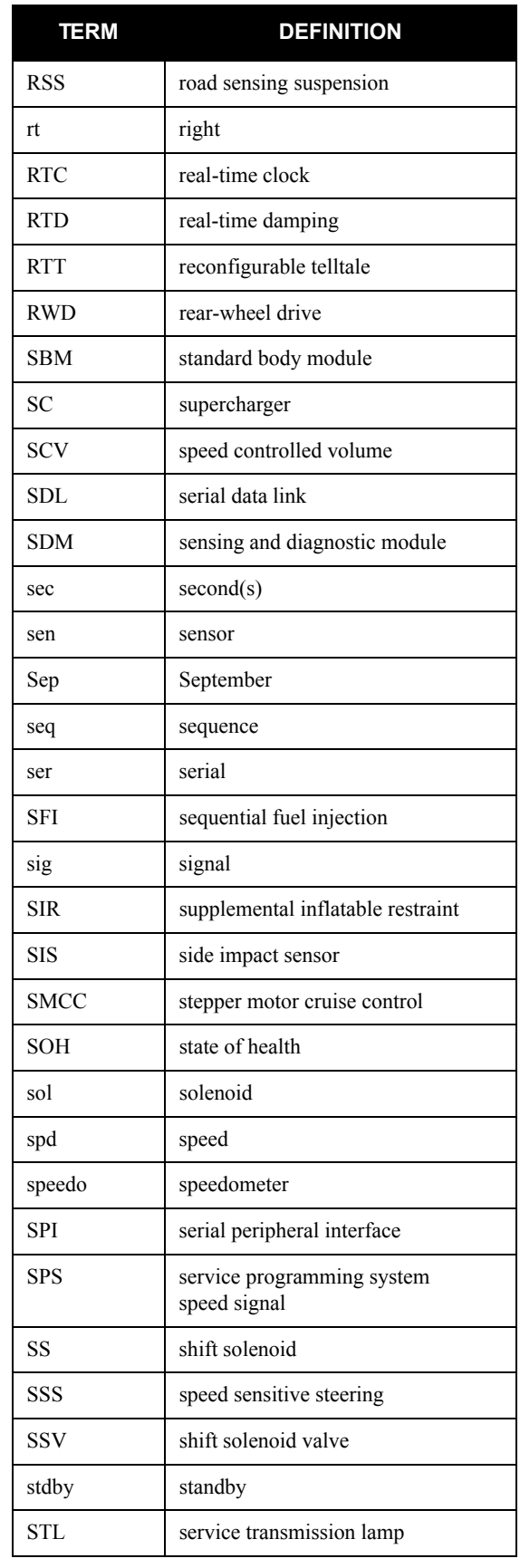

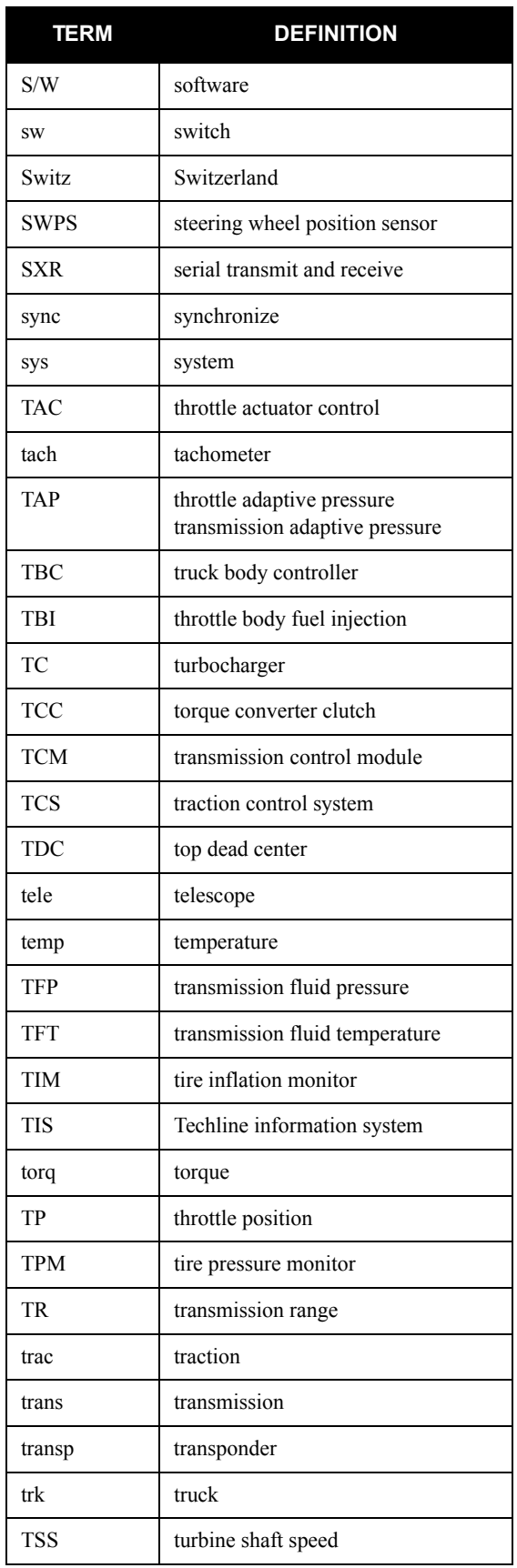

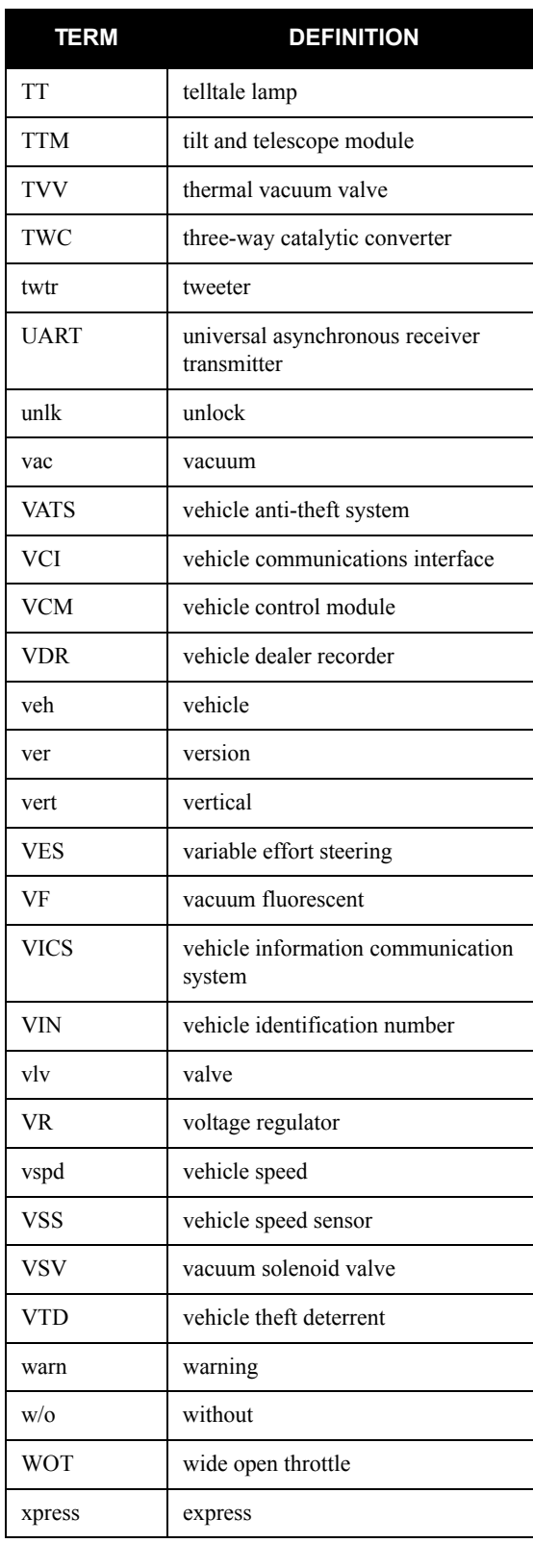

# **8. SOFTWARE**

This section contains a description of Tech 2 software, based on the latest product information available at the time of publication. Tech 2 flowcharts are provided on the following pages to give you an overview of the many Tech 2 software options.

The section continues with a look at *[Tool Options](#page-85-0)* on page 8-6 and *[Getting Started](#page-92-0)* on page 8-13 to familiarize you with the various tool settings and to provide you with useful operation information. Next, you can see how to use *[Techline Information System 2000 \(TIS 2000\)](#page-94-0)* on page 8-15 to perform service programming, Tech 2 updates, and snapshot procedures. Finally, comprehensive *[Tech 2 Pathing Tables](#page-122-0)* on [page 8-43](#page-122-0) help you navigate to specific special functions that the Tech 2 offers.

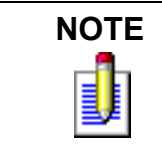

**NOTE** Proper PCMCIA updates are essential for successful vehicle diagnoses. Refer to function *[F5: Programming Tech 2](#page-90-0)* on page 8-11 and *[PCMCIA](#page-105-0)  Card* [on page 8-26.](#page-105-0)

## **TECH 2 FLOWCHART**

Five basic functions or "paths" are available on the Tech 2's Main Menu: Diagnostics, Service Programming, View Captured Data, Tool Options, and Getting Started (see [Figure 6-2](#page-52-0)).

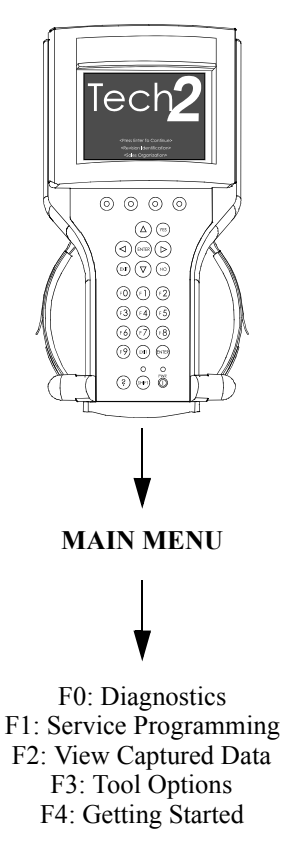

FIGURE 8-1. The Tech 2's Five Basic Functions or "Paths"

## **DIAGNOSTICS**

[Table 8-1](#page-82-0) shows the flow to the four major areas within Diagnostics: Powertrain, Body, Chassis, and Diagnostic Circuit Check.

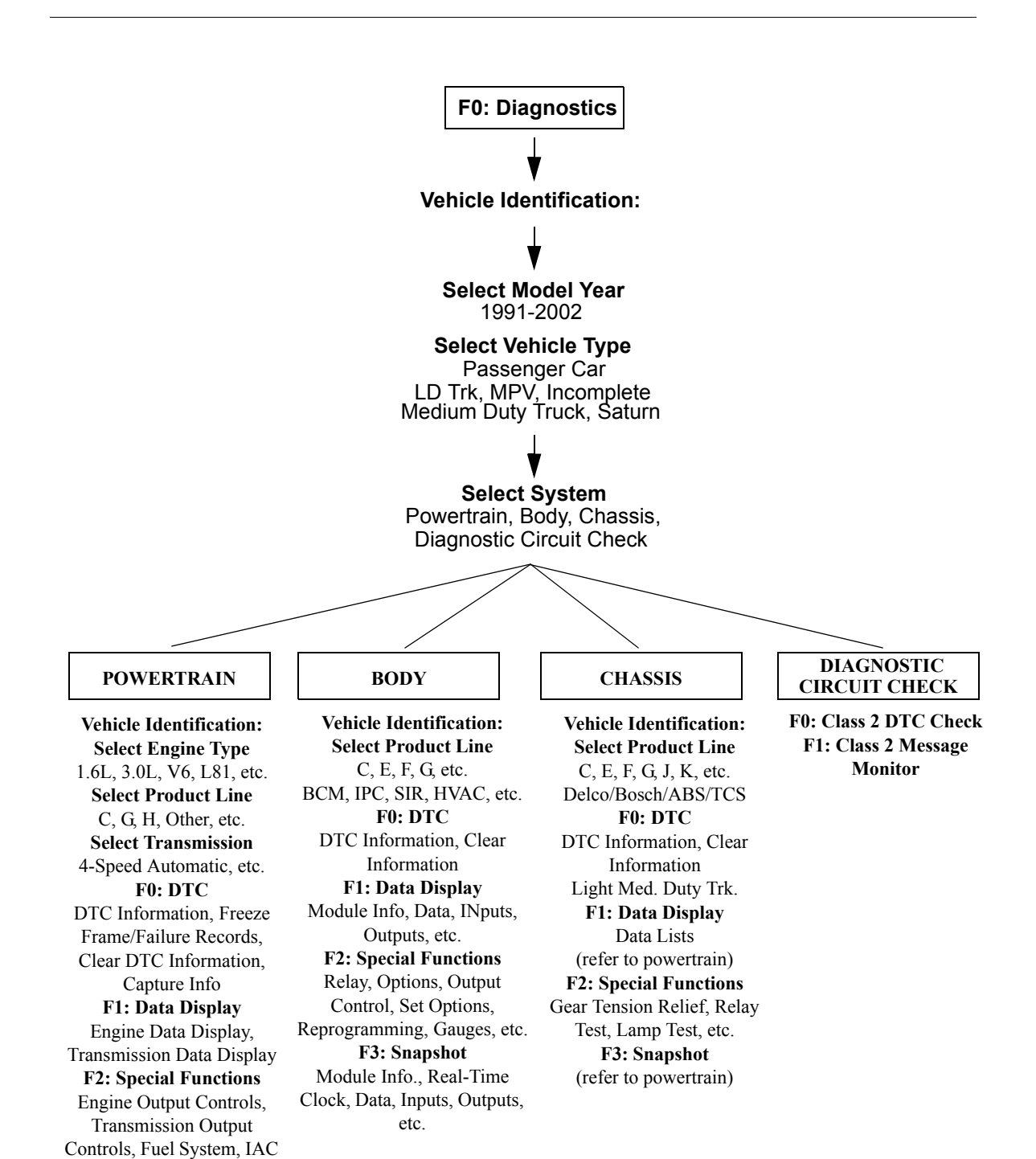

TABLE 8-1. Diagnostics Path

<span id="page-82-0"></span>System, Crankshaft Pos. Variation Learn **F3: Snapshot** Engine Snapshot, Transmission Snapshot **F3: System Information** MIL/System Status **F3: ID Information** Calibration ID, VIN

## **SERVICE PROGRAMMING AND VIEW CAPTURED DATA**

The figures below show the major areas within the Service Programming and View Captured Data categories.

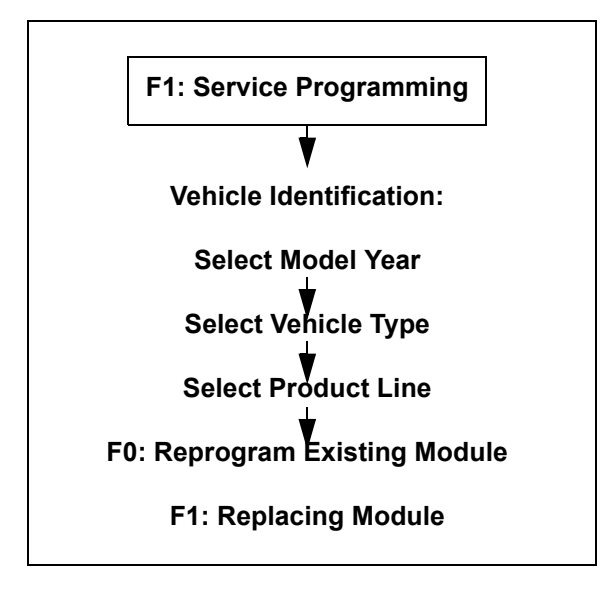

TABLE 8-2. Service Programming Path

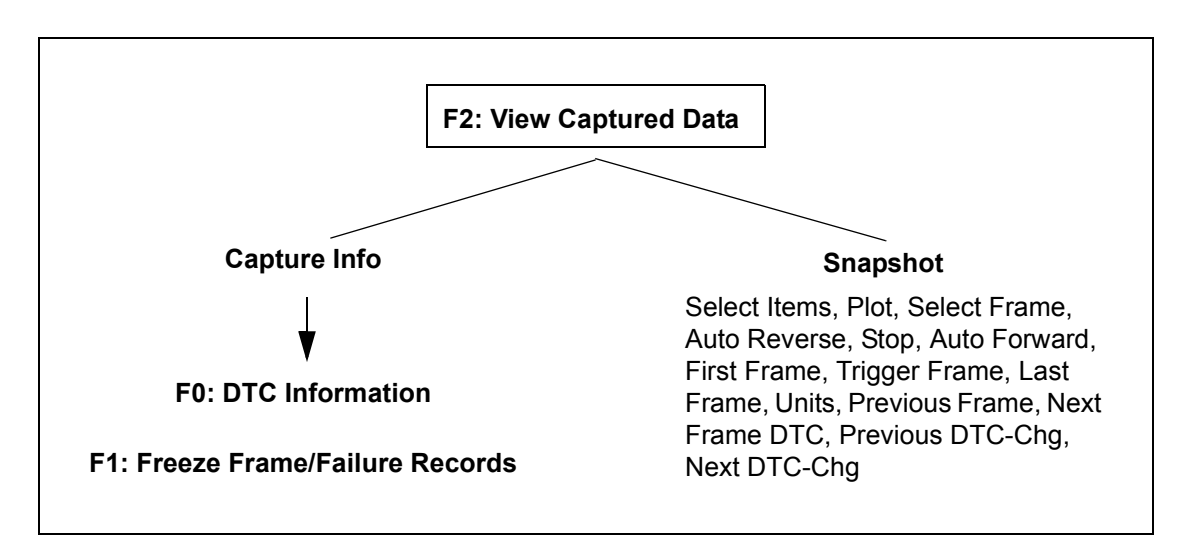

TABLE 8-3. View Captured Data Path

## **TOOL OPTIONS AND GETTING STARTED**

The figures below show the major areas within the Tool Options and Getting Started categories.

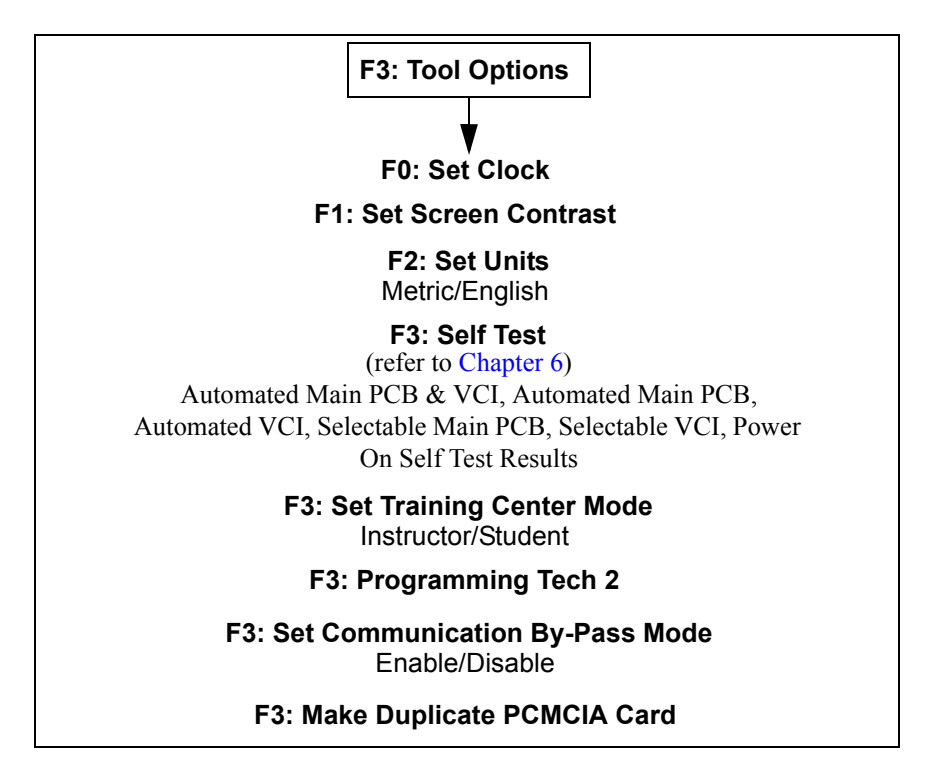

TABLE 8-4. Tool Options Path

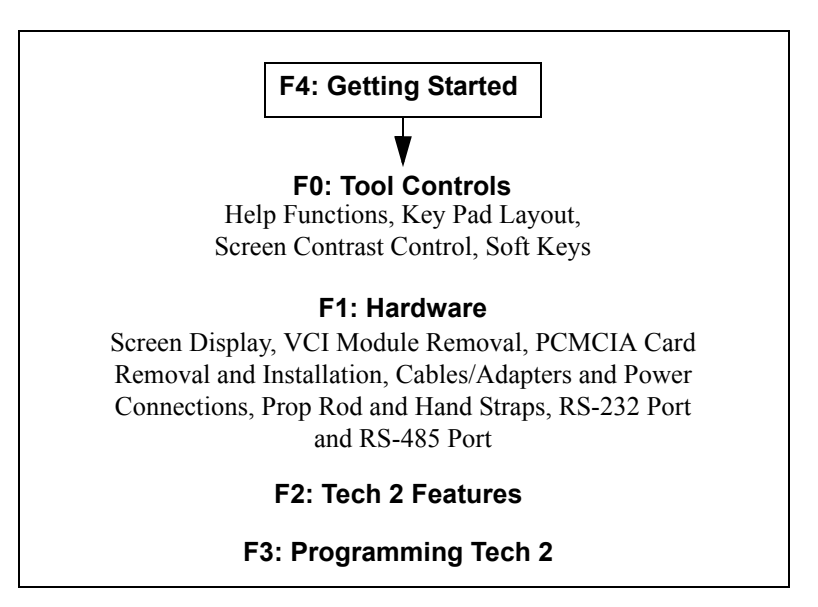

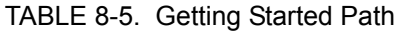

## <span id="page-85-0"></span>**TOOL OPTIONS**

Select F3: Tool Options from the Tech 2 Main Menu ([Figure 6-2\)](#page-52-0) to obtain the Tool Options menu [\(Figure 8-](#page-85-1) [2\)](#page-85-1), which provides features you can use to control various Tech 2 settings in addition to the self tests shown in [Chapter 6](#page-50-0).

### **The following functions are available from the Tool Options menu:**

- **F0: Set Clock** enables you to set the internal Tech 2 real-time clock.
- **F1: Set Screen Contrast** enables you to adjust screen contrast and save the current setting for various shop lighting conditions.
- **F2: Set Units** enables you to set and save default settings to suit your preference for measurement in English or Metric system units.
- **F3: Self Test** helps you verify that the Tech 2 is functioning normally (Refer to [Chapter 6](#page-50-0) for complete information).
- **F4: Set Training Center Mode** is for GM Training Centers only.
- **F5: Programming TECH 2** enables you to download software from a PC to the Tech 2 via the RS-232 cable.
- **F6: Set Communication By-Pass Mode** is an engineering function that allows the user to view Data Display without being connected to a vehicle.
- **F7: Make Duplicate PCMCIA Card** enables you to duplicate current PCMCIA card data to a second card.

<span id="page-85-1"></span>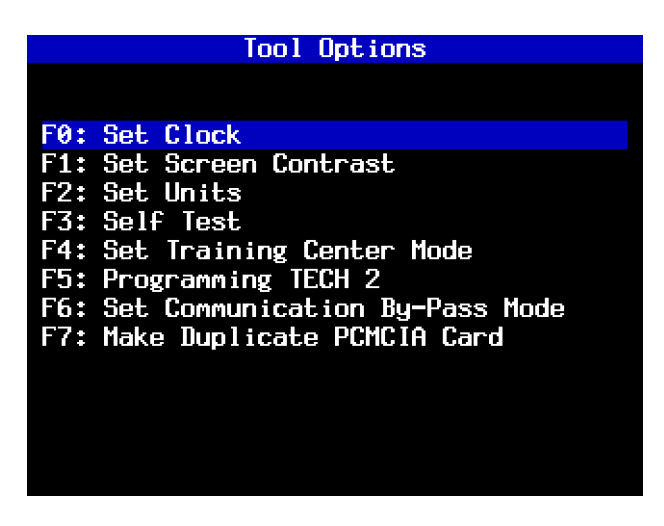

FIGURE 8-2. Set Clock Selected on Tool Options Menu

### **F0: Set Clock**

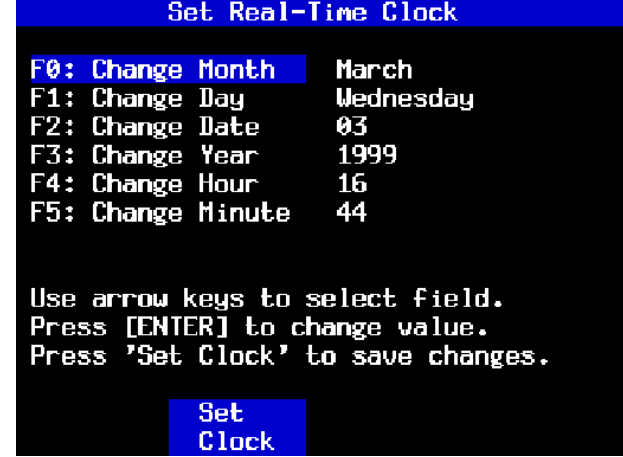

After F0: Set Clock is selected, a Set Real-Time Clock menu appears [\(Figure 8-3\)](#page-86-0).

FIGURE 8-3. Set Real-Time Menu

#### <span id="page-86-0"></span>**The following methods are available to select areas you need to change:**

- Use the up and down arrow keys to move the cursor to desired selection. Press **ENTER** to change the value. Each time **ENTER** is pressed, the value increases by one unit until a preset maximum unit is reached. Once all correct values are entered, press the soft key below Set Clock to save all changes.
- Use the function key of desired selection to change an incorrect value. Each time the function key is pressed the value increased by one unit until a preset maximum is reached. Once all correct values are entered, press the soft key below Set Clock to save all changes.

### **F1: Set Screen Contrast**

After you select F1: Set Screen Contrast, a Set Contrast Control screen appears ([Figure 8-4\)](#page-87-0), providing you with instructions on how to set the screen contrast. After you finish setting the screen contrast, press **EXIT** to save the contrast level for the next Tech 2 power up.

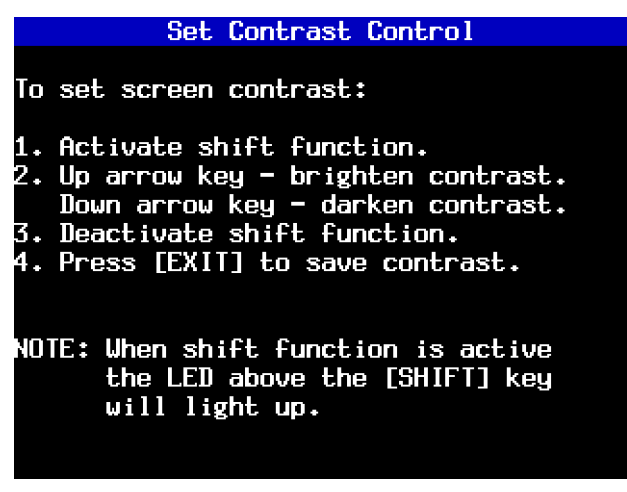

FIGURE 8-4. Set Contrast Control Screen

<span id="page-87-0"></span>**Important:** The Screen Contrast Control is designed to adjust the permanent default contrast setting of Tech 2 display.

Because of the nature of the LCD (Liquid Crystal Display), you will experience some contrast variance. When the temperature of the Tech 2 increases the display brightens slightly. As the temperature of the Tech 2 decreases, the display darkens. This variance is a characteristic of an LCD screen and should be considered normal operation.

The screen contrast control setting described above may not account for the entire variance of operating temperatures. Set a default setting which is mid-range between the operating temperatures. Screen contrast may be adjusted during any function by pressing **SHIFT** and using the up and down arrows for adjustment. Periodic adjustments may be necessary, but settings outside of this application are only retained during the current power-up session.

### **F2: Set Units**

After you select F2: Set Units, a Set Units screen appears ([Figure 8-5\)](#page-88-0). The currently displayed unit (either Metric or English) is displayed to the right of Current Units Setting. Use the up and down arrow keys to move the cursor to the desired selection. At the desired selection, press **ENTER** to set or change the Current Units Setting. Once the setting is completed, press **EXIT** to save the current setting for the next Tech 2 power up.

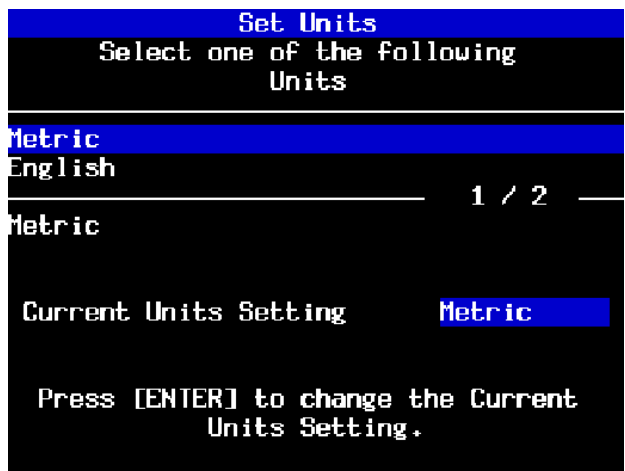

FIGURE 8-5. Set Units Screen

### <span id="page-88-0"></span>**F3: Self Test**

After you select F3: Self Test, a Tech 2 Self Test screen appears [\(Figure 8-6](#page-89-0)). Refer to [Chapter 6](#page-50-0) for complete information.

### **Power Down Screen**

After completion of any Self Test, return to the Tech 2 Self Test menu screen. After pressing **EXIT**, a screen appears instructing you to turn the Tech 2 power off [\(Figure 8-7](#page-89-1)). Turn off the Tech 2 and turn back on to continue.

| Tech 2 Self Test                       |  |
|----------------------------------------|--|
| Version 6.40                           |  |
|                                        |  |
|                                        |  |
|                                        |  |
| F0: Automated Main PCB and VCI         |  |
| <u> F1: Automated Main PCB</u>         |  |
| F2: Automated VCI                      |  |
| F3: Selectable Main PCB                |  |
| <u> F4: Selectable VCI</u>             |  |
| <u> F5: Power On Self Test Results</u> |  |
|                                        |  |
|                                        |  |
|                                        |  |
|                                        |  |
|                                        |  |

FIGURE 8-6. Tech 2 Self Test Screen

<span id="page-89-1"></span><span id="page-89-0"></span>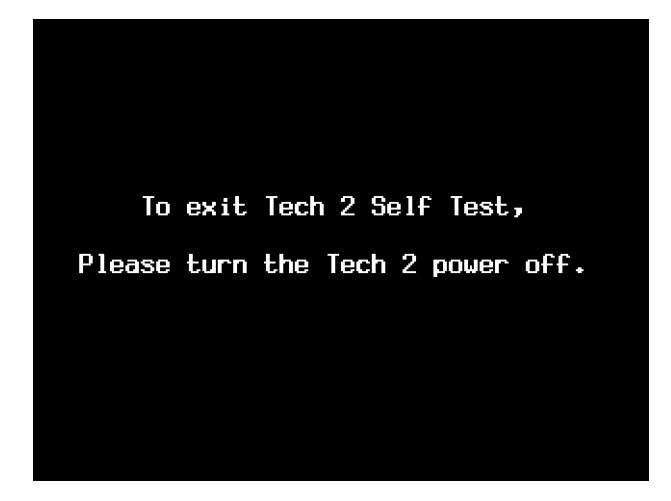

FIGURE 8-7. Tech 2 Power Down Screen

### **F4: Set Training Center Mode**

After you select F4: Set Training Center Mode, a Set Training Center Mode screen appears ([Figure 8-8](#page-90-1)). This screen gives you the ability to connect multiple Tech 2 scan tools for instructional purposes, which is used at GM Training Centers only.

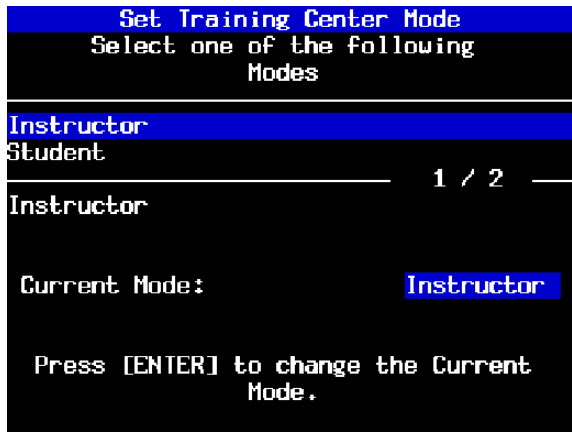

FIGURE 8-8. Set Training Center Mode

### <span id="page-90-1"></span><span id="page-90-0"></span>**F5: Programming Tech 2**

After you select F5: Programming TECH 2, a Programming Tech 2 screen appears [\(Figure 8-9](#page-90-2)) with instructions for downloading from a PC to the Tech 2 scan tool.

Follow the on-screen instructions for downloading software. Refer also to *[Software Download](#page-104-0)* on page 8- [25.](#page-104-0)

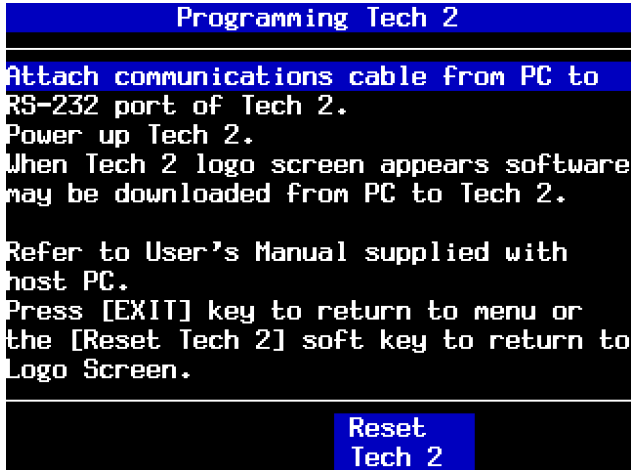

<span id="page-90-2"></span>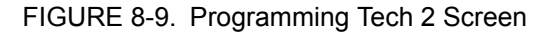

### **F6: Set Communication By-Pass Mode**

After you select F6: Set Communication By-Pass Mode [\(Figure 8-10](#page-91-0)), the screen offers Enable and Disable options. By enabling the By-Pass Mode, the Tech 2 bypasses error handling, and allows the user to view data display information without being connected to a vehicle. Highlight the desired setting using the up/down arrow keys, then press **ENTER** to change the current mode. The Tech 2 defaults to the Disable mode once it has been powered off.

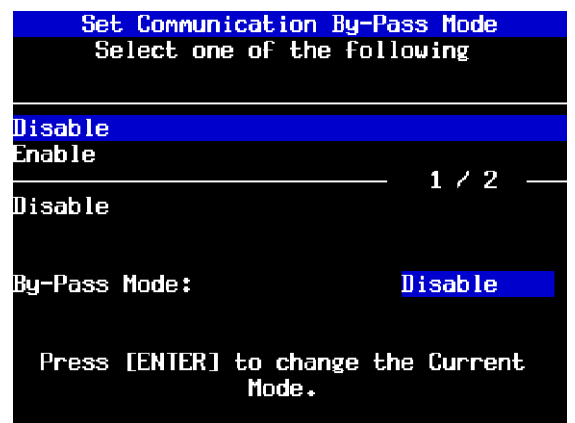

FIGURE 8-10. Set Communication By-Pass Mode Screen

### <span id="page-91-0"></span>**F7: Make Duplicate PCMCIA Card**

This function is used to make an exact duplicate of the current PCMCIA source card. After you select F7: Make Duplicate PCMCIA Card, the display prompts you to insert the destination card (the PCMCIA card that you want to update) into the open PCMCIA card slot, then press **ENTER** to continue. The PCMCIA Card Duplicator screen ([Figure 8-11](#page-91-1)) appears, showing the current version of both cards. The highlighted areas on the screen represent the locations of the source and destination PCMCIA cards. Slot 1 is defined as the slot closest to the Tech 2 display. Use the Copy soft key to initiate the duplication process.

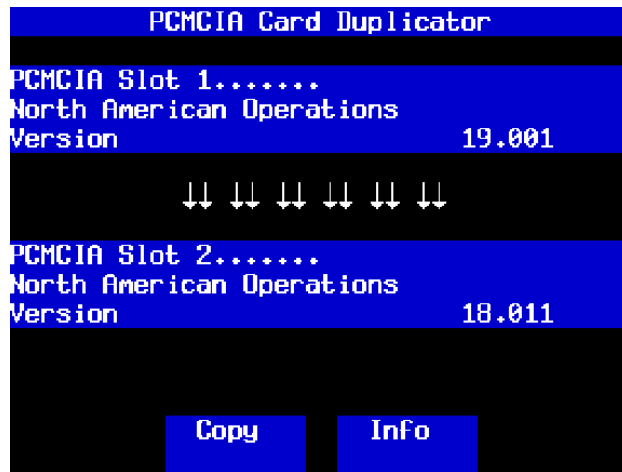

<span id="page-91-1"></span>FIGURE 8-11. PCMCIA Card Duplicator Screen

### <span id="page-92-0"></span>**GETTING STARTED**

Select F4: Getting Started from the Tech 2 Main Menu ([Figure 8-12](#page-92-1)) to obtain the Getting Started Menu [\(Figure 8-13](#page-92-2)). The Getting Started Menu provides an on-line overview of the Tech 2 and useful operation information.

### **The following options are available from the Getting Started Menu:**

- **F0: Tool Controls**-The Tool Controls Menu [\(Figure 8-14\)](#page-93-0) provides information on Tech 2 help functions, keypad layout, screen contrast control, and soft keys.
- **F1: Hardware**-The Hardware Menu ([Figure 8-15\)](#page-93-1) provides information on screen display, VCI module removal, PCMCIA card removal and installation, cables/adapters and power connections, prop rod and hand straps, and RS-232 and RS-485 ports.
- **F2: Tech 2 Features** displays a vehicle information entry sequence for a fictitious vehicle ([Figure 8-](#page-93-2) [16\)](#page-93-2).
- **F3: Programming Tech 2** provides instructions for downloading from a PC to the Tech 2 scan tool. This option duplicates Tool Options Menu function F5: Programming TECH 2 (see [Figure 8-2](#page-85-1) and [Figure 8-9\)](#page-90-2).

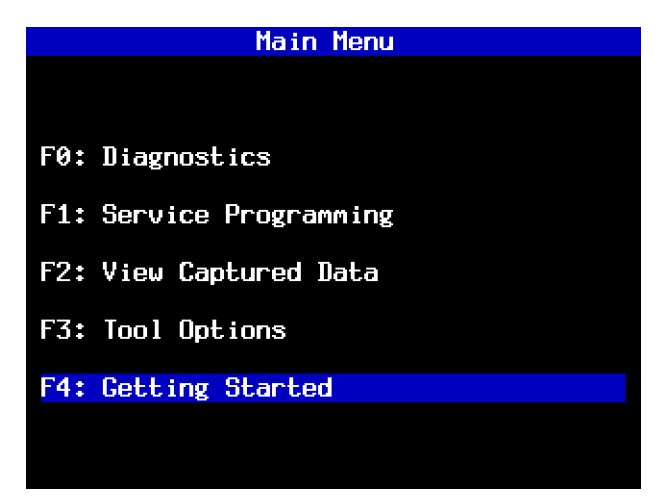

FIGURE 8-12. Getting Started Selected on Tech 2 Main Menu

<span id="page-92-2"></span><span id="page-92-1"></span>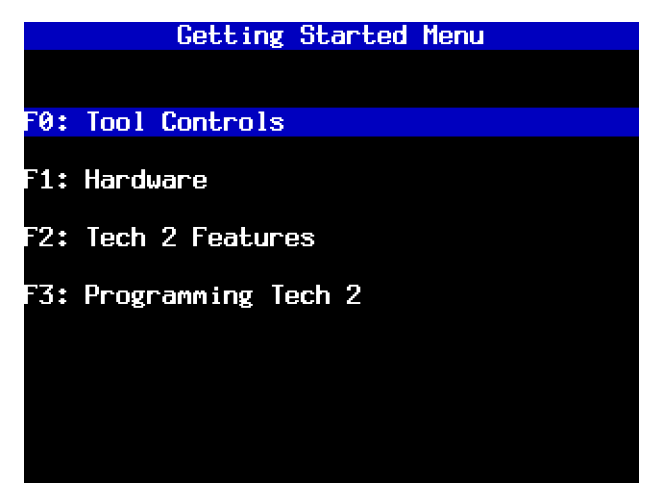

FIGURE 8-13. Getting Started Menu

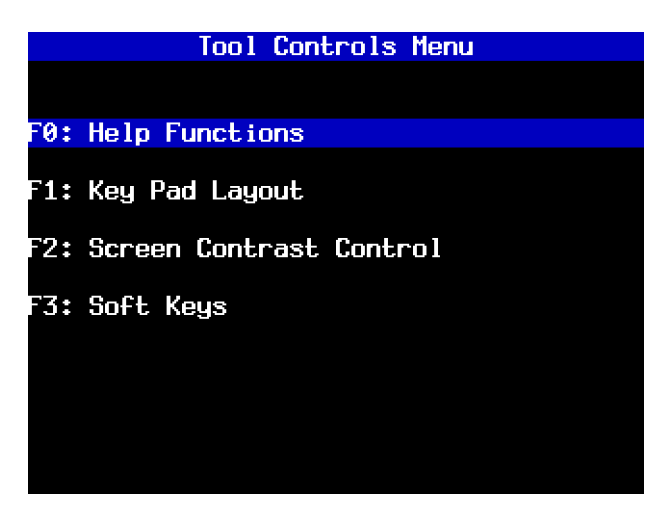

FIGURE 8-14. Tool Controls Menu

<span id="page-93-0"></span>

| Hardware Menu                           |
|-----------------------------------------|
|                                         |
| F0: Screen Display                      |
| F1: VCI Module Removal                  |
| F2: PCMCIA Card Removal & Installation  |
| F3: Cables/Adapters & Power Connections |
| F4: Prop Rod & Hand Straps              |
| F5: RS-232 port & RS-485 port           |
|                                         |
|                                         |
|                                         |
|                                         |
|                                         |
|                                         |
|                                         |

FIGURE 8-15. Hardware Menu

<span id="page-93-1"></span>

| <b>Tech 2 Features</b>                                                                                                    |
|----------------------------------------------------------------------------------------------------|
| This section displays a navigation<br>sequence from a fictitious vehicle. The<br>questions can be answered by pressing<br>the F-keys (if displayed) or by moving<br>the highlighted bar with the [Up Arrow] |
| or [Down Arrow] keys and then pressing<br>the [ENTER] key.<br>Press [Example Screen] soft key to run<br>example.                                                                                            |
| <u>Press [EXIT] key to return to menu.</u>                                                                                                    |
| <b>Example</b><br>Screen                                                                                                    |

<span id="page-93-2"></span>FIGURE 8-16. Tech 2 Features Screen

## <span id="page-94-0"></span>**TECHLINE INFORMATION SYSTEM 2000 (TIS 2000)**

Techline Information System 2000 (TIS 2000)\* is a component-oriented service information delivery system that allows technicians to perform SPS, update the Tech 2, and view Tech 2 snapshot data in a Windows 95 environment.

To start TIS 2000, double click its icon in the Techline Information System group on the desktop screen of your Techline terminal. TIS 2000 supports service programming with the Tech 2 scan tool only.

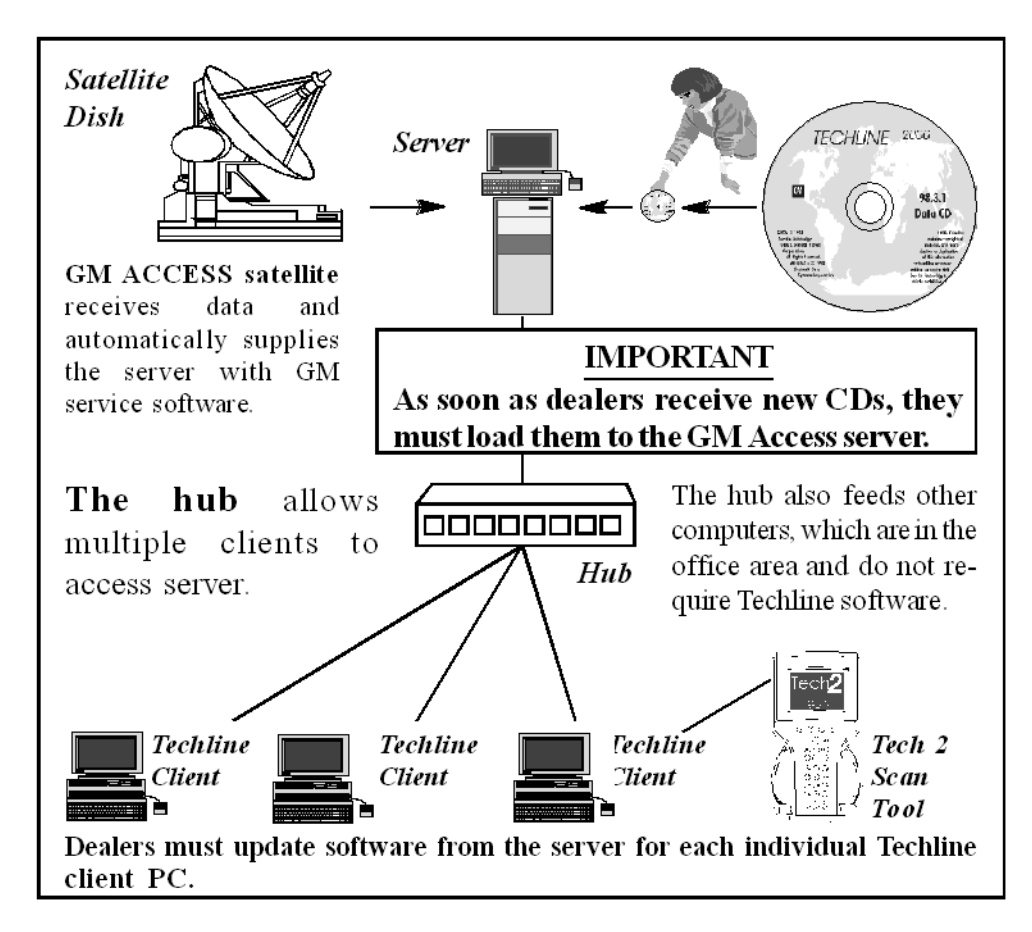

FIGURE 8-17. Techline System Overview

<sup>\*.</sup> At the time of publication, TIS 2000 software available in English only.

## **GLOSSARY**

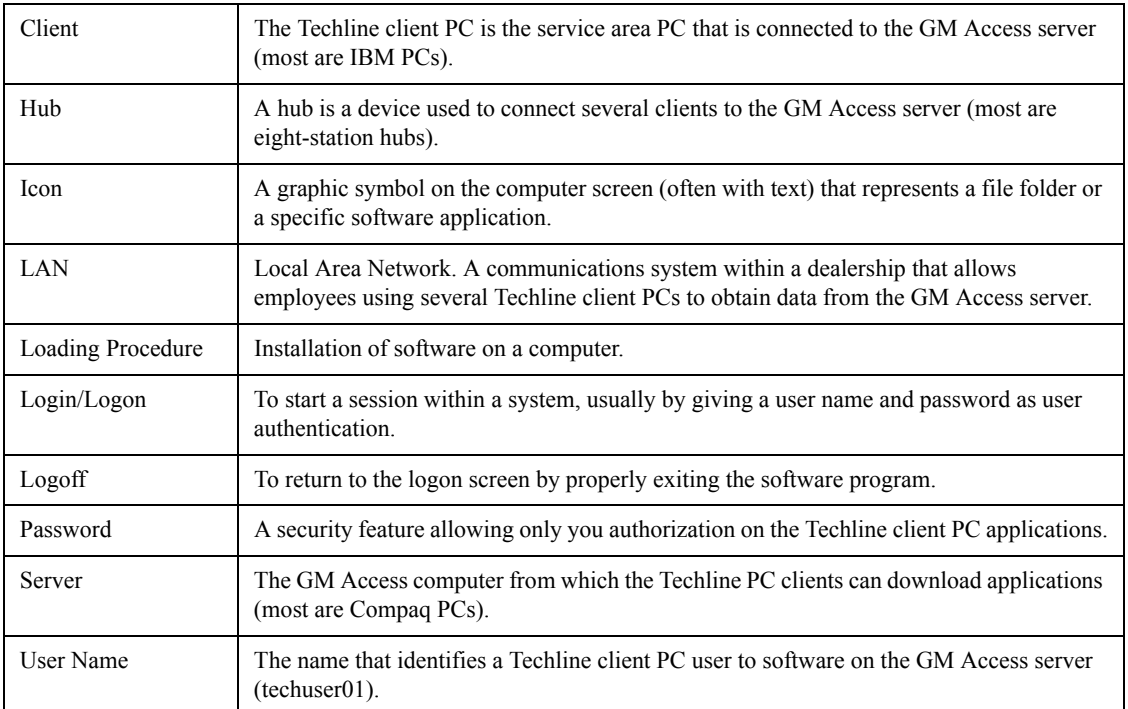

## **SERVICE PROGRAMMING SYSTEM (SPS)**

The Service Programming System (SPS) updates the calibration files that are stored in a vehicle on-board controller (e.g., ECM, PCM, VCM). The calibration file custom-tailors a module to a certain vehicle. The calibration file contains data for things such as spark curves and fuel control. When troubleshooting a driveability problem, diagnosis may call for reprogramming the controller with newer calibration information to correct a customer concern.

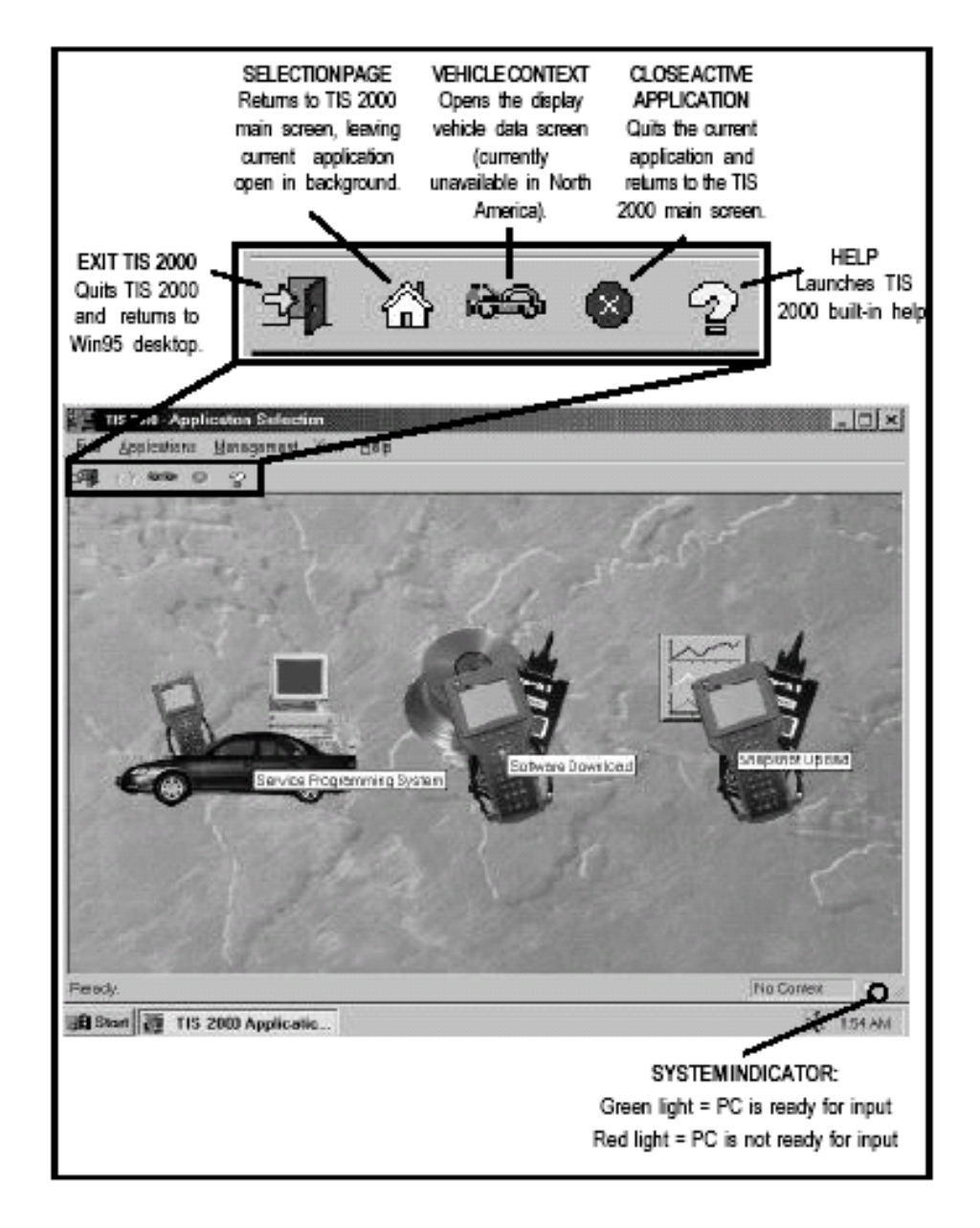

### <span id="page-96-0"></span>FIGURE 8-18. TIS 2000 Main Screen (Application Selection)

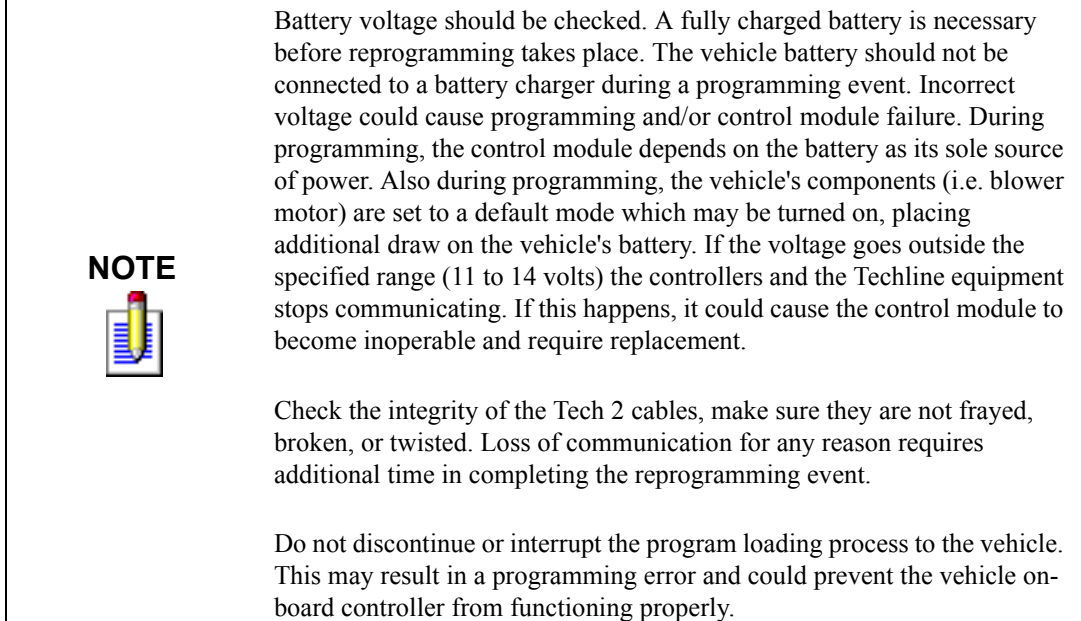

### **REMOTE SPS PROGRAMMING**

#### **The Remote SPS method is a three-step process that involves:**

- 1. Connecting the scan tool to the vehicle and obtaining information from the controller.
- 2. Connecting the scan tool to the PC and downloading a new calibration file from the PC to the scan tool's memory.
- 3. Reconnecting the scan tool to the vehicle and uploading the new calibration file to the controller.

### **PERFORMING REMOTE SPS**

### **Important! Prior to performing SPS:**

- Ensure that the Tech 2 and the terminal are both equipped with the latest software.
- Ensure that the vehicle battery is fully charged. Battery voltage for SPS should be between 12.5 and 14 volts. However, make sure a battery charger IS NOT connected to the vehicle.
- Ensure that cable connections are secure. A disconnected cable could cause controller failure.

### **Perform remote SPS using TIS 2000 as follows:**

- 1. Obtain Vehicle Information:
	- a. With the Tech 2 and vehicle both off, connect the Tech 2 to the vehicle DLC ([Figure 3-23\)](#page-37-0).
	- b. Start the Tech 2. At the Tech 2 title screen, press **ENTER**.
	- c. Turn the vehicle ignition to on (engine not running).
- d. At the Tech 2 Main Menu, select F1: Service Programming and enter/identify vehicle information as requested by the Tech 2. As needed, identify the type of module being programmed.
- e. Press the Request Info soft key on the Tech 2.
- f. At the next screen [\(Figure 8-19\)](#page-98-0), identify whether an existing module or a new module is being programmed.

For an existing module, the Tech 2 obtains calibration information from the controller.

For a new module, the Tech 2 instructs you to remove the old module and install the new module in the vehicle. When you complete this step, press the Done soft key on the Tech 2. The Tech 2 then communicates with the new controller, receiving an access code that enables you to program the Tech 2.

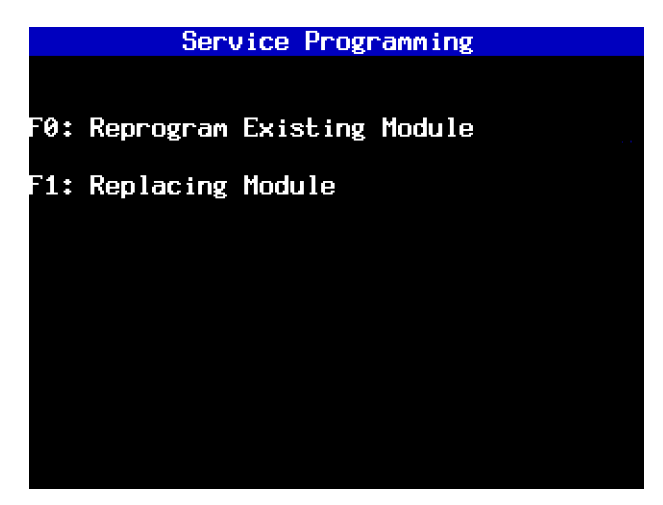

FIGURE 8-19. Service Programming Menu

- <span id="page-98-0"></span>g. Verify that the displayed VIN matches the vehicle VIN, then press **Yes** to continue.
- If the displayed VIN does not match the actual vehicle VIN, write down the actual VIN. You will have a chance to input the correct VIN at the terminal.
- h. When complete, press **EXIT**, power down, and disconnect the Tech 2 from the vehicle. Turn the vehicle ignition off.
- 2. Transfer Data from the PC to the Tech 2
	- a. Connect the Tech 2 to the terminal, as shown in [Figure 8-20.](#page-99-0)

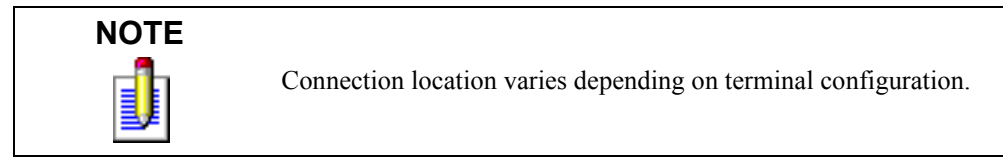

- b. At the terminal, start TIS 2000.
- c. From the TIS 2000 main screen (refer to [Figure 8-18](#page-96-0)), select **Service Programming System**.

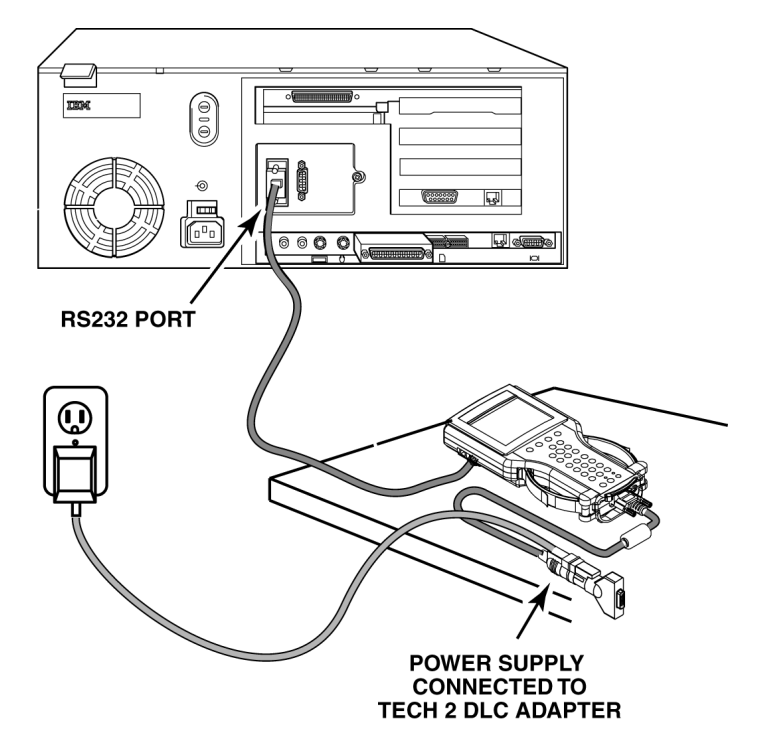

FIGURE 8-20. Tech 2 to PC Terminal Connection

- <span id="page-99-0"></span>d. At the Select Diagnostic Tool and Programming Process screen [\(Figure 8-21](#page-100-0)) make the appropriate selection for your procedure:
- Under Select Diagnostic Tool, select **Tech 2**.
- Under Select Programming Process, identify whether an existing module is being reprogrammed or a module is being replaced with a new one.
- Under Select ECU Location, identify whether on-vehicle or off-board programming is being performed.
- e. After making selections, select **Next**.
- f. A reminder screen appears for making the appropriate connections [\(Figure 8-22\)](#page-100-1). Select **Next** after confirming connections.
- g. A screen appears, asking to confirm the VIN [\(Figure 8-23](#page-100-2)). After confirming/entering the correct VIN, select **Next**.

A Supported Controllers screen ([Figure 8-24\)](#page-101-0) appears asking to identify the type of controller being programmed. Some vehicles may have more than one programmable controller-examples include PCM, BCM, VDT, IPC.

- h. Select the appropriate controller for the vehicle being serviced.
- i. Identify the type of programming to be performed.

Normal is used for updating an existing calibration or programming a new controller.

VCI (Vehicle Configuration Index) is also used for updating an existing controller or programming a new controller, but is used for newer vehicles whose VINs aren't yet in the database. For these vehicles, contact Techline Customer Support, at 1-888-337-1010 for assistance.

Reconfigure is used to reconfigure a vehicle, such as a truck, for changes in tire size and axle ratios.

j. After making selections, select **Next**.

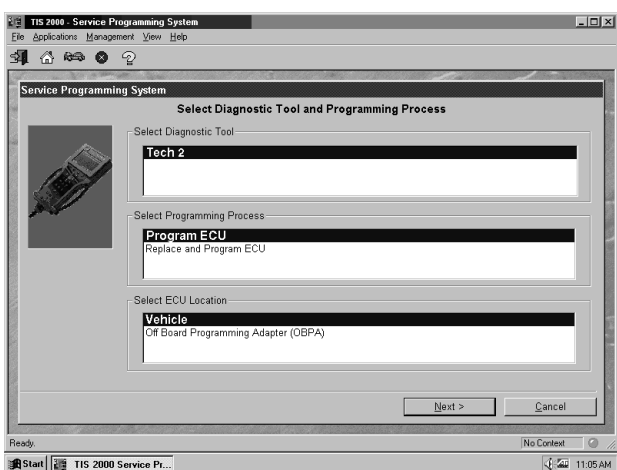

<span id="page-100-0"></span>FIGURE 8-21. Select Diagnostic Tool and Programming Process Screen

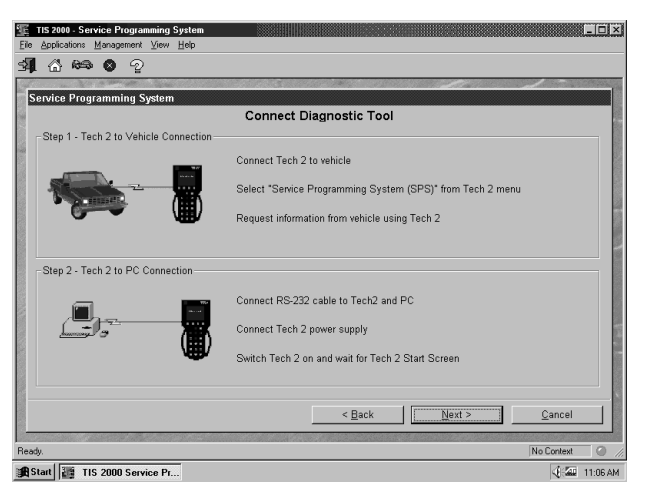

FIGURE 8-22. Connect Diagnostic Tool Screen

<span id="page-100-2"></span><span id="page-100-1"></span>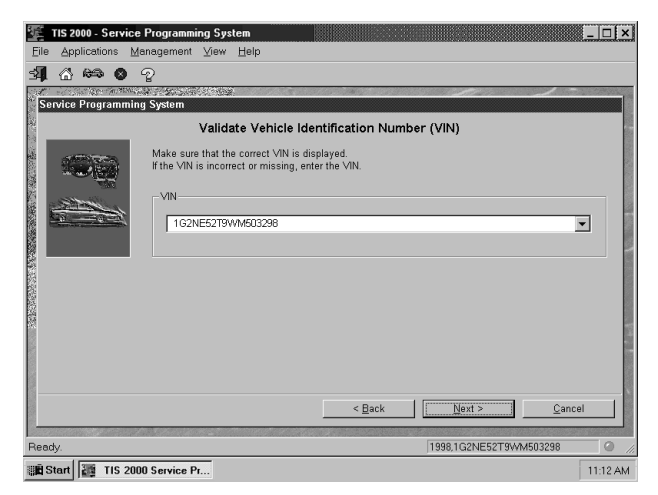

FIGURE 8-23. Validate Vehicle Identification Number (VIN) Screen

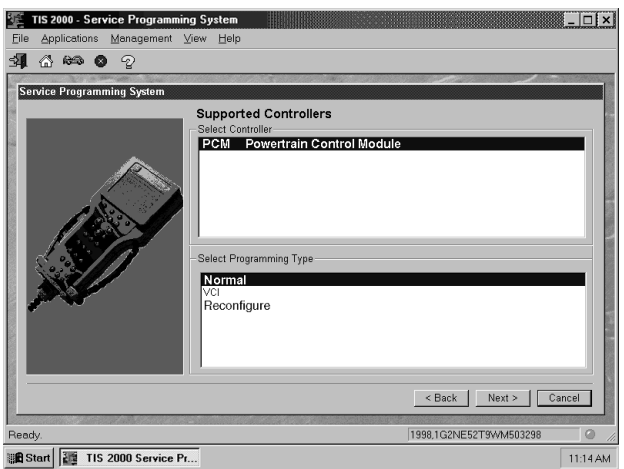

FIGURE 8-24. Supported Controllers Screen

- <span id="page-101-0"></span>k. A Calibration Selection screen appears showing the calibration file history for the vehicle/controller being serviced. There are explanations of each calibration file. Based on the descriptions, select the appropriate file.
- Vehicles with PCMs display a screen similar to the one shown in [Figure 8-25](#page-102-0).
- Vehicles with VCMs display a screen similar to the one shown in [Figure 8-26.](#page-102-1) It contains multiple "tabs"—one for each distinct calibration file contained in the VCM. With these vehicles, it is necessary to make a selection within each tab, otherwise the system displays the message shown in [Figure 8-27,](#page-103-0) indicating that not all selections have been made (notice the unchecked box in the system tab).

The following icons appear on the calibration selection screen(s):

- A circle with a slash indicates a file that is not selectable.
- An open box indicates a file that is selectable.
- A box with a check mark indicates a valid file/option that has been selected.
- If service bulletins are listed along with the calibration files, the bulletins should be referred to before service programming is performed, then select Next.
- l. After making the necessary selections, a Summary screen appears ([Figure 8-28\)](#page-103-1) allowing you to confirm your selection. Select **Next** to continue.
- m.A Transfer Data screen appears [\(Figure 8-29](#page-103-2)). Select **Reprog** to initiate the download of the new calibration file to the Tech 2.

The screen tracks the progress of the download.

After the download is complete, a screen appears with instructions for connecting the Tech 2 to the vehicle to complete the programming process ([Figure 8-30\)](#page-104-1).

- n. Close the application to return to TIS 2000, then power down and disconnect the Tech 2 from the PC.
- 3. Transfer Data From the Tech 2 to the Control Module
	- a. With the Tech 2 and vehicle both off, connect the Tech 2 to the vehicle DLC (refer to [Figure 3-23](#page-37-0)).
	- b. Start the Tech 2. At the Tech 2 title screen, press **ENTER**.
	- c. Turn the ignition ON (engine not running).
- d. At the Main Screen, select **F1: Service Programming** and enter vehicle information as requested by the Tech 2.
- e. Select the **Program** soft key on the Tech 2.

The Tech 2 displays the message Downloading Calibration File while data is transferred.

When the transfer is complete, the Tech 2 displays the message Reprogramming Successful.

f. Press **EXIT** to exit the program. Turn the vehicle ignition off first, then turn the Tech 2 off and disconnect it from the vehicle.

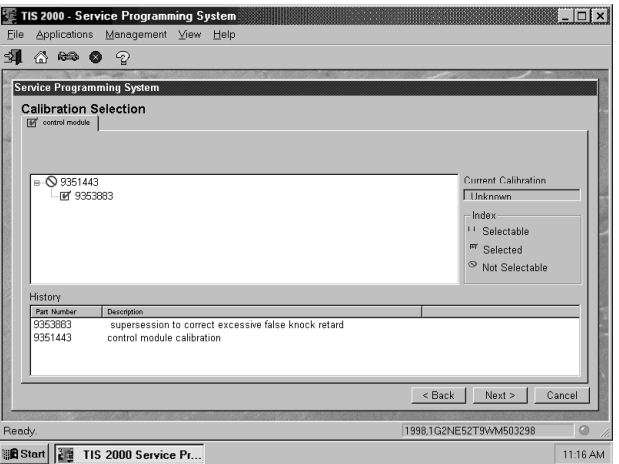

<span id="page-102-0"></span>FIGURE 8-25. Control Module Folder on Calibration Selection Screen

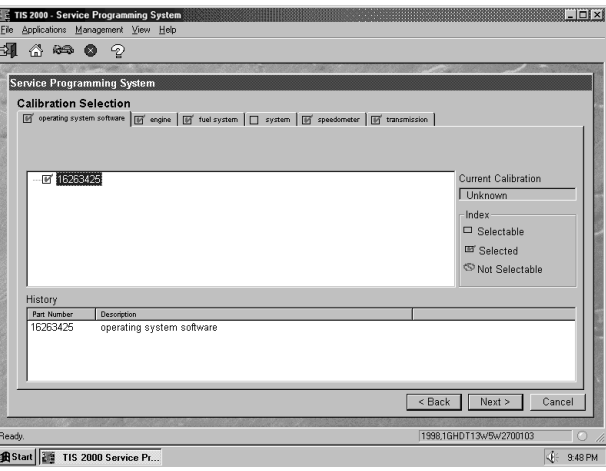

<span id="page-102-1"></span>FIGURE 8-26. Operating System Software Folder on Calibration Selection Screen

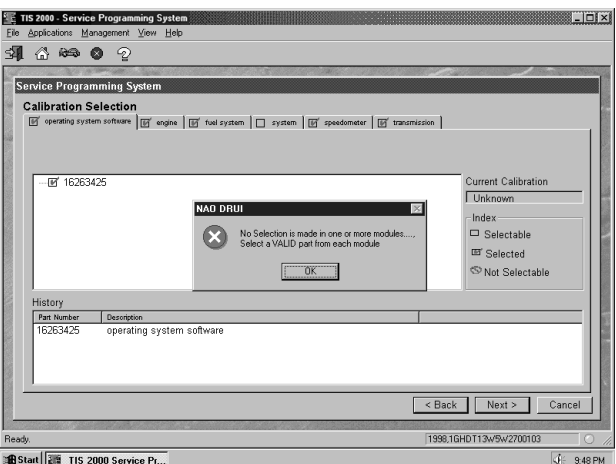

<span id="page-103-0"></span>FIGURE 8-27. Incomplete Module Selection Message on Calibration Selection Screen

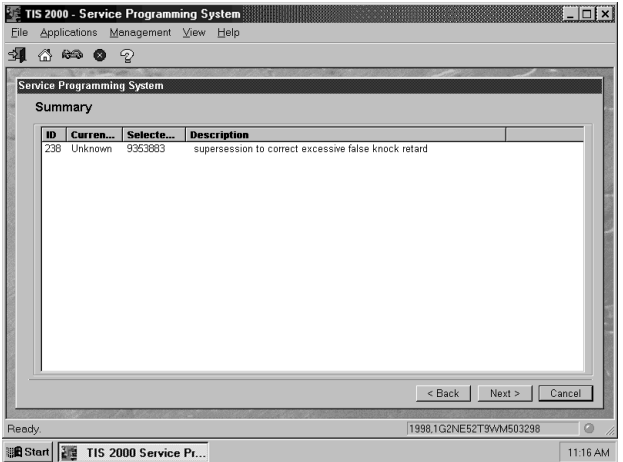

FIGURE 8-28. Summary Screen

<span id="page-103-1"></span>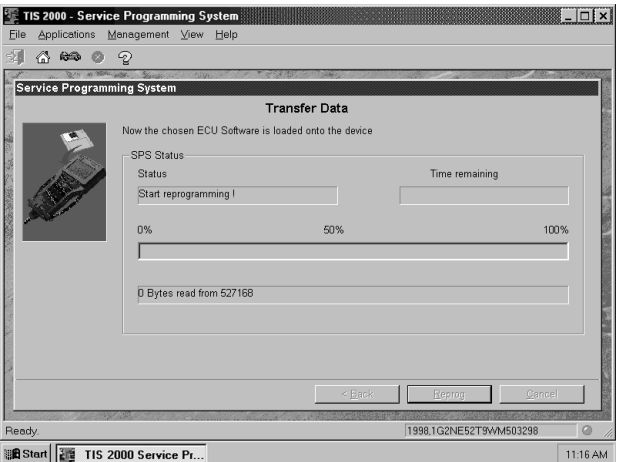

<span id="page-103-2"></span>FIGURE 8-29. Transfer Data Screen

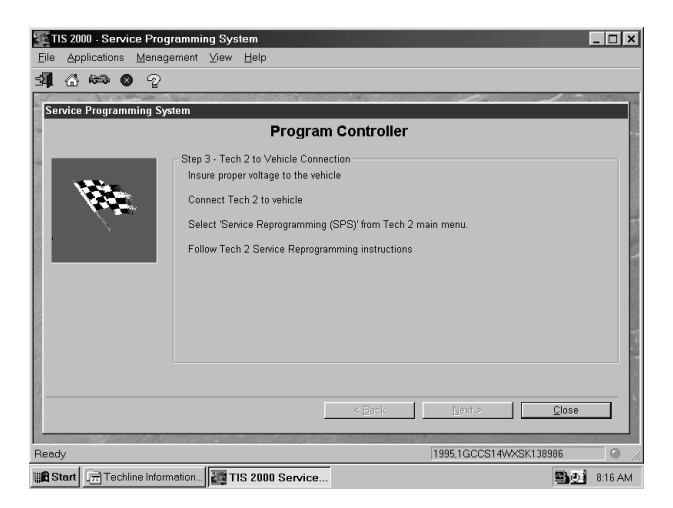

FIGURE 8-30. Program Controller Screen

### <span id="page-104-1"></span>**VERIFYING REPROGRAMMING**

After any kind of control module programming, verify that programming was successful. Turn the ignition off, wait at least 30 seconds, then start the vehicle to confirm that reprogramming was successful. If the vehicle does not start or starts but runs rough, repeat the SPS procedure.

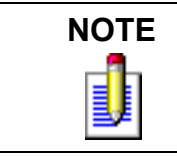

**NOTE** Some vehicles require that Idle Learn, TP Learn, Theft Deterrent Relearn, or Crankshaft Variation Learn procedures be performed after programming. Consult the appropriate service information for these procedures.

Former versions of this manual included [Figure 8-31](#page-106-0) and [Figure 8-32.](#page-106-1) These features are no longer relevant.

## <span id="page-104-0"></span>**SOFTWARE DOWNLOAD**

The software download function of TIS 2000 is used to update Tech 2 Scan Tool software to the latest version. Like all computers, the Tech 2 scan tools each store software that determine how they run and what they can do. This software allows the scan tools to perform diagnostic routines on/for the following vehicle applications: Powertrain; Body; Chassis; and Service Programming.

### **Scan tool software is regularly updated to reflect changes in vehicle engineering or diagnostics. Updates can include:**

- New vehicle system coverage.
- Improvements to diagnostic procedures.
- Updates to original application releases.
- The addition of new diagnostic procedures.

### <span id="page-105-0"></span>**PCMCIA Card**

Tech 2 software is stored on a Personal Computer Memory Card Industry Association (PCMCIA) card [\(Figure 3-8](#page-26-0) and [Figure 3-9\)](#page-27-0). The contents of the card are not distinct applications as is the case with certain Tech 1 cartridges.

All of the applications share a single database of information on the Tech 2's PCMCIA card.

The PCMCIA card is accessed through a door on top of the unit, and should only be removed if instructed by the Techline Customer Support Center. The card is ejected by pushing the arrow button pointing to card to be removed. Cards are notched to allow insertion only one way. When reinserting the card make sure that it fully seats into the Tech 2. The PCMCIA card fits into slot "zero" which is closest to the screen.

A second slot exists for non North American Operations (NAO) vehicle software. The second slot is identified as slot "one."

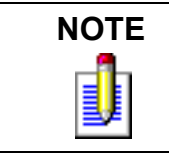

The PCMCIA card is sensitive to magnetism and static electricity. USe care when handling.

A write-protected slide mechanism is on the top edge of the card under a white plastic CPA-type device. The correct position is to the middle of the card (unlocked). If the write protect is in the locked position, snapshots and Capture Info. cannot be stored, and Service Programming does not work.

## **TECH 2 UPDATE PROCEDURES**

The Software Download function of TIS 2000 allows updating of the Tech 2 with the latest service information. The Software Download function transfer (downloads) updated scan tool software from the terminal to the scan tool. There are two download modes: Standard and Custom.

### **Standard Update**

#### **To perform a Standard Tech 2 update:**

- 1. Connect the scan tool to the terminal using the RS-232 cable [\(Figure 8-20](#page-99-0)).
- 2. Power up the scan tool using the AC power supply that came with the tool (refer to [Figure 8-20](#page-99-0)).
- 3. At the terminal, start TIS 2000.
- 4. From the TIS 2000 main screen, select the Software Download icon (refer to [Figure 8-18](#page-96-0)).
- 5. At the Select Diagnostic Tool for Download screen, highlight and verify your selection ([Figure 8-33](#page-107-0)).
	- Standard installs the newest software onto the scan tool.
	- Custom allows backdating or installing of non-NAO software onto the scan tool.
- 6. After confirming the selection, select Next.

A message appears indicating the terminal is reading the contents of the diagnostic tool.

7. The terminal displays a Confirm Software Change screen [\(Figure 8-34](#page-107-1)) showing what the Tech 2 currently contains and what it will contain after the download. Select Next to continue.

A Performing the Software Download screen appears ([Figure 8-35](#page-108-0)). It tracks the status of the download.

When the download is complete, a Download Finished screen appears [\(Figure 8-36](#page-108-1)).

8. Select Close to close the application. The scan tool now contains the latest software.

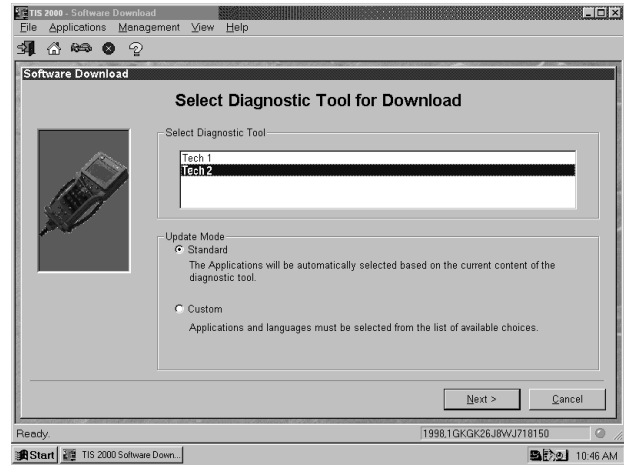

<span id="page-106-0"></span>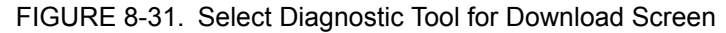

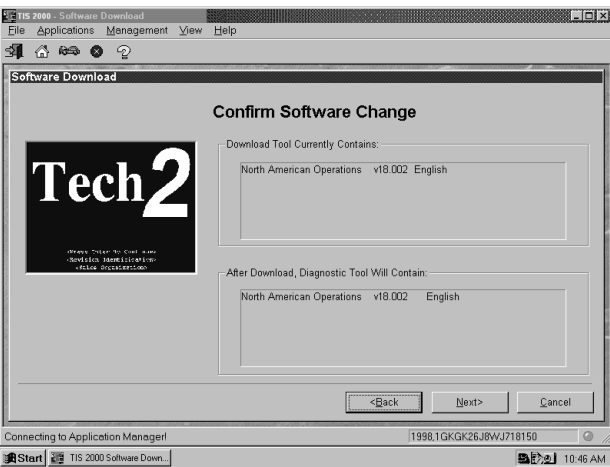

<span id="page-106-1"></span>FIGURE 8-32. Confirm Software Change Screen

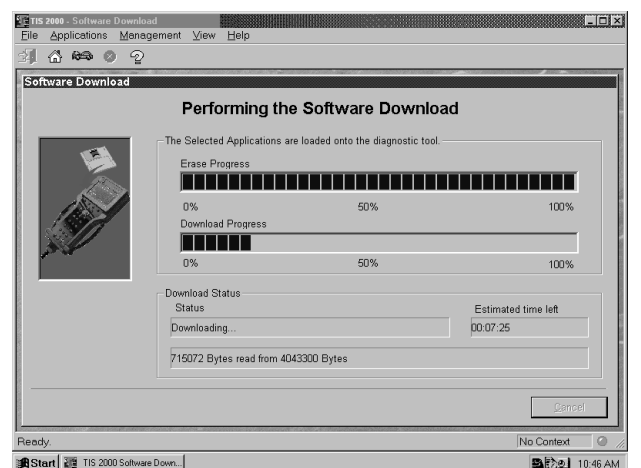

<span id="page-107-0"></span>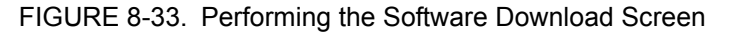

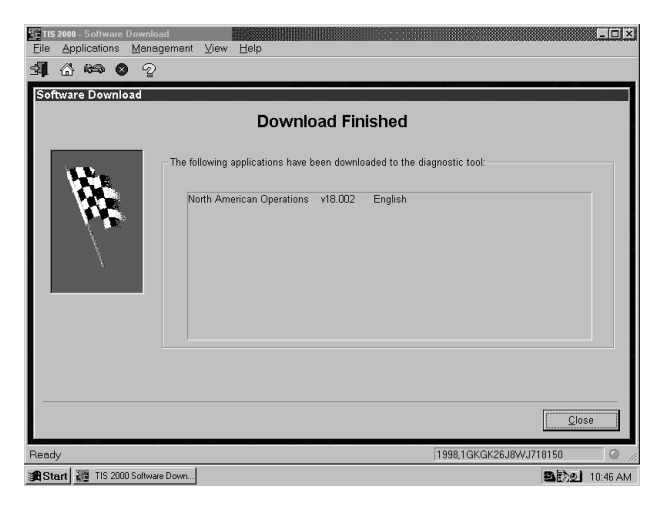

FIGURE 8-34. Download Finished Screen

### <span id="page-107-1"></span>**Custom Update**

A Custom update is used to backdate the scan tool or install different language software.

### **To perform a Custom Tech 2 update:**

- 1. Connect the scan tool to the terminal using the RS-232 cable [\(Figure 8-20](#page-99-0)).
- 2. Power up the scan tool using the AC power supply that came with the tool.
- 3. At the terminal, start TIS 2000.
- 4. From the TIS 2000 main screen, select the Software Download icon (refer to [Figure 8-18](#page-96-0)).
- 5. At the Select Diagnostic Tool for Download screen [\(Figure 8-33](#page-107-0)), highlight and verify your selection. Custom allows backdating or installing of non-NAO software onto the scan tool.
- 6. After confirming the selection, select Next.

A message appears, indicating the terminal is reading the contents of the diagnostic tool.
A Select the Applications screen [\(Figure 8-37\)](#page-109-0) appears. The left side of the screen lists software release numbers.

- 7. Select the "+" sign to see a list of different languages for each release ([Figure 8-38\)](#page-111-0).
- 8. Select the desired software version and language by either double-clicking or highlighting the desired language file, then choose Select.

The selected software appears in the right side of the screen ([Figure 8-38](#page-111-0)).

9. To compare the current and selected scan tool software, click on the tabs on the right side of the screen [\(Figure 8-39](#page-111-1)).

A Performing the Software Download screen appears (refer to [Figure 8-35](#page-108-0)). It tracks the status of the download.

When the download is completed, a Download Finished screen appears.

10. Select Close to close the application.

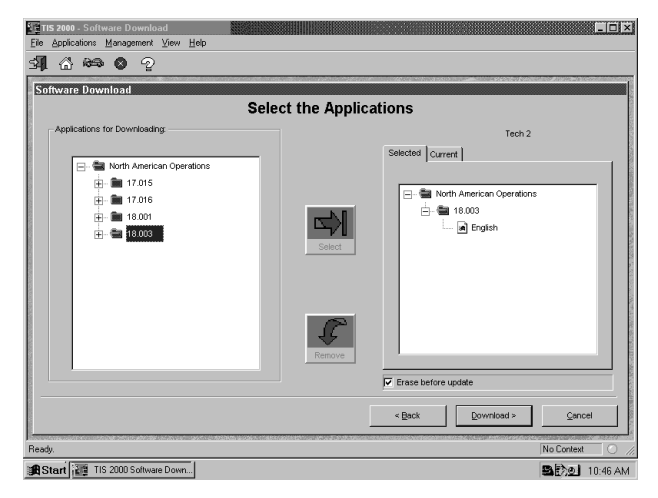

FIGURE 8-35. Select the Applications Screen

<span id="page-108-0"></span>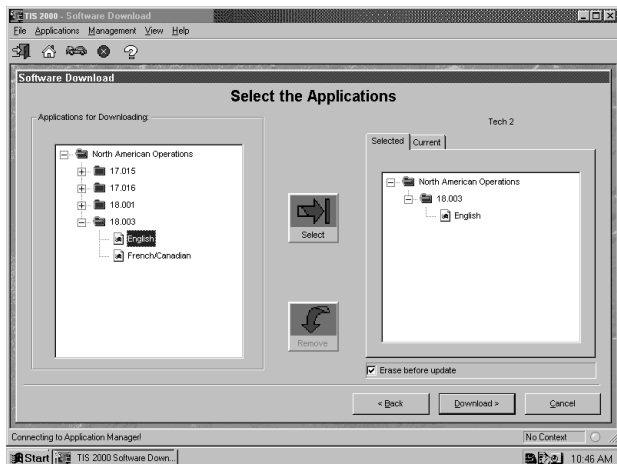

FIGURE 8-36. Select the Applications Screen, Showing Languages Available for Release

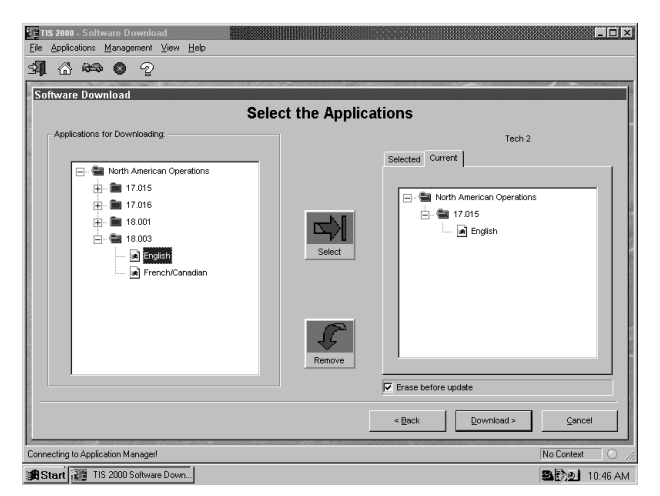

FIGURE 8-37. "Current" Folder Selected on Select the Applications Screen

# <span id="page-109-0"></span>**SNAPSHOT UPLOAD**

The Snapshot Upload function of TIS 2000 provides a means for viewing scan tool snapshot data, as well as freeze frame and capture data info on the terminal. This data can be analyzed in a variety of ways to determine when and where a fault may have occurred.

#### **Using the Snapshot display feature involves three steps:**

- 1. Capture snapshot(s) with the scan tool.
- 2. Upload the snapshot(s) to the terminal.
- 3. View the snapshot(s) using the TIS 2000 Snapshot Upload function.

#### **To Capture a Snapshot of the Vehicle Data Stream:**

- 1. Connect the Tech 2 to the vehicle Data Link Connector (DLC). (Refer to *[Tech 2 Connection to PC](#page-38-0)* on [page 3-17.](#page-38-0))
- 2. Power up the Tech 2 and enter vehicle information as requested on the scan tool's display.
- 3. From the Application Menu, select F3: Snapshot.
- 4. At the next screen, select the desired system to snapshot (e.g., engine, transmission).
- 5. At the next screen, select the desired data list (e.g., engine 1, engine 2).
- 6. At the next screen, select the trigger type and trigger point.

Trigger Type (F0-F3 function keys) determines how the snapshot is triggered:

- **F0: Manual Trigger** triggers a snapshot when you press the Trigger soft key.
- **F1: Any Code** triggers a snapshot whenever any current trouble code is stored. This event occurs when the first code is stored in the vehicle controller memory.
- **F2: Single Code** triggers a snapshot when a user specified trouble code is stored.

• **F3: Automatic Trigger** (chassis applications only) automatically triggers a snapshot.

**Trigger Point** (F4-F6 function keys) is the exact point at which the trouble code (fault) or manual trigger occurs within the snapshot period. It helps to know the trigger point when you are looking for changes in data parameters. Trigger point may be set for:

- **F4: Beginning** causes the Tech 2 to start recording information from the trigger point until snapshot storage is full. This choice is useful if the fault is predictable in nature.
- **F5: Center** is the most commonly used trigger point because it stores information leading up to and following the trigger point. This function allows comparison of events before, during, and after a fault.
- **F6: End** sets the trigger point at the end of the snapshot recording and therefore shows only information leading up to and including the fault.
- 7. Press the Record Snapshot soft key. The Tech 2 screen displays a flashing "standby" message.
	- When the fault occurs, press the Trigger soft key.
	- The Tech 2 displays the "triggered" message.
	- Allow the scan tool to record a sufficient amount of data, then press **EXIT** to store the snapshot data.
	- Press the Continue soft key when the snapshot trigger type screen is displayed.
- 8. Exit to the Main Menu, then power down and disconnect the Tech 2 from the vehicle.

## **UPLOADING THE SNAPSHOT TO THE PC**

#### **After a snapshot has been successfully captured, perform the following steps to upload it from the scan tool to the computer:**

- 1. Start TIS 2000.
- 2. Select Snapshot Upload from the TIS 2000 main screen (refer to [Figure 8-18\)](#page-96-0).
- 3. Select the Snapshot Upload icon from the Tool Bar (the first icon in the toolbar).

#### **OR**

Select the Upload from Handheld box in the center of the screen [\(Figure 8-40](#page-112-0)).

- 4. Select the appropriate scan tool and verify the Tech 2 connection to the terminal, then select OK [\(Figure 8-41](#page-114-0)).
- 5. Select the snapshot to be uploaded, then select OK.

After the snapshot uploads, a list of data parameters displays on the monitor (see [Figure 8-42\)](#page-114-1).

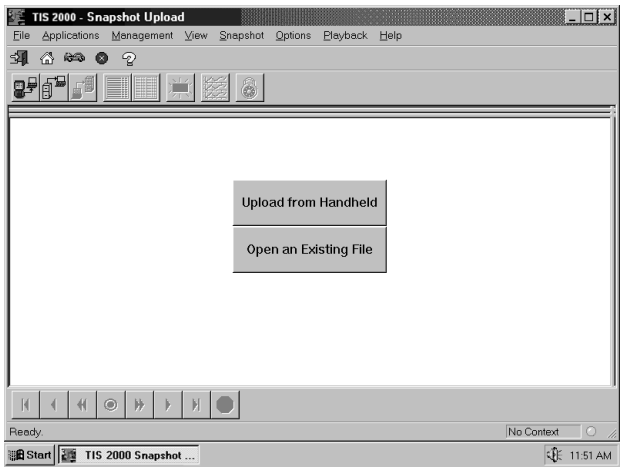

<span id="page-111-1"></span><span id="page-111-0"></span>FIGURE 8-38. Snapshot Upload Screen Showing Two Choices

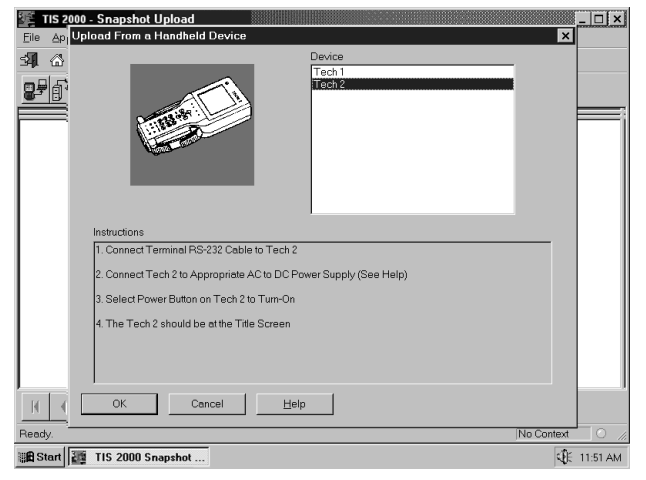

FIGURE 8-39. Upload from a Handheld Device Screen

| Upload<br>from                                                                                                    | Open<br>an<br>Handheld Existing                      | Save<br>Snapshot                     | Single<br>Column<br>Mode                                                                                                    | Two<br>Column<br>Mode                                                                                                    | Diagnostic<br>Trouble<br>Codes                                                                                                    | Graph            | Display                                                                                                    | Lock/<br>Unlock<br>Parameters              |
|----------------------------------------------------------------------------------------------------|------------------------------------------------------|--------------------------------------|----------------------------------------------------------------------------------------------------|----------------------------------------------------------------------------------------------------|----------------------------------------------------------------------------------------------------|------------------|----------------------------------------------------------------------------------------------------|--------------------------------------------|
| 사원<br>Eile<br>Applications<br>当<br>⋒                                                                                                    | TIS 2000 - Snapshot Upload<br>Management<br>ଵ<br>ra, | View<br>$\sqrt{1}$                   | Snapshot<br>Options<br>œ.                                                                                                    | Playback                                                                                                    | Help                                                                                                    |                  |                                                                                                    | ⊟i×l                                       |
| <b>Engine Speed</b><br>Desired Idle Speed<br><b>ECT</b><br>ECT<br><b>IAC Position</b><br><b>IAC Control Enable</b><br>IAT<br>IAT Sensor<br><b>Engine Load</b><br>MAP<br>MAP<br><b>BARO</b><br> TP Angle<br><b>Injector PWM</b><br>02 Integrator<br>O2S<br>02 BLM Enable<br>02 BLM Cell No.<br><b>02 BLM Cell Cont.</b><br>Loop Status<br>Short Torm ET | IAT Select Pull-up Resistor                          | Active<br>4 Ohms<br>Inactive<br>Open | <b>RPM</b><br>962 RPM<br>2 Volts<br>28<br>۰c<br>57<br>26<br>. C<br>2<br>Volts<br>$1 \frac{9}{6}$<br>10 kPa<br>0 Volts<br>100 kPa<br>$0 \times$<br>5 <sub>ms</sub><br>128 Counts<br>579 mV<br>21 Counts<br>124 Counts<br>28. Counts | <b>Knock Pulses</b><br>Knock Voltage<br>Air/Fuel Ratio<br><b>Fuel Pump Relay</b><br><b>EGR Solenoid</b><br><b>Spark</b><br><b>Power Enrichment</b><br>Output Driver U8<br>Output Driver U9<br>A/C Request<br>A/C Relay<br>A/C Cutoff<br>Fan 1<br>Fan 2<br>Time From Start<br>Torque Control<br><b>Battery Voltane</b> | A/C High Side Pressure<br>A/C High Side Pressure<br>A/C High Pressure Sw.<br><b>Coolant Select Pull-up Resistor</b><br>A/C Mechanization Determined |                  | 127 Sec.<br>Active<br>Lean<br>On<br>Inactive<br>18<br>Inactive<br>Inactive<br>00000000<br>00000000<br>4 Ohms<br>No<br>Inactive<br>Known<br>Inactive<br>Inactive<br>Inactive<br>Inactive | 0 kPa<br>0 Volts<br>18 Seconds<br>14 Volte |
| К<br>Ready.                                                                                                    | ◉<br>⊭                                               | н                                    |                                                                                                    | Engine<br>Center Trigger                                                                                                    |                                                                                                    |                  | Current: 0<br>No Context                                                                                                    | Range (-120 to 495)<br>ø                   |
| ∰ B Start   2 1                                                                                                    | TIS 2000 Snapshot                                    |                                      |                                                                                                    |                                                                                                    |                                                                                                    |                  |                                                                                                    | ध्∯∈ 11:51 AM                              |
|                                                                                                    |                                                      | <b>REPLAY SELECTIONS</b>             |                                                                                                    |                                                                                                    |                                                                                                    |                  |                                                                                                    |                                            |
|                                                                                                    |                                                      |                                      |                                                                                                    |                                                                                                    |                                                                                                    |                  |                                                                                                    |                                            |
|                                                                                                    | First<br>Frame                                       | Reverse<br>One<br>Frame              | Play in<br>Reverse Frame                                                                                                    | Trigger Play                                                                                                    | Forward One                                                                                                    | Forward<br>Frame | Last<br>Frame                                                                                                    | Stop<br>Play                               |

<span id="page-112-0"></span>FIGURE 8-40. Snapshot Display Showing Two-Column Mode

## **VIEWING THE SNAPSHOT**

After a snapshot has been uploaded (either from disk or the scan tool), it can be viewed and analyzed in a variety of ways. [Figure 8-42](#page-114-1) identifies the different display icons and replay selections.

## **REPLAYING THE SNAPSHOT**

To replay a snapshot, use the icons displayed as a row of selections in the lower left-hand portion of the screen.

#### **The selections and their functions are as follows (refer to [Figure 8-42\)](#page-114-1):**

- First Frame displays the first frame of the snapshot, regardless of which frame was displayed prior to selection.
- Reverse One Frame moves the display to the frame immediately preceding the one currently displayed.
- Play in Reverse causes the snapshot to continuously play in reverse, until the first frame is displayed.
- Trigger Frame causes the display to move to the exact frame when the snapshot was triggered, regardless of which frame was displayed before the button was selected.
- Play Forward causes the snapshot to continuously play forward until the last frame is reached.
- Forward One Frame moves the snapshot forward to the next frame.
- Last Frame takes the snapshot to the very last frame.
- Stop Play causes a continuous play snapshot to stop at the frame when the button was selected.

## **SINGLE-COLUMN VERSUS TWO-COLUMN DISPLAY**

#### **The Two-Column and Single-Column icons in the toolbar change the appearance of data parameters.**

- Two-Column (see [Figure 8-42](#page-114-1)) displays a double-list. When using two-column mode, the maximum number of characters of any one line is 80.
- Single-Column (see [Figure 8-43](#page-115-0)) lists data parameters in a single column that uses larger type, which makes the data easier to read at a distance.

A default (Single or Two-Column mode) can be set by accessing Options from the menu bar.

| TIS 2000 - Snapshot Upload<br>Applications Management View Snapshot Options<br>Playback Help<br>File | $\Box$ o $\Box$                                 |
|----------------------------------------------------------------------------------------------------|-------------------------------------------------|
| A 69 0 2                                                                                             |                                                 |
| $\mathcal{M}$<br>8                                                                                   |                                                 |
| Engine Speed                                                                                         | 1743 RPM                                        |
| Desired Idle Speed                                                                                   | 675 RPM                                         |
| <b>IAC Position</b>                                                                                  | 163 Counts                                      |
| Desired IAC Position                                                                                 | 162 Counts                                      |
| TP Sensor                                                                                            | $0.04$ Volts                                    |
| TP Angle                                                                                             | 0 %                                             |
| Start Up ECT                                                                                         | 12 °C                                           |
| FCT                                                                                                  | 69 °C                                           |
| $ \sim$ $ \sim$                                                                                      | 0.01111                                         |
| <b>Engine Data 1</b><br>И<br>₩<br>◉<br><b>Center Trigger</b>                                         | Range [-332 to 199]<br>Current:<br>$\mathbf{n}$ |
| Change Data Display to Single Column Mode                                                            | No Context<br>o                                 |
| Start   11S 2000 Snapshot                                                                            | ⊕<br>2:34 PM                                    |

<span id="page-114-0"></span>FIGURE 8-41. Single Column Mode on Snapshot Upload Screen

| TIS 2000 - Snapshot Upload<br>File                   | Applications Management View Snapshot Options<br>Playback Help                         |                                  | $  \cdot  $          |
|------------------------------------------------------|----------------------------------------------------------------------------------------|----------------------------------|----------------------|
| 団<br>⋒<br>RS.<br>ø                                   | Ð                                                                                      |                                  |                      |
| 昆                                                    | 黨<br>8                                                                                 |                                  |                      |
| DTC Code 2 of 2                                      |                                                                                        |                                  |                      |
| P1122 TP Sensor Circuit Intermittent Low Voltage     |                                                                                        |                                  |                      |
| Diagnostic Test Status: Ran Fail                     | Yes Int                                                                                |                                  |                      |
| DTC Status:                                          | History<br>Test Éailed Since Code Clear<br>Last Test Failed<br>Failed This Ignition    |                                  |                      |
|                                                      |                                                                                        |                                  |                      |
| <b>Engine Speed</b><br><b>Desired Idle Speed</b>     | Short Term FT Bank 2<br>1659 RPM<br>675 RPM<br><b>Fuel Trim Cell</b>                   | 0 <sup>2</sup><br>1              |                      |
| <b>IAC Position</b>                                  | 64 Counts<br>No<br><b>Fuel Trim Enable</b>                                             |                                  |                      |
| <b>Desired IAC Position</b>                          | 64 Counts<br><b>EVAP Canister Purge</b><br>On                                          |                                  |                      |
| <b>TP Sensor</b>                                     | <b>EVAP Duty Cycle</b><br>1.06 Volts                                                   | 32 <sub>2</sub>                  |                      |
| <b>TP Angle</b>                                      | <b>EGR Duty Cycle</b><br>$\frac{9}{4}$<br>15                                           | 0.0<br>$\frac{9}{4}$             |                      |
| Start Up ECT                                         | <b>Actual EGR Position</b><br>12<br>°C                                                 | %<br>n                           |                      |
| <b>FCT</b><br><b>ECT Sensor</b>                      | 69<br><sup>+</sup> C<br><b>Desired EGB Position</b><br>2.82 Volts<br><b>EGR Sensor</b> | $\frac{9}{6}$<br>n<br>0.00 Volts |                      |
| MAP                                                  | 2.18 Volts<br><b>Vehicle Speed</b>                                                     | 47 km/h                          |                      |
| <b>IMAP</b>                                          | <b>Reference Pulse Occured</b><br>51 kPa<br>Yes                                        |                                  |                      |
|                                                      | <b>Engine Data 1</b>                                                                   |                                  | Range [ -332 to 199] |
| $\blacksquare$<br>$\circ$<br>$\overline{\mathbf{H}}$ | Ы<br>₩<br><b>Center Trigger</b><br><b>Current:</b>                                     |                                  | 9                    |
| Ready                                                |                                                                                        | No Context                       | ø                    |
| <b>通Start 图</b>                                      | TIS 2000 Snapshot                                                                      |                                  | <b>《卡》10:29 AM</b>   |

FIGURE 8-42. DTC Information on Snapshot Upload Screen

## <span id="page-114-1"></span>**DISPLAYING DIAGNOSTIC TROUBLE CODES**

The Diagnostic Trouble Code icon displays all relevant trouble code information for each individual frame of a snapshot. It is important to note that when replaying a snapshot, every frame of the snapshot may not have a stored DTC.

#### **To use the DTC display feature:**

1. Click on the DTC icon in the toolbar.

A box appears near the top of the screen listing DTC information [\(Figure 8-44](#page-116-0)). The following information is provided:

• The first line indicates how many codes are in the frame-for example, "1 of 2," "2 of 2," etc. This is not the total number of DTCs stored in the entire snapshot, just in the individual frame being displayed.

- The number and name of the DTC.
- "Diagnostic Test Status" states whether the test ran and whether it passed or failed.
- "DTC Status" lists the DTC information. This is the status of the tests that were run and the related DTC messages that can be viewed by the technician. This information is based only on the DTC information listed, since some DTC information is not be available on all applications.
- 2. If more than one DTC is set for a frame, scroll bars appear at the right side of the DTC window. To view other DTCs ([Figure 8-45\)](#page-117-0), click-and-drag the scroll box or use the scroll arrows.
- 3. To determine exactly when a DTC set during a snapshot, use the Play Forward and Play in Reverse buttons to play the snapshot with the DTC window still in view. DTC information continues to display for all the frames during which the DTC was set. This information can be useful for diagnosing DTCs by displaying related data parameters at the point in time when the code was set.

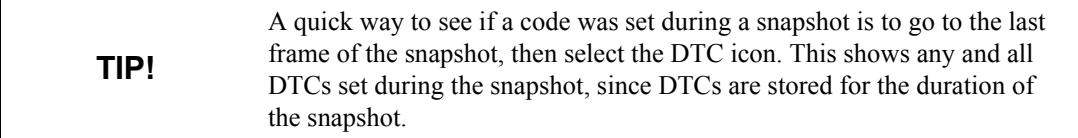

4. When a frame is reached for which there is no DTC, the message "No Diagnostic Troubles for this data frame" displays in the DTC window [\(Figure 8-46\)](#page-117-1).

**TIP!** In most snapshots, DTCs are set near the trigger frame. To quickly locate the frame where a DTC occurred, click on the "Trigger Frame" button. Then use the "Forward 1 Frame" or "Reverse 1 Frame" buttons to view the frames just before and after the trigger frame. Chances are, the DTC appears within these frames. If not, continue viewing the snapshot using the "Play Forward" or "Play in Reverse" button.

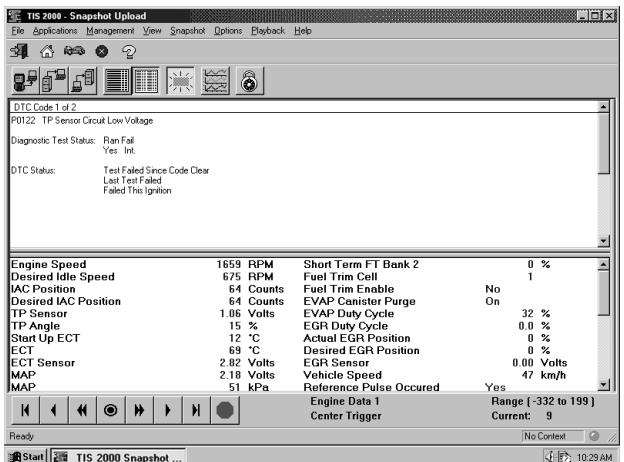

<span id="page-115-0"></span>FIGURE 8-43. Viewing DTC Codes on Snapshot Upload Screen

| TIS 2000 - Snapshot Upload<br>Applications Management View Snapshot Options Playback Help<br>File |                          |                                                     | <b>TEIX</b>                                       |
|---------------------------------------------------------------------------------------------------|--------------------------|-----------------------------------------------------|---------------------------------------------------|
| 団<br>46<br>Ð<br>ø                                                                                 |                          |                                                     |                                                   |
| I<br>鳳                                                                                            | 美丽<br>8                  |                                                     |                                                   |
|                                                                                                   |                          |                                                     |                                                   |
| No Diagnostic Troubles for this data frame                                                        |                          |                                                     |                                                   |
|                                                                                                   |                          |                                                     |                                                   |
|                                                                                                   |                          |                                                     |                                                   |
|                                                                                                   |                          |                                                     |                                                   |
|                                                                                                   |                          |                                                     |                                                   |
|                                                                                                   |                          |                                                     |                                                   |
| <b>Engine Speed</b>                                                                               | <b>RPM</b>               | Short Term FT Bank 2                                | 0 <sup>2</sup>                                    |
| <b>Desired Idle Speed</b>                                                                         | 587 RPM                  | <b>Fuel Trim Cell</b>                               | 19                                                |
| <b>IAC Position</b><br><b>Desired IAC Position</b>                                                | 46 Counts                | <b>Fuel Trim Enable</b>                             | No                                                |
| <b>TP Sensor</b>                                                                                  | 46 Counts<br>0.51 Volts  | <b>EVAP Canister Purge</b>                          | Off<br>$\mathbf{u}$<br>$\frac{9}{6}$              |
|                                                                                                   | $\%$<br>n                | <b>EVAP Duty Cycle</b>                              | 0.0<br>%                                          |
| <b>TP Angle</b>                                                                                   | 12<br>°C                 | <b>EGR Duty Cycle</b><br><b>Actual EGR Position</b> | $\frac{9}{4}$<br>0                                |
| Start Up ECT<br><b>FCT</b>                                                                        | 51<br>*C                 | <b>Desired EGB Position</b>                         | $\mathbf{u}$<br>$\frac{9}{6}$                     |
| <b>ECT Sensor</b>                                                                                 | 3.55 Volts               | <b>FGB Sensor</b>                                   | 0.74 Volts                                        |
| <b>MAP</b>                                                                                        | 1.43 Volts               | <b>Vehicle Speed</b>                                | 2 km/h                                            |
| <b>MAP</b>                                                                                        | 37 kPa                   | <b>Beference Pulse Occured</b>                      | T<br>Yes                                          |
|                                                                                                   |                          |                                                     |                                                   |
| $\blacksquare$<br>$\blacklozenge$<br>$\circledcirc$<br>₩                                          | И                        | <b>Engine Data 1</b><br><b>Center Trigger</b>       | Range [ -332 to 199]<br>$-332$<br><b>Current:</b> |
| Ready                                                                                             |                          |                                                     | ø<br>No Context                                   |
|                                                                                                   | <b>TIS 2000 Snapshot</b> |                                                     | 4.4%<br>10:29 AM                                  |

FIGURE 8-44. "No Diagnostic Troubles" Message on DTC Window

## <span id="page-116-0"></span>**DISPLAYING GRAPHS**

A valuable function of snapshot display is the ability to view up to three data parameters in graph form. This allows you to see how a parameter is functioning over time. It also allows easy visual comparison of up to three parameters at a single time.

#### **To access Display Graph mode:**

1. Click on the Display Graph icon [\(Figure 8-47](#page-118-0)).

A Graph Parameters window appears [\(Figure 8-48](#page-118-1)).

2. Click on the first graph icon at the top of the graph parameters window, then select a parameter from the list in the lower portion of the box.

The parameter name appears next to the first graph icon [\(Figure 8-48](#page-118-1)).

3. Repeat this procedure for the second and third graphs.

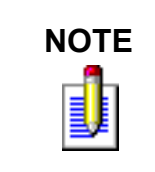

**NOTE** When selecting parameters to be graphed, consider the values used to measure the parameter to correctly plot these on the graphs. This is done in the Min Y Axis Value and Max Y Axis Value fields. These may need to be adjusted to reflect the normal range of values for the parameter—for example, 0 to 5 volts for MAP sensor.

4. When three desired parameters have been selected, select OK.

The screen changes to display the chosen parameters in graph form ([Figure 8-49](#page-120-0)).

- 5. Using the navigation icons, move through the parameters.
- 6. Click and drag on the arrow along the bottom of each graph to move through the graph [\(Figure 8-49](#page-120-0)).

This arrow represents the current frame being viewed. It is useful for pinpointing precisely when a parameter change indicates a fault.

A data value corresponding to the frame that the arrow is pointing to is displayed in the upper left corner of each graph.

7. To select a different parameter to be graphed, simply click and hold on the parameter name in the data list, then drag the cursor over one of the existing graphs and release the mouse button.

The new parameter is graphed in place of the old one.

8. To view a graph at full-screen size, move the cursor over the graph. When the cursor changes to a magnifying glass, click on the graph.

The graph appears at full-screen size ([Figure 8-50\)](#page-120-1).

9. Single click on the full size graph to return to the three-graph display.

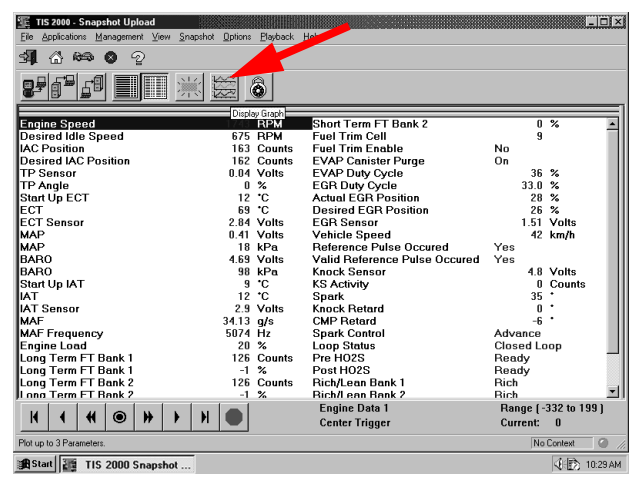

FIGURE 8-45. Display Graph Icon on Snapshot Upload Screen

<span id="page-117-0"></span>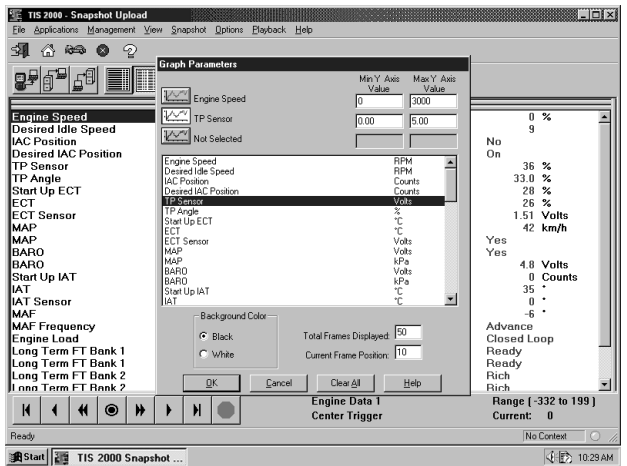

<span id="page-117-1"></span>FIGURE 8-46. Graph Parameters Window

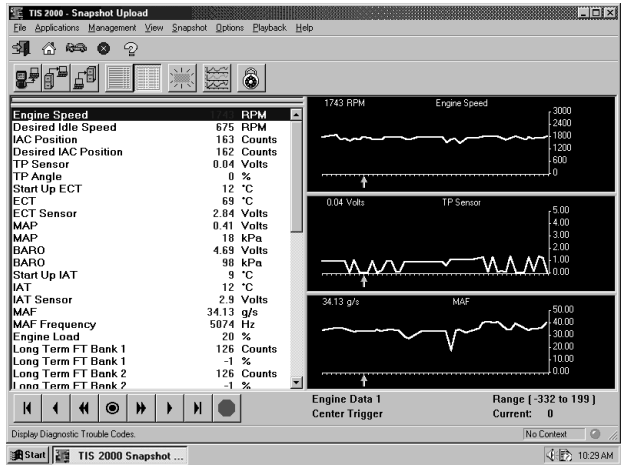

<span id="page-118-0"></span>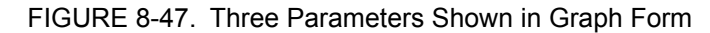

|                                                                                                |                       | EEX                   |
|------------------------------------------------------------------------------------------------|-----------------------|-----------------------|
| Applications Management<br>Snapshot Options<br><b>View</b><br>File                             | Playback Help         |                       |
| 団<br>48<br>ଵ<br>ſx.                                                                            |                       |                       |
| $\Delta$ LZ<br>▊<br>82<br>石田<br>Σĩ                                                             | 8                     |                       |
| $0.04$ Volts                                                                                   | TP Sensor             | $-5.00$               |
|                                                                                                |                       |                       |
|                                                                                                |                       | 4.00                  |
|                                                                                                |                       |                       |
|                                                                                                |                       | .3.00                 |
|                                                                                                |                       |                       |
|                                                                                                |                       | 2.00                  |
|                                                                                                |                       |                       |
|                                                                                                |                       |                       |
|                                                                                                |                       |                       |
|                                                                                                |                       | 1.00                  |
|                                                                                                |                       |                       |
|                                                                                                |                       | 0.00                  |
|                                                                                                | <b>Engine Data 1</b>  | Range [-332 to 199]   |
| $\blacksquare$<br>$\blacktriangleright$<br>$\circledcirc$<br>₩<br>$\overline{\mathbf{H}}$<br>٠ | <b>Center Trigger</b> | Current:<br>$\bf{0}$  |
| Ready.                                                                                         |                       | $\circ$<br>No Context |

FIGURE 8-48. TP Sensor Parameter Shown in Full-Size Graph

## <span id="page-118-1"></span>**LOCK/UNLOCK PARAMETERS**

The Lock/Unlock Parameters function is used to isolate specific parameters so they can be viewed and compared more easily than if they were part of the larger parameters list.

#### **To use the Lock/Unlock Parameters function:**

1. Click on the desired parameter to highlight it, then click on the Lock/Unlock Parameters icon ([Figure 8-](#page-121-0) [51\)](#page-121-0).

The selected parameter appears at the top of the data list, above a "lock line" ([Figure 8-52](#page-121-1)).

- 2. To add other parameters, follow the same procedure. The "locked" parameters can then be viewed together to compare their data values. Parameters can also be locked by double-clicking on them in the data list.
- 3. To remove an item from the locked list, select it, then click the Lock/Unlock icon.

The item is removed from the list.

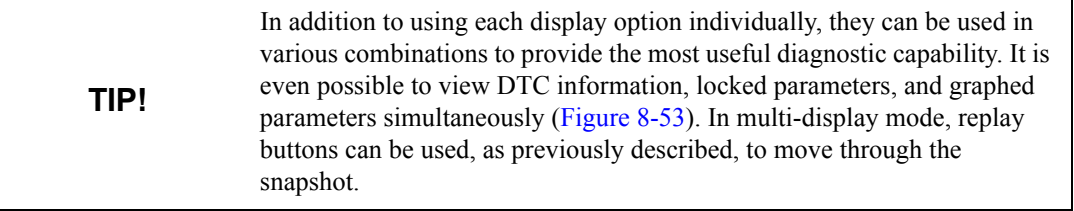

## **VIEWING CAPTURE INFO DATA**

Capture Info is a feature that allows the Tech 2 to retrieve DTCs, Freeze Frame, and Failure Records from the vehicle's control module. This is a different function than snapshot display. Capture Info files consist of only one frame of data, whereas snapshots typically contain multiple frames of data.

When Capture Info is selected, the scan tool displays a menu selection that allows data from the control module to be stored to the Tech 2 PCMCIA card, or to refresh the PCMCIA card with new data from a control module.

**Important:** A single code may be counted as two different codes in a Capture Info. file if it exists both in freeze frame and failure records [\(Figure 8-54](#page-122-0)).

#### **To view DTCs, Freeze Frame, or Failure Record data through TIS 2000 software:**

- 1. Use the Tech 2 Capture Info function to retrieve data from a vehicle's control module.
- 2. Connect the Tech 2 to the computer (refer to [Figure 8-20\)](#page-99-0).
- 3. Start TIS 2000.
- 4. Select the Snapshot Upload application (refer to [Figure 8-18\)](#page-96-0).
- 5. Click on the Upload from Hand-held icon from the toolbar (refer to [Figure 8-40\)](#page-112-0).
- 6. Select Tech 2, then select OK.
- 7. Select Capture Data from the upload selection menu, then select OK.

The data is displayed on the screen ([Figure 8-54\)](#page-122-0). The top of the screen lists DTCs that were stored in the control module. The lower portion of the screen lists captured freeze frame or fail record data for the selected DTC. Notice that the navigation selections at the bottom of the screen are gray. This is because the data record consists of only one frame.

- 8. If more than one DTC is present, selecting a DTC in the list changes the Data List to match that DTC.
- 9. Capture Info can be stored and printed by the terminal.

## **SAVING A SNAPSHOT TO DISK**

If you've opened a file and want to save it, choose the Save Snapshot icon from the toolbar [\(Figure 8-53](#page-121-2)). You have the option of saving the file to the terminal's hard drive, to a floppy disk, or to the GM ACCESS file server.

When saving a snapshot, the program automatically identifies the file by vehicle description. This information isn't always enough to describe the snapshot.

To help identify the snapshot, type in descriptive information about the snapshot when saving it. This may include vehicle conditions, DTCs, symptoms, repair order, etc. The next time a file is opened, this information aids in locating the correct file.

## **PRINTING A SNAPSHOT**

To print a snapshot that is currently displayed on the screen, select the File menu, then Print Screen. This prints only the data parameters displayed on the screen. To print the entire parameter list, you need to scroll down the list, then print again.

| TIS 2000 - Snapshot Upload                            |             |                |                                                                     |                    |                      | <b>Lidix</b>  |
|-------------------------------------------------------|-------------|----------------|---------------------------------------------------------------------|--------------------|----------------------|---------------|
| Applications Management View Snapshot Options<br>File |             | Playback Hele  |                                                                     |                    |                      |               |
| SI.<br>RS.<br>4<br>A<br>rx.                           |             |                |                                                                     |                    |                      |               |
|                                                       |             | 8              |                                                                     |                    |                      |               |
|                                                       |             |                |                                                                     |                    |                      |               |
| <b>Engine Speed</b>                                   |             |                | 1743 LockWhLock Parameters<br>1743 Tur William Smort Term FT Bank 2 |                    | 0 <sup>2</sup>       |               |
| <b>Desired Idle Speed</b>                             |             | 675 RPM        | <b>Fuel Trim Cell</b>                                               | 9                  |                      |               |
| <b>IAC Position</b>                                   |             | 163 Counts     | <b>Fuel Trim Enable</b>                                             | Nn                 |                      |               |
| <b>Desired IAC Position</b>                           |             | 162 Counts     | <b>EVAP Canister Purge</b>                                          | On                 |                      |               |
| <b>TP Sensor</b>                                      |             | 0.04 Volts     | <b>EVAP Duty Cycle</b>                                              | 36                 | $\frac{9}{6}$        |               |
| <b>TP Angle</b>                                       | n           | $\frac{9}{4}$  | <b>EGR Duty Cycle</b>                                               | 33.0               | $\frac{9}{4}$        |               |
| <b>Start Up ECT</b>                                   | 12          | °C             | <b>Actual EGR Position</b>                                          | 28                 | %                    |               |
| <b>FCT</b>                                            | 69          | ÷с.            | <b>Desired EGB Position</b>                                         | 26                 | $\frac{9}{6}$        |               |
| <b>FCT Sensor</b>                                     |             | 2.84 Volts     | <b>FGB Sensor</b>                                                   |                    | 1.51 Volts           |               |
| <b>MAP</b>                                            |             | 0.41 Volts     | <b>Vehicle Speed</b>                                                |                    | 42 km/h              |               |
| <b>MAP</b>                                            |             | 18 kPa         | <b>Beference Pulse Occured</b>                                      | Yes                |                      |               |
| <b>BARO</b>                                           |             | 4.69 Volts     | <b>Valid Beference Pulse Occured</b>                                | Yes                |                      |               |
| <b>BARO</b>                                           | 98          | kPa            | <b>Knock Sensor</b>                                                 |                    | 4.8 Volts            |               |
| <b>Start Up IAT</b>                                   | 9           | °C             | <b>KS Activity</b>                                                  |                    | 0 Counts             |               |
| <b>IAT</b>                                            | 12          | <sup>+</sup> C | Spark                                                               | 35                 |                      |               |
| <b>IAT Sensor</b>                                     |             | 2.9 Volts      | <b>Knock Retard</b>                                                 | $\mathbf{u}$       |                      |               |
| <b>MAF</b>                                            | $34.13$ a/s |                | <b>CMP Retard</b>                                                   | -6                 |                      |               |
| <b>MAF Frequency</b>                                  | 5074 Hz     |                | <b>Spark Control</b>                                                | Advance            |                      |               |
| <b>Engine Load</b>                                    | 20          | $\frac{9}{4}$  | <b>Loop Status</b>                                                  | <b>Closed Loop</b> |                      |               |
| Long Term FT Bank 1                                   | 126         | Counts         | Pre HO2S                                                            | Ready              |                      |               |
| Long Term FT Bank 1                                   | $-1$ %      |                | Post H02S                                                           | Ready              |                      |               |
| Long Term FT Bank 2                                   | 126         | Counts         | Rich/Lean Bank 1                                                    | <b>Bich</b>        |                      |               |
| <b>Long Term FT Bank 2</b>                            | $-1$        | $\alpha$       | <b>Bich/Lean Bank 2</b>                                             | <b>Bich</b>        |                      |               |
|                                                       |             |                | <b>Engine Data 1</b>                                                |                    | Range [ -332 to 199] |               |
| К<br>$\circledcirc$<br>H<br>₩                         | н           |                | <b>Center Trigger</b>                                               | <b>Current:</b>    | $\mathbf n$          |               |
| Add to or Remove From Locked List                     |             |                |                                                                     |                    | No Context           | $\circ$<br>Ĥ. |
| <b>通Start</b>   調<br>TIS 2000 Snapshot                |             |                |                                                                     |                    | 4 29 AM              |               |
|                                                       |             |                |                                                                     |                    |                      |               |

<span id="page-120-0"></span>FIGURE 8-49. Lock/Unlock Parameters Icon on SNapshot Upload Screen

| TIS 2000 - Snapshot Upload<br>Applications Management View Snapshot Options<br>Eile | Playback Help         |                                      | <b>HEIX</b>                    |
|-------------------------------------------------------------------------------------|-----------------------|--------------------------------------|--------------------------------|
| ⊴प<br>4<br><b>RES</b>                                                               |                       |                                      |                                |
| 퇉                                                                                   | MZ<br>8               |                                      |                                |
| <b>Engine Speed</b>                                                                 | 1743 BPM              | <b>MAP</b>                           | 0.41 Volts                     |
| <b>TP Sensor</b>                                                                    | 0.04 Volts            | MAF                                  | $34.13$ g/s                    |
| <b>Engine Speed</b>                                                                 | 1743 RPM              | Short Term FT Bank 2                 | $\overline{0.36}$              |
| <b>Desired Idle Speed</b>                                                           | 675 RPM               | <b>Fuel Trim Cell</b>                | 9                              |
| <b>IAC Position</b>                                                                 | 163 Counts            | <b>Fuel Trim Fnable</b>              | No                             |
| <b>Desired IAC Position</b>                                                         | 162 Counts            | <b>EVAP Canister Purge</b>           | On                             |
| <b>TP Sensor</b>                                                                    | 0.04 Volts            | <b>EVAP Duty Cycle</b>               | 36<br>$\frac{9}{6}$            |
| <b>TP Angle</b>                                                                     | $\frac{9}{6}$<br>n    | <b>EGR Duty Cycle</b>                | 33.0<br>$\frac{9}{6}$          |
| <b>Start Up ECT</b>                                                                 | 12<br><sup>+</sup> C  | <b>Actual EGB Position</b>           | $\frac{9}{4}$<br>28            |
| ECT                                                                                 | 69<br>*C              | <b>Desired EGR Position</b>          | $\alpha$<br>26                 |
| <b>FCT Sensor</b>                                                                   | 2.84 Volts            | <b>FGB Sensor</b>                    | 1.51 Volts                     |
| <b>MAP</b>                                                                          | 0.41 Volts            | <b>Vehicle Speed</b>                 | 42 km/h                        |
| <b>MAP</b>                                                                          | 18 kPa                | <b>Reference Pulse Occured</b>       | Yes                            |
| <b>BARO</b>                                                                         | 4.69 Volts            | <b>Valid Reference Pulse Occured</b> | Yes                            |
| <b>RARO</b>                                                                         | 98 kPa                | <b>Knock Sensor</b>                  | 4.8 Volts                      |
| Start Up IAT                                                                        | *C<br>9               | <b>KS Activity</b>                   | 0 Counts                       |
| <b>IAT</b>                                                                          | 12<br>°C              | Spark                                | 35                             |
| <b>IAT Sensor</b>                                                                   | 2.9 Volts             | <b>Knock Betard</b>                  | n                              |
| <b>MAF</b>                                                                          | $34.13$ q/s           | <b>CMP Retard</b>                    | -6                             |
| <b>MAF Frequency</b>                                                                | 5074 Hz               | <b>Spark Control</b>                 | Advance                        |
| <b>Engine Load</b>                                                                  | 20<br>$\frac{9}{4}$   | <b>Loop Status</b>                   | <b>Closed Loop</b>             |
| Long Term FT Bank 1                                                                 | 126<br>Counts         | Pre HO2S                             | Ready                          |
| l ang Term FT Bank 1                                                                | $\frac{9}{4}$<br>$-1$ | Post HO2S                            | <b>Beady</b>                   |
|                                                                                     |                       | <b>Engine Data 1</b>                 | Range [ -332 to 199]           |
| ₩<br>К<br>$\circledcirc$<br>₩                                                       | н                     | <b>Center Trigger</b>                | <b>Current:</b><br>$\mathbf n$ |
| Ready                                                                               |                       |                                      | $\circ$<br>No Context          |
| a Start   2<br>TIS 2000 Snapshot                                                    |                       |                                      | 4.的<br>10:29 AM                |

<span id="page-120-1"></span>FIGURE 8-50. Snapshot Upload Screen Showing "Locked" List

| TIS 2000 - Snapshot Upload<br>File              | Applications Management View Snapshot Options Playback Help              |                                      |                                               |                     | <b>September</b>                                      |
|-------------------------------------------------|--------------------------------------------------------------------------|--------------------------------------|-----------------------------------------------|---------------------|-------------------------------------------------------|
| 31<br>46                                        | ଵ<br>A                                                                   |                                      |                                               |                     |                                                       |
| 日<br>2                                          | 漂。                                                                       | 6                                    |                                               |                     |                                                       |
| DTC Code 1 of 2                                 |                                                                          |                                      | <b>1659 RPM</b>                               | <b>Engine Speed</b> | 3000                                                  |
| P0122 TP Sensor Circuit Low Voltage             |                                                                          |                                      |                                               |                     | 2400                                                  |
| Diagnostic Test Status: Ran Fail                | Yes Int                                                                  |                                      |                                               |                     | 1800<br>$-1200$<br>.coo                               |
| DTC Status:                                     | Test Failed Since Code Clear<br>Last Test Failed<br>Failed This Ignition |                                      |                                               |                     | 0                                                     |
|                                                 |                                                                          |                                      | 1.06 Volts                                    | <b>TP Senson</b>    | $-5.00$<br>14.00                                      |
|                                                 |                                                                          |                                      | ▼                                             |                     | .3.00<br>12.00                                        |
| <b>TP Angle</b><br>Start Up ECT<br><b>FCT</b>   |                                                                          | 15 <sup>2</sup><br>12<br>°C<br>69 °C | N                                             |                     | $-1.00$<br>0.00                                       |
| <b>Desired IAC Position</b><br><b>TP Sensor</b> |                                                                          | <b>64 Counts</b><br>1 ft Volts       | ×<br>51 kPa                                   | MAP                 |                                                       |
| <b>TP Angle</b>                                 |                                                                          | 15<br>$\%$                           |                                               |                     | $\begin{bmatrix} 5 \\ 4 \\ 3 \\ 2 \\ 1 \end{bmatrix}$ |
| Start Up ECT                                    |                                                                          | 12<br><sup>.</sup> C                 |                                               |                     |                                                       |
| ECT<br><b>FCT Sensor</b>                        |                                                                          | °C<br>2.82 Volts                     |                                               |                     |                                                       |
| <b>MAP</b>                                      |                                                                          | 2.18 Volts                           |                                               |                     | n                                                     |
| <b>MAP</b>                                      |                                                                          | 51 kPa                               |                                               |                     |                                                       |
| $\blacksquare$                                  | ₩<br>$\odot$                                                             |                                      | <b>Engine Data 1</b><br><b>Center Trigger</b> | <b>Current:</b>     | Range [ -332 to 199]<br>9                             |
| Ready                                           |                                                                          |                                      |                                               |                     | No Context<br>n                                       |
| <b>通Start 21</b>                                | TIS 2000 Snapshot                                                        |                                      |                                               |                     | 4 29 AM                                               |

FIGURE 8-51. Multiple Display Modes

<span id="page-121-0"></span>

| TIS 2000 - Snapshot Upload                                          |                    |                                          |                      | $  \cdot  $ |
|---------------------------------------------------------------------|--------------------|------------------------------------------|----------------------|-------------|
| Applications Management View Snapshot Options Playback Help<br>Eile |                    |                                          |                      |             |
| 31<br>喬<br><b>RES</b><br>4<br>m                                     |                    |                                          |                      |             |
|                                                                     | 6                  |                                          |                      |             |
| DTC Code 1 of 5                                                     |                    |                                          |                      |             |
| P1221 Failue Becord<br>Throttle Position Sensor 1 and 2 Performance |                    |                                          |                      |             |
| P1120 Eailue Becord<br>TP Sensor 1 Dirouit                          |                    |                                          |                      |             |
| P1275 Eailure Becord<br>APP Sensor 1 Circuit                        |                    |                                          |                      |             |
|                                                                     |                    |                                          |                      |             |
|                                                                     |                    |                                          |                      |             |
|                                                                     |                    |                                          |                      |             |
| <b>Loop Status</b><br>Closed                                        |                    | Inj. PWM Average Bank 2                  | $14.4$ ms            |             |
| Engine Load<br>ECT                                                  | 34%<br>٠c<br>89    | <b>BARO</b><br><b>BARO</b>               | 4.67 Volts<br>98 kPn |             |
| Short Term FT Bank 1                                                | %<br>U             | <b>Air Fuel Ratio</b>                    | 11.8 : 1             |             |
| Long Term FT Bank 1                                                 | $\frac{1}{2}$<br>n | <b>Engine Run Time</b>                   | 00:07:52             |             |
| Short Term FT Bank 2                                                | $\%$<br>0          | <b>Misfiring Cylinder</b><br>(Primary)   | 0000 Prim            |             |
| Long Term FT Bank 2                                                 | $\%$<br>0          | <b>Misfiring Cylinder</b><br>(Secondary) | $0000$ Sec.          |             |
| <b>MAP</b>                                                          | 4.59 Volts         | <b>Mileage Since First Failure</b>       | fl km                |             |
| MAP                                                                 | 96 kPa             | <b>Mileage Since Last Failure</b>        | n<br>km              |             |
| <b>Engine Speed</b>                                                 | 2508 RPM           | <b>Mileage Since MIL Request</b>         | $\bf{0}$<br>km       |             |
| Vehicle Speed                                                       | 59 km/h            | <b>Fail Counter</b>                      | n                    |             |
| K<br>G                                                              |                    |                                          |                      |             |
|                                                                     |                    |                                          |                      |             |
| Ready                                                               |                    |                                          | No Context           | ø           |

FIGURE 8-52. Viewing Captured Info Data

<span id="page-121-2"></span><span id="page-121-1"></span>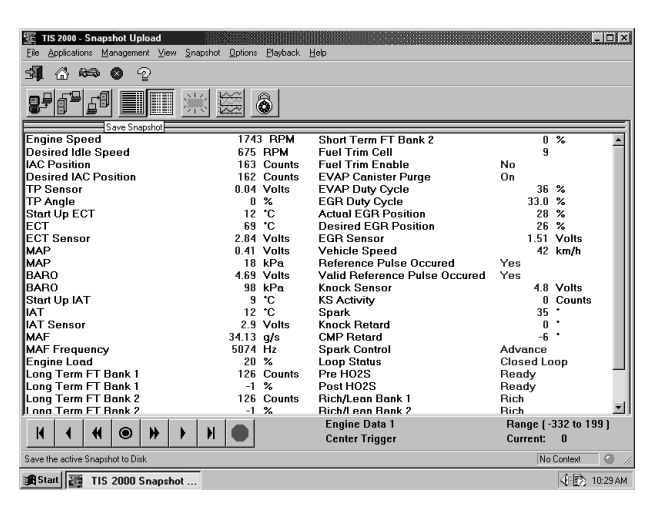

FIGURE 8-53. Save Snapshot Icon on Snapshot Upload Screen

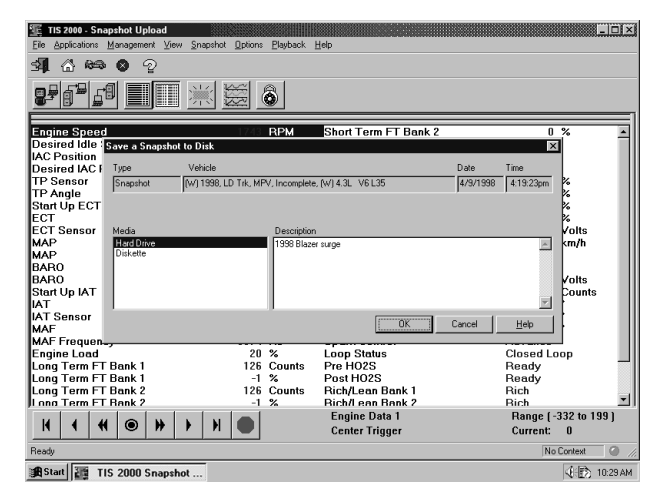

FIGURE 8-54. Save Snapshot Window

# <span id="page-122-0"></span>**TECH 2 PATHING TABLES**

The goal of Pathing Tables is to provide an index and path to help the Tech 2 user find specific vehicle applications/functions. First, the user must enter the basic requirements by selecting the proper Model Year, Vehicle Type, etc. Applications available are based on the specific vehicle selected. The tables are listed in alphabetical order. Identify the application you are looking for and then follow the "path" provided. In most cases the user is searching for data/output controls in the Diagnostic menu. Selections made from the Diagnostic menu include Powertrain, Body, Chassis, and Diagnostic Circuit Checks (where applicable), i.e. Fuel Pump Relay-Special Functions / Engine Output Controls.

## **POWERTRAIN PATHING TABLES**

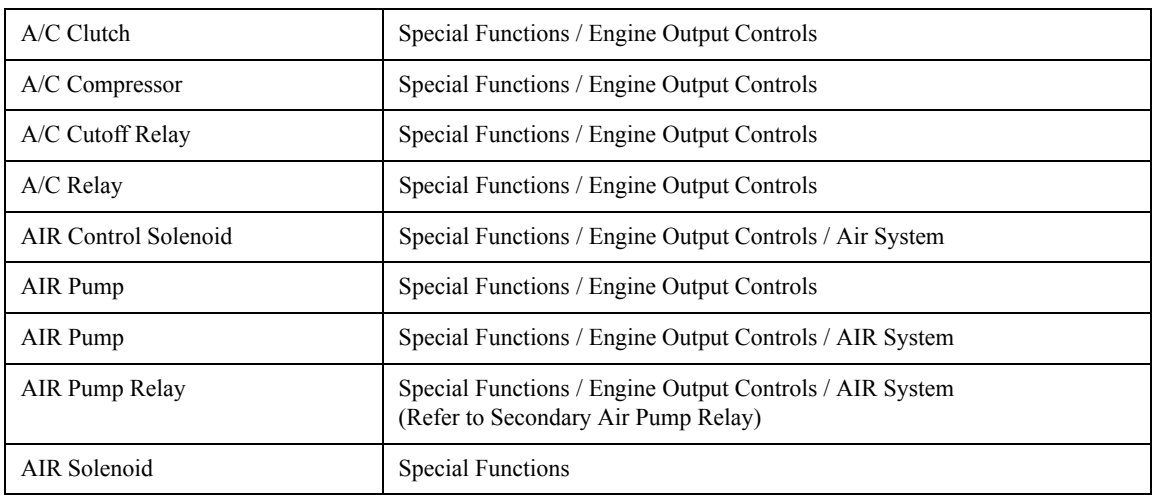

### **Tech 2 Powertrain Engine Output Controls Pathing Table\***

| <b>AIR Solenoid</b>             | Special Functions / Engine Output Controls                                                         |
|---------------------------------|----------------------------------------------------------------------------------------------------|
| AIR Solenoid                    | Special Functions / Engine Output Controls / Air System<br>(Refer to Secondary Air Solenoid Valve) |
| <b>AIR Switch Solenoid</b>      | Special Functions / Engine Output Controls / Air System                                            |
| AIR System                      | Special Functions / Engine Output Controls                                                         |
| AIR System                      | Special Functions / Engine Output Controls                                                         |
| AIR System                      | Special Functions / Engine Output Controls / Air System                                            |
| All Relays                      | Special Functions / Engine Output Controls / Fan Relays                                            |
| Alternator                      | Special Functions / Engine Output Controls                                                         |
| Alternator L Terminal           | Special Functions / Engine Output Controls                                                         |
| Alternator Lamp                 | Special Functions / Engine Output Controls / Dash Lamps                                            |
| Aux. Cooling Fan                | Special Functions / Engine Output Controls                                                         |
| <b>Backup Fuel</b>              | <b>Special Functions</b>                                                                           |
| Backup Spark                    | <b>Special Functions</b>                                                                           |
| <b>Boost Solenoid</b>           | Special Functions / Engine Output Controls                                                         |
| <b>Both Fan Controls</b>        | Special Functions / Engine Output Controls / Fan Relays                                            |
| <b>Brake Light</b>              | Special Functions / Engine Output Controls / Dash Lamps                                            |
| C/C Servo                       | Special Functions / Engine Output Controls / Cruise Control                                        |
| C/C Vacuum Solenoid             | Special Functions / Engine Output Controls / Cruise Control                                        |
| C/C Vent Solenoid               | Special Functions / Engine Output Controls / Cruise Control<br>(Refer to Cruise Control)           |
| Change Oil Lamp                 | Special Functions / Engine Output Controls / Dash Lamps                                            |
| Chassis Pitch Signal            | Special Functions / Engine Output Controls                                                         |
| Check Mode                      | <b>Special Functions</b>                                                                           |
| Clear Cold Start Counter        | <b>Special Functions</b>                                                                           |
| Cold Advance Relay              | Special Functions / Engine Output Controls                                                         |
| Crankshaft Pos. Variation Learn | <b>Special Functions</b>                                                                           |
| Cruise Clutch                   | Special Functions / Engine Output Controls                                                         |
| Cruise Control                  | Special Functions / Engine Output Controls                                                         |
| Cruise Enable                   | Special Functions / Engine Output Controls                                                         |
| Cruise Inhibit                  | Special Functions / Engine Output Controls                                                         |
| Cruise Lamp                     | Special Functions / Engine Output Controls / Dash Lamps                                            |
| <b>Cylinder Power Balance</b>   | Special Functions / Engine Output Controls / Injection Pump                                        |

<span id="page-123-0"></span><sup>\*.</sup> For vehicles with DTCs

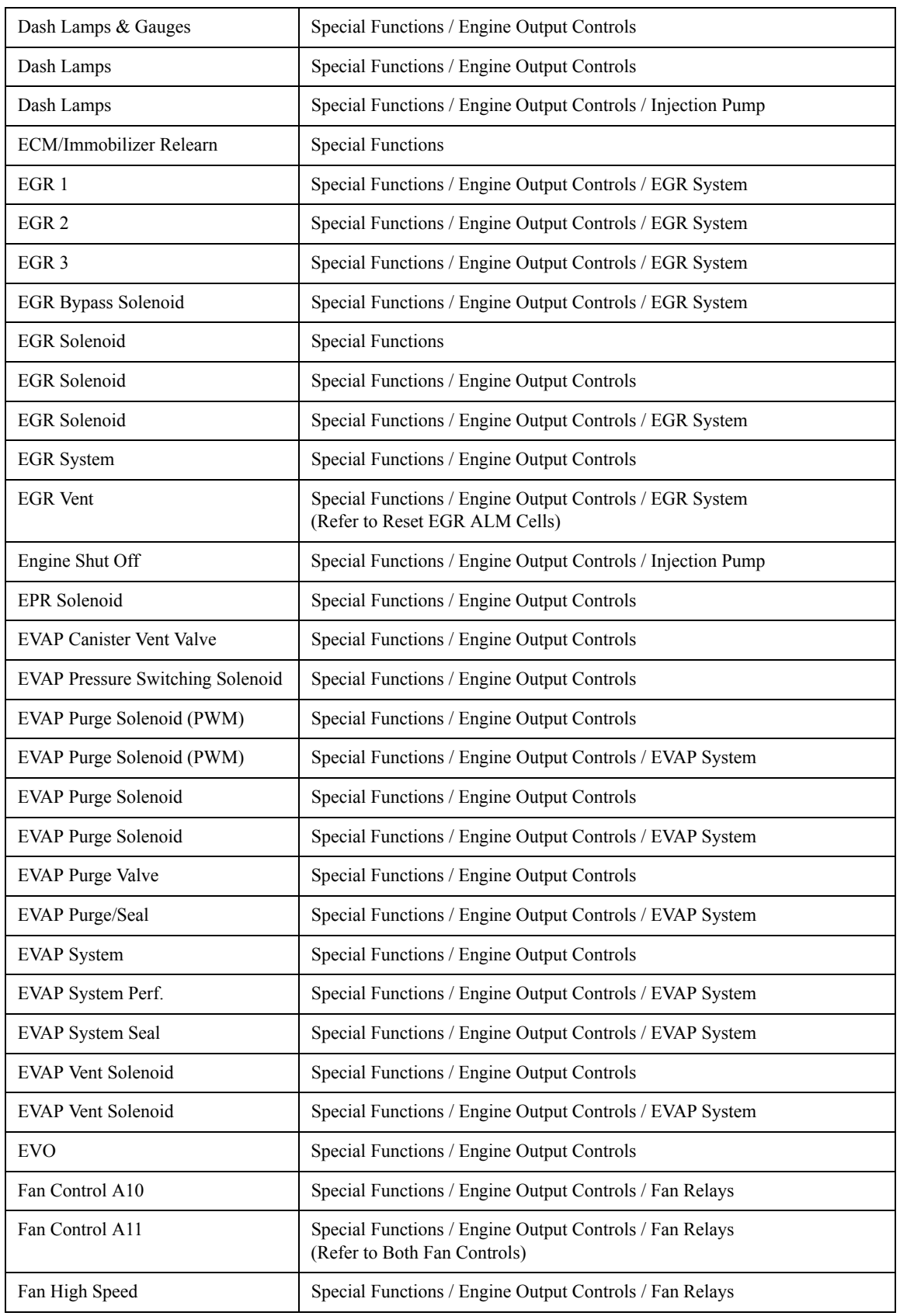

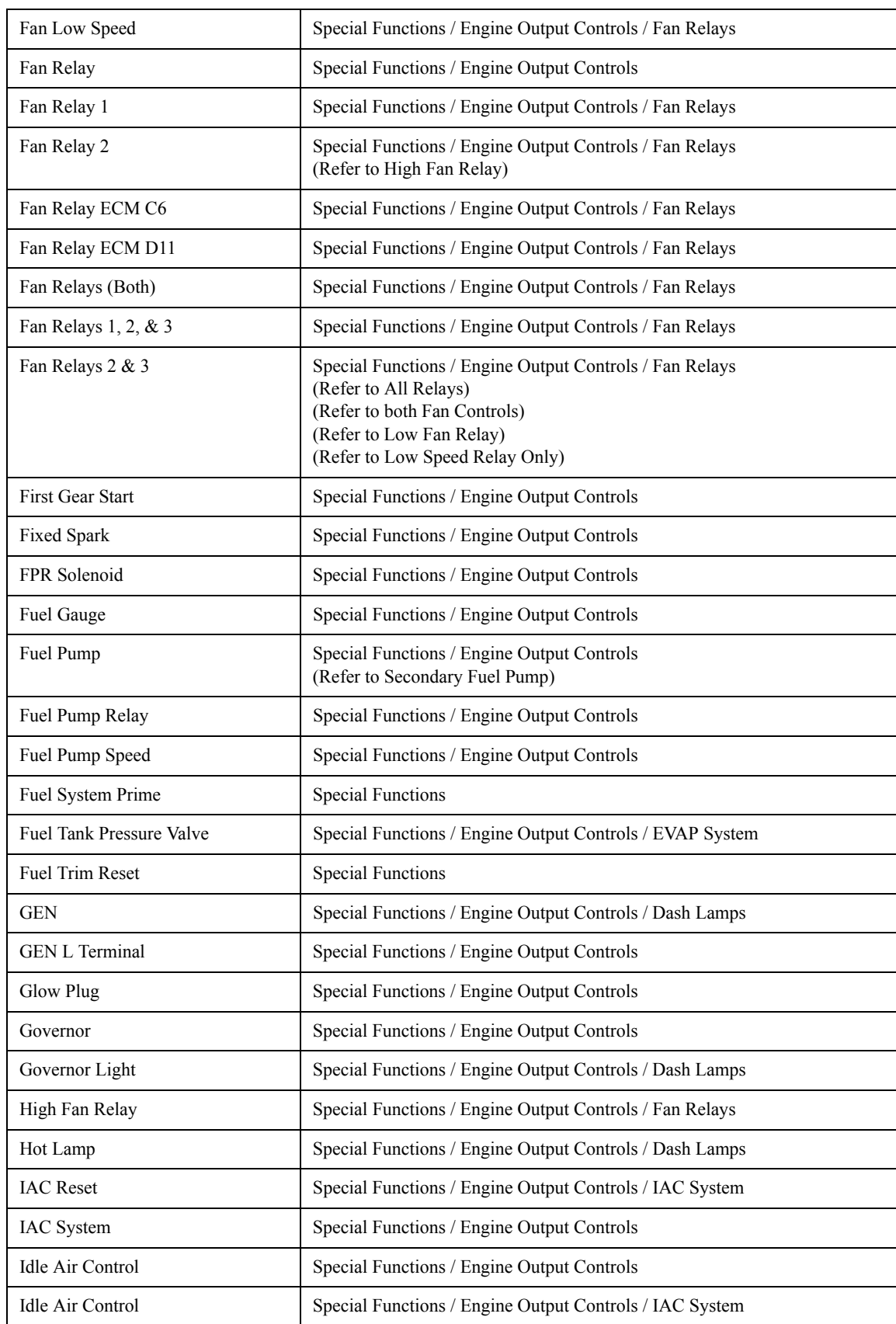

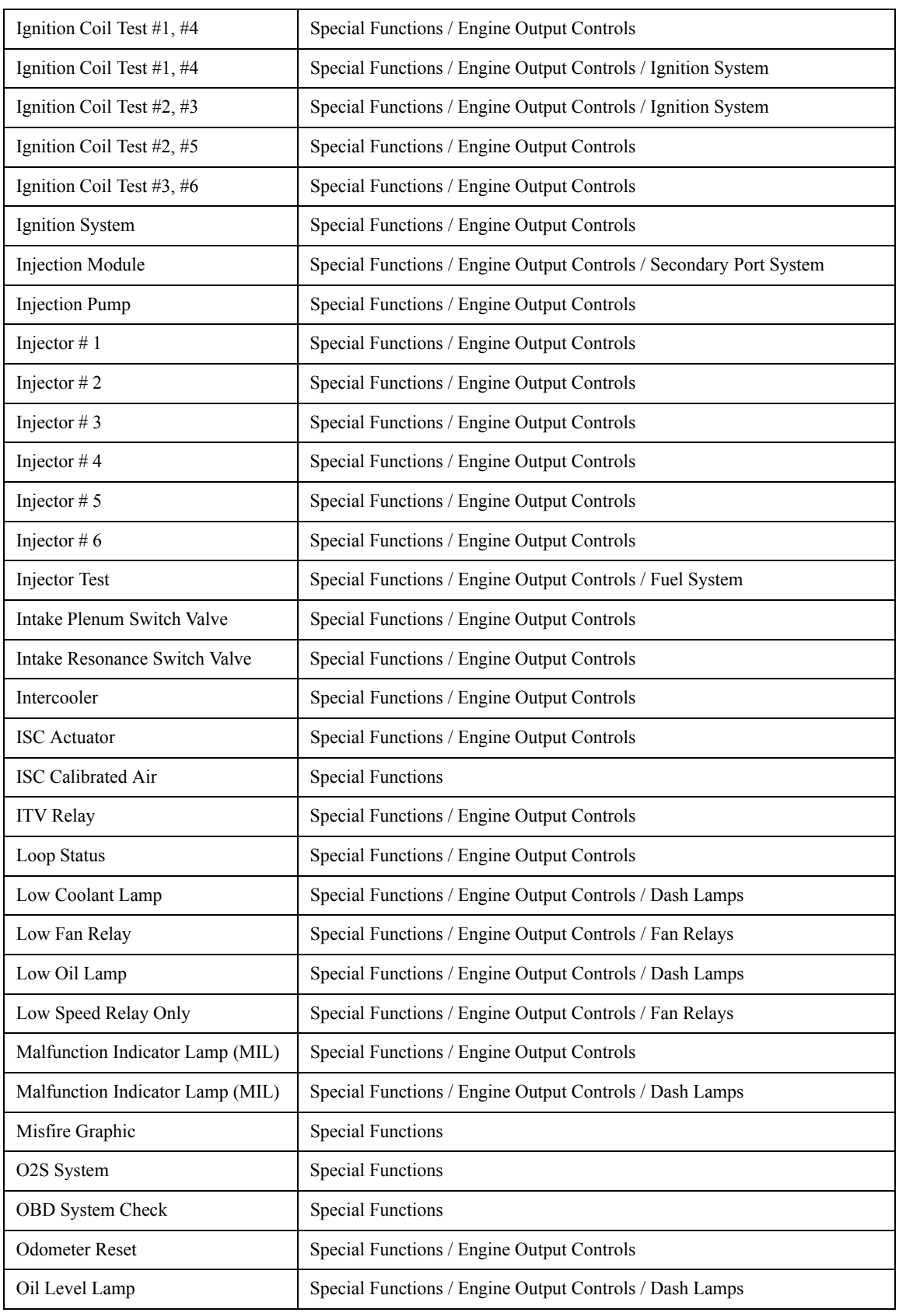

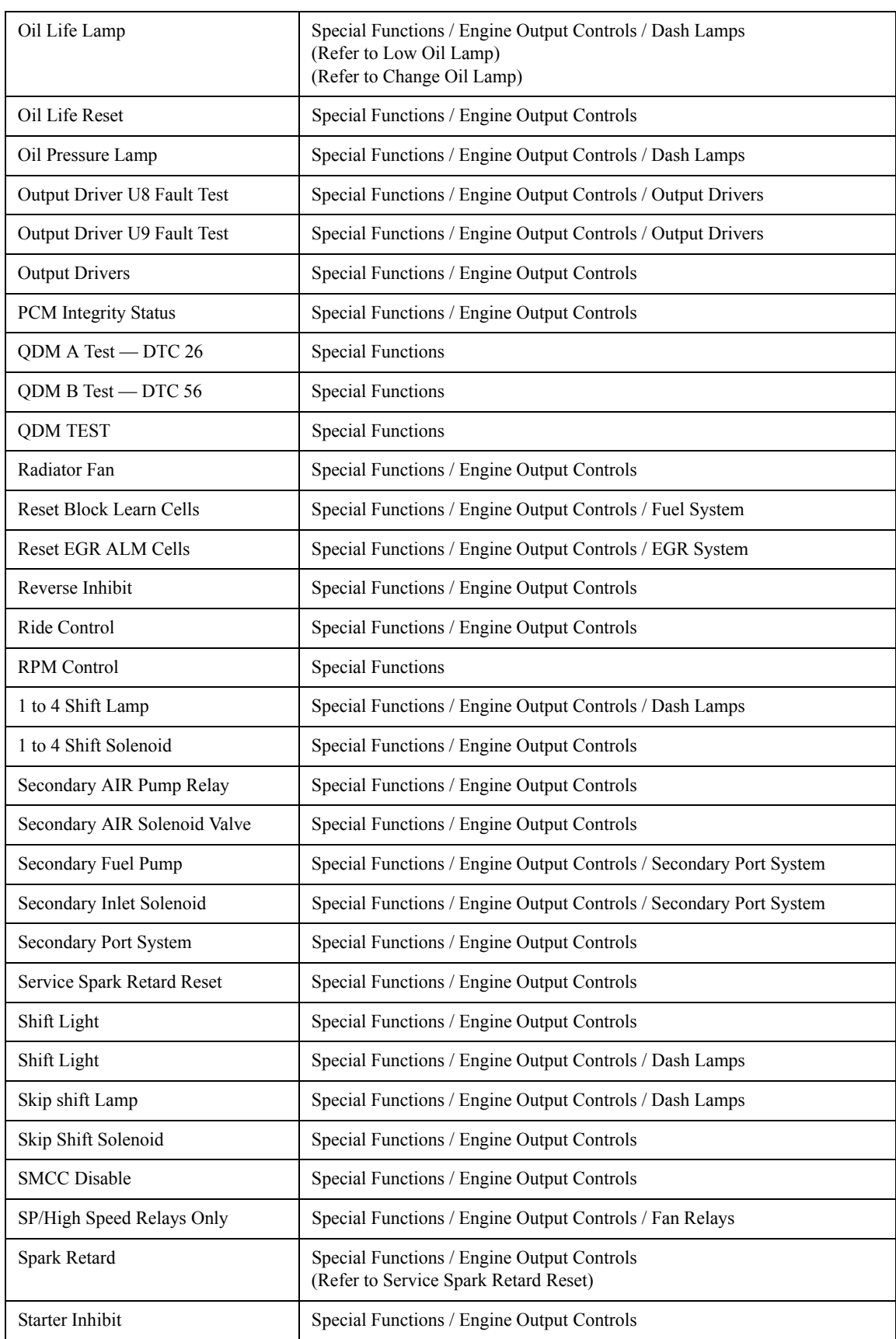

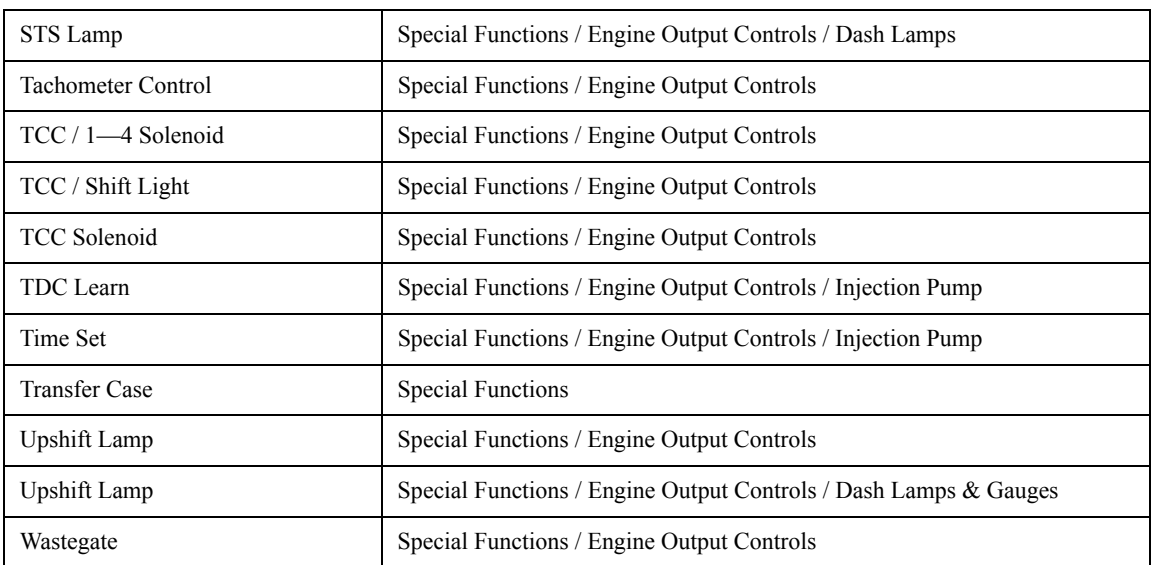

 $\mathbf{r}$ 

## **TECH 2 POWERTRAIN TRANSMISSION CONTROLS PATHING TABLE**\*

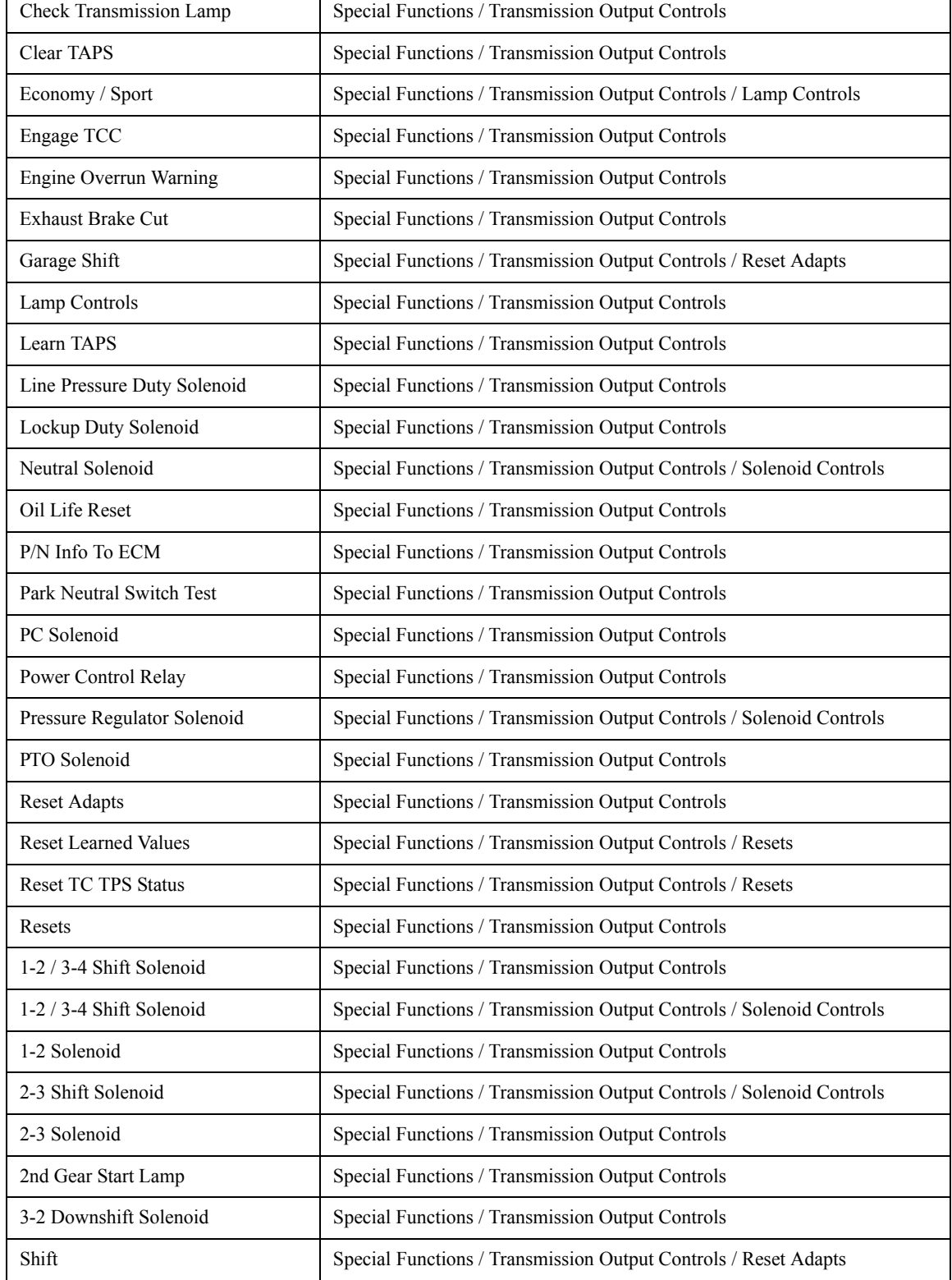

٦

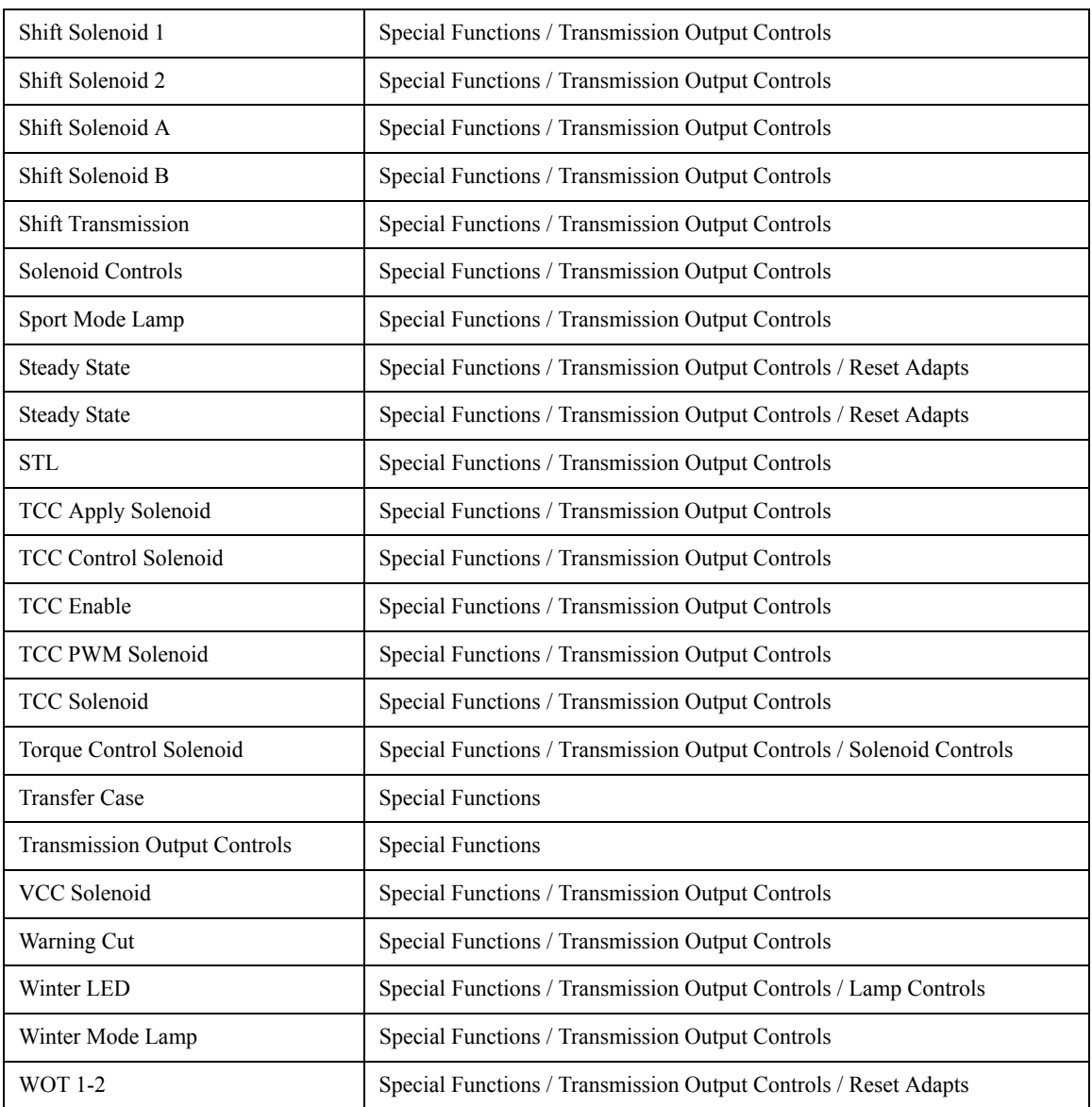

# **Tech 2 Fuel System Pathing Table\***

| <b>Cylinder Power Balance</b>     | Special Functions / Fuel System |  |  |
|-----------------------------------|---------------------------------|--|--|
| Fuel Economy Test                 | Special Functions / Fuel System |  |  |
| <b>Fuel Injector Balance</b>      | Special Functions / Fuel System |  |  |
| <b>Fuel Injector Modification</b> | Special Functions / Fuel System |  |  |
| Fuel System                       | <b>Special Functions</b>        |  |  |
| Fuel Trim Enable                  | Special Functions / Fuel System |  |  |
| <b>Fuel Trim Reset</b>            | Special Functions               |  |  |

<span id="page-130-0"></span><sup>\*.</sup> For vehicles with DTCs

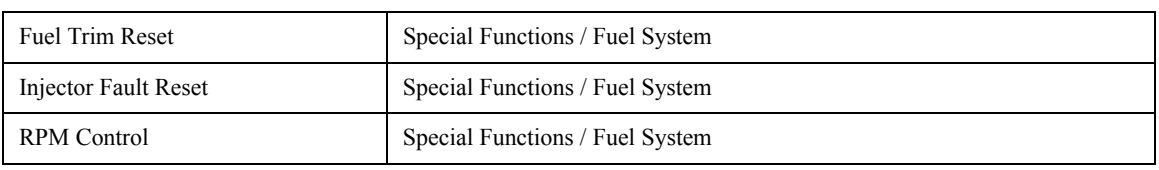

### **Tech 2 ATC Controls Table**[\\*](#page-123-0)

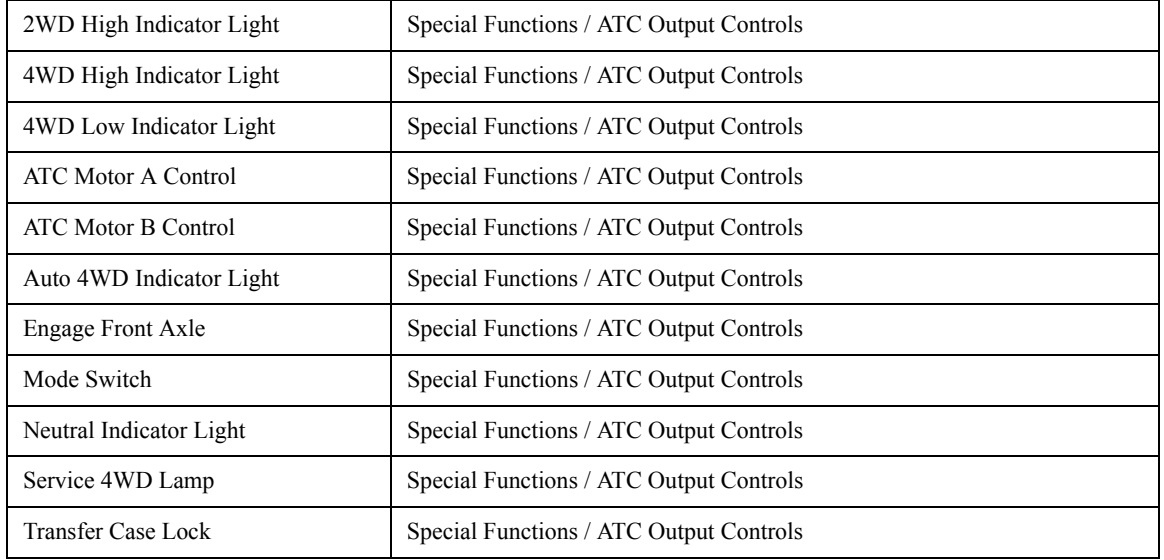

## **Tech 2 IAC System Pathing Table**[\\*](#page-130-0)

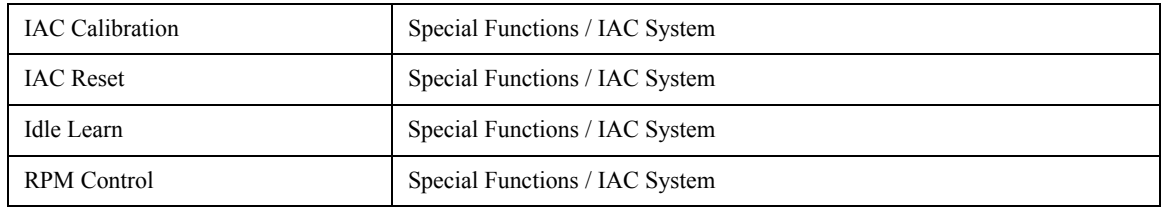

# **Tech 2 ISC System Pathing Table**[\\*](#page-130-0)

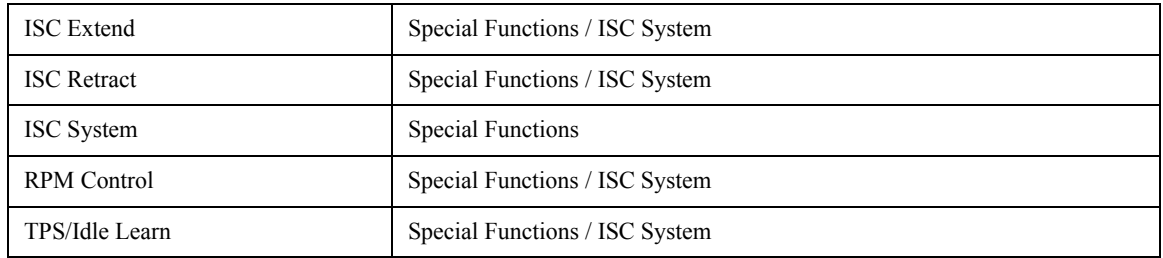

# **Tech 2 TAC System Pathing Table\***

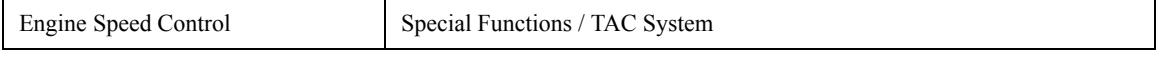

\*. For vehicles with DTCs

### **Tech 2 Service Bay Tests Table**[\\*](#page-130-0)

EVAP Test Special Function / Service Bay Tests

### **Tech 2 Powertrain (Bi-Fuel) Engine Output Controls Pathing Table**[\\*](#page-130-0)

| A/C Relay                                                                   | Special Functions (Natural Gas) / Engine Output Controls               |
|-----------------------------------------------------------------------------|------------------------------------------------------------------------|
| Cruise Enable                                                               | Special Functions (Natural Gas) / Engine Output Controls               |
| <b>EGR</b> Solenoid                                                         | Special Functions (Natural Gas) / Engine Output Controls               |
| <b>Engine Output Controls</b>                                               | Special Functions (Natural Gas)                                        |
| EVAP Purge Solenoid (PWM)                                                   | Special Functions (Nature Gas) / Engine Output Controls                |
| <b>EVAP Purge Solenoid</b>                                                  | Special Functions (Nature Gas) / Engine Output Controls / EVAP System  |
| <b>EVAP Purge/Seal</b>                                                      | Special Functions (Natural Gas) / Engine Output Controls / EVAP System |
| EVAP System                                                                 | Special Functions (Natural Gas) / Engine Output Controls               |
| EVAP System Perf.                                                           | Special Functions (Natural Gas) / Engine Output Controls / EVAP System |
| EVAP System Seal                                                            | Special Functions (Natural Gas) / Engine Output Controls / EVAP System |
| <b>EVAP</b> Vent Solenoid                                                   | Special Functions (Natural Gas) / Engine Output Controls / EVAP System |
| Fan Relay                                                                   | Special Functions (Natural Gas) / Engine Output Controls               |
| Fuel Pump                                                                   | Special Functions (Natural Gas) / Engine Output Controls               |
| <b>GEN L Terminal</b>                                                       | Special Functions (Natural Gas) / Engine Output Controls               |
| Loop Status                                                                 | Special Functions (Natural Gas) / Engine Output Controls               |
| Malfunction Indicator Lamp (MIL)                                            | Special Functions (Natural Gas) / Engine Output Controls               |
| Tech 2 (Bi                                                                  | Fuel) IAC System Pathing Table*                                        |
| <b>RPM</b> Control                                                          | Special Functions (Natural Gas) / IAC System                           |
| Tech 2 Powertrain (Electric) Engine<br><b>Output Controls Pathing Table</b> |                                                                        |
| <b>Auto Disconnect Functional Test</b>                                      | Special Functions / BPCM Output Controls                               |
| <b>Battery Life Lamp</b>                                                    | Special Functions / BPCM Output Controls                               |
| <b>Battery Pack Discharge Test</b>                                          | Special Functions / BPCM Output Controls                               |
| <b>Battery Pack Voltage Gauge</b>                                           | Special Functions / BPCM Output Controls                               |
| <b>Battery Thermal Cool Test</b>                                            | Special Functions / BPCM Output Controls                               |
| <b>Battery Thermal Heat Test</b>                                            | Special Functions / BPCM Output Controls                               |
| <b>BPMC Output Controls</b>                                                 | <b>Special Functions</b>                                               |
| Power Use Gauge                                                             | Special Functions / BPCM Output Controls                               |

<sup>\*.</sup> For vehicles with DTCs

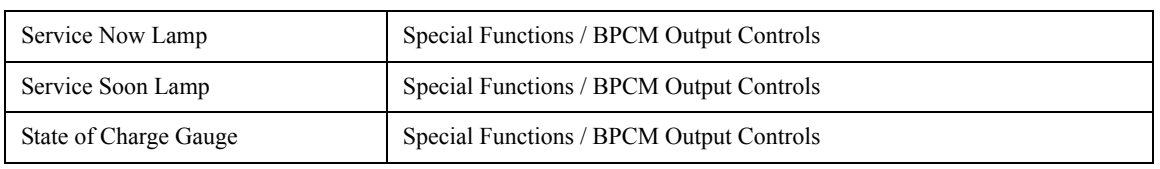

# **BODY PATHING TABLE**

## **Tech 2 Body Diagnostics Pathing Table**

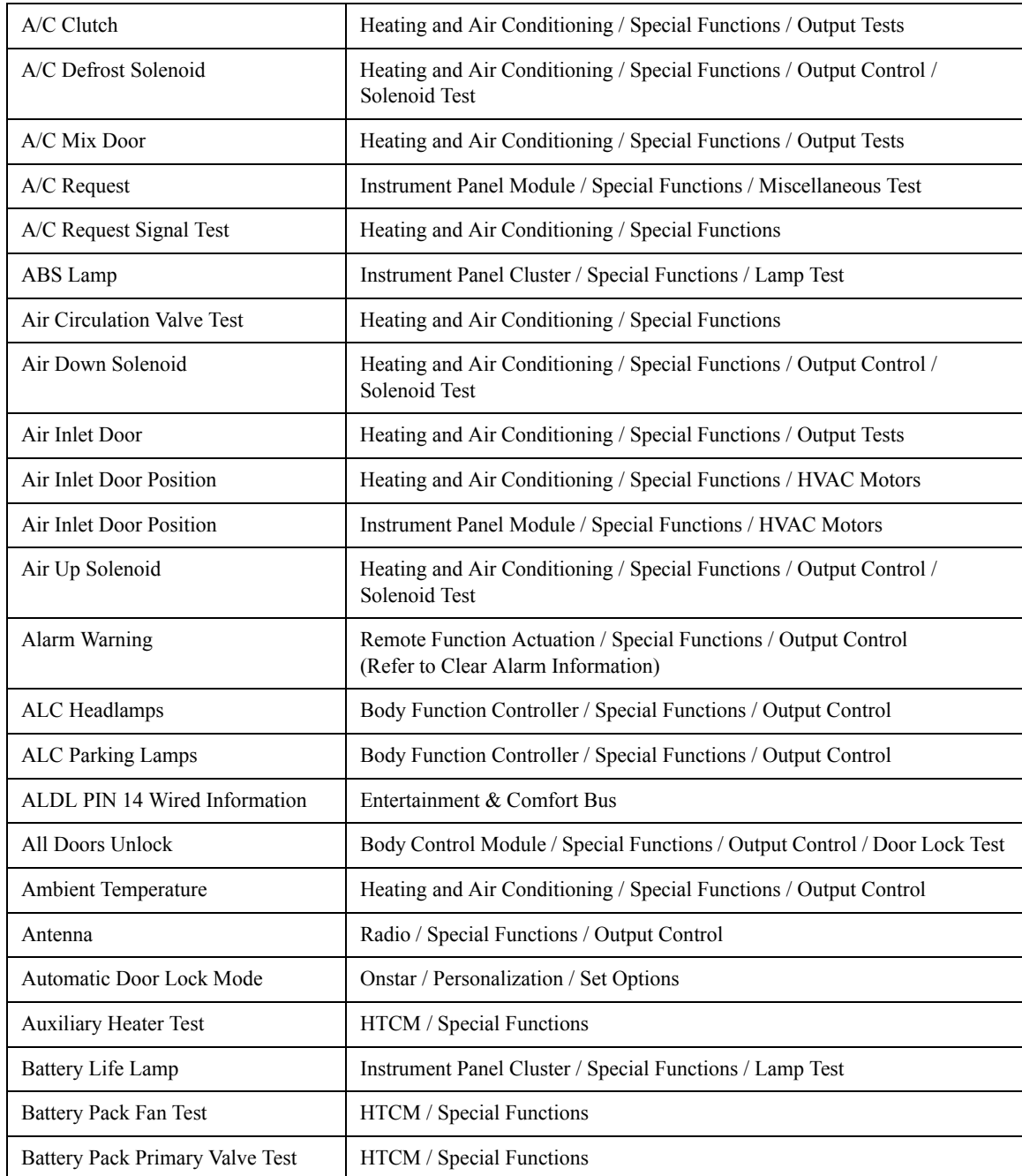

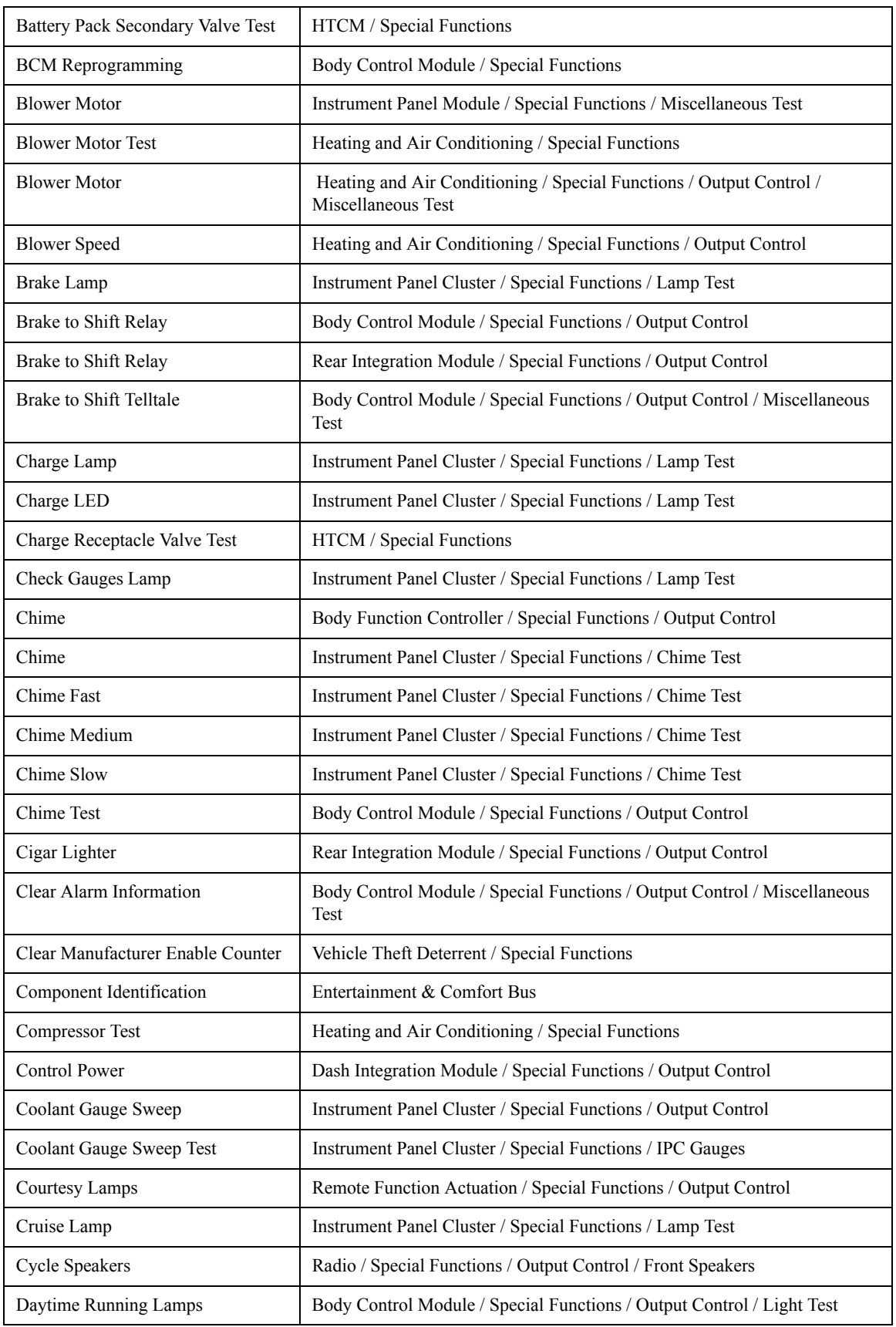

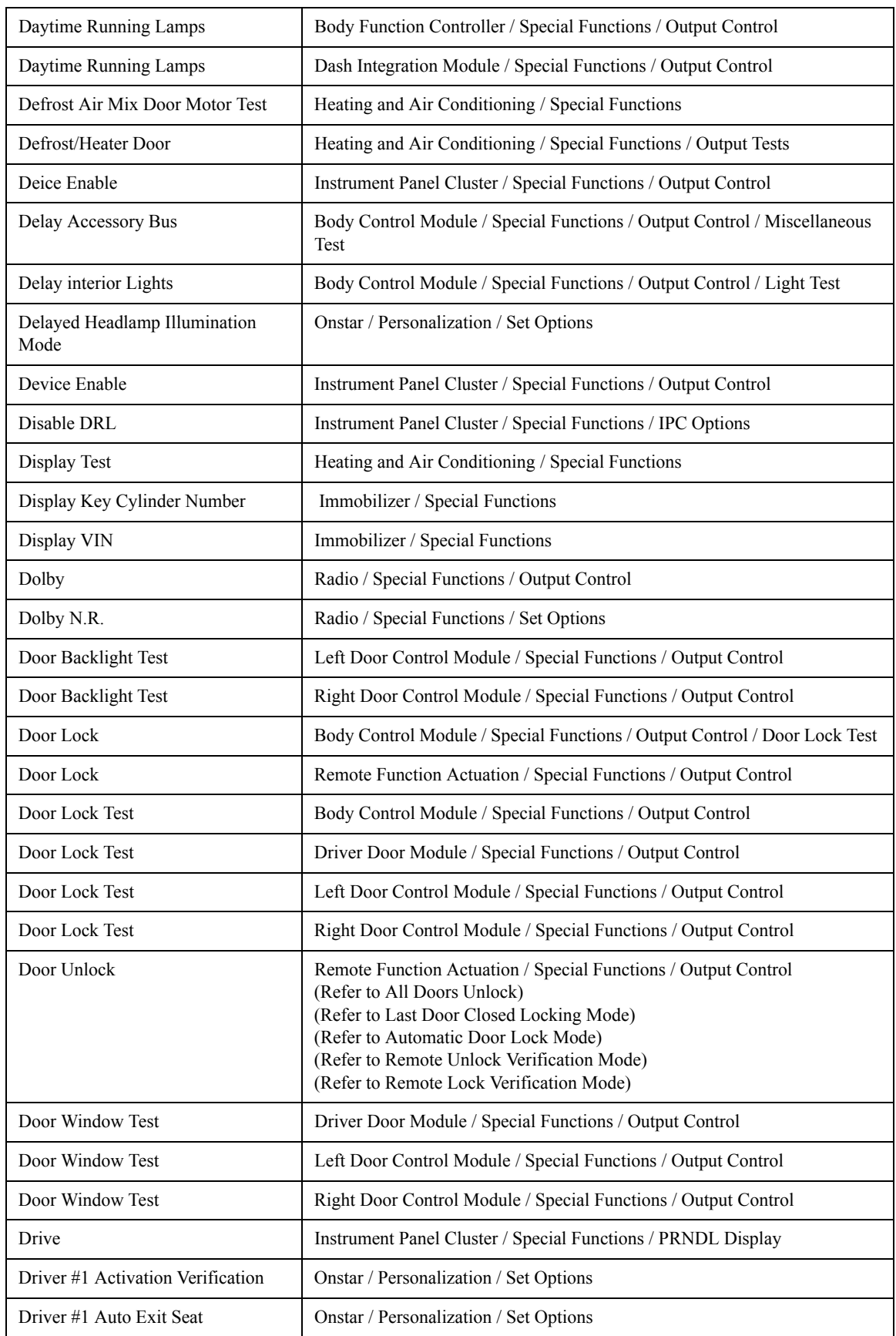

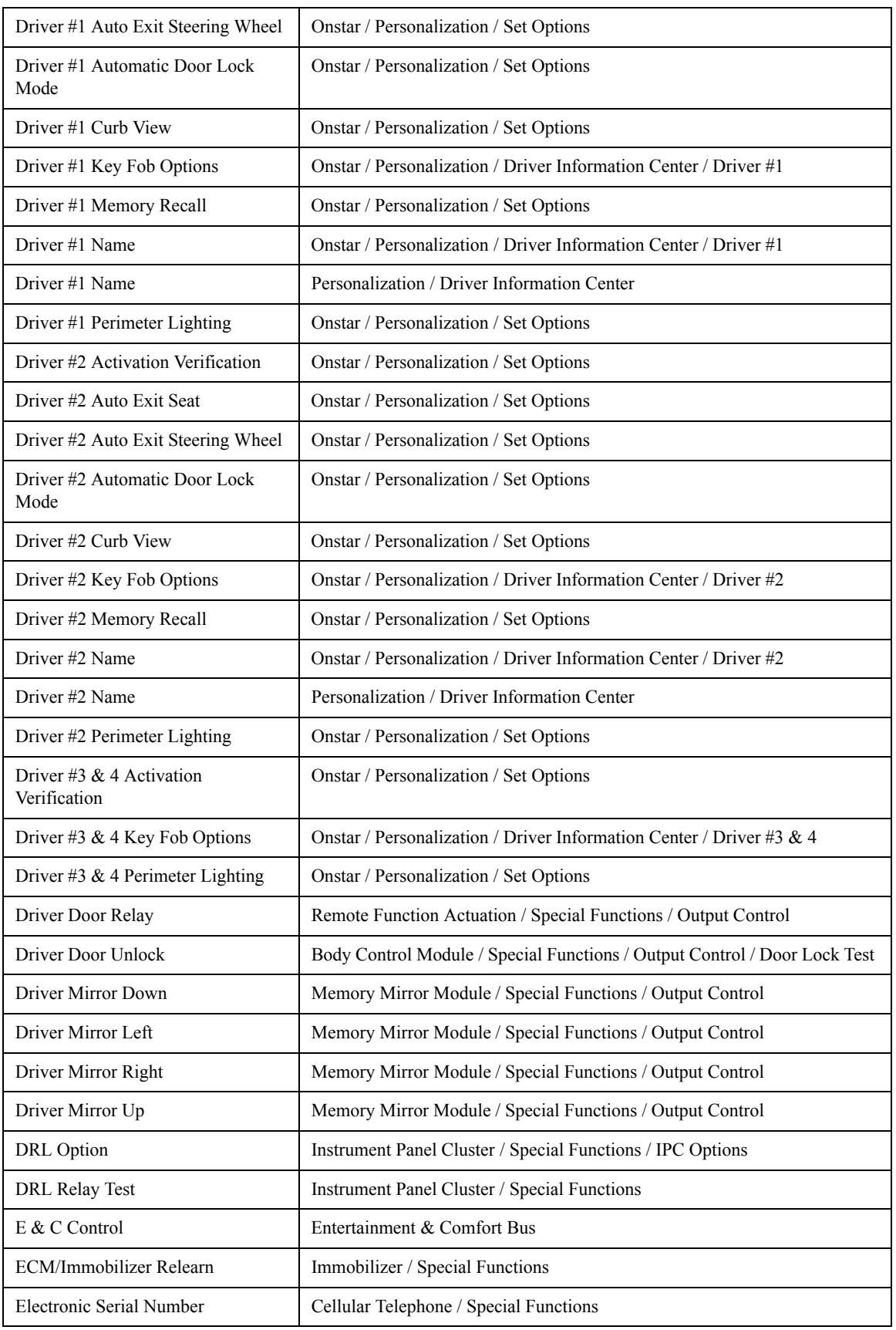

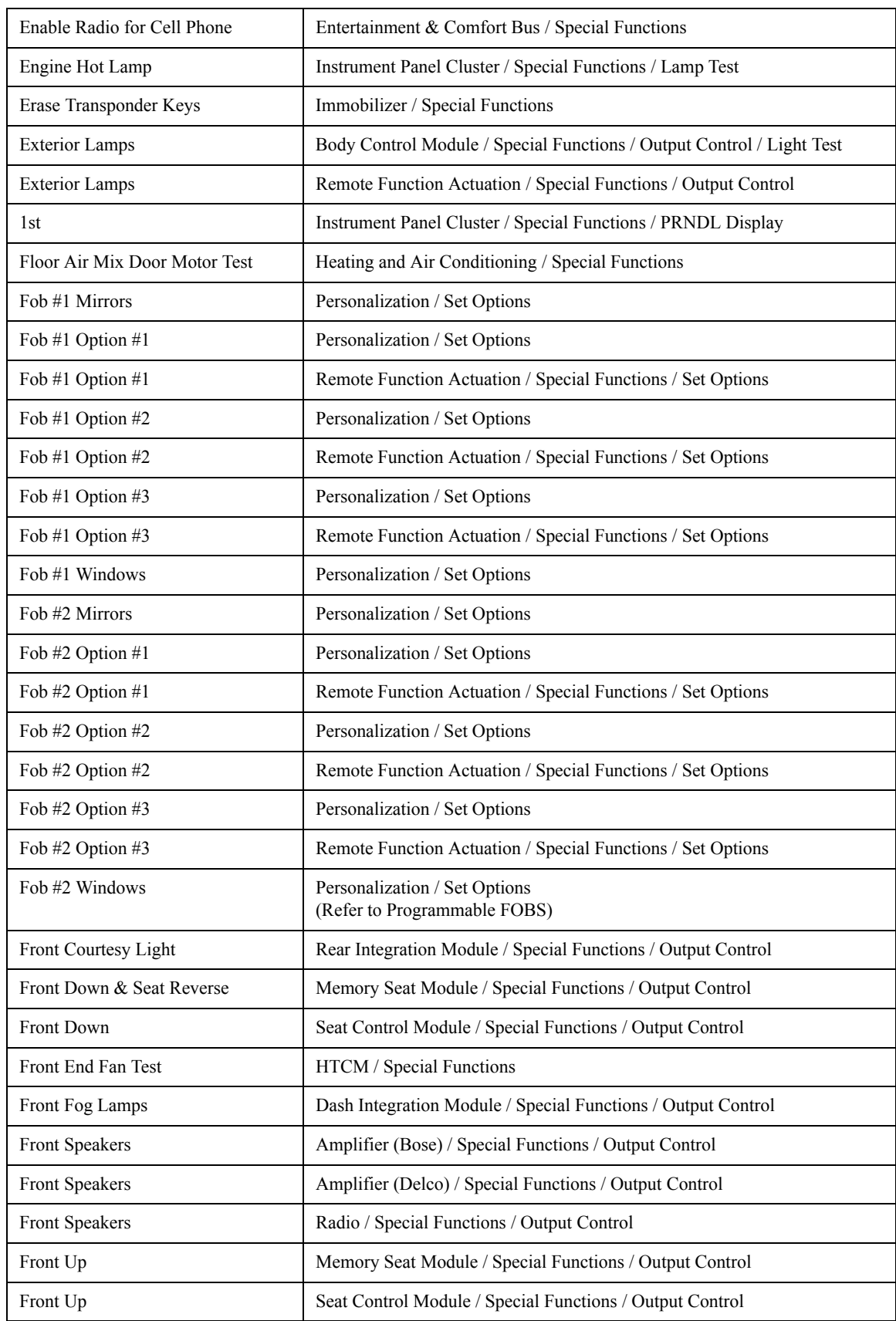

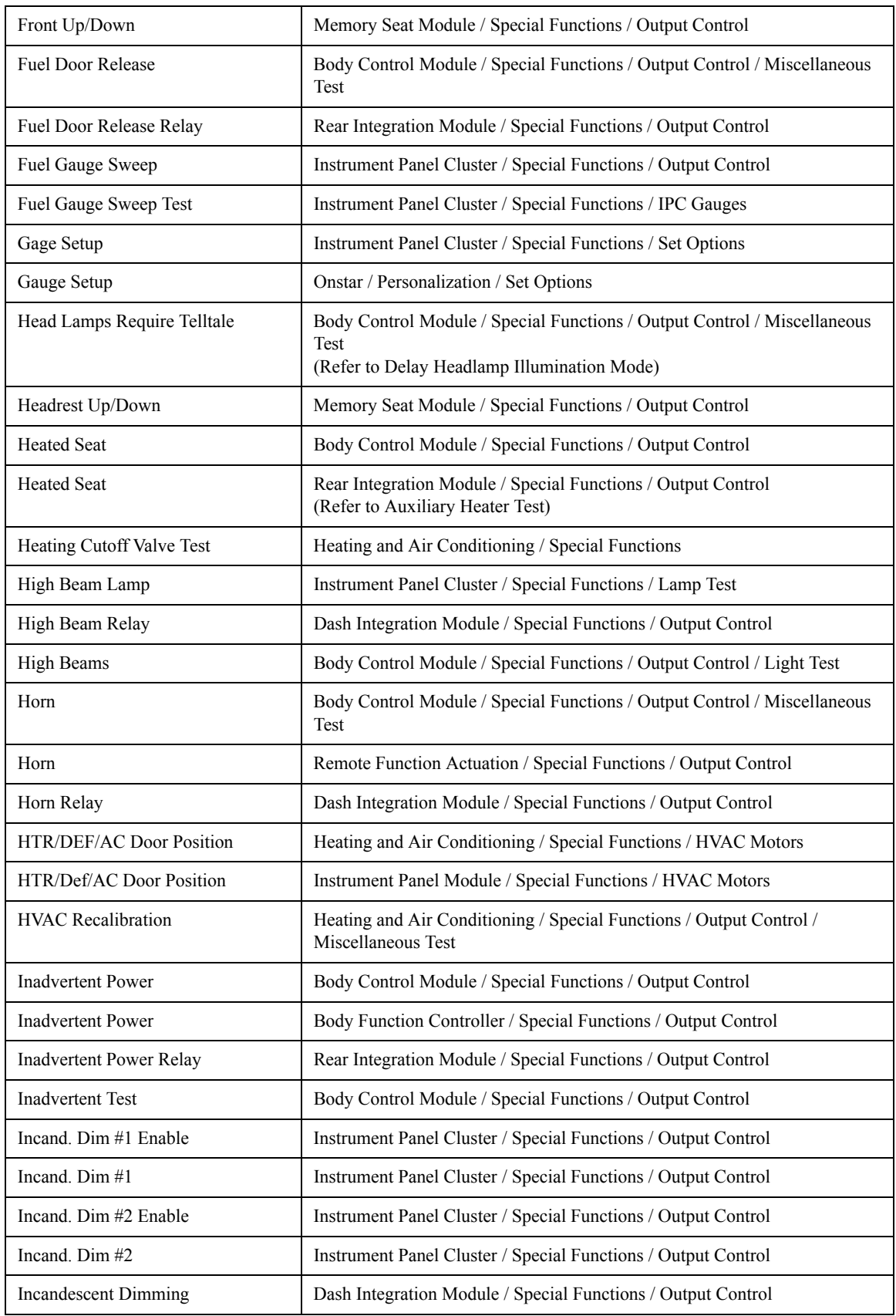

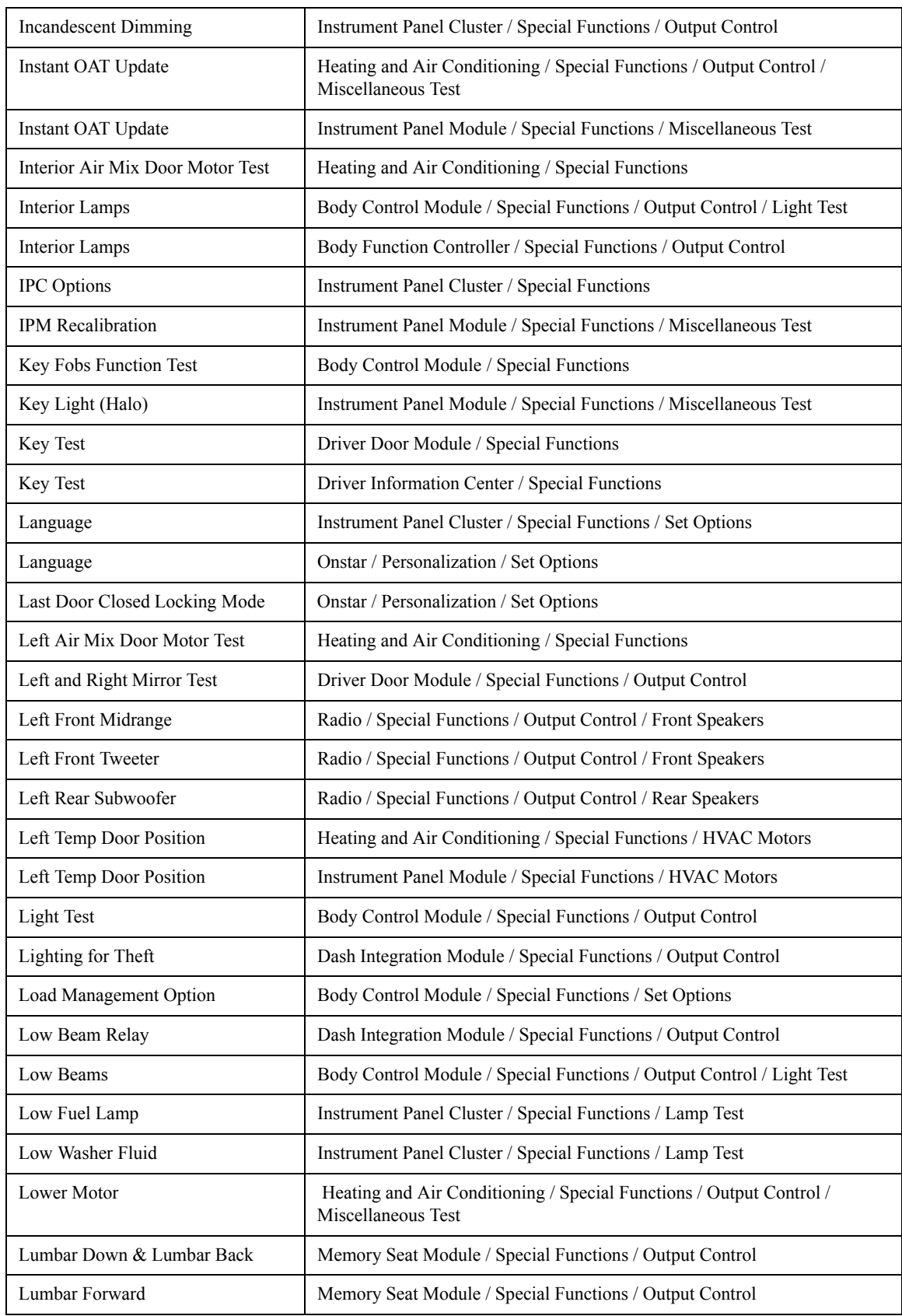

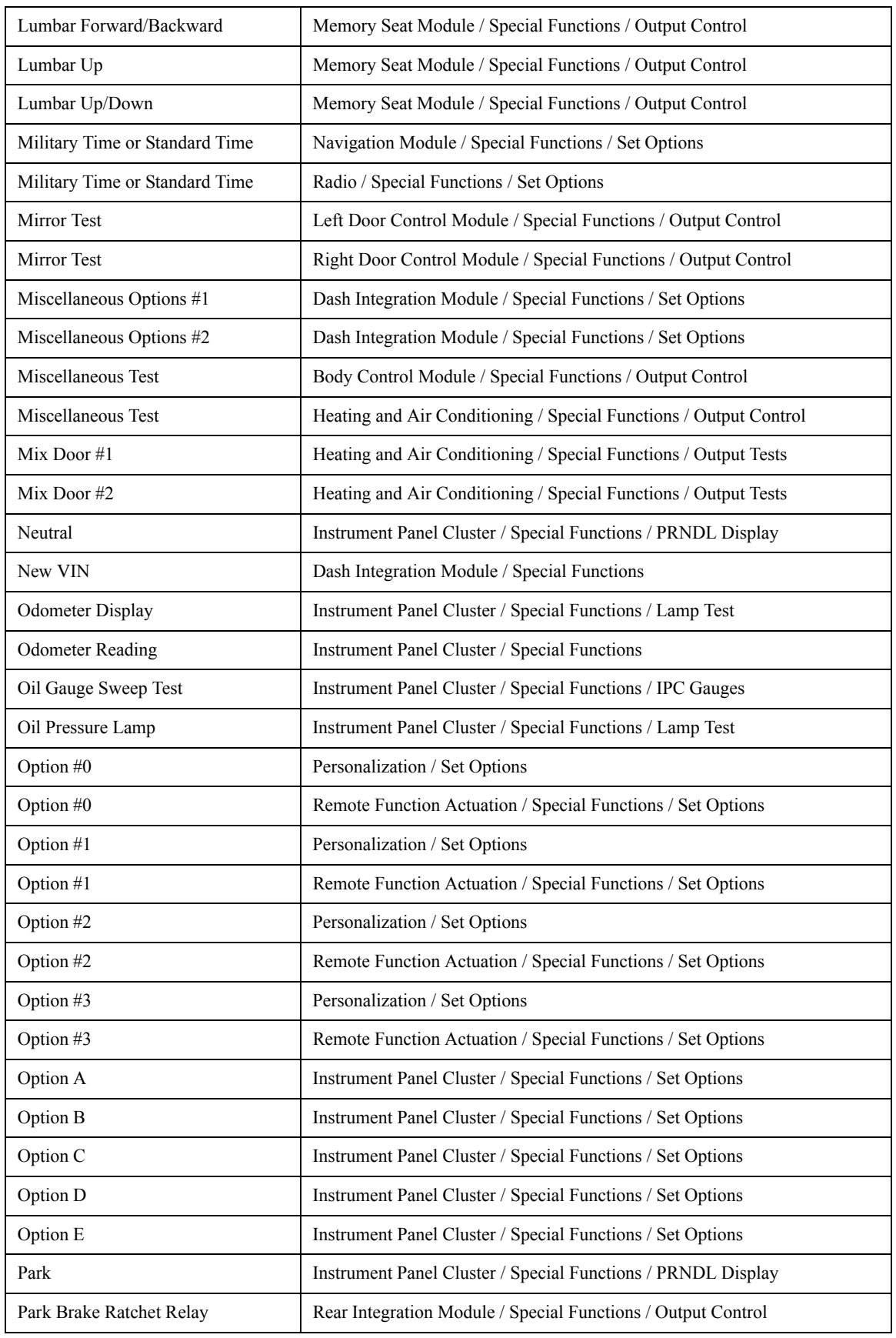

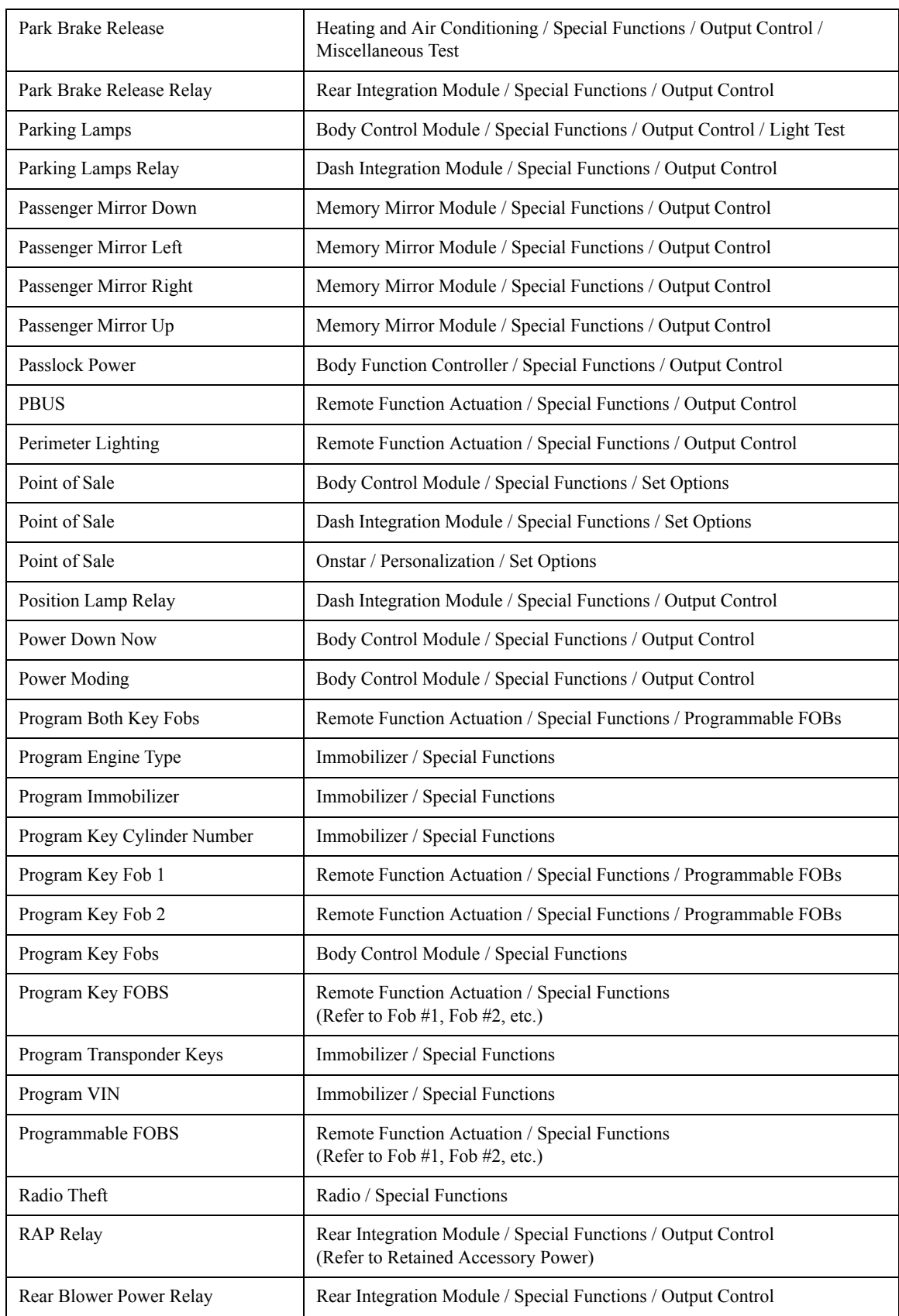

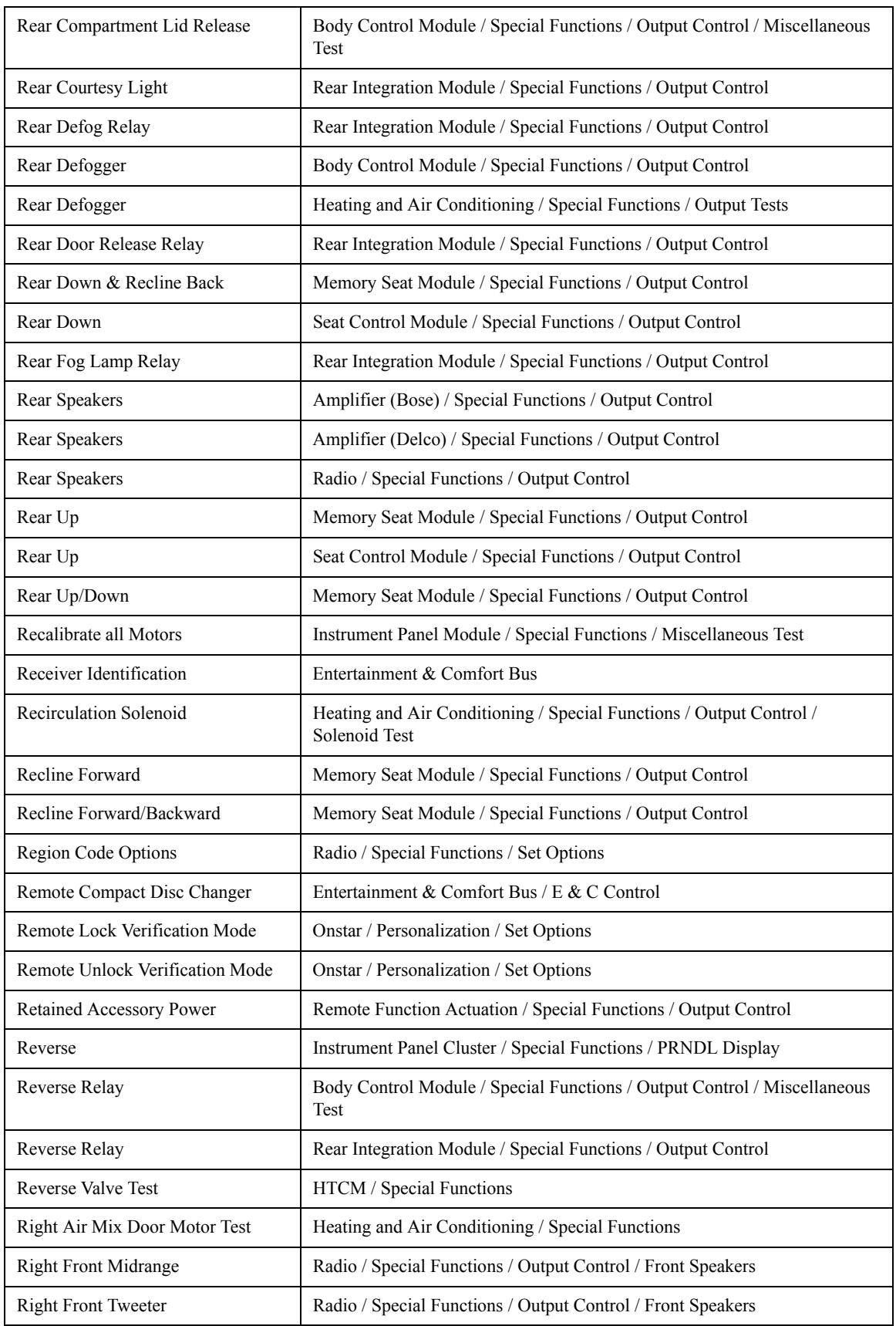

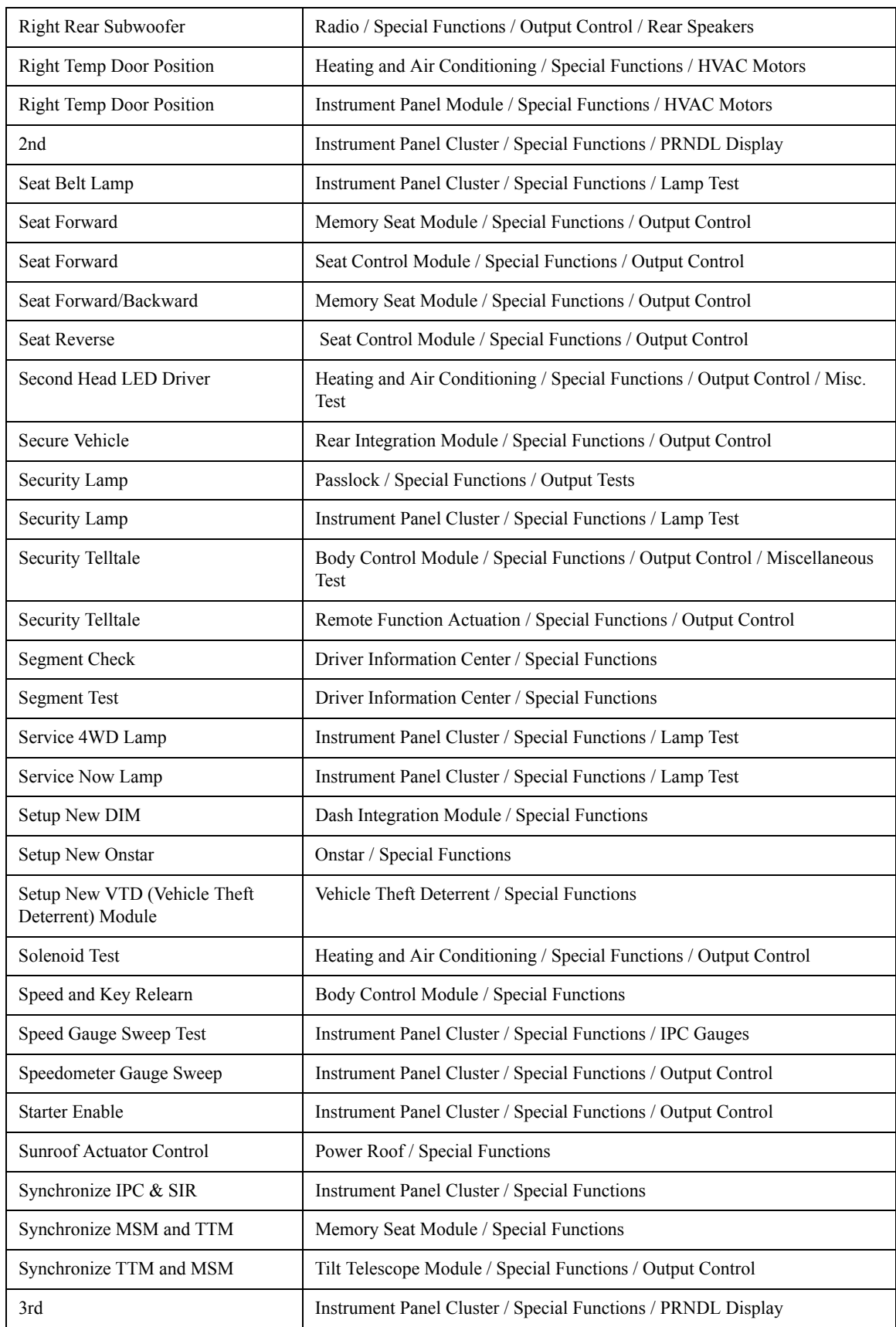
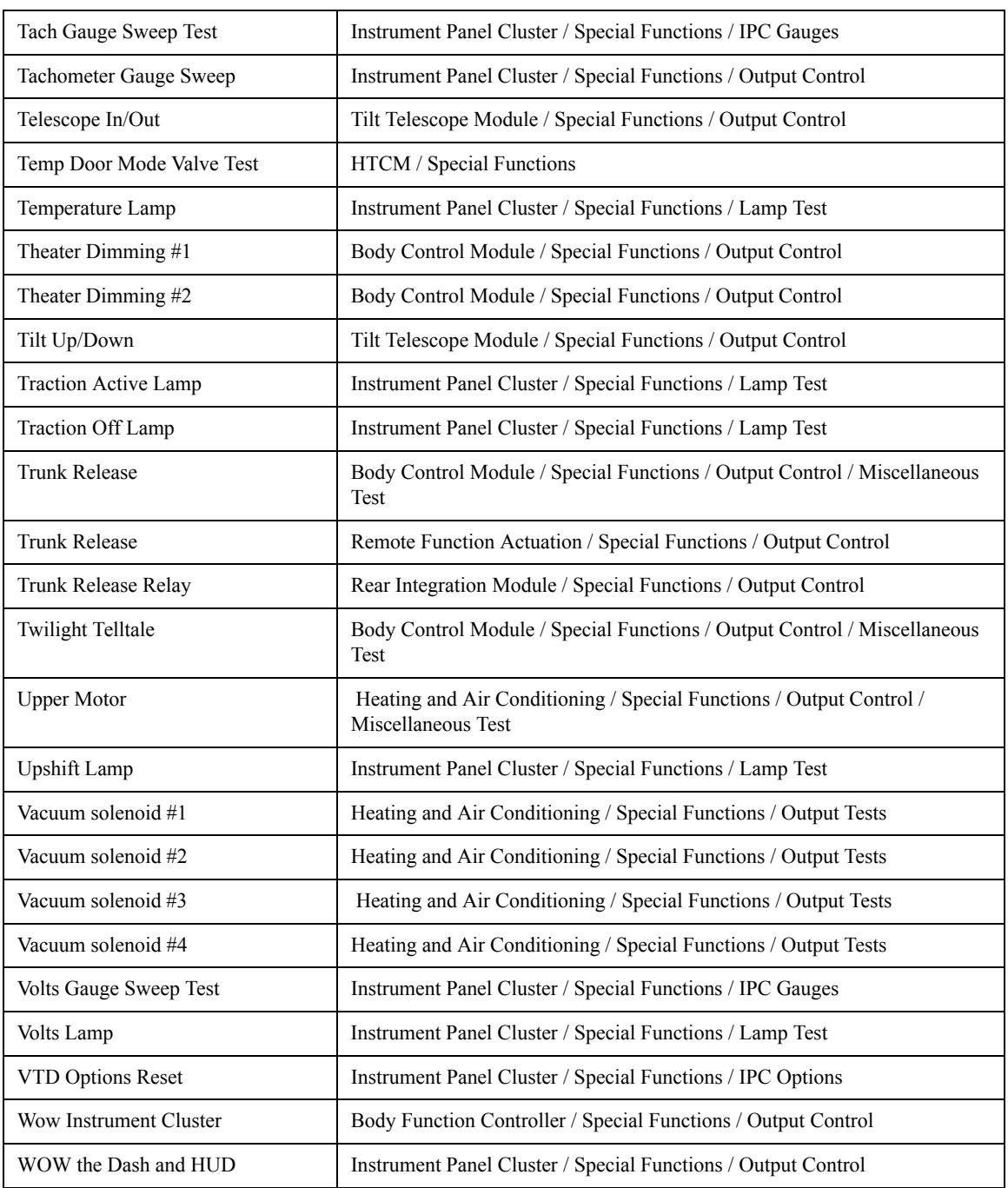

## **CHASSIS PATHING TABLE**

## **Tech 2 Chassis Diagnostics Pathing Table**

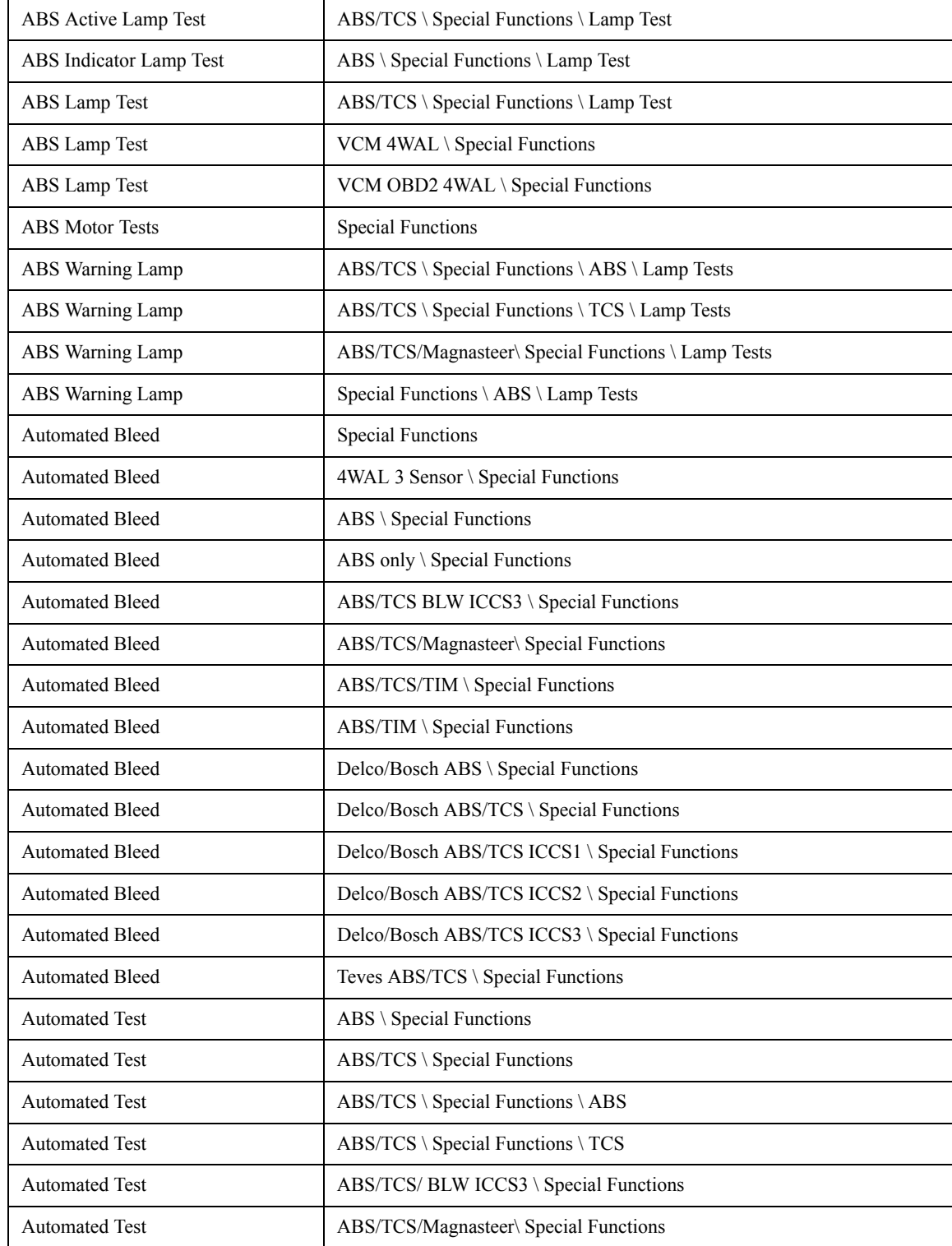

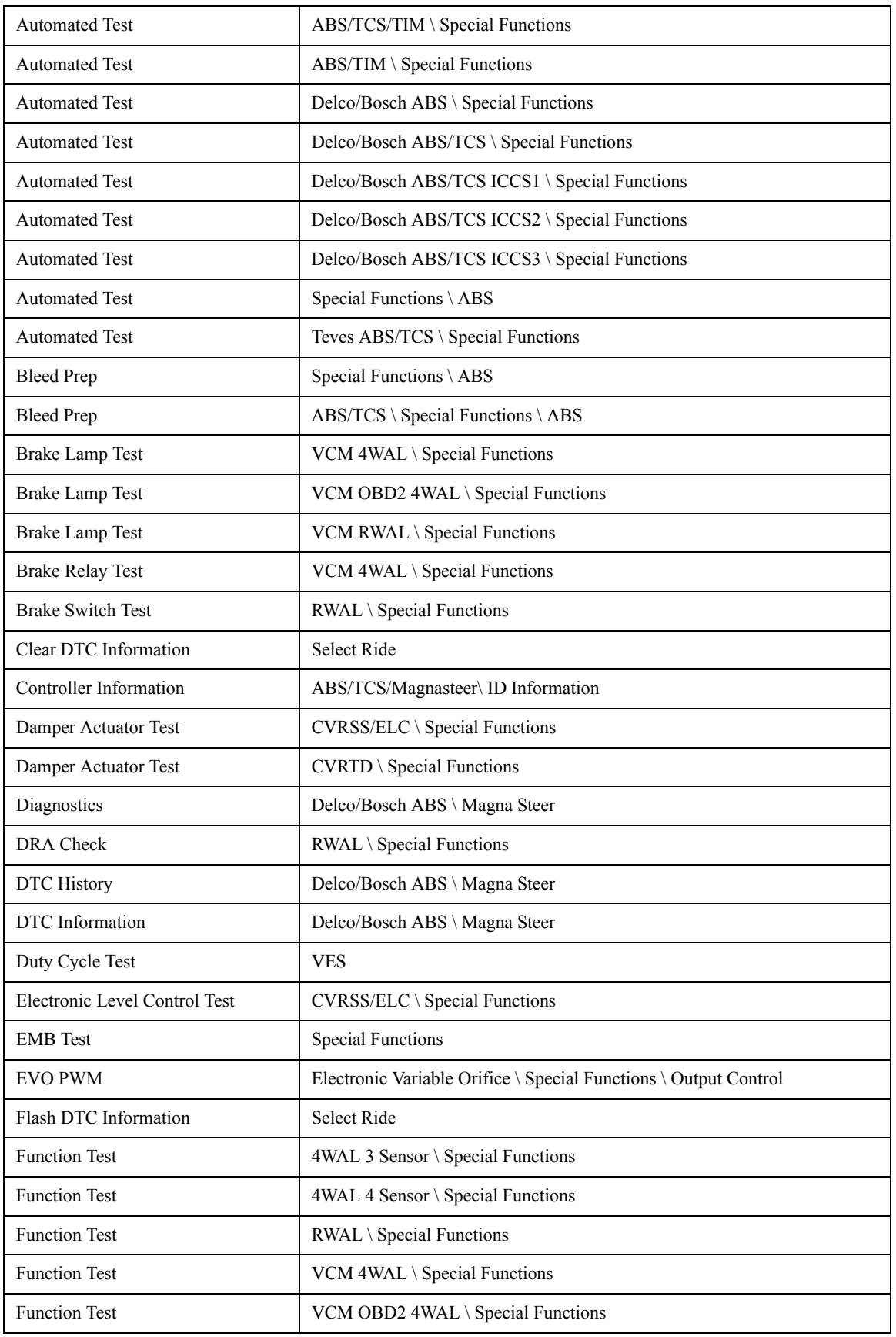

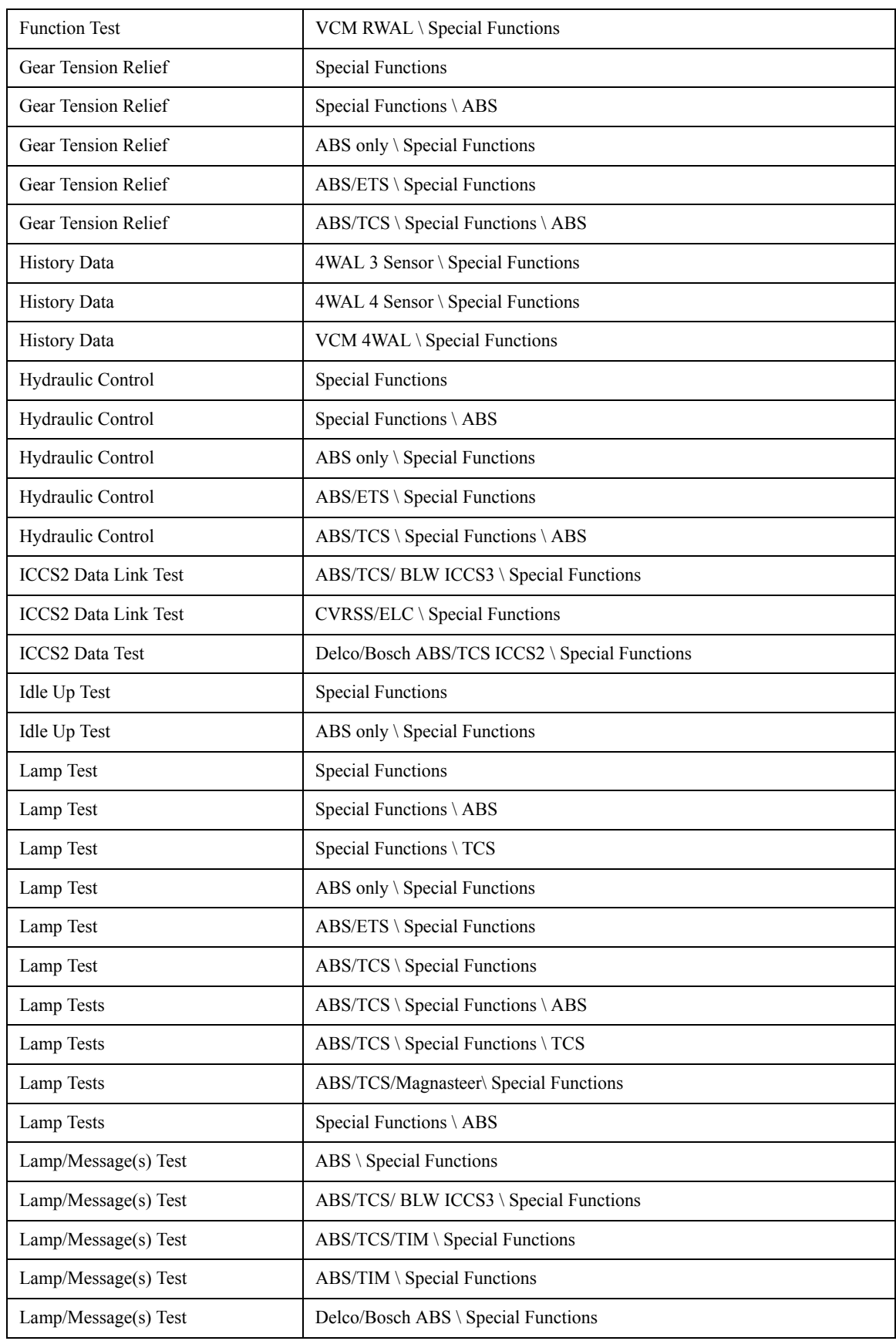

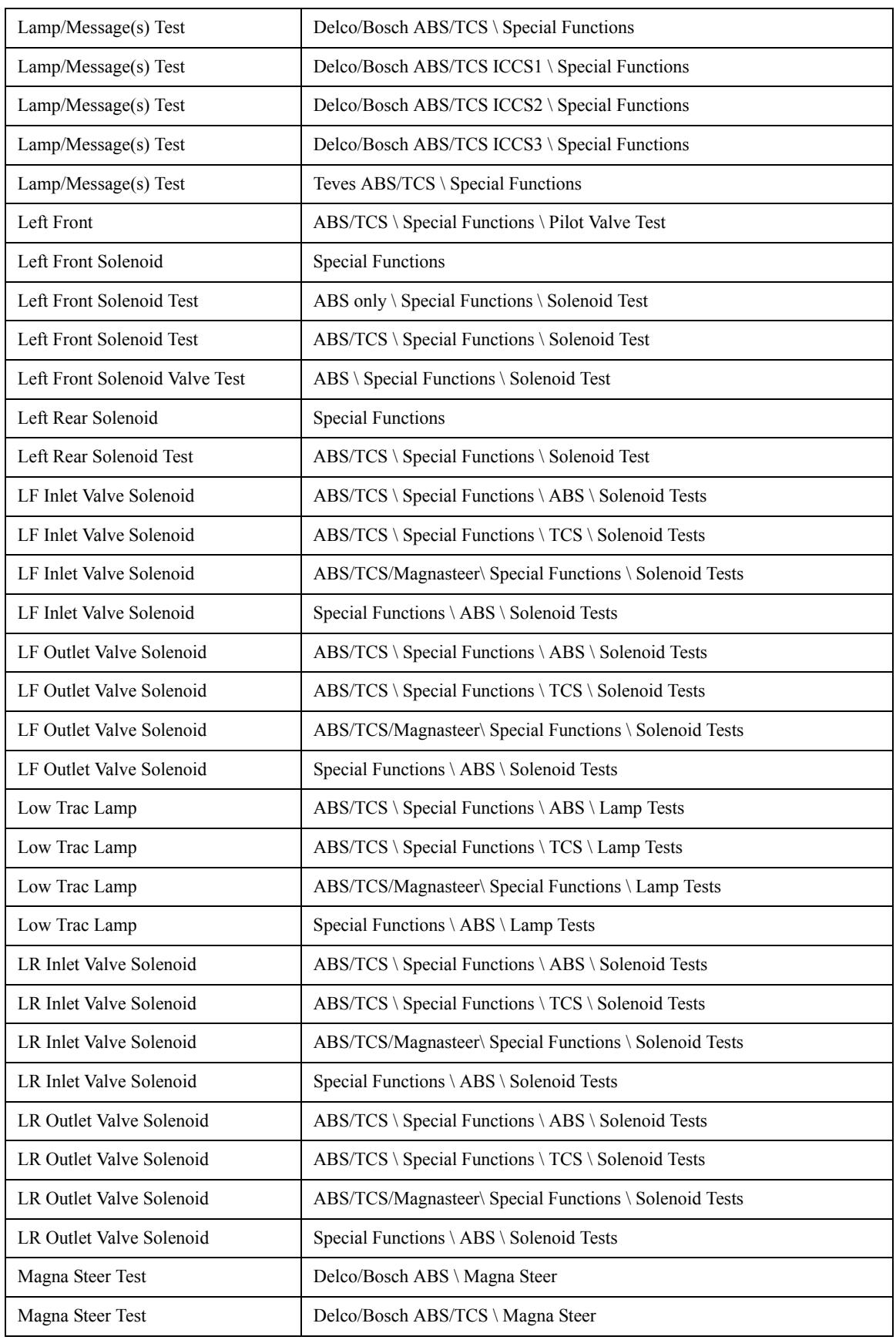

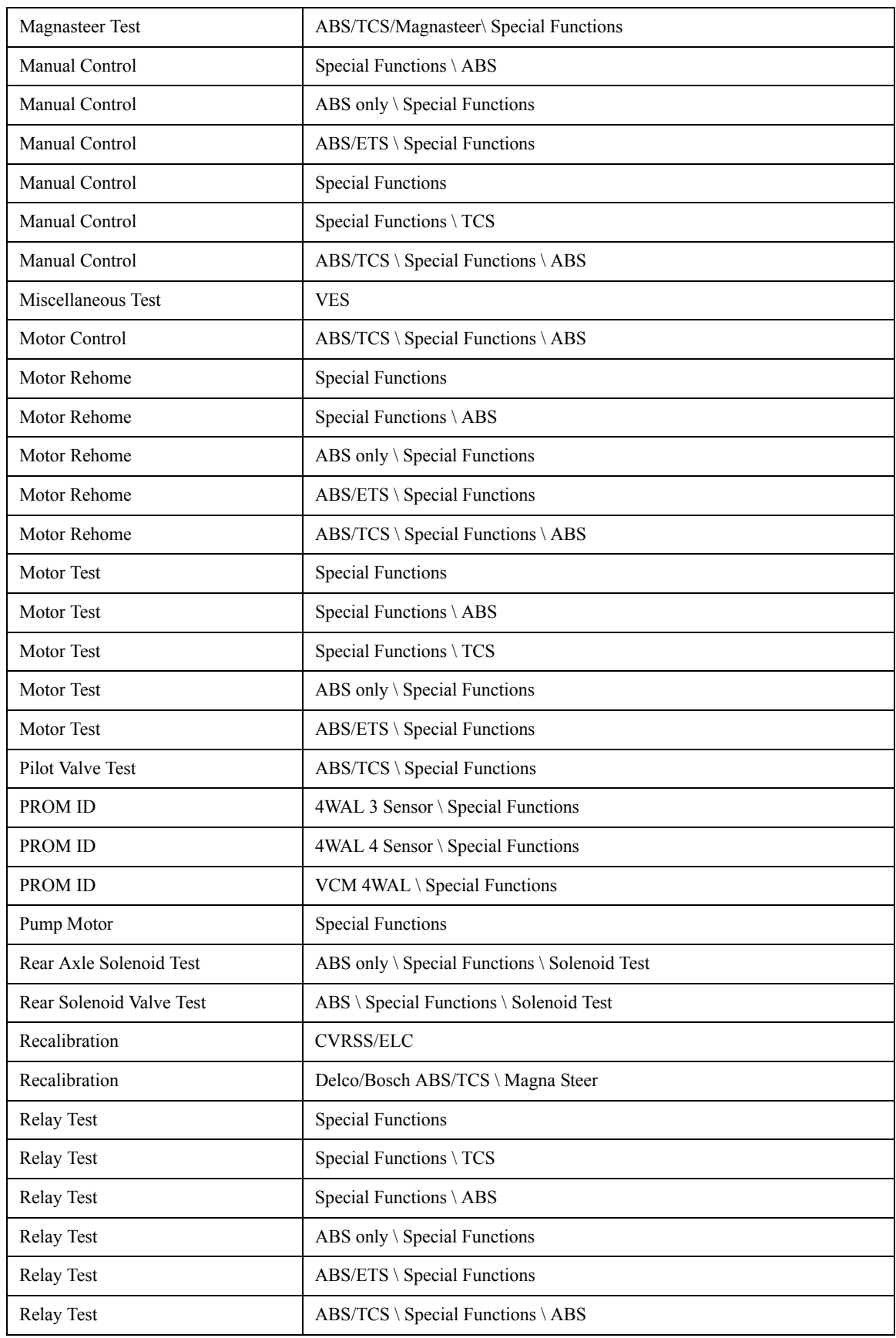

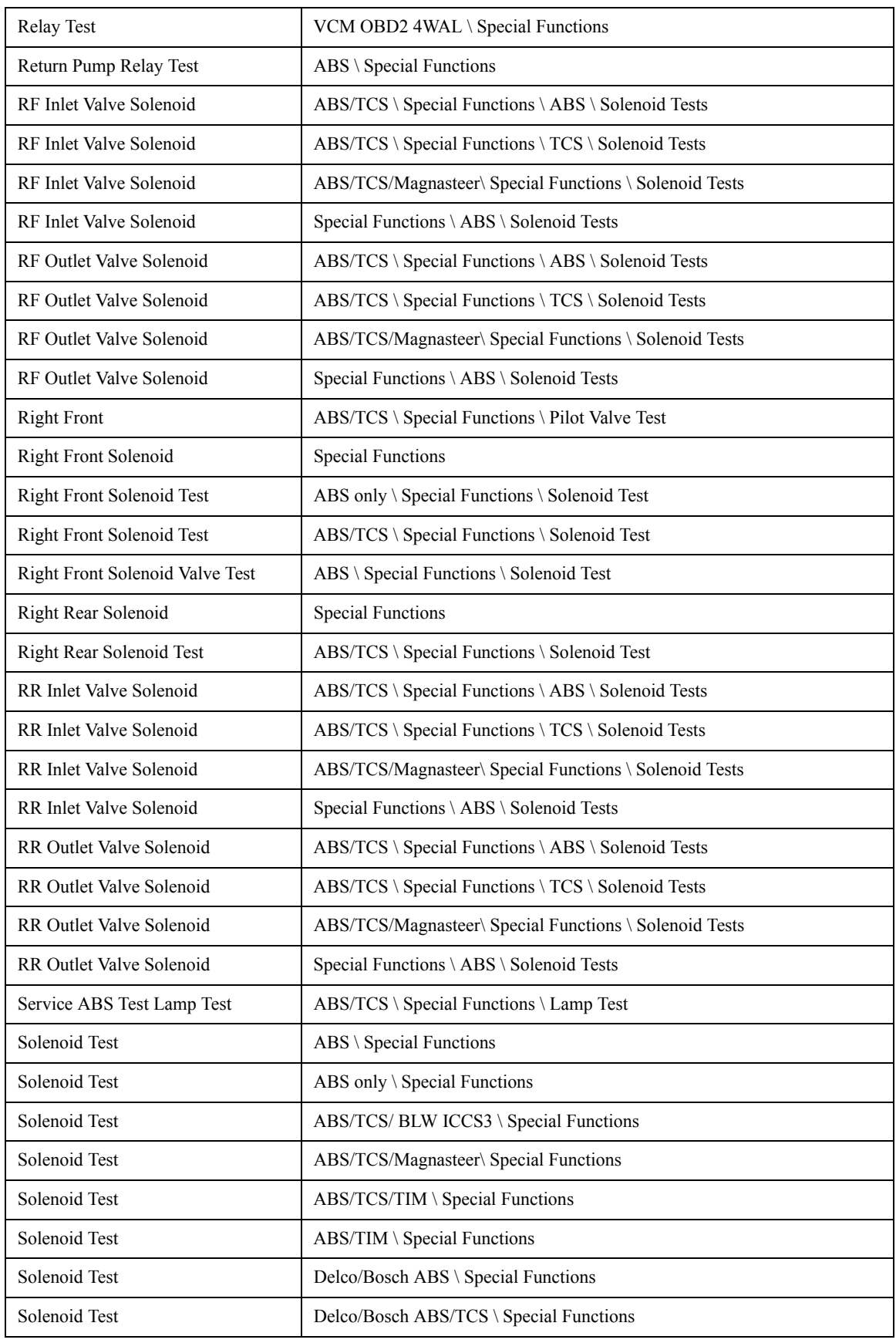

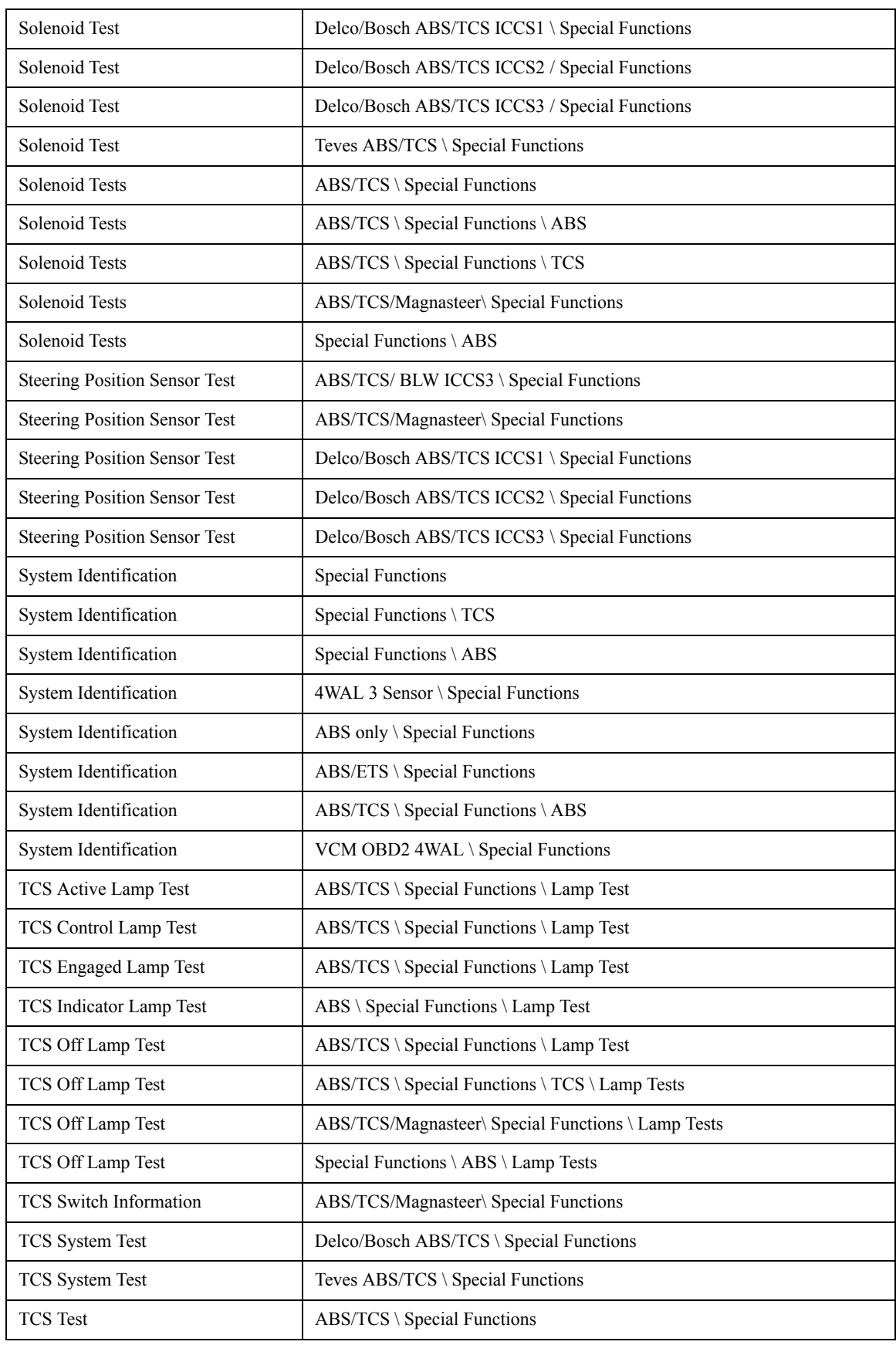

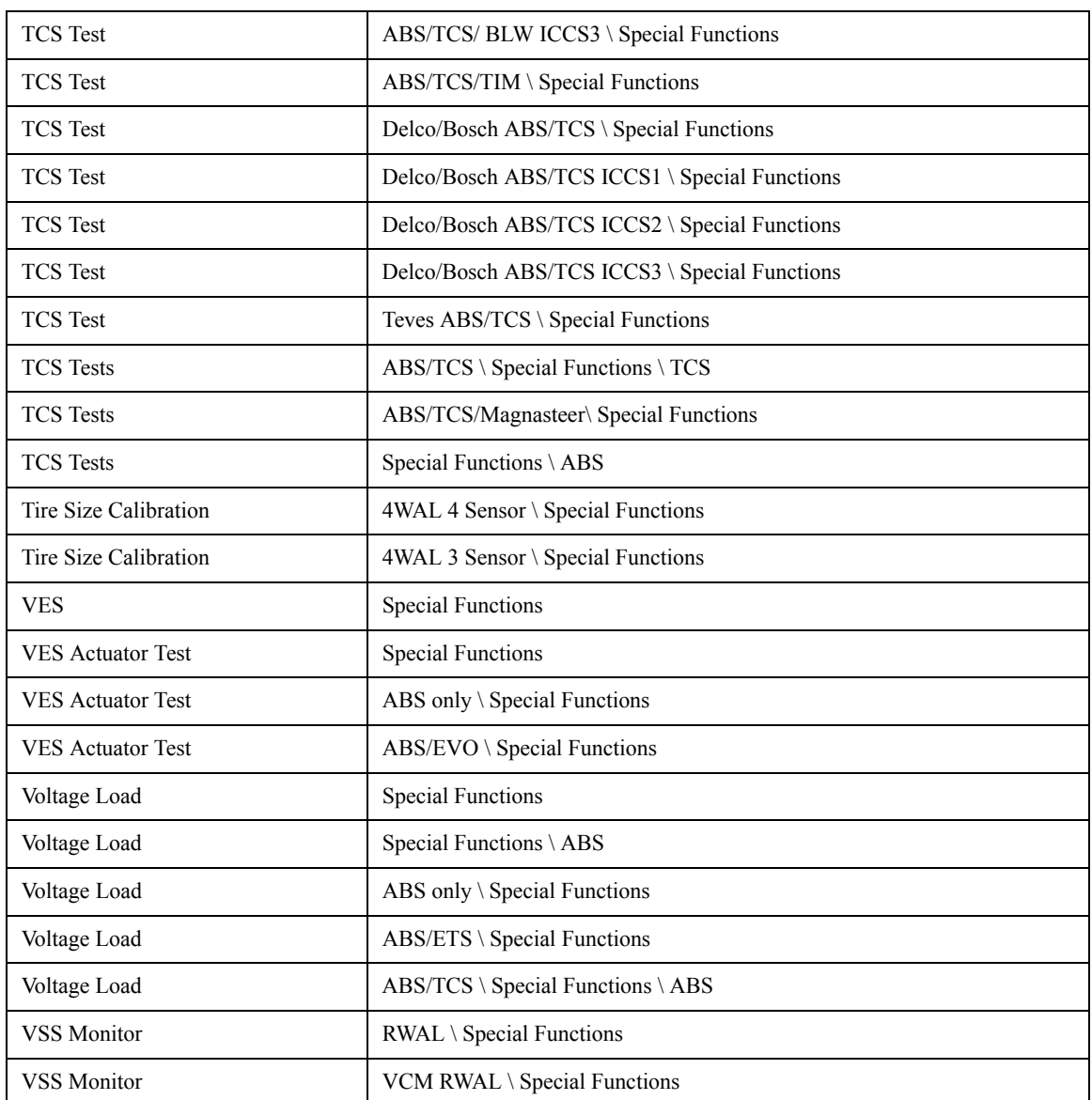

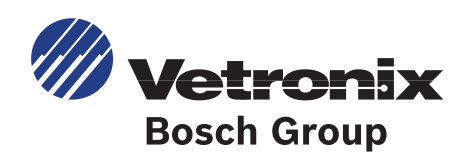